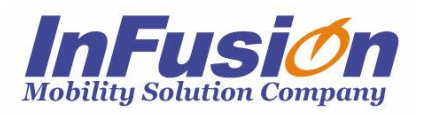

# インフュージョン クラウド/SaaS 在庫管理システム **「在庫スイートクラウド 棚卸」**

**本体マニュアル**

## **改訂履歴**

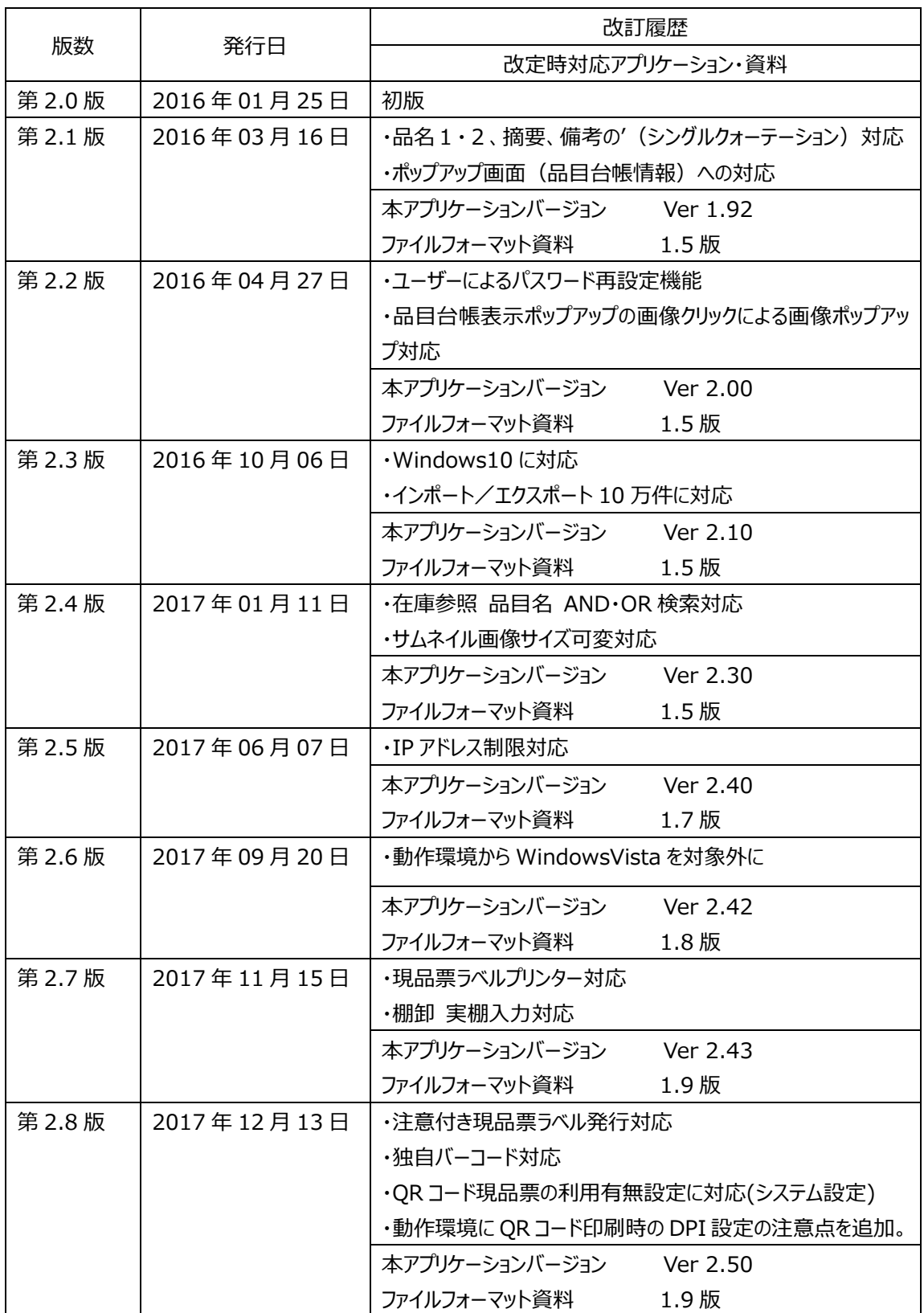

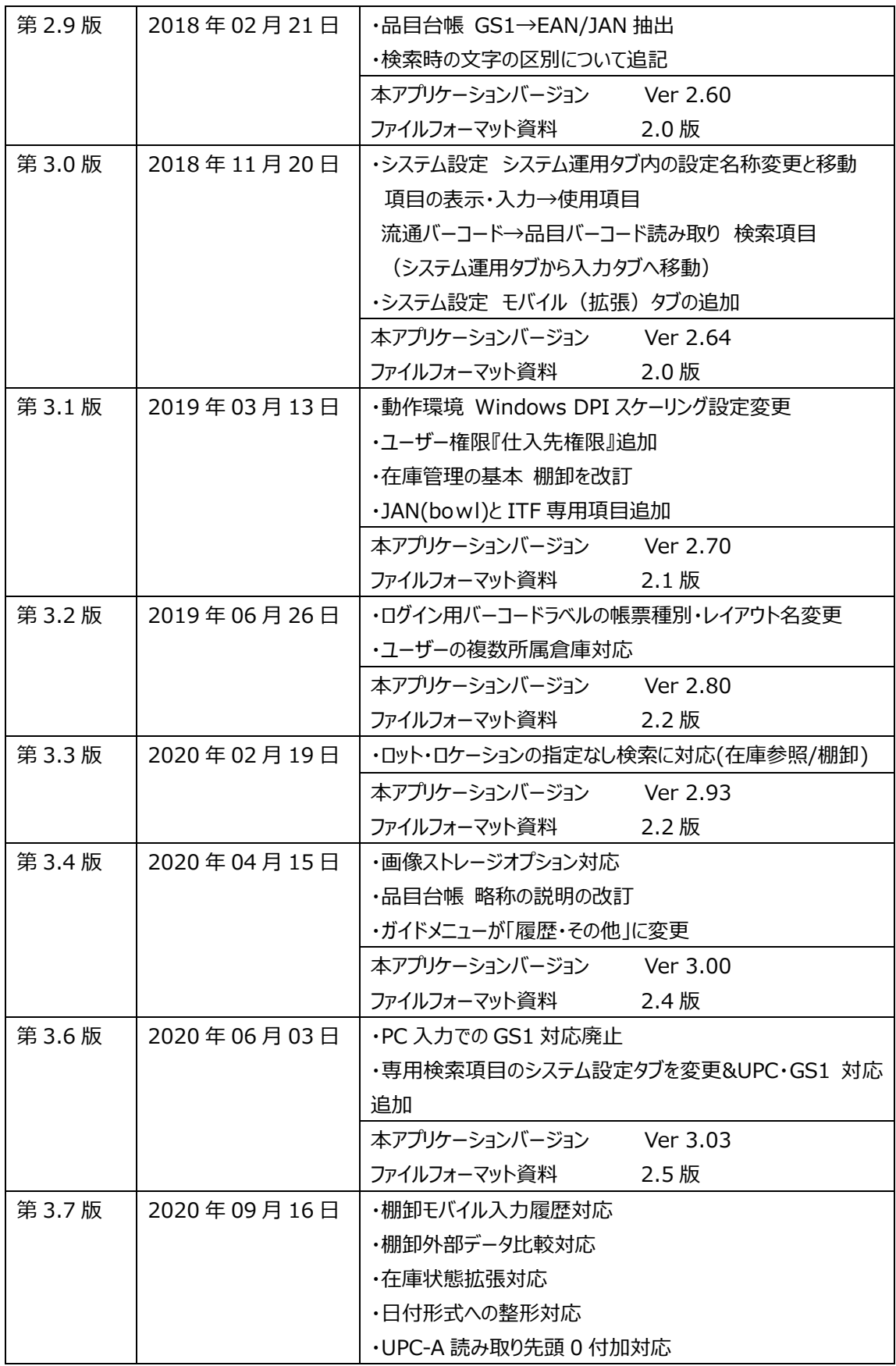

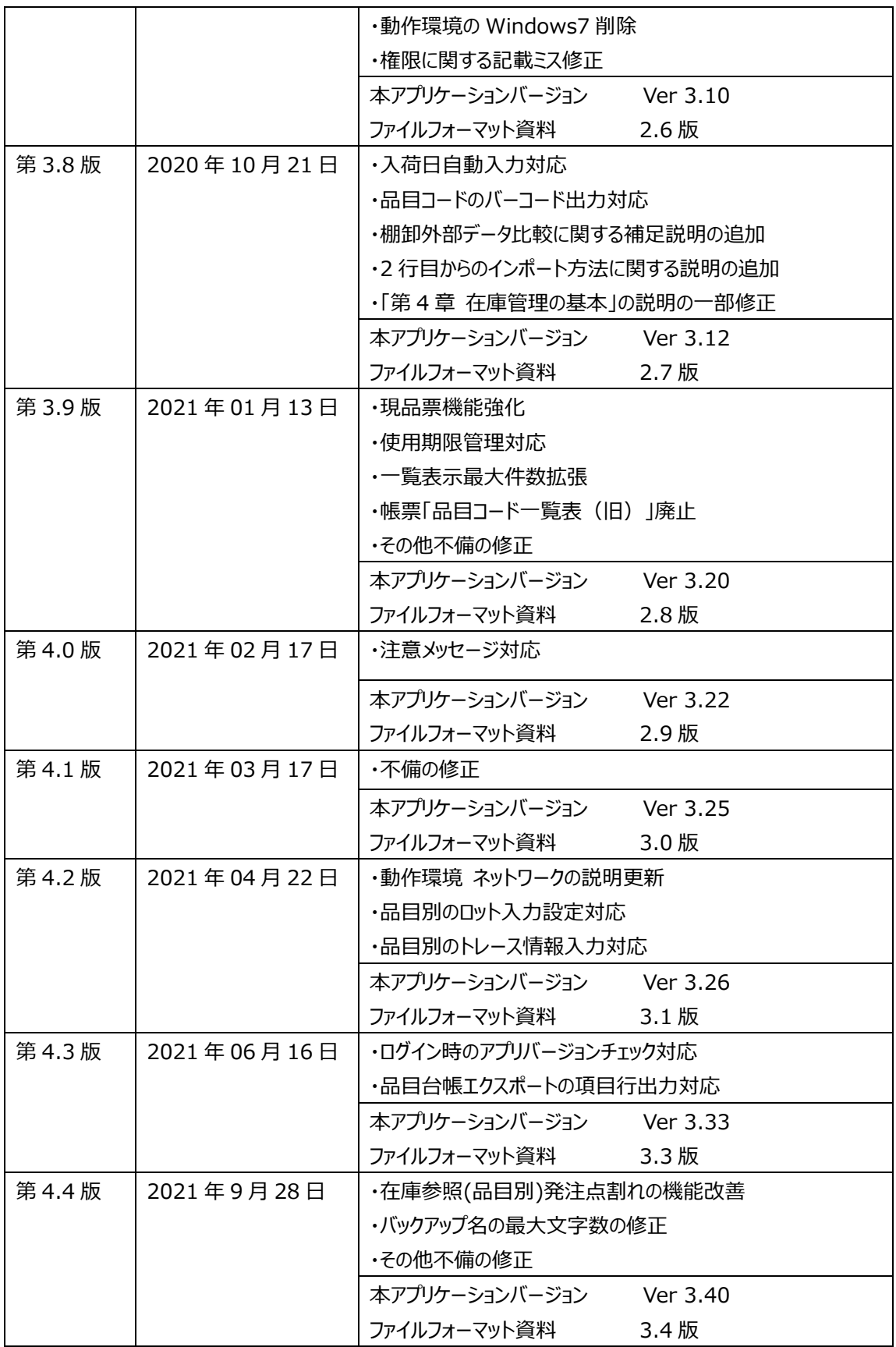

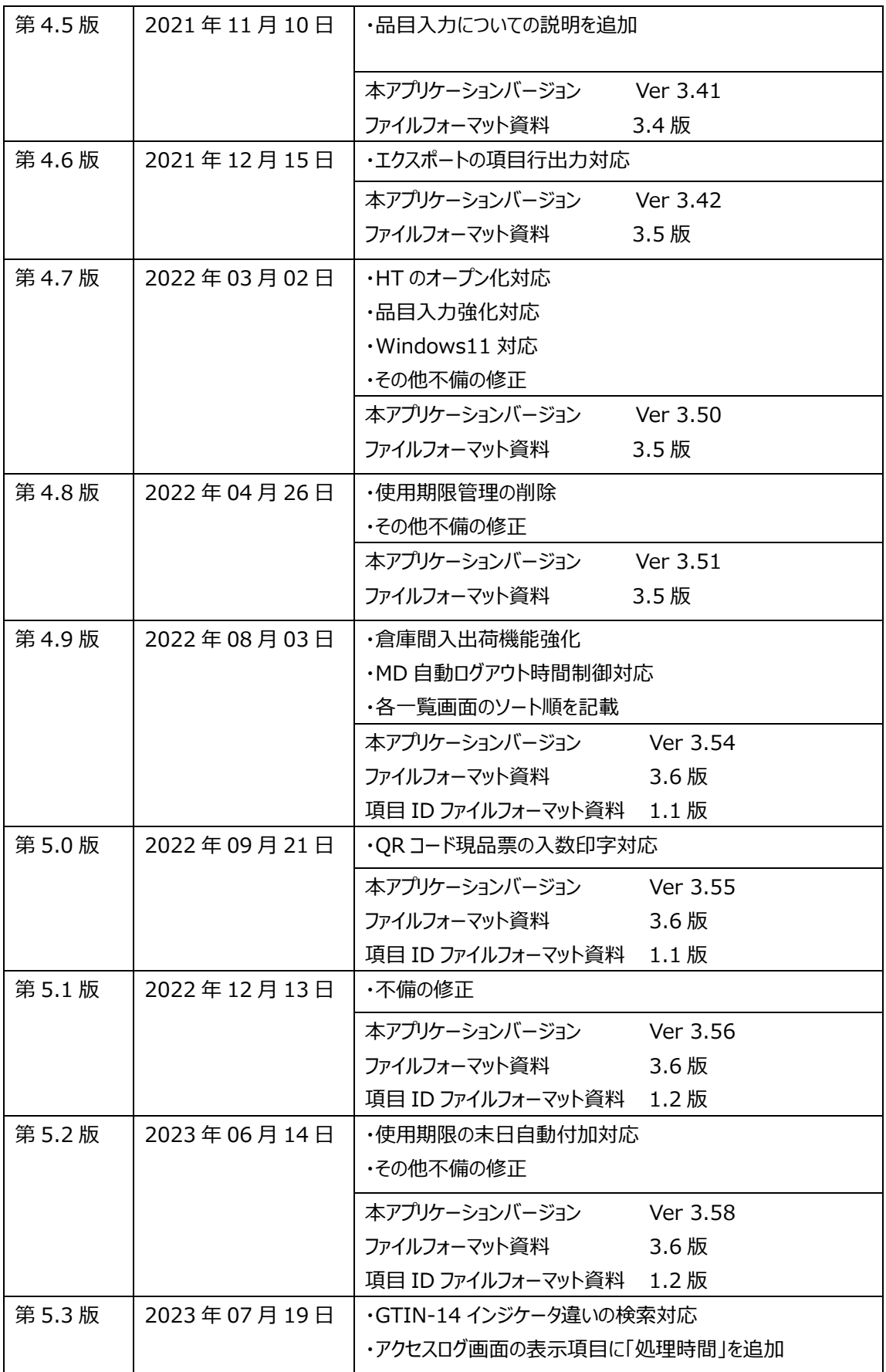

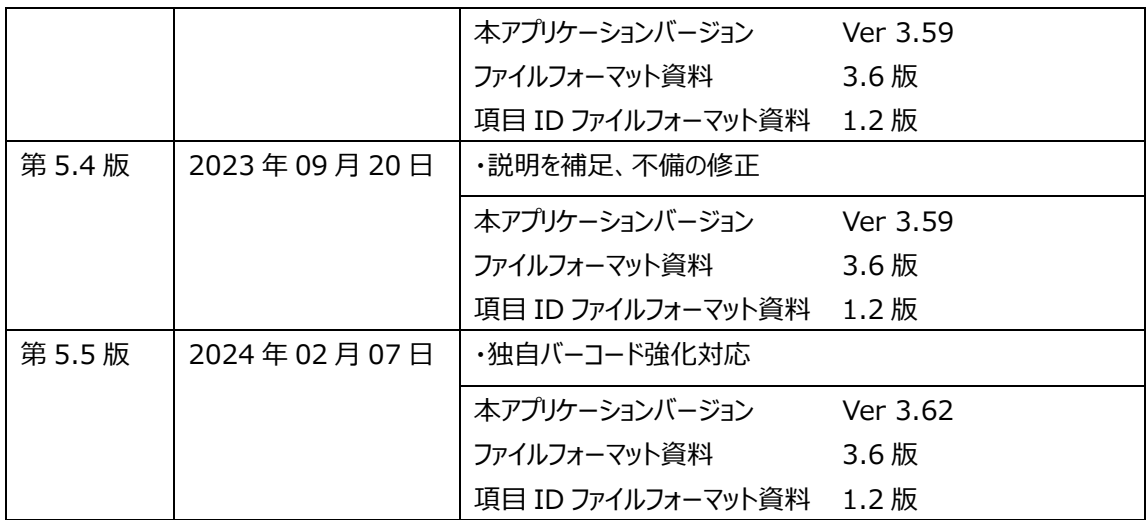

## **はじめに**

この度は、「在庫スイートクラウド 棚卸」をご利用いただきありがとうございます。 本書は、「在庫スイートクラウド 棚卸」の使用方法について説明しています。ご使用になる前に本書なら びに関連マニュアルをご覧いただき、十分に理解した上でご使用ください。 本サービスの利用については、予め約款に同意いただくことを条件とします。

## **本文中の表記について**

本文中では次のような表記を使っています。

- 在庫スイートクラウド 在庫スイートクラウド 棚卸を指します。 特に機能に関する記述の際に用います。
- 本サービス 在庫スイートクラウド 棚卸を指します。 特にサービスに関する記述の際に用います。
- 本アプリケーション 本サービスを利用するため各 PC に配布・インストールされるアプリケーションを指します。
- オンラインサポート 本サービスを快適にご利用いただくためのサポート情報を提供しているサイトです。 (URL) http://zaikosapp.blob.core.windows.net/support/index.htm
- PC クライアントアプリが配布・インストールされたパーソナルコンピュータです。
- バーコードスキャナー バーコードを読み取るリーダーで、PC と USB ケーブルや Bluetooth などで接続します。読み取った バーコードデータは、PC ではキーボードで入力したものと同様に扱われます。
- アカウント Windows の (ユーザー) アカウントを指します。
- 在庫スイートクラウド ユーザーアカウント 本サービスにログインする為のアカウントを指します。
- 社内品番 基幹システム(上位システム)における品目を特定するキーコードを指します。
- モバイル機器 無線ハンディターミナルなど、モバイルオプションまたはマルチデバイスオプションを利用する機器を指し ます。

## **本書の表記規則**

- 「在庫スイートクラウド」の専門用語は初出箇所では『 』で囲み、それ以降は『 』なしで表記します。
- メニューバーやダイアログボックスの項目名、ボタンなど、画面上の語句は[ ]で囲みます。
- メニューコマンドはメニューバーの [メニュー名] → [サブメニュー名] という形で表記します。
- ユーザーが入力する文字列、数値は「 」で囲みます。
- コンボボックス(プルダウンメニュー)からユーザーが選択する選択肢も「」で囲みます。
- 複数のキーを押しながら行うキーボードショートカットでは "ALT+W"のように、「+」で表記します。
- ファイル名やフォルダ名は"setup.msi"のように""で囲みます。 また、ファイル名は拡張子を含めた形式で表記します。Windows の設定によってはエクスプローラ等の画 面上で拡張子が表示されない場合がありますのでご注意ください。

### 目次

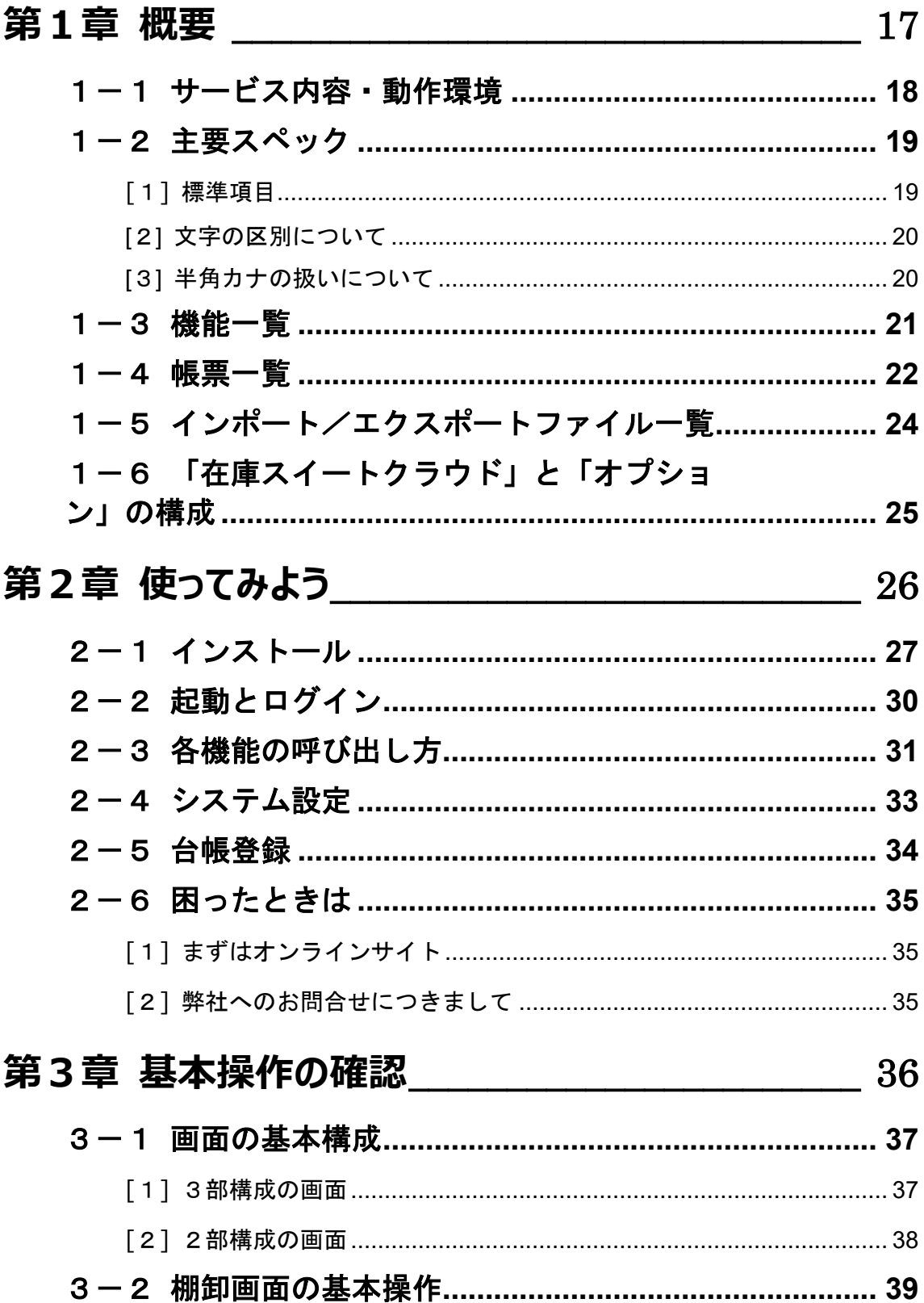

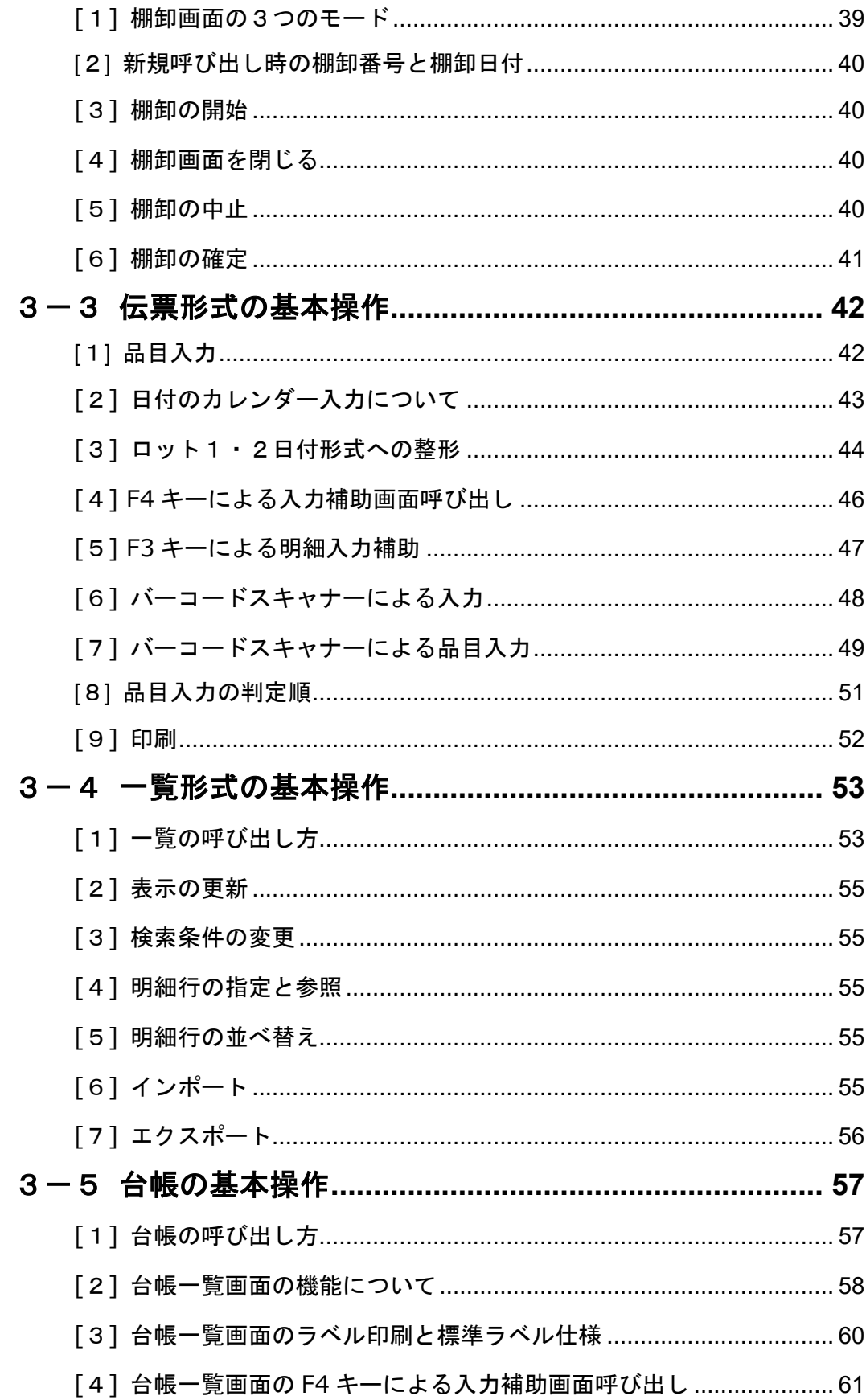

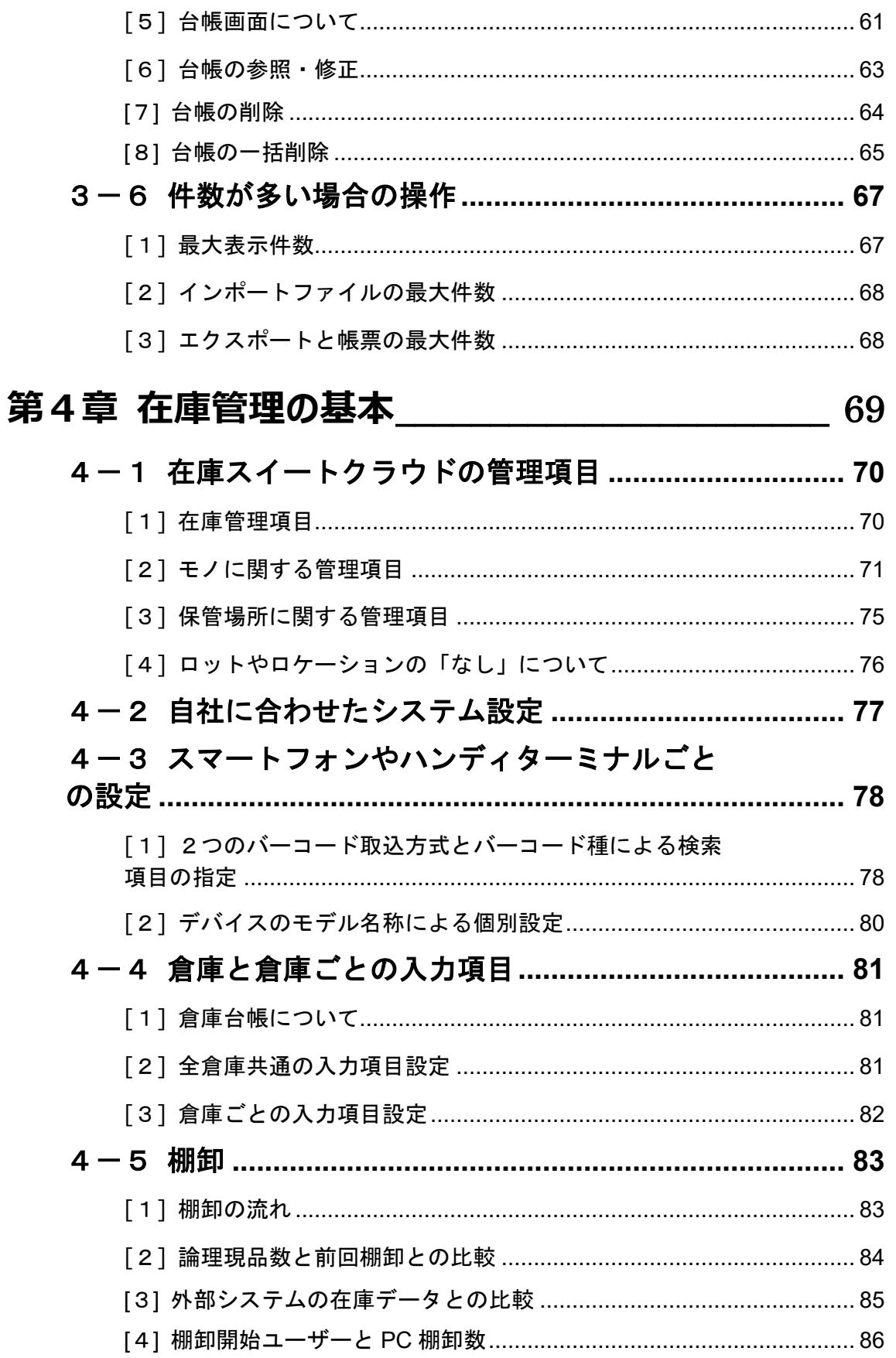

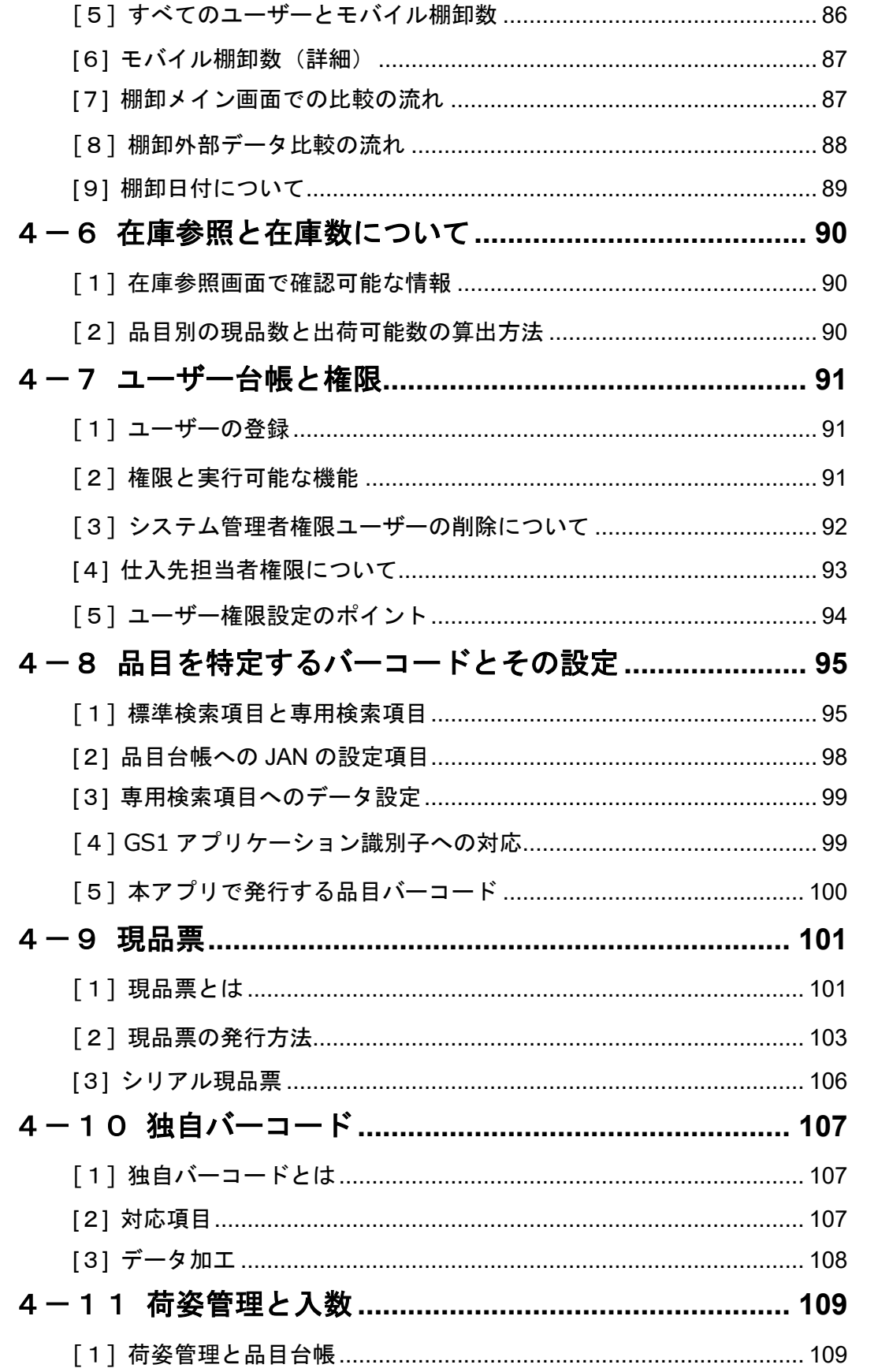

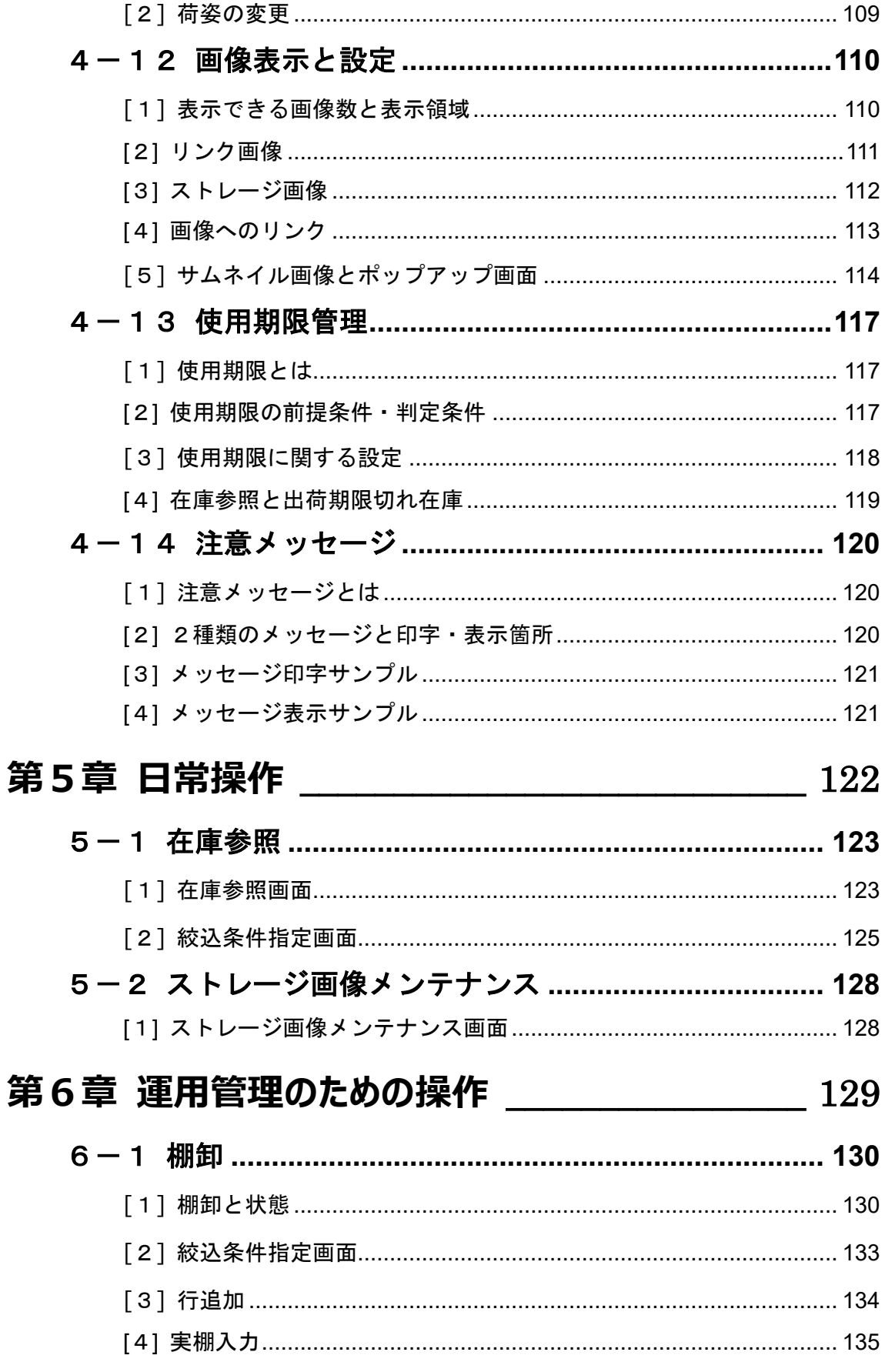

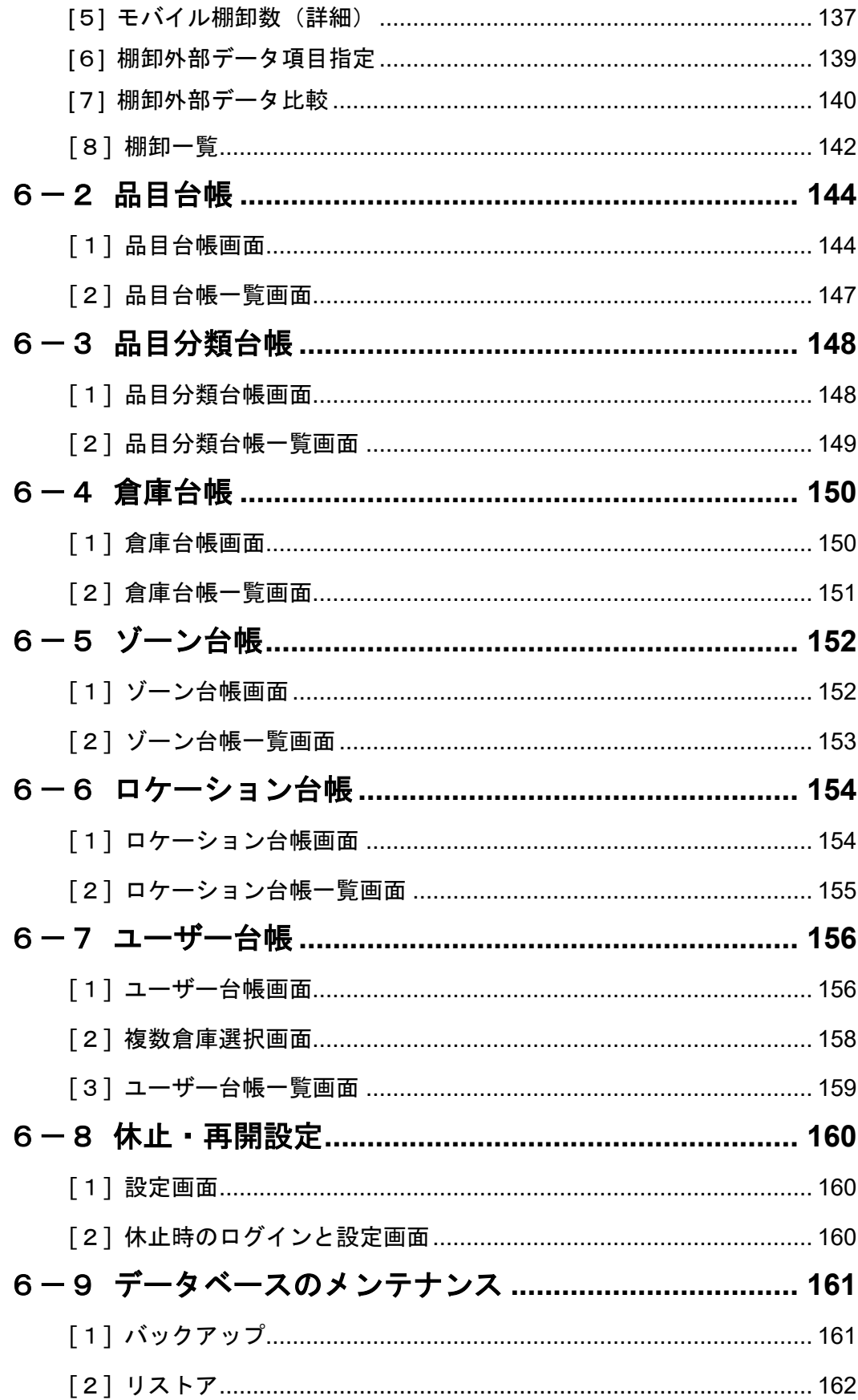

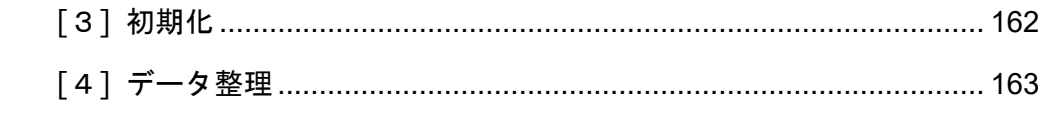

#### 

- 
- 

### 第7章 システム設定・ユーザー別設定 \_\_\_\_\_\_\_\_\_\_ 167

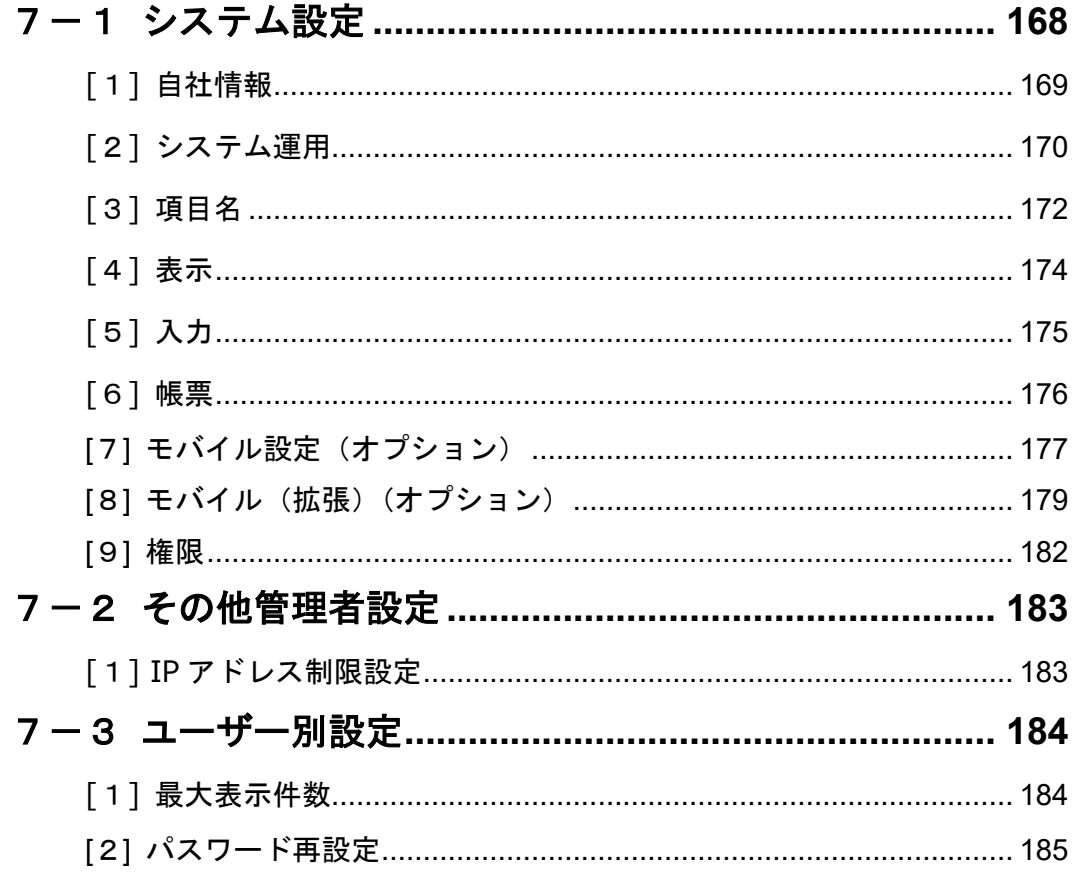

## <span id="page-16-0"></span>**第1章 概要**

#### <span id="page-17-0"></span>**1-1 サービス内容・動作環境**

#### ■サービス内容

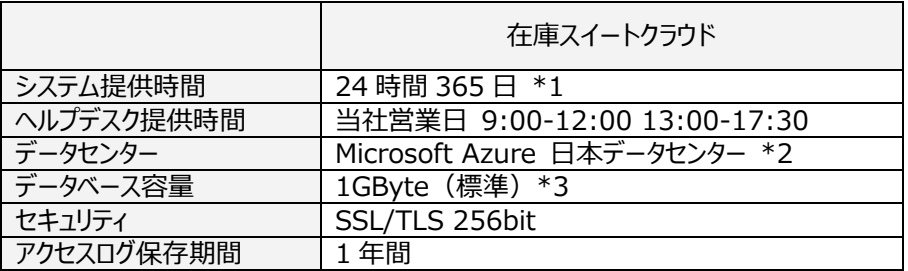

\*1. 保守の為中断する場合があります。

\*2. サーバーの冗長化とデータ保護、サーバー監視と障害対応は Microsoft Azure に依存

\*3. オプションで 5GByte へ変更可

#### ■動作環境

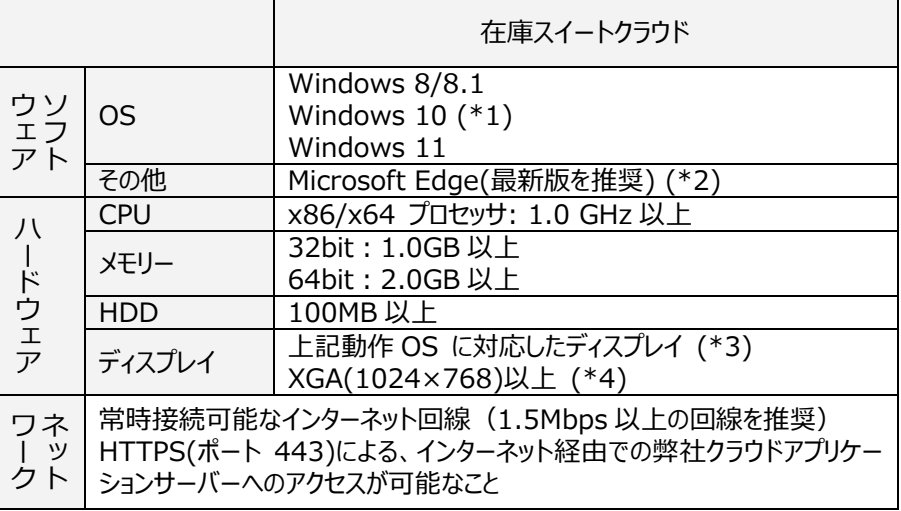

\*1. Windows10 ではデスクトップモードでの使用のみサポート。

\*2. 初回インストール時のみ使用します。

\*3. 画面の DPI スケーリング設定は、100%・125%・150%・175%・200% のいずれかでご使用くださ い。(通常は OS の既定でいずれかに設定されています。)

\*4. 解像度が XGA 以上であっても、上記 DPI スケーリングとの組合せにより画面内に表示が収まらないこと があります。

#### <span id="page-18-0"></span>**1-2 主要スペック**

#### <span id="page-18-1"></span>**[1] 標準項目**

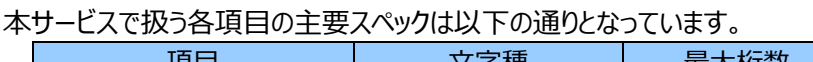

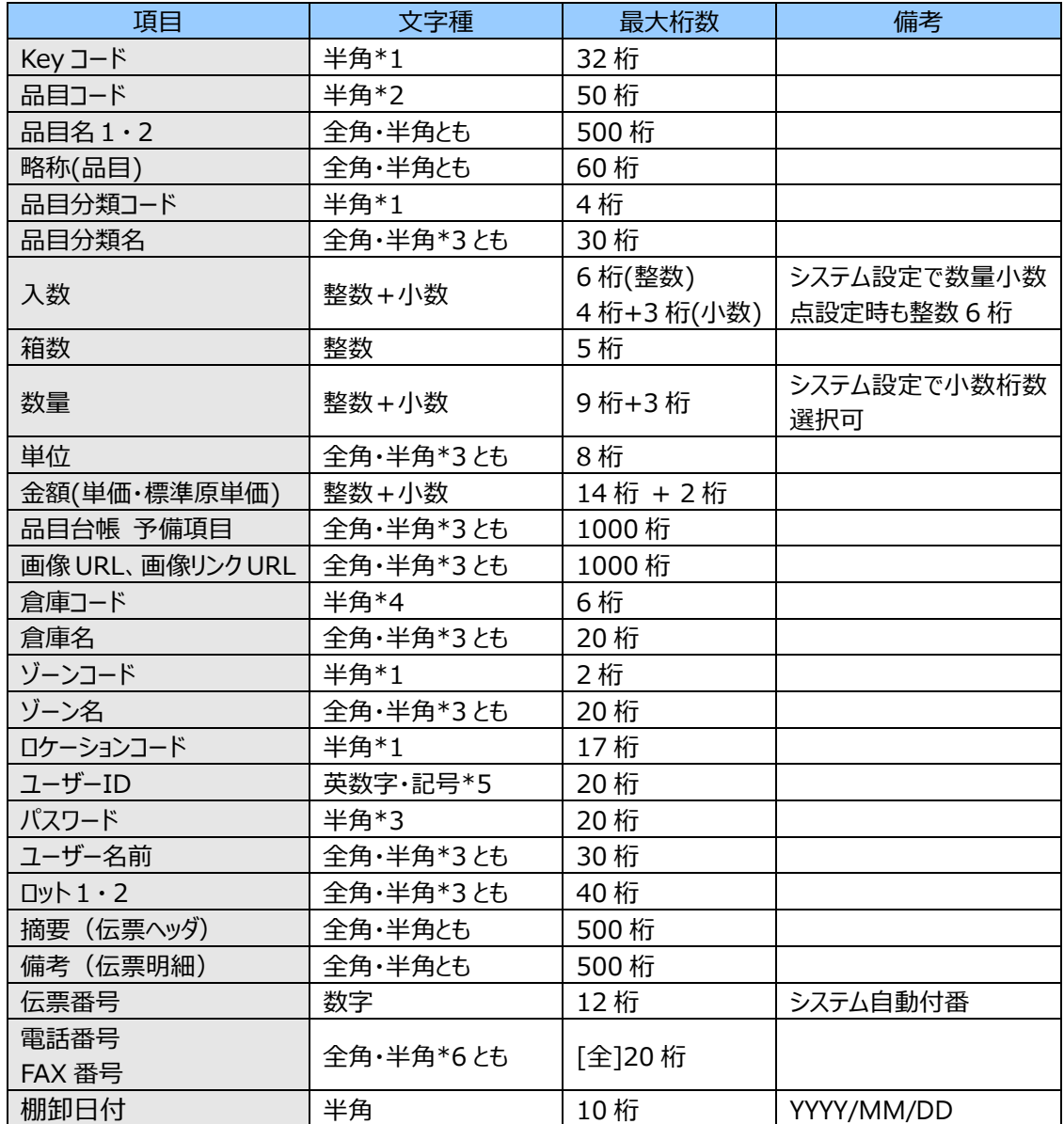

\*1・・・先頭及び末尾のスペース、及び「'」(シングルクォーテーション)のみ入力不可です。先頭及び末尾の スペースは削除して入力されます。

\*2・・・末尾のスペース、及び「'」(シングルクォーテーション)のみ入力不可です。末尾のスペースは削除して 入力されます。

\*3・・・「'」(シングルクォーテーション)のみ入力不可です。

\*4・・・先頭及び末尾のスペース、および「'」(シングルクォーテーション)、「/」(スラッシュ)のみ入力不可です。 先頭及び末尾のスペースは削除して入力されます。

\*5・・・数字(0~9)、英字(大文字/小文字は区別されません)、'-''\_''.'が入力可能です。

\*6・・・「'」(シングルクォーテーション)および改行文字は入力不可です。

\*1~6・・・全項目共通で制御文字は入力不可です。

#### <span id="page-19-0"></span>[**2**] **文字の区別について**

検索や在庫更新などのデータを比較時、 アルファベットは大文字・小文字、全角・半角を区別しません。 数字とカナは、全角・半角を区別しません。 また、ひらがなとカタカナも区別しません。

#### <span id="page-19-1"></span>[**3**] **半角カナの扱いについて**

Key コードやロケーションコードなどバーコード発行可能な項目で半角カナを使用した場合、そのデータについて はバーコードを発行できません。

QR コードは発行可能ですが、iOS 及び Android アプリでは読み取ることができませんのでご注意ください。 (Android(BHT)アプリ搭載の BHT-1700/1800 では、ロケ-ション QR コードのみ読み取り可能です)

### <span id="page-20-0"></span>**1-3 機能一覧**

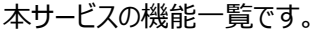

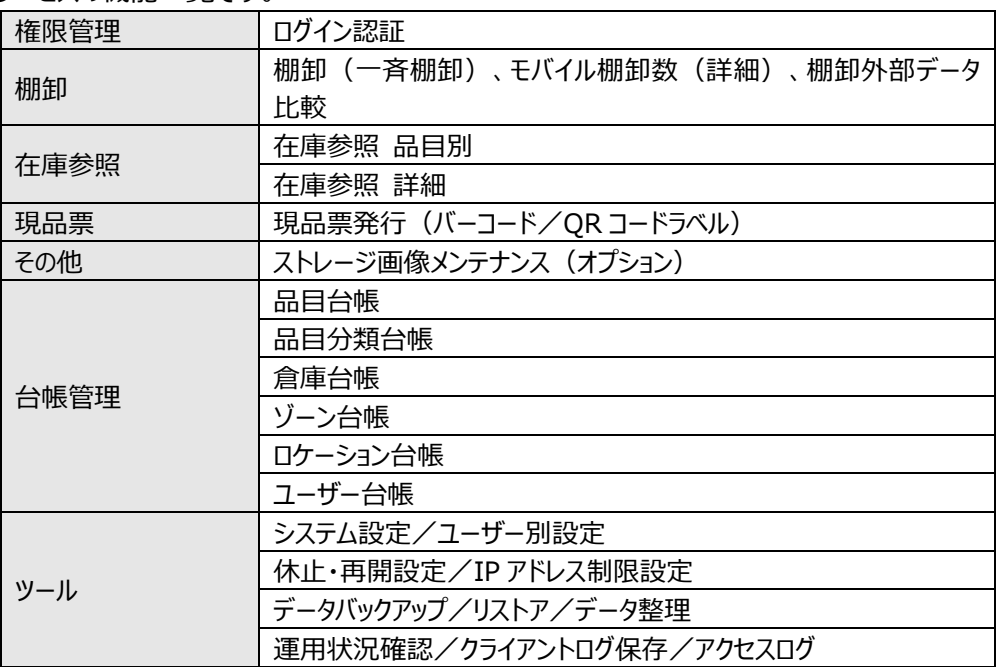

### <span id="page-21-0"></span>**1-4 帳票一覧**

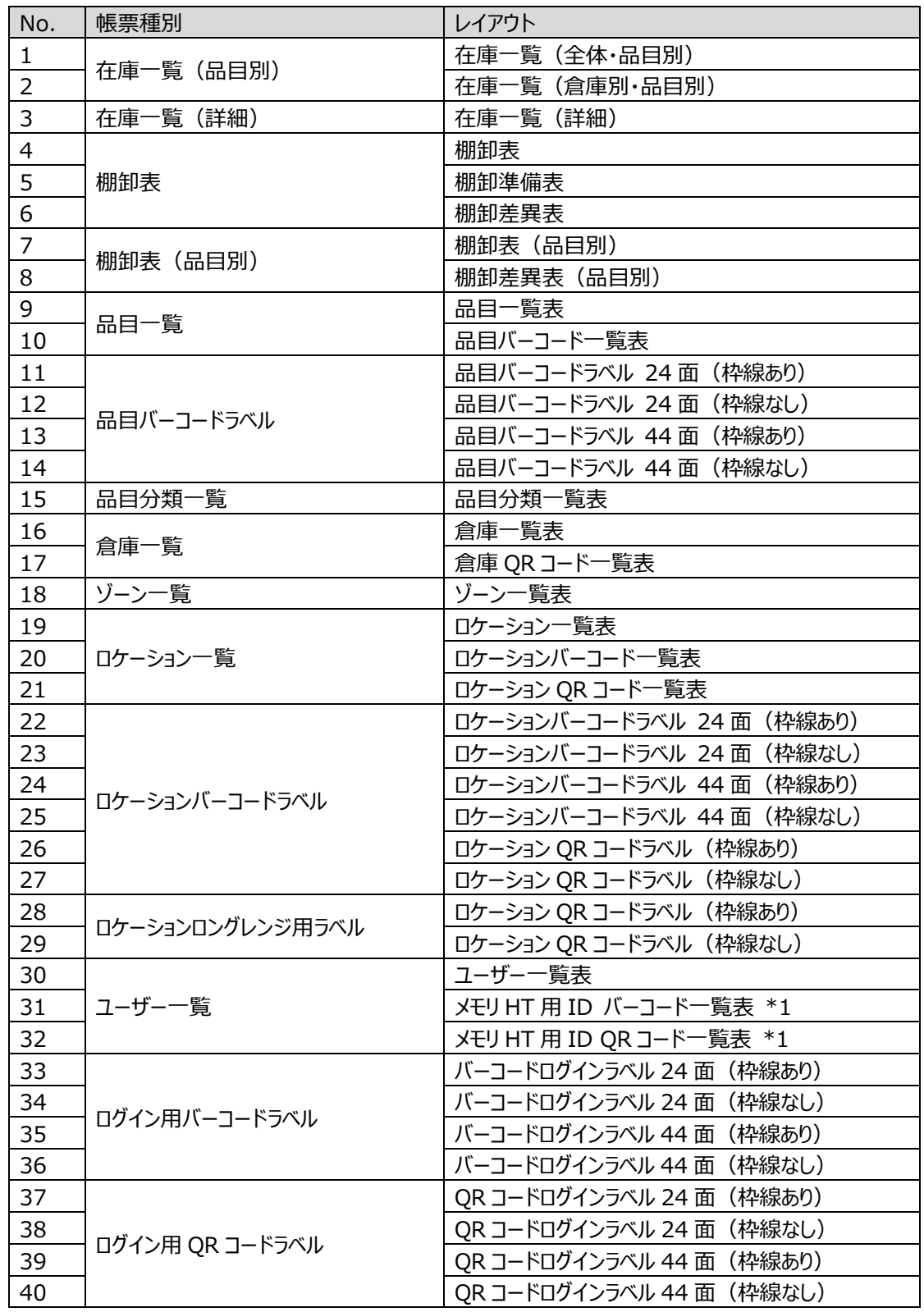

本サービスの帳票一覧です。該当画面より発行します。

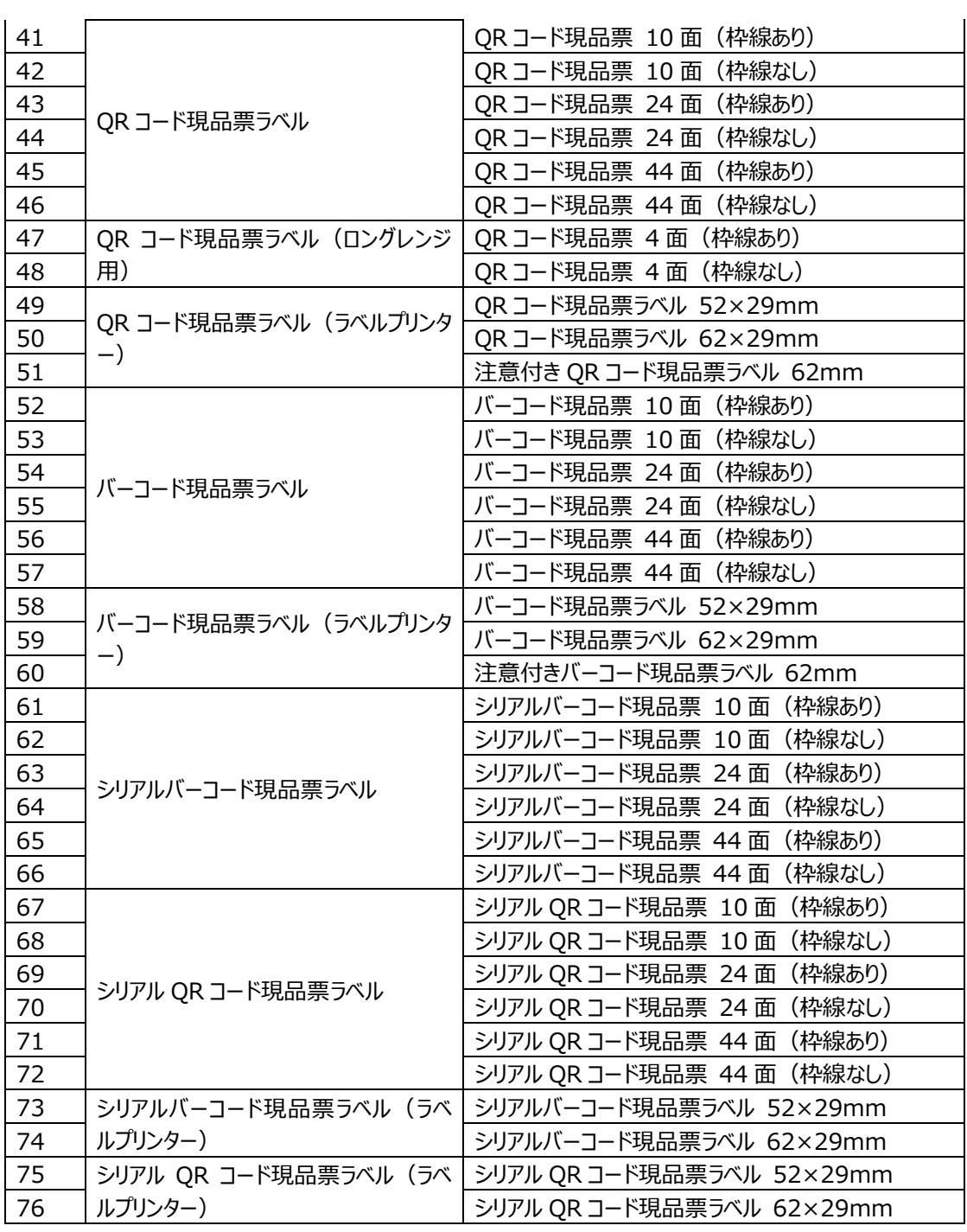

\*1・・・メモリ HT 用の帳票は、メモリ HT オプションにご加入の場合のみ印刷可能です。

### <span id="page-23-0"></span>**1-5 インポート/エクスポートファイル一覧**

本サービスのファイル一覧です。該当画面よりインポートまたはエクスポートを実行します。

| No.            | 機能    | 種別           | インポート | エクスポート |
|----------------|-------|--------------|-------|--------|
|                | 現品票発行 | 枚数繰り返し形式     |       |        |
| $\overline{2}$ |       | 枚数項目付加形式     |       |        |
| 3              | 棚卸    | 棚卸 品目別       |       |        |
| 4              |       | 棚卸 詳細        |       |        |
| 5              |       | モバイル棚卸入力履歴*1 |       |        |
| 6              |       | 棚卸外部データ比較    |       |        |
| 7              | 在庫参照  | 在庫参照 品目別     |       |        |
| 8              |       | 在庫参照 詳細      |       |        |
| 9              | 台帳    | 品目台帳         |       |        |
| 10             |       | 分類台帳         |       |        |
| 11             |       | 倉庫台帳         |       |        |
| 12             |       | ゾーン台帳        |       |        |
| 13             |       | ロケーション台帳     |       |        |
| 14             |       | ユーザー台帳       |       |        |

\*1・・・マルチデバイスオプションに加入またはシステム設定で「実棚入力を使用する」が有効な場合のみ エクスポート可能です。

### <span id="page-24-0"></span>**1-6 「在庫スイートクラウド」と「オプション」の構成**

「在庫スイートクラウド」の構成を示します。

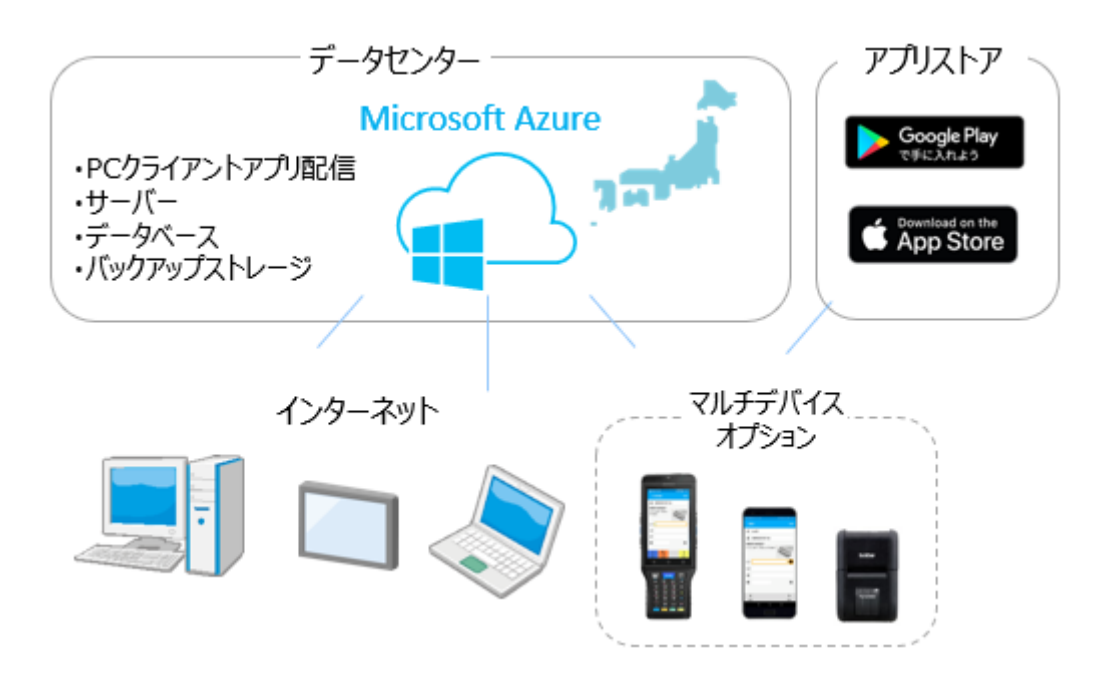

インターネットに接続された機器でご利用頂けます。

詳しくは、在庫スイートクラウドと、モバイルオプションまたはマルチデバイスオプションの動作環境をご確認く ださい。

## <span id="page-25-0"></span>**第2章 使ってみよう**

本章では、在庫スイートクラウドの基本的な操作について簡単に説明します。

### <span id="page-26-0"></span>**2-1 インストール**

お使いの PC で本サービスを初めて利用する場合は、ブラウザ経由でインストールを行います。

①インストールページでボタンをクリック

ブラウザ(Microsoft Edge ※最新版を推奨)で在庫スイートクラウドサポートサイトのインストールペー ジにアクセスし、[インストール開始]ボタンをクリックします。

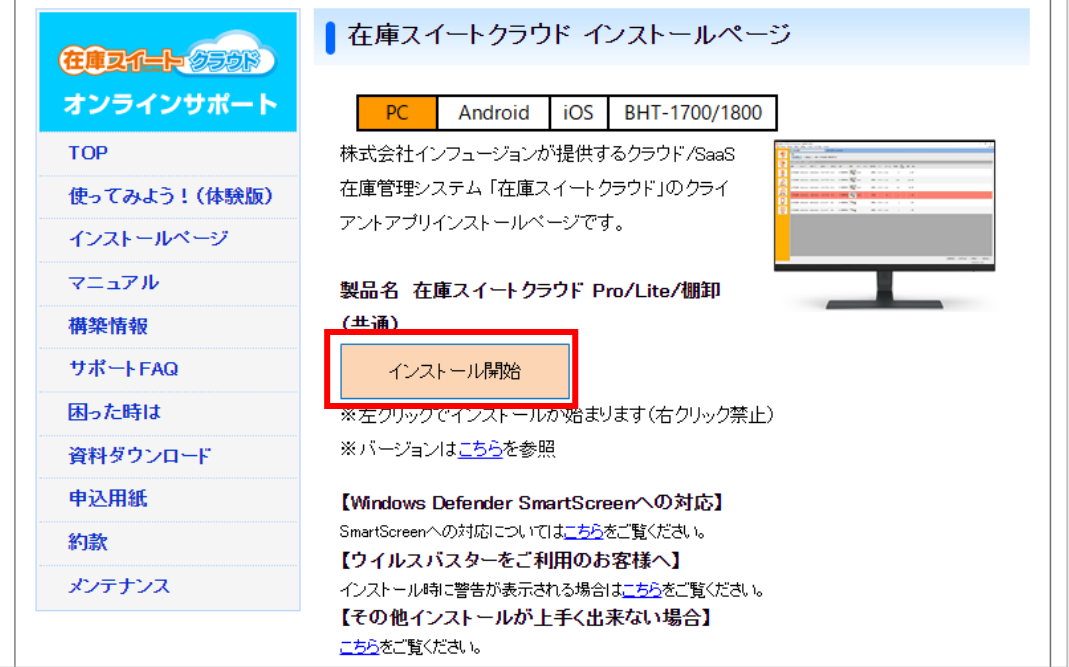

 $\times$ 

⊕

#### ②インストール確認

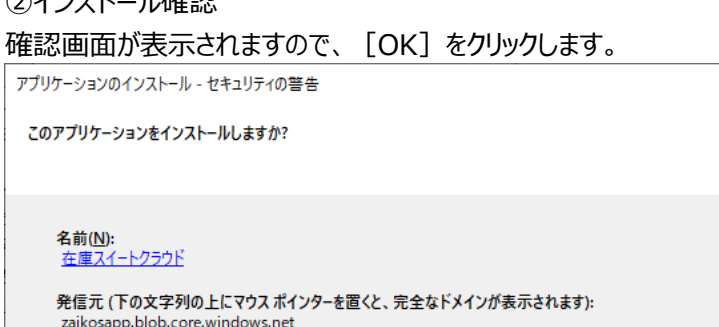

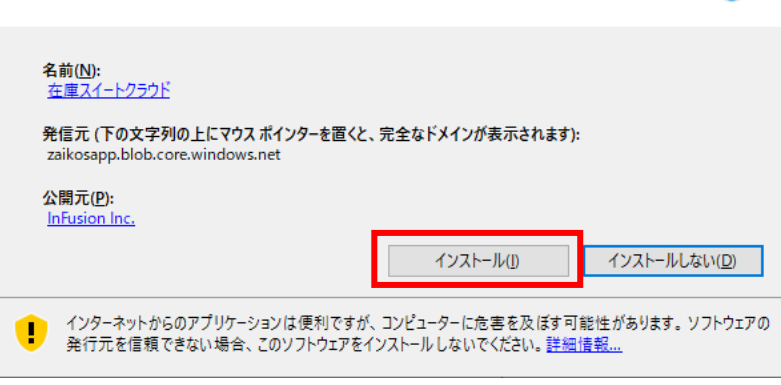

ダウンロード中は以下の画面が表示されます。

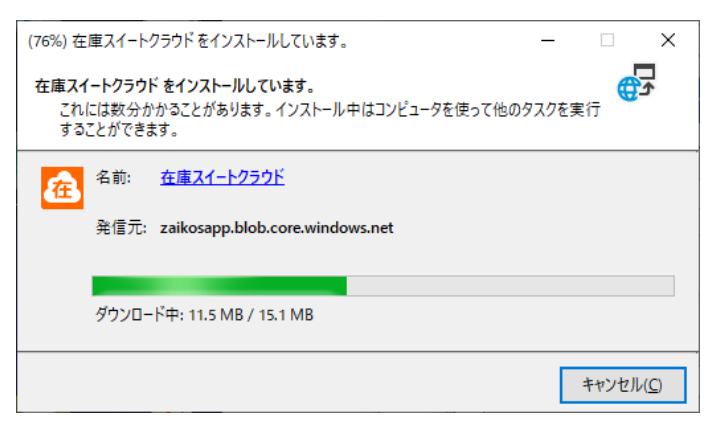

※Windows8/8.1/10 では、安全性を確認されていないソフトを容易に起動できないようにする 「Windows Defender SmartScreen」機能があります。

在庫スイートクラウドのインストールやバージョンアップの際、本機能がブロックしてしまうことがあります。

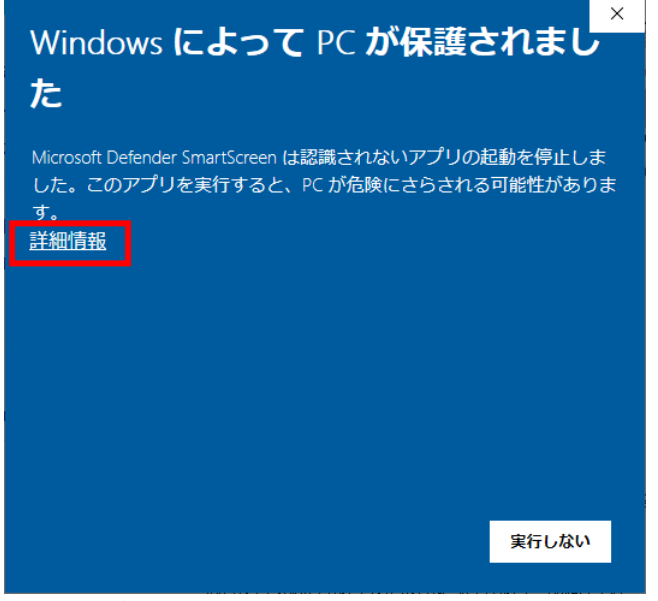

この画面が表示された場合、帯の中にある「詳細情報」をクリックします。 アプリと発行元が表示されますので確認後、[実行]ボタンを押すことで普通に起動できます 。

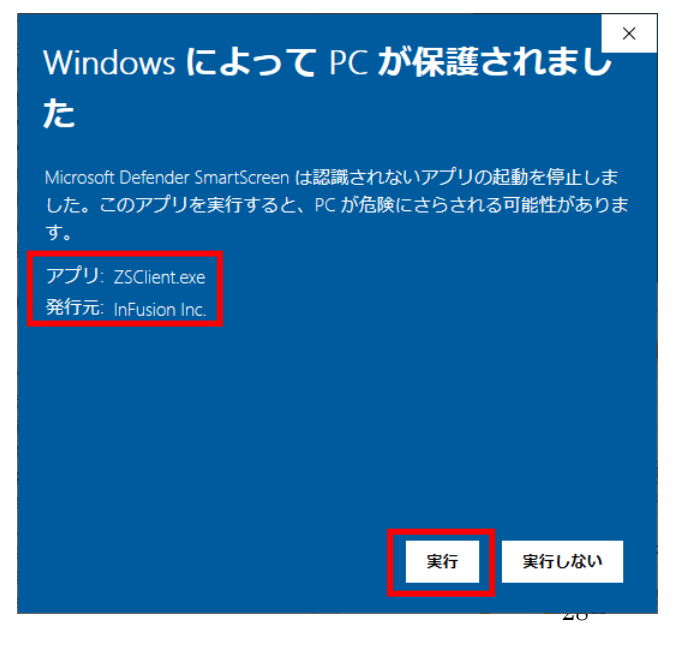

③起動

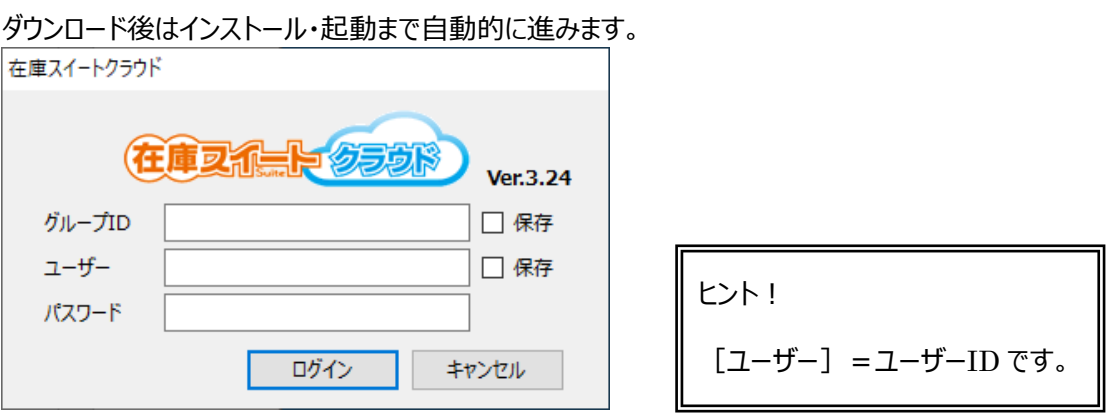

[グループ ID] [ユーザー] [パスワード] を入力し [ログイン] ボタンをクリックしてください。ログインに 成功すると、メイン画面が表示されます。

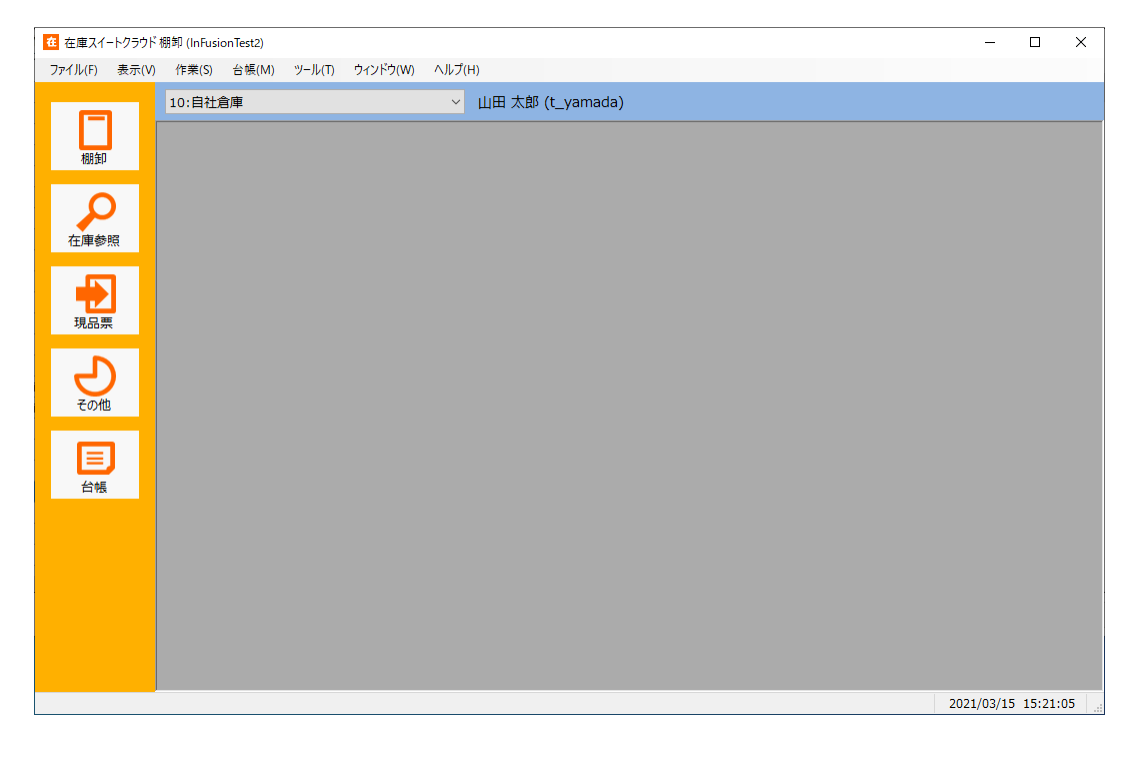

#### <span id="page-29-0"></span>**2-2 起動とログイン**

インストール完了後、次回からはデスクトップアイコンのダブルクリックなど、一般的な Windows プログラム と同じ方法で起動できます。

その際、サーバーとバージョン確認を行い、更新されていれば自動アップデートします。

起動後、ログイン画面が表示されます。

[グループ ID] [ユーザー] [パスワード] を入力し [ログイン] ボタンをクリックしてください。ログインに 成功すると、メイン画面が表示されます。

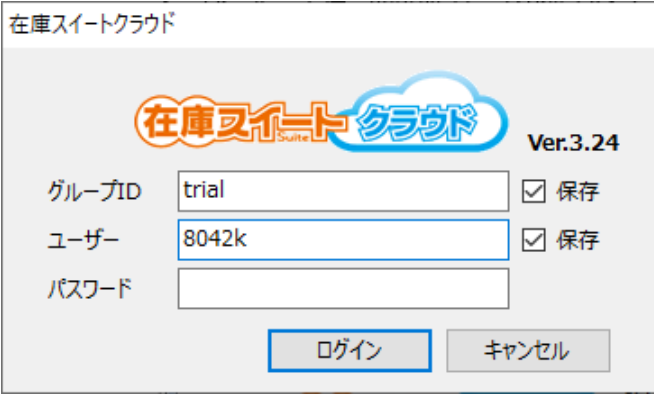

グループ ID とユーザーは大文字・小文字の区別はしません。

パスワードは大文字・小文字の区別をします。

グループ ID とユーザーは [保存] にチェックすることで、次回は同じ内容が初期値としてセットされている 状態でログイン画面が起動します。

なお、多重ログインが発生すると、先にログインしている方がログアウトします。

注意!

起動時の自動アップデートをキャンセルしたり、ZIP ファイルでダウンロードしたアプリを実行しているな どの理由で、ご利用中の本アプリケーションが最新でない場合、ログイン後にバージョンアップを促す メッセージを表示します。

メッセージに従い、速やかにバージョンアップを実施してください。

*※バージョンがあまりに古い場合など、ログインができなくなる場合があります。*

#### <span id="page-30-0"></span>**2-3 各機能の呼び出し方**

本アプリケーションでは、頻繁に利用する機能を『作業アイコン』やボタンで表現した、『ガイドメニュー』を用 意しています。

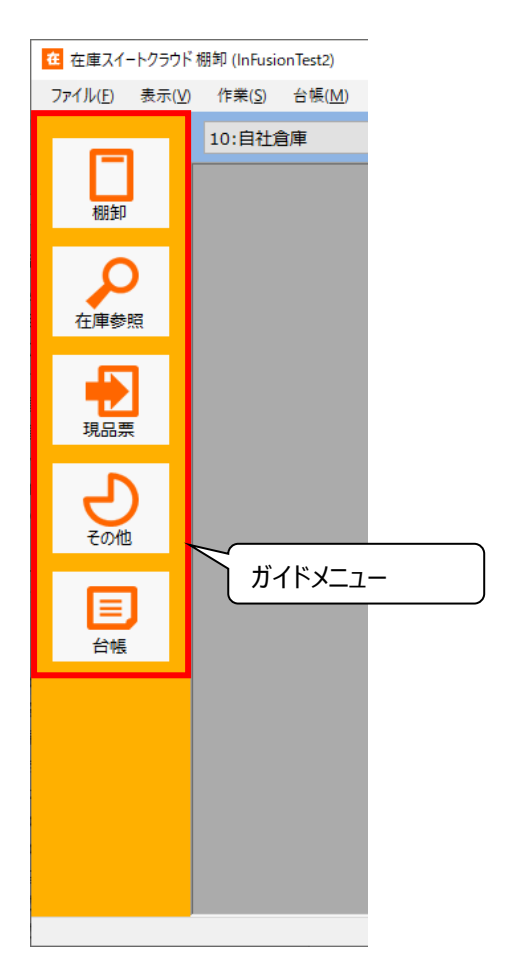

ガイドメニューはメインウィンドウの左端に表示しています。

ヒント!

[表示]→[ガイドメニュー]で、ガイドメニュー表示のON/OFFが設定できます。初期状 態ではガイドメニューが表示されています。

#### (1) ガイドメニューの操作方法

利用したい作業アイコンをクリックします。選択した作業だけがアイコン表示された状態に変わります。 さらにその作業にサブメニュー([一覧]、[伝票]など)がある場合は、ガイドメニュー下部にボタンで表 示されます。

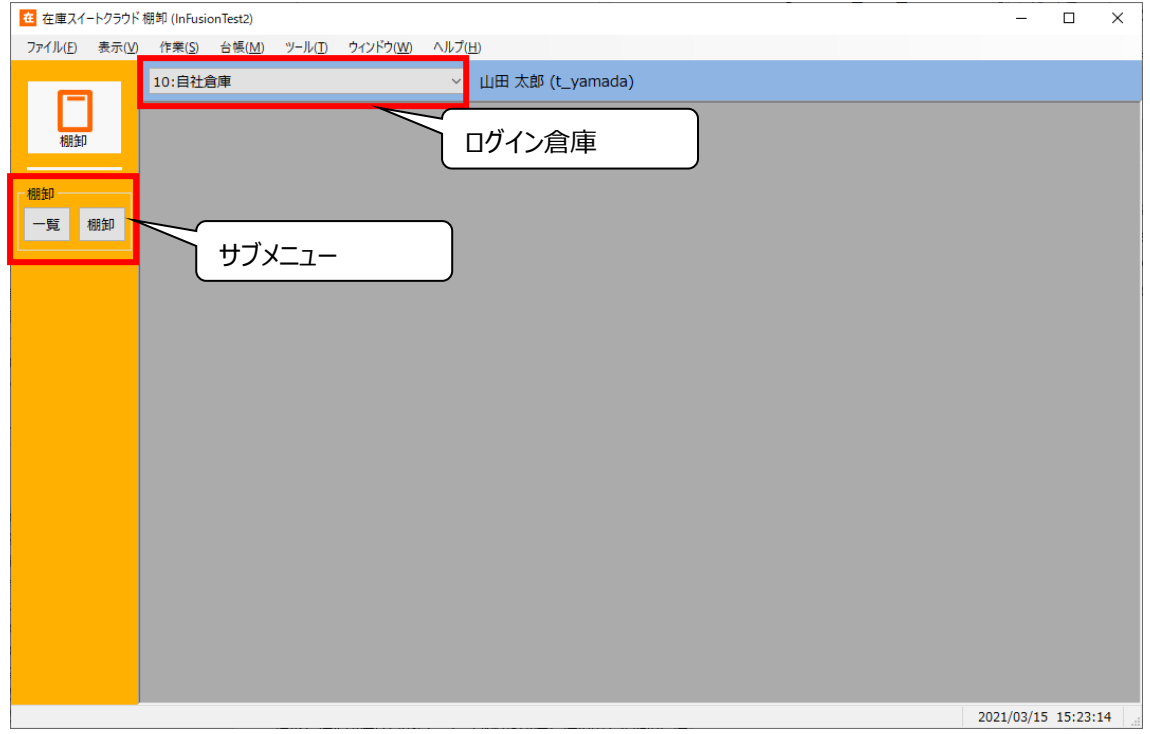

(2)ログイン倉庫

メイン画面上部にはログイン倉庫が表示されています。 ログイン倉庫の初期値はユーザーの所属倉庫で異なります。

・1 つの特定倉庫に所属しているユーザーであれば所属倉庫

- ・複数倉庫に所属しているユーザーであれば所属倉庫の中で先頭の倉庫
- ・全倉庫所属ユーザーは [ログイン倉庫なし]

#### <span id="page-32-0"></span>**2-4 システム設定**

本システムをどのように運用するのかを設定する、システム全体の設定が『システム設定』です。 システム管理者権限ユーザーのみ設定できます。

- ・システムの Key コードと品目バーコード
- ・項目名の変更
- ・棚卸初期値に関する設定
- などの設定が可能です。

### <span id="page-33-0"></span>**2-5 台帳登録**

本サービスを利用するには、台帳(マスター)登録する必要があります。 台帳には必須台帳と、使い方によって必要になる任意台帳があります。 台帳は CSV ファイルのインポートによる一括登録が可能です。

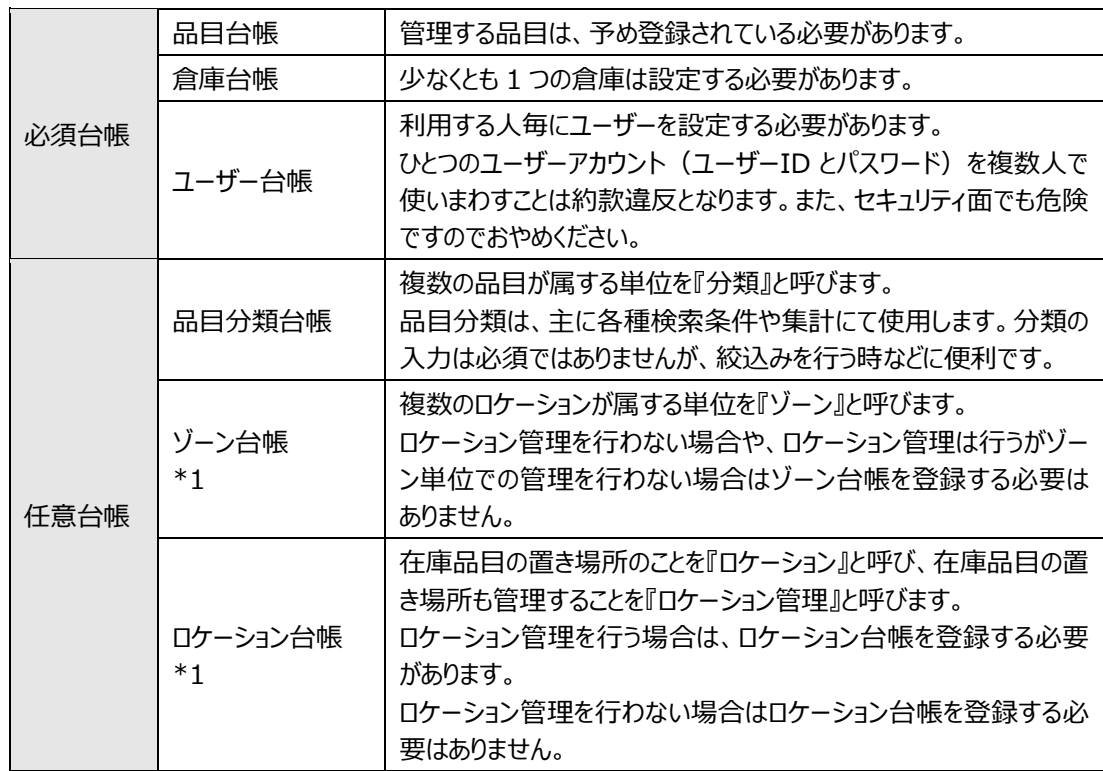

\*1・・・倉庫毎の台帳

#### <span id="page-34-0"></span>**2-6 困ったときは**

#### <span id="page-34-1"></span>**[1] まずはオンラインサイト**

本サービスはオンラインサポートサイトを用意していますので、まずはご確認ください。 <http://zaikosapp.blob.core.windows.net/support/index.htm>

#### <span id="page-34-2"></span>**[2] 弊社へのお問合せにつきまして**

セキュリティ上のリスク及び情報の混乱をさけるため、電話・メール・FAXでのサポート対応は、事前に申 請いただきました管理者の方に限定して対応しております。 別の方からのお問合せには対応致しかねますのでご確認ください。 (詳しくはサービス契約約款をご覧ください。)

## <span id="page-35-0"></span>**第3章 基本操作の確認**

運用する前に、本アプリケーションの基本的な操作方法について説明します。
# **3-1 画面の基本構成**

#### **[1] 3部構成の画面**

棚卸表や一覧形式の画面は『ヘッダ部』『明細部』『フッタ部』から構成されています。

ヘッダ部は伝票番号や日付など、その画面のヘッダ情報が表示されています。 明細部は繰り返し同じパターンで表示される情報が表示されます。 フッタ部は操作用のボタンやヘッダ情報の一部が表示されます。

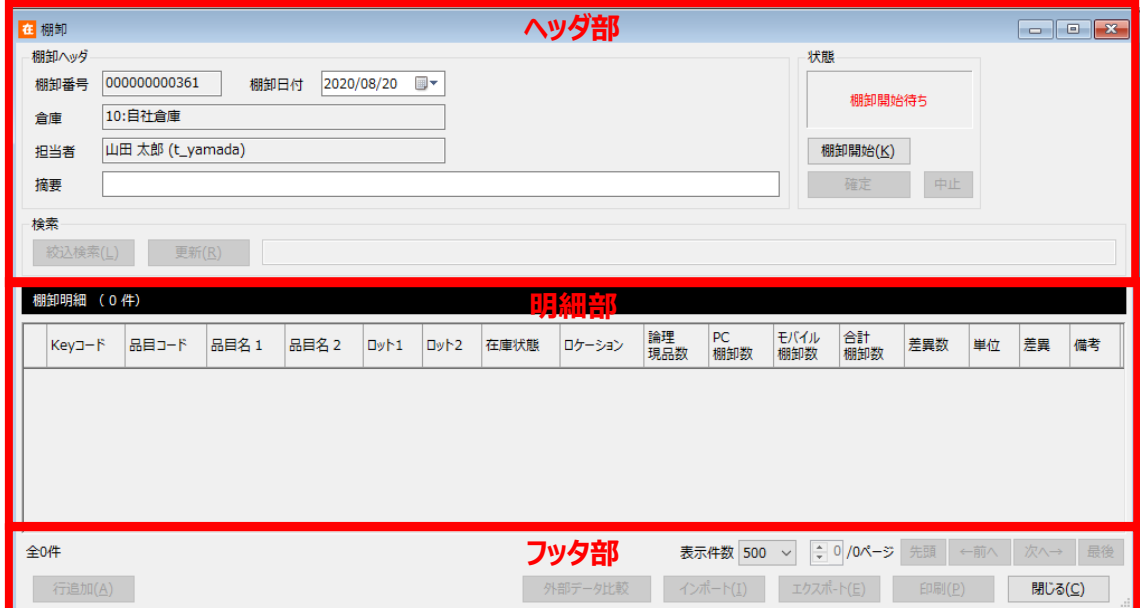

# **[2] 2部構成の画面**

台帳画面や導入設定画面は『メイン部』『フッタ部』から構成されています。

メイン部では該当画面のメイン情報が表示されています。 フッタ部は操作用のボタンが表示されます。

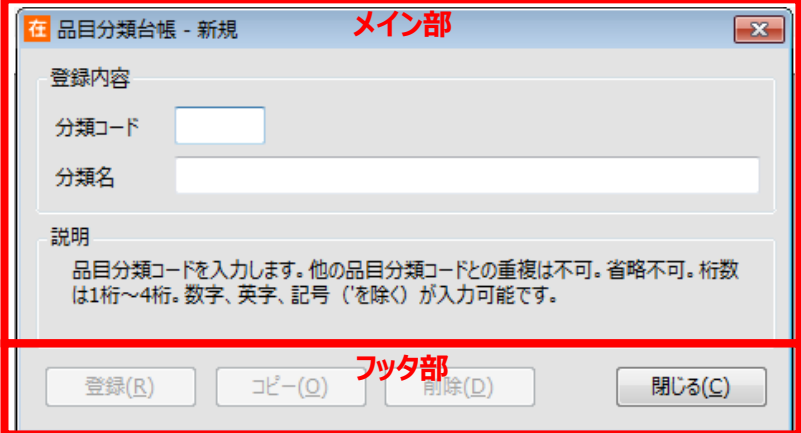

# **3-2 棚卸画面の基本操作**

在庫スイートクラウド棚卸にはメイン機能となる棚卸(伝票)画面があります。

#### **[1] 棚卸画面の3つのモード**

棚卸画面には『新規モード』『参照モード』『修正モード』という3つのモードがあります。

ガイドメニューの[棚卸]→[棚卸]ボタンをクリックすると、棚卸伝票が棚卸開始待ちで呼び出されま す。

但し、前回に棚卸中状態で画面を閉じた場合は、棚卸中で呼び出されます。

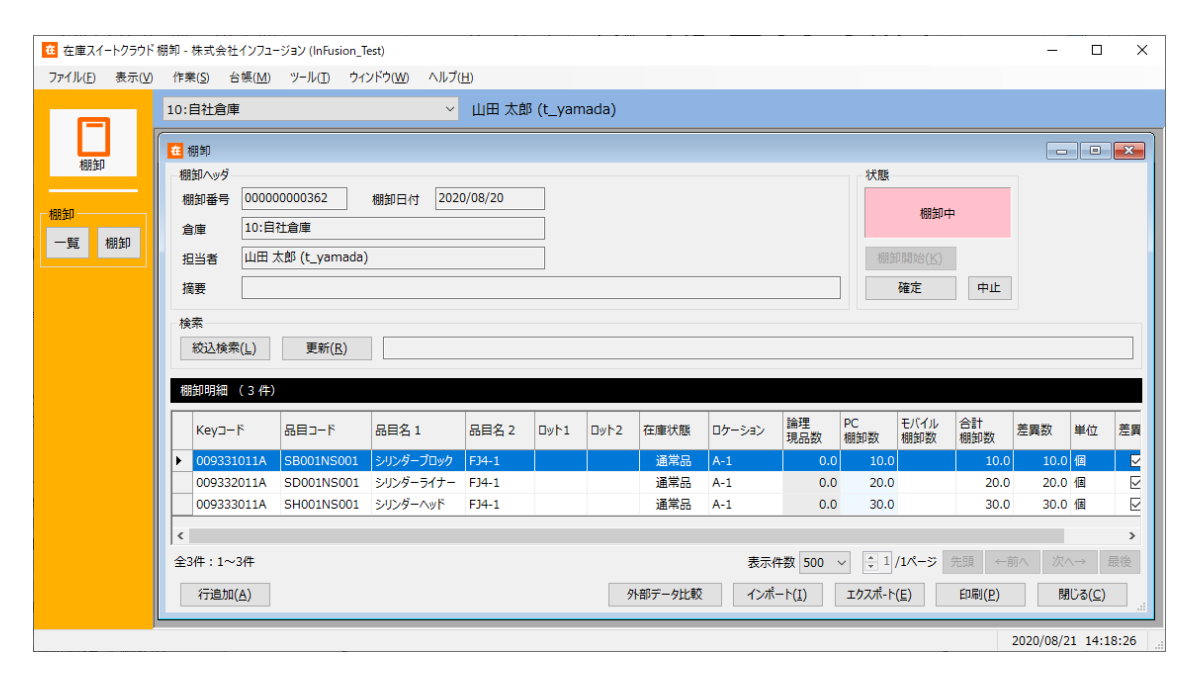

注意!

PC での登録や、棚卸を中止/確定できるのは、棚卸開始ユーザーだけです。他のユーザーは PC からは参照やモバイル機器での登録が可能です。

#### [**2**] **新規呼び出し時の棚卸番号と棚卸日付**

棚卸番号は、システムによって自動的に付番されます。 棚卸番号は「00000000001」から始まり、その後 1 ずつ加算されます。 なお、棚卸開始後に中止した場合、棚卸番号は欠番となります。 棚卸日付は、PC のシステム日付がセットされます。 [棚卸開始]をクリックするまでは変更が可能です。

#### **[3] 棚卸の開始**

[棚卸開始]ボタンをクリックすると棚卸がスタートし、「棚卸中」状態となります。 設定により、その時の PC 在庫を帳簿在庫(画面上は論理現品数)として表示させ、前回棚卸結果と 比較させることができます。 比較が不要な場合は、論理現品数なしで開始してください。 以降、棚卸日付は変更できません。

ヒント!

*設定は、システム設定の*システム運用タブの「棚卸-論理現品数」です。

#### **[4] 棚卸画面を閉じる**

画面下の[閉じる]ボタンをクリックすると、棚卸画面は閉じます。 なお、「棚卸中」状態の棚卸画面を閉じても、該当の棚卸は「棚卸中」状態のままです。 改めてガイドメニューの[棚卸]→[棚卸]ボタンをクリックすると、「棚卸中」の棚卸が呼び出されます。 実地棚卸が一日で終わらなかった場合などは、棚卸中のまま本画面を閉じ、本アプリケーションを終了し てください。

### **[5] 棚卸の中止**

「棚卸中」状態で、[中止]ボタンをクリックすると、棚卸がキャンセルされます。

# **[6] 棚卸の確定**

「棚卸中」状態で、[確定]ボタンをクリックすると、本システムの在庫情報が、『合計棚卸数』の数値に 更新されます。

確定後は、確定処理を取り消すことは出来ません。

# **3-3 伝票形式の基本操作**

棚卸画面と現品票発行画面共通の操作について説明します。

# [**1**] **品目入力**

Key コードを入力すると、該当する品目の品目コード・品目名・単位が表示されます。 現品票発行画面では品目名の変更が可能です。

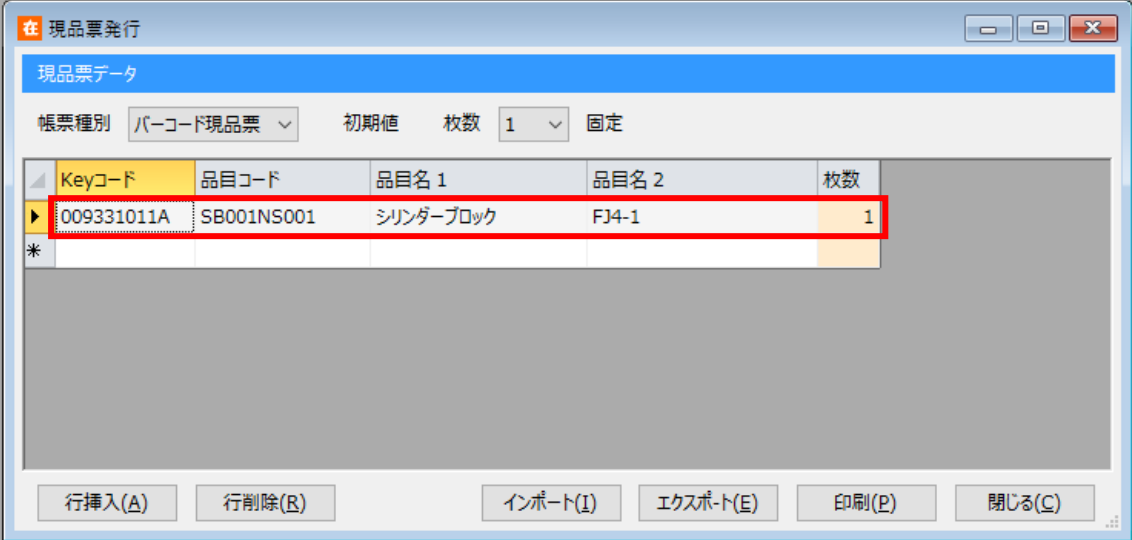

#### ヒント!

Key コードは大文字・小文字を区別せずに入力することが可能です。 現品票発行画面では入力した Key コードがそのまま現品票に印字されます。 なお、在庫参照や棚卸画面では品目台帳の Key コードが表示されます。

# **[2] 日付のカレンダー入力について**

日付の入力は、直接入力の他にカレンダーでの入力方法があります。 ヘッダ部と明細部では入力の方法が少し異なります。

ヘッダ部は、左側のチェックボックスをクリックしてから、右側の ▽ をクリックしカレンダーを表示させることで 入力可能になります。

右側の ▽ を直接クリックしてもカレンダーを開く事が出来ます。

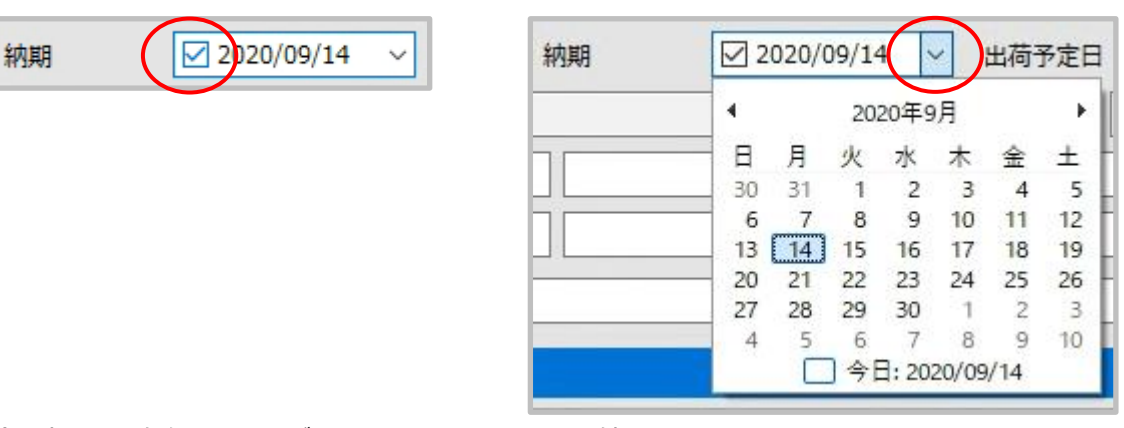

削除の方法は、左側のチェックボックスをクリックし、チェックを外すことです。

明細部は、カーソルがロット1、ロット2にある状態で F4 キーを押下、またはマウスのダブルクリックで下図 のような日付入力補助画面が表示されます。

但し、システム設定の「日付入力-ロット1」、「日付入力-ロット2」が「なし」の場合は表示されません。 削除の方法は、他の項目と同様、Delete キーを押下します。

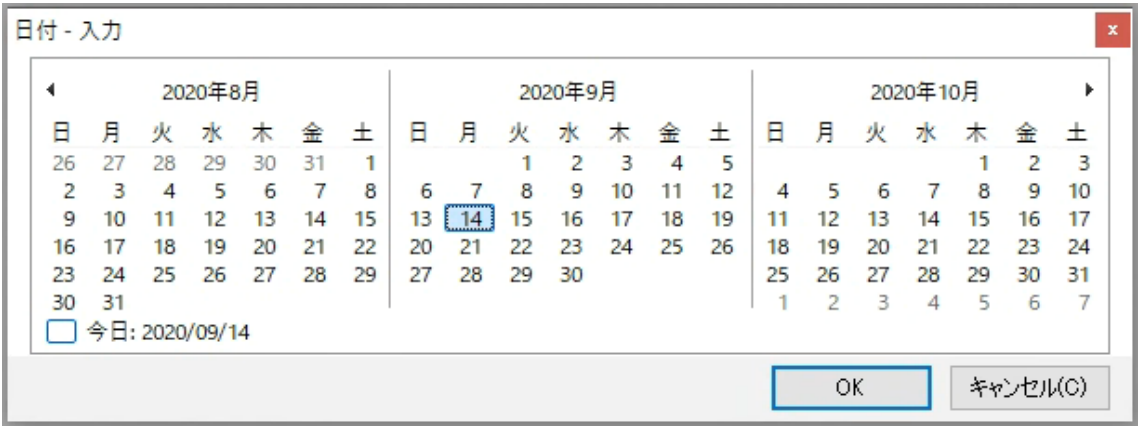

# **[3] ロット1・2日付形式への整形**

システム設定の「日付入力-ロット1」、「日付入力-ロット2」で、「YYYY/MM/DD」、「YYYY/MM」、 「YYYY/MM/DD & YYYY/MM」のいずれかを指定することで、入力された内容について日付形式への 整形が有効になります。

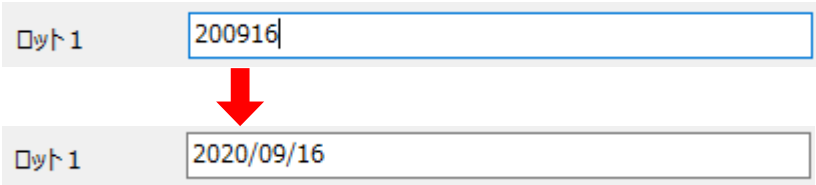

「YYYY/MM/DD & YYYY/MM」指定で、どちらにも合致する場合は選択画面が出ます。

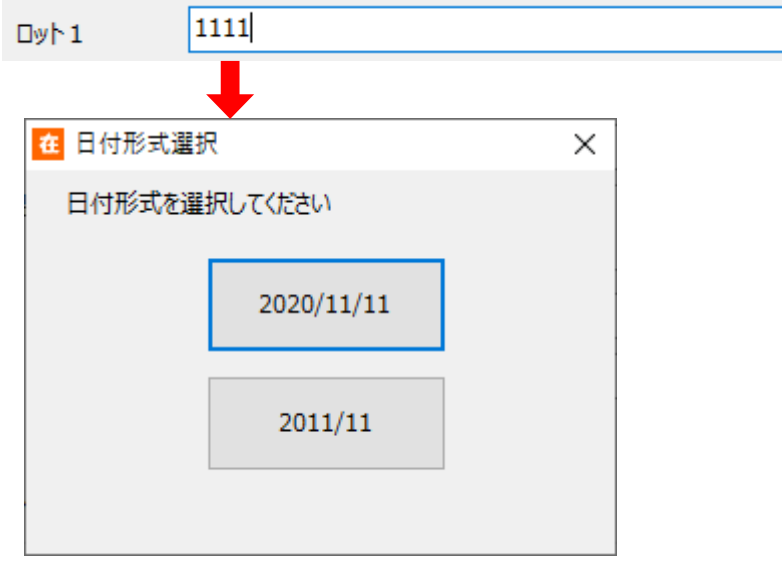

日付形式への整形を有効にした場合、日付とみなされない入力はエラーとなります。

なお、以下の入力/登録方法は日付形式への整形はされません。

・在庫転記での入力

・ファイルインポート

ヒント!

日付形式への整形を有効にした場合、カレンダー入力補助は常に有効となります。

ヒント!

日付入力でロットの形式を「YYYY/MM/DD」、用途を「使用期限」に設定した場合、 ロットに年月形式の値を入力すると、その月の末日を付加して自動整形されます。

 $\overline{a}$ 

例: "202011"を入力 → "2020/11/30"に整形

#### ヒント!

現品票 QR コードや独自バーコードの読み取りについても、ロットの情報が含まれている場合は指 定の形式に自動整形されます。

### <span id="page-45-0"></span>**[4] F4 キーによる入力補助画面呼び出し**

入力補助画面は出荷先コードや Keyコードなど、台帳に登録された項目を入力する際に利用できます。 該当項目で F4キーを押下するか、マウスでダブルクリックするか、スペースキーを押下する(項目に何も表 示されていない状態のみ)ことで呼び出すことができます。

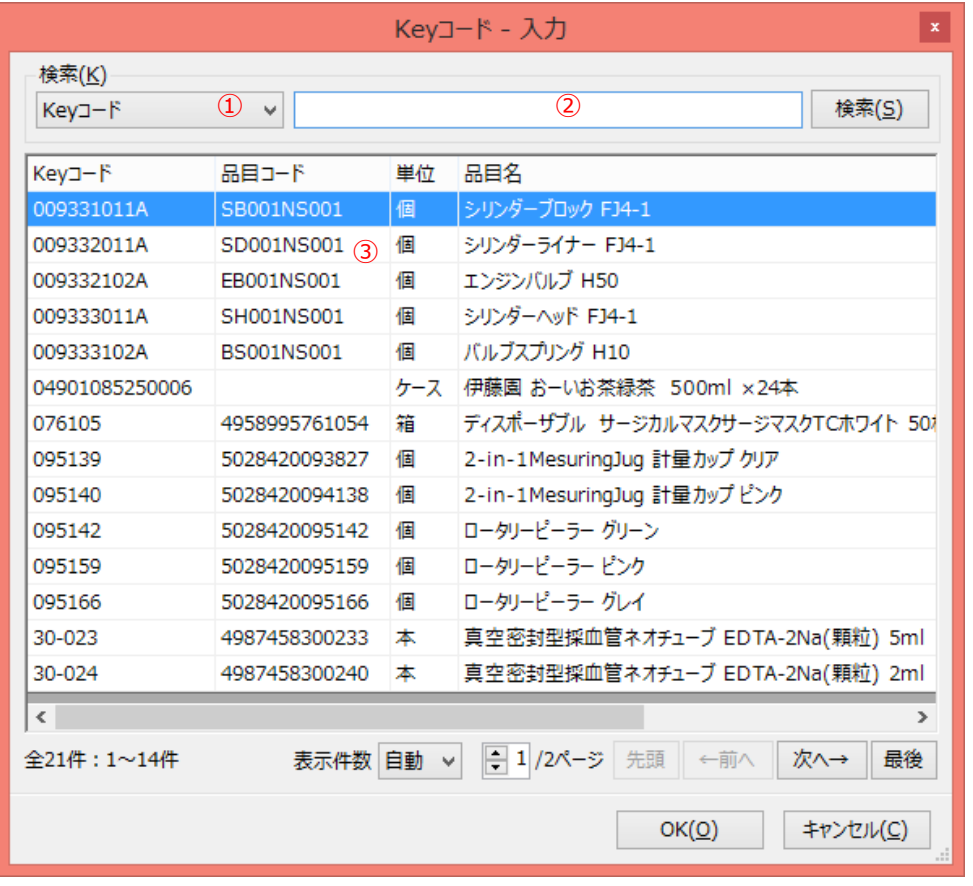

入力補助画面使用方法

- ① 検索を行う項目名を選択します。
- ② 検索条件を入力して[検索]ボタンを押します。 項目にコード(出荷先コード等)を指定した場合は、入力した条件に前方一致するレコ ード以降のデータを表示します。 名称等のコード以外の項目を指定した場合は、入力した条件に一部一致するデータに 絞り込んで表示します。 空欄で [検索] ボタンを押すとすべてのデータを表示します (検索状態解除) 。
- ③ 目的の行を選択して[OK]ボタン、ダブルクリック、または Enter キーで決定すると、元の 画面の該当箇所に選択した項目が入力されます。

#### **[5] F3 キーによる明細入力補助**

現品票発行画面において、品目が指定されている状態で、明細行入力時に F3 キーを押下すると該 当品目に絞り込んだ詳細な在庫情報が表示されます。

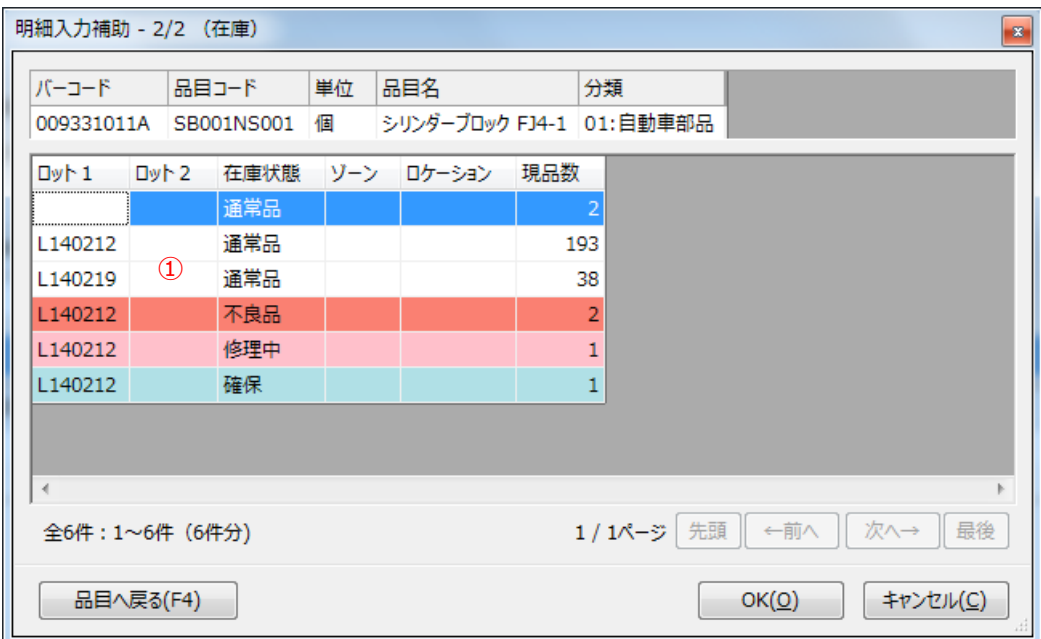

明細入力補助-在庫画面の使用方法

①目的の行を選択して[OK]ボタン、ダブルクリック、または Enter キーで決定すると、元の画面 の該当箇所に選択した項目が入力されます。

<連続補助入力>

なお、伝票から F4 キーにより Key コードの入力補助画面を呼び出した場合、 [在庫選択へ] ボタン を押下することで、連続して本入力補助画面を呼び出しことが可能です。

# **[6] バーコードスキャナーによる入力**

PC に接続されたバーコードスキャナーを使用して、品目やロケーションのデータを入力することができます。 なお、伝票明細にデータを入力する際は、Enter キーを押下して入力する項目を編集状態にしてから読 み取りを行ってください。

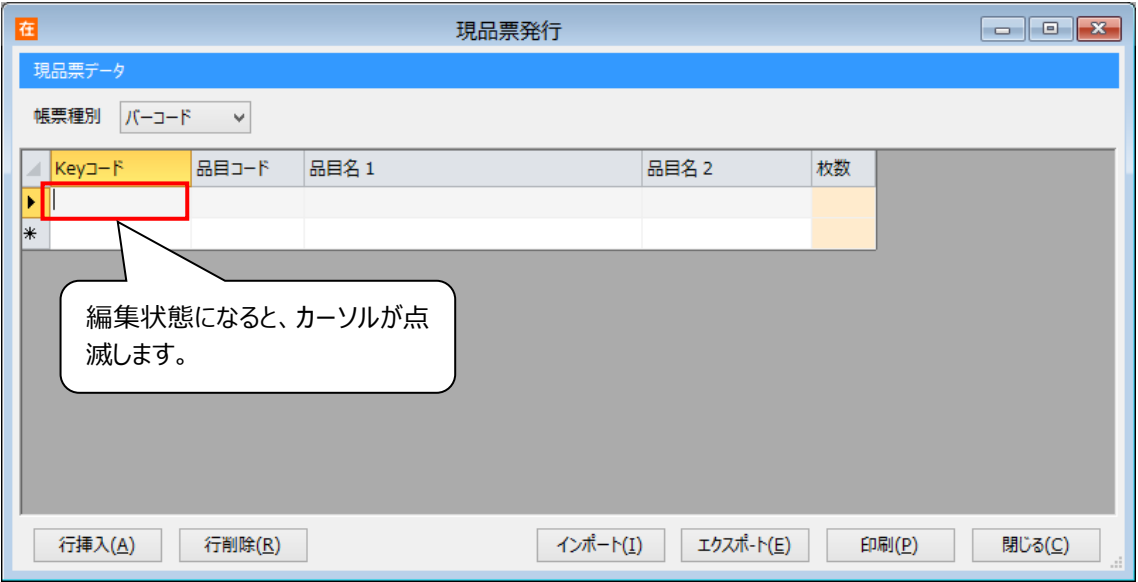

注意!

バーコードスキャナーでの入力は、キーボードでの手入力と同様、CAPS ロックやかな漢字変換 (IME)の状態に影響を受けます。在庫スイートクラウドでは基本的にそれらがオフの状態である必 要があります。もしバーコードスキャナーでの入力がうまく行かない場合は、CAPS ロックとかな漢字 変換の状態を確認してください。

ヒント!

PC に接続されたバーコードスキャナーは終端に [TAB] を付加することをお勧めします。

# <span id="page-48-0"></span>**[7] バーコードスキャナーによる品目入力**

PC に接続されたバーコードスキャナーで品目を特定するためのバーコードや QR コードを読み取ることで、 伝票明細に品目を入力することができます。 運用(=システム設定の内容)により、2通りの入力方法を提供します。

(1) [Key コード]のみ入力可能

システム設定のシステム運用タブの使用項目で [品目コード] がOFF、または入力タブの品目バーコ ード読み取り [検索項目] が「Key コード」の場合は、 [Key コード]のみ入力が可能です。 明細の [Key コード] 欄にカーソルを置いた状態で品目を特定するバーコードや QR コード現品票を読 み取ってください。

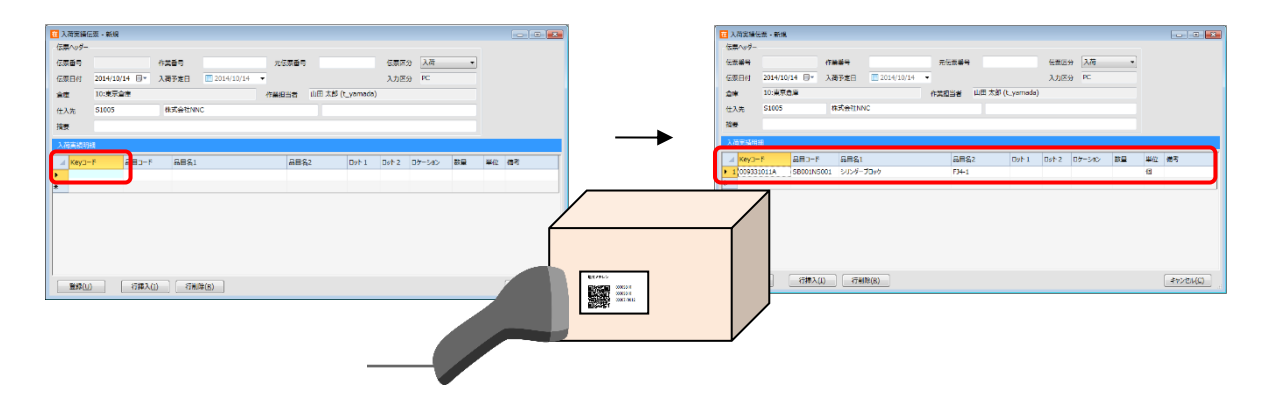

ヒント! システム設定と入力項目の対応については[「4-1](#page-70-0) [2] *[モノに関する管理項目](#page-70-0)*」をご覧くださ い。

(2) [Key コード] と [品目コード] が入力可能

システム設定のシステム運用タブの使用項目で [品目コード]がONで、入力タブの品目バーコード読 み取りの [検索項目] が「品目コード」の場合、 [Key コード] の他に [品目コード] も入力が可能で す。

この設定では、社内品番を [Key コード]に、JANやITFなどの品目を特定するバーコード(以 後、「品目バーコード」と呼びます)の内容を [品目コード]に設定する運用を想定しています。品目バ ーコードを読み取る場合は [品目コード]欄にカーソルを置いた状態で読み取ってください。複数の [Key コード]が該当する場合は、選択画面が現れますので [Key コード]を指定します。

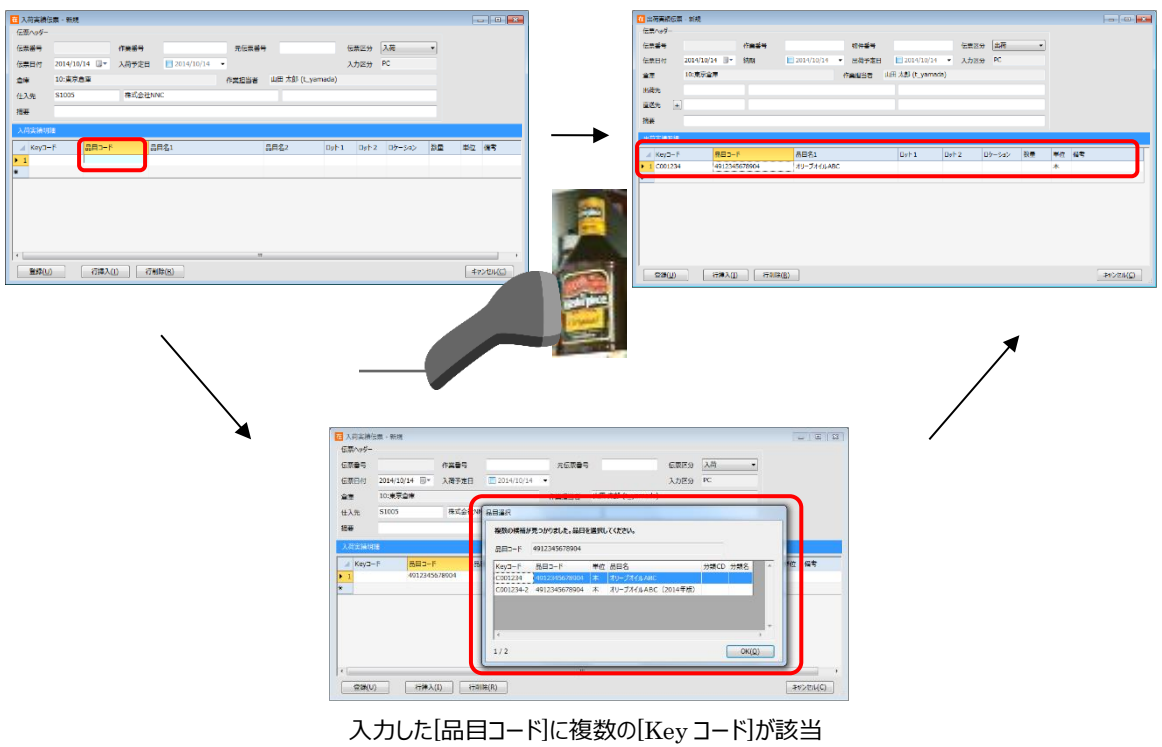

する場合は、選択画面が表示されます。

なお、バーコード化された [Key コード] を読み取る場合は、直接 [Key コード] 欄にカーソルを置いて 読み取ります。

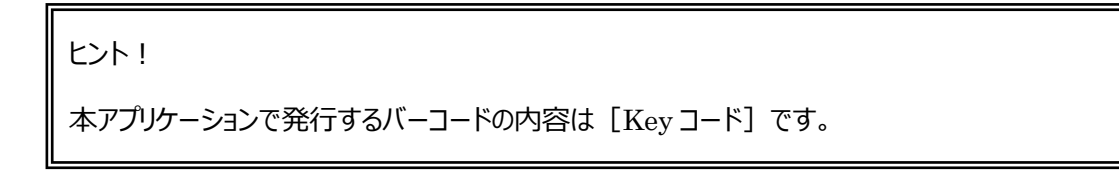

# [**8**] **品目入力の判定順**

入力された内容は以下の順でチェックが行われ、先に判定されたものとして処理されます。

QR コード現品票 > 独自バーコード > 単独のバーコード(Key コードまたは品目コード)

ヒント!

*QR コード現品票、独自バーコードはシステム設定により OFF にできます*。*OFF にすると判定され ません。*

# **[9] 印刷**

参照モードでは [印刷] ボタンが使用できるものもあります。

印刷ボタンをクリックすると「帳票種別」や「レイアウト」が選択でき、対応した帳票を印刷できます。 プリンターの [設定] ボタンをクリックすると、印刷に使用するプリンターを選択できます。

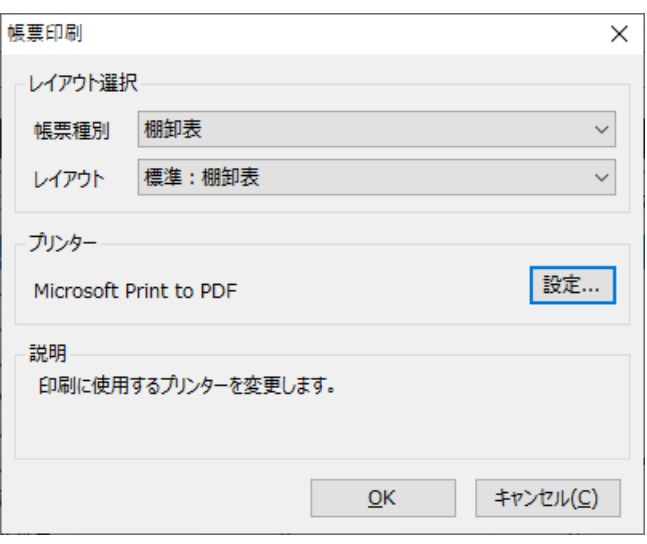

ヒント!

プリンターは初期状態では PC の「通常使うプリンター」を表示します。 変更すると本アプリケーション実行中のみ記憶されます。

ただし、ラベル帳票の場合は帳票個別にプリンターを記憶し、再起動後も保持されます。 カスタム帳票の場合は、レイアウト名に "ラベルプリンター" または "指定プリンター" の文字を含む ものをラベル帳票として扱います。

# **3-4 一覧形式の基本操作**

在庫スイートクラウドには棚卸や台帳の一覧形式画面があります。ここでは一覧形式画面の基本操作 を、ガイドメニューによる入荷実績伝票の一覧操作に基づいて説明します。

#### **[1] 一覧の呼び出し方**

一覧の呼び出し方には、メニューバー・ガイドメニューでの呼び出しや、参照モードにおける[一覧]ボタン のクリックで呼び出すことができます。なお、各画面より一覧画面を呼び出すと、各画面は自動的に閉じま す。

一覧画面を呼び出すと、はじめに検索条件画面が表示されます。 ここで、絞り込む条件を入力します。

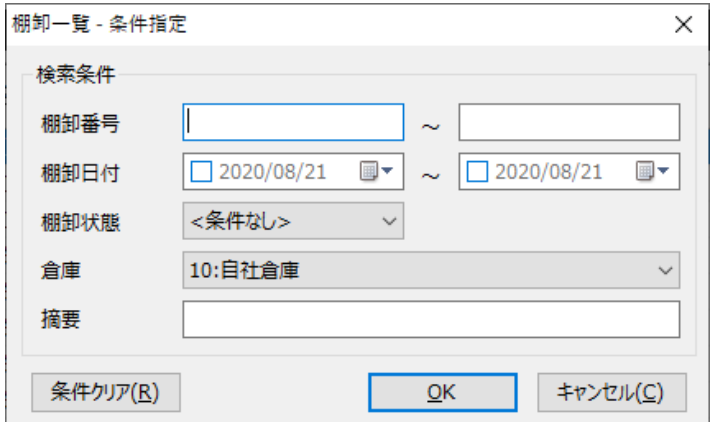

検索条件画面の入力欄には、主に4種類の入力方式があります。

(1) リスト

リスト選択でのみ条件を設定できます。

- 例)伝票区分、在庫状態など
- (2) テキスト
	- テキストの入力が可能です。
	- 例)Key コードなど
- (3) 入力補助画面付きテキスト

何も入力されていないときにスペースキーを押下するか、ダブルクリック又は F4 キーを押下すると入力 補助画面が表示されます。条件を指定して検索を実行することで、さらに候補を絞り込むことも可能 です。

(4) カレンダー

日付を指定する場合は、カレンダーからの入力が可能です。

左側のチェックボックスをクリックするか、右側の ▼ をクリックしカレンダーを表示することで入力可能 になります。

例)棚卸日付

必要に応じて検索条件画面で条件を設定し[OK]ボタンをクリックします。 その条件で絞り込まれた一覧画面が表示されます。

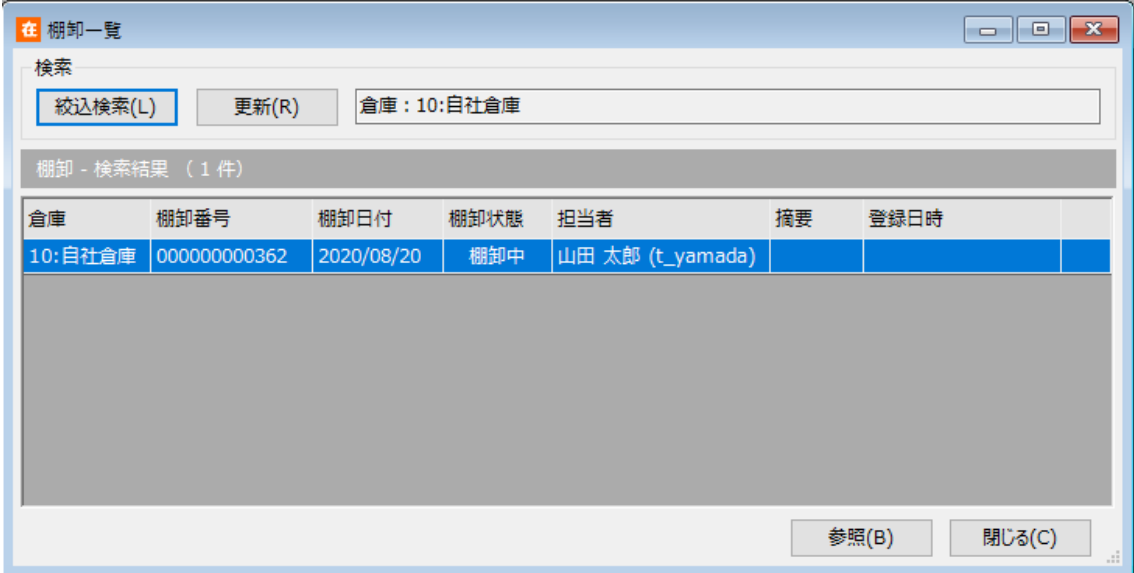

#### **[2] 表示の更新**

一覧画面の「更新]を押すと、同一の条件で再表示を行います。 その他、並べ替えや、インポートを行ったあとにも最新のデータに更新されます。

#### **[3] 検索条件の変更**

別条件で表示したいときは、[絞込検索]ボタンをクリックすると、再度検索条件画面が表示されます。

#### **[4] 明細行の指定と参照**

一覧では、明細行に伝票のヘッダ情報が表示されます。マウスで明細行をクリックすると、その明細行が指 定されたことを反転表示で表します。指定された明細行が[参照]の対象となります。

#### **[5] 明細行の並べ替え**

一覧の行の項目名をクリックすると、その項目で並べ替えを行います。並び順は項目名の横に [▲](昇 順)、または [▼] (降順)で表示されます。

ヒント!

一覧画面を開いた直後や絞込検索直後はデフォルトの並び順になります。 詳細は第5章~第6章の各一覧画面の説明の「ソート順」をご確認ください。

また、エクスポートデータのレコードの並び順は別途規定されており、一覧画面のソート順と一致す る場合とそうでない場合とがあります。

詳細は別紙「ファイルフォーマット」または「項目 ID ファイルフォーマット」をご覧ください。

# **[6] インポート**

在庫スイートクラウドでは、基幹システムなどから台帳データなどを取り込んで使用することが出来ます。 [インポート] ボタンを押下するとファイル選択ダイアログボックスが表示されます。

インポートしたいファイルとフォーマットを指定してください。

インポート可能なファイルフォーマットの詳細ついては「別紙 ファイルフォーマット」をご覧ください。

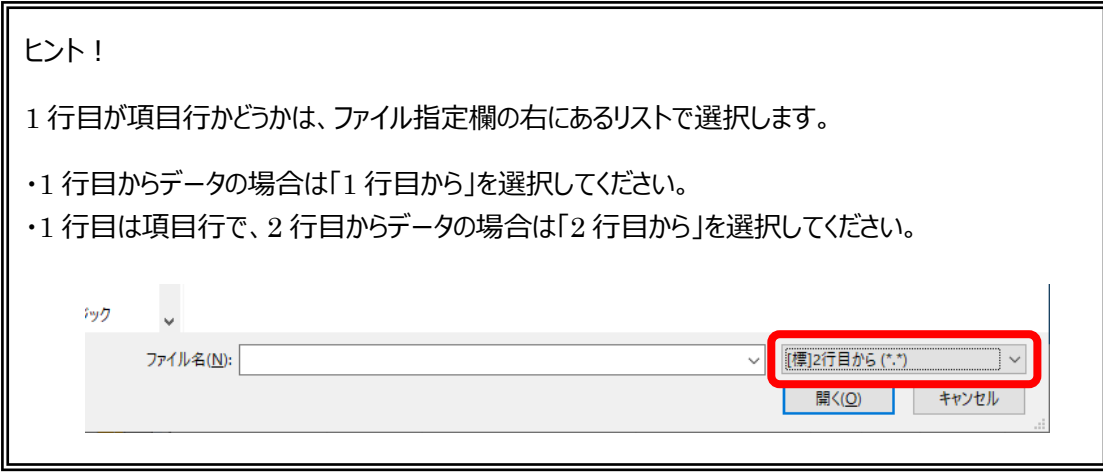

# **[7] エクスポート**

エクスポート機能を使って、データをファイルに書き出すことができます。ファイルは CSV 形式ですので、表 計算ソフトなどで読み込んで再利用することもできます。

[エクスポート]ボタンを押下するとファイル選択ダイアログボックスが表示されますので、ファイル名を指定 して保存してください。

一覧上で絞込表示された範囲がエクスポートされます。

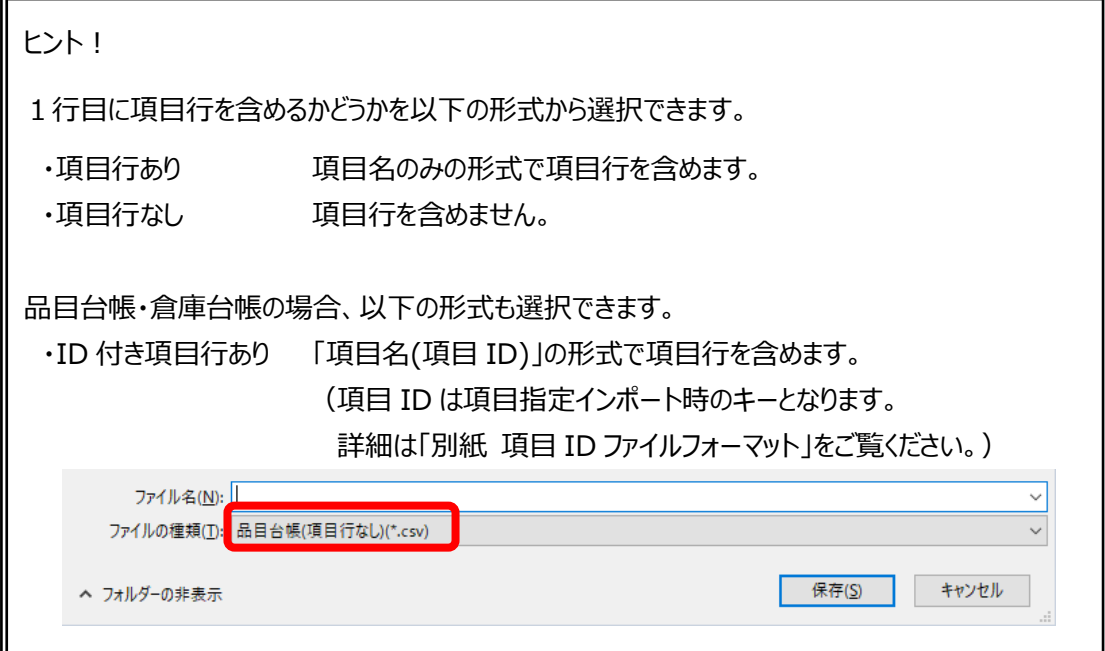

# **3-5 台帳の基本操作**

在庫スイートクラウドには担当者台帳・品目台帳・ゾーン台帳・ロケーション台帳などの台帳があります。こ こでは台帳画面の基本操作を、ガイドメニューによる出荷先台帳の操作に基づいて説明します。 ※台帳の登録・修正・削除はユーザー権限が必要です。詳しくは「4 - 7 [ユーザー台帳と権限」](#page-90-0)をご覧 ください。

### **[1] 台帳の呼び出し方**

台帳の呼び出し方には、メニューバーから呼び出す方法とガイドメニューから呼び出す方法とがあります。 台帳の呼び出しを行うと、はじめに台帳一覧画面が表示されます。

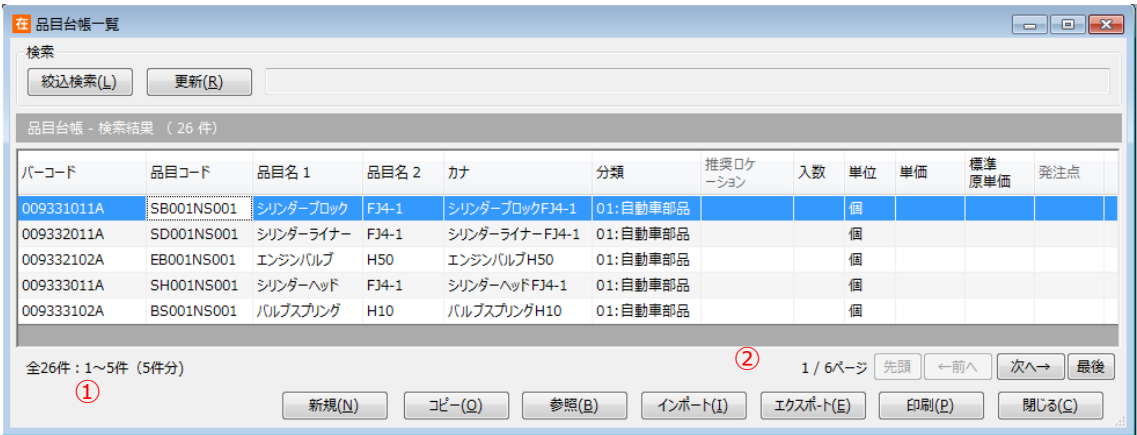

1 ページあたりの表示件数は、画面サイズに合わせてスクロールしないよう自動調整されます。

- ① には一覧表示対象の全件数と1ページあたりの表示件数を表示します。
- ② には全ページ中の何ページ目かを表示します。
- [←前]・[→次]ボタンでそれぞれ前ページや次ページを表示します。
- 「先頭]・「最後]ボタンでそれぞれ先頭ページや最後のページを表示します。

*注意!*

*台帳一覧画面は、項目名をクリックしても並べ替えを行いません。*

#### **[2] 台帳一覧画面の機能について**

台帳一覧画面の機能について説明します。

[絞込検索]

検索条件画面を表示します。条件を指定して表示したい時に使用します。

[更新]

同一の絞り込み条件で再表示を行います。 なお、登録や削除、インポートを行ったあとには自動的に表示が更新されます。

[新規]

台帳の新規モードを表示します。

[コピー]

一覧画面で品目を選択し [コピー] ボタンをクリックすると、選択した品目情報が転記さ れた状態で新規モードが表示されます。

[参照]

台帳一覧画面では、明細行に登録情報が表示されます。マウスで明細行をクリックすると、反転表示 され、その明細行が指定されたことを表します。指定した明細行をダブルクリックするか、[参照]ボタン をクリックすることでその明細行の台帳画面を開いて参照することができます。

[インポート]

基幹システム等から台帳データをインポートすることで登録することもできます。 一覧画面で[インポート]ボタンをクリックすると、CSV ファイルから一括登録を行い ます。ただし、データに不備がある場合はエラーダイアログを表示し、ファイルのインポートを全てキャンセル します。

インポートファイルのフォーマットは「別紙 ファイルフォーマット」をご覧ください。

[エクスポート]

台帳一覧画面上では表示中のデータを書き出すことができます。

一覧画面で「エクスポート]ボタンをクリックすると、表示内容を CSV ファイルへ出力 します。

エクスポートファイルのフォーマットは「別紙 ファイルフォーマット」をご覧ください。

[印刷]

台帳一覧画面には[印刷]ボタンが用意されています。

[印刷]ボタンを押下すると各台帳に対応した帳票やラベルが印刷できます。

[閉じる]

台帳の一覧画面を閉じます。

#### **[3] 台帳一覧画面のラベル印刷と標準ラベル仕様**

いくつかの台帳一覧画面にはラベル印刷機能があります。 印刷範囲は、その時に一覧に表示されている範囲となります。

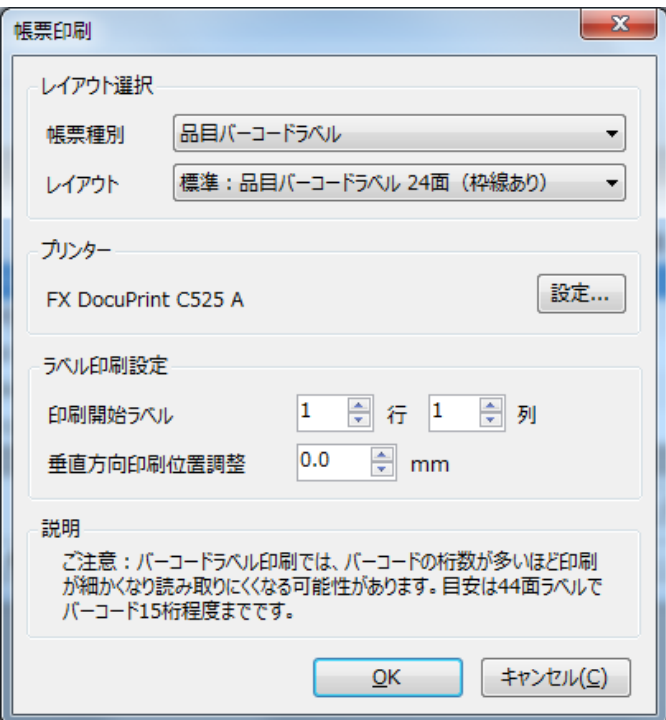

標準ラベル仕様は、以下の2タイプとなります。

44 面:レーザーラベル A4 11 行 4 列 1片:48.3×25.4mm 24 面:レーザーラベル A4 8 行 3 列 1片:70.0×33.9mm 4 面:レーザーラベル A4 2 行 2 列 1片:105×148.5mm(\*1) (\*1)ロケーションロングレンジ用ラベルのみ対応 詳しくはお問合せください。

また、ラベル印刷では印刷開始ラベルの位置や垂直方向の印刷位置の微調整ができます。 ラベル位置は一番左上を1行目の 1 列目として指定します。 垂直方向位置調整は 0.1mm 単位で指定し、値は次回の印刷のために保存されます。

*注意!*

ラベル印刷ではバーコードがラベル幅に収まるようにサイズを自動調整して印刷します。このため、 バーコードの桁数が多いほど印刷が細かくなり、スキャナで読み取れなくなる可能性があります。 プリンタの印字品質や読み取り機器の性能によるため一概には言えませんが、44 面ラベルでは バーコード 15 桁程度までを目安としてください。

#### **[4] 台帳一覧画面の F4 キーによる入力補助画面呼び出し**

伝票一覧同様、台帳一覧の条件指定では、出荷先や Key コード入力などの台帳に登録された項目を 入力する際に入力補助画面が利用できます。

詳しくは[「3-3](#page-45-0) [4] F4 [キーによる入力補助画面呼び出し」](#page-45-0)をご覧ください。

### **[5] 台帳画面について**

台帳の呼び出しを行うと、はじめに台帳一覧画面が表示されます。 台帳一覧画面の[新規]ボタンをクリックすると、台帳画面が新規モードで呼び出されます。

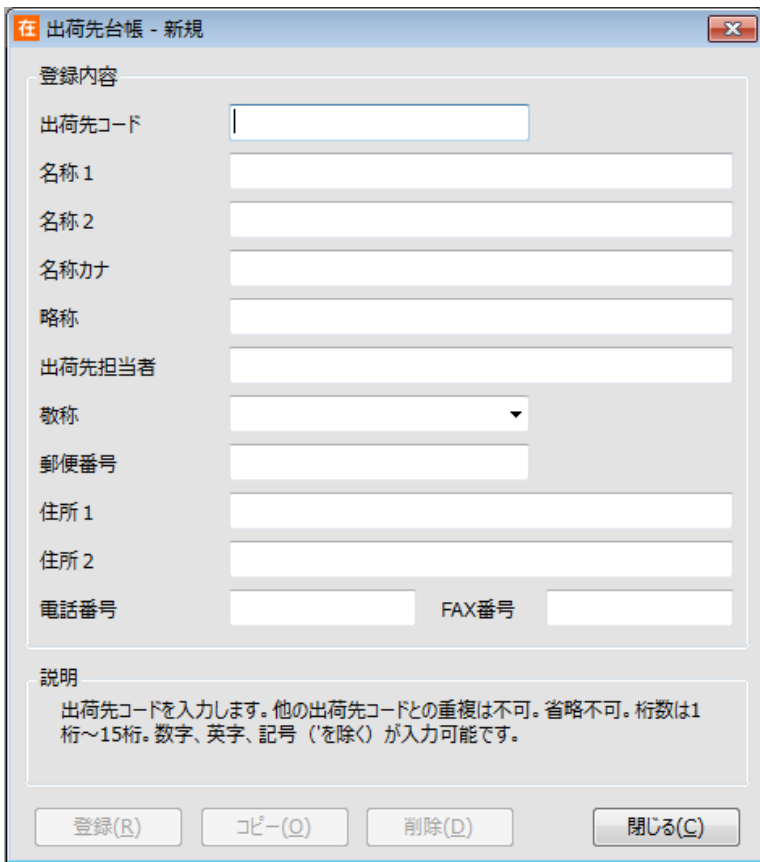

[登録]

入力したデータを登録します。登録後台帳画面は自動的に閉じます。 コード項目については、入力した値の先頭及び末尾のスペースは登録時に削除されます。 (品目コードについては、末尾のスペースのみ削除されます。)

 $[T_L^e]$ 

参照モード中のみ有効です。

[コピー]ボタンをクリックすると、参照中の品目情報を転記した状態で新規モードに変わります。

[削除]

参照データの削除ができます。

詳しくは[「3-5](#page-63-0) [7] [台帳の削除」](#page-63-0)をご覧ください。

[閉じる]

新規モードで登録前に [閉じる] ボタンをクリックした場合は、登録の有無を確認します。 修正モードで修正内容を反映させたくない場合は登録せずに、[閉じる]ボタンをクリッ クします。

# **[6] 台帳の参照・修正**

参照モードでは[コピー]と[削除]ボタンが有効です。

参照モードで何か変更を行うと自動的に修正モードになります。ただし、既存のデータに影響を及ぼすよう な修正は不可能です。(コードの変更など)

修正内容を反映させる場合は [登録] ボタンをクリックしてください。登録せずに終了したい場合は [閉 じる]をクリックしてください。

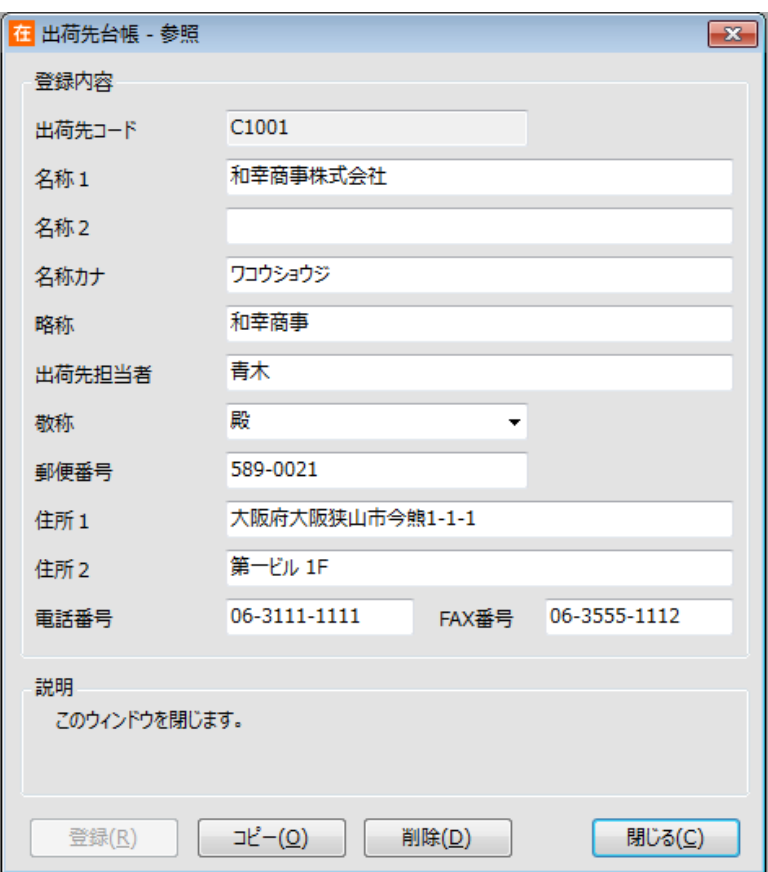

# <span id="page-63-0"></span>[**7**] **台帳の削除**

台帳の削除は参照モードで行います。

台帳データが削除できない条件は以下の通りです。

- ・ システムで定義されているデータ
- ・ 関連する台帳で使用されている台帳 (例えば、1つ以上の品目が属している品目分類やゾーン・ロケ-ションが登録されている倉庫)
- ・ ログイン中のユーザー、倉庫
- ・ 在庫が存在する品目、倉庫、ロケーション (在庫参照の品目別・詳細にその品目の行が表示される状態)
- ・ 棚卸中の品目・ロケーション・ユーザー・倉庫

# [**8**] **台帳の一括削除**

品目台帳とロケーション台帳には、一括削除機能があります。 以下の手順で一括削除を行います。

(1) 台帳一覧への削除可能なものの表示

台帳一覧の条件指定で「削除可能なものを表示する」にチェックを入れます。 必要に応じて、他の条件も合わせて指定し、[OK]をクリックします。

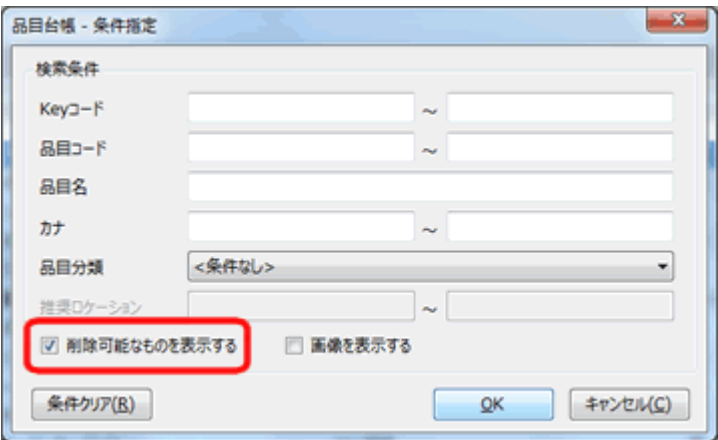

(2) 一括削除の実行

条件に沿った内容が一覧表示され、左端にはチェックボックスも表示されます。 削除したい対象にチェックを入れ、[一括削除]をクリックします。

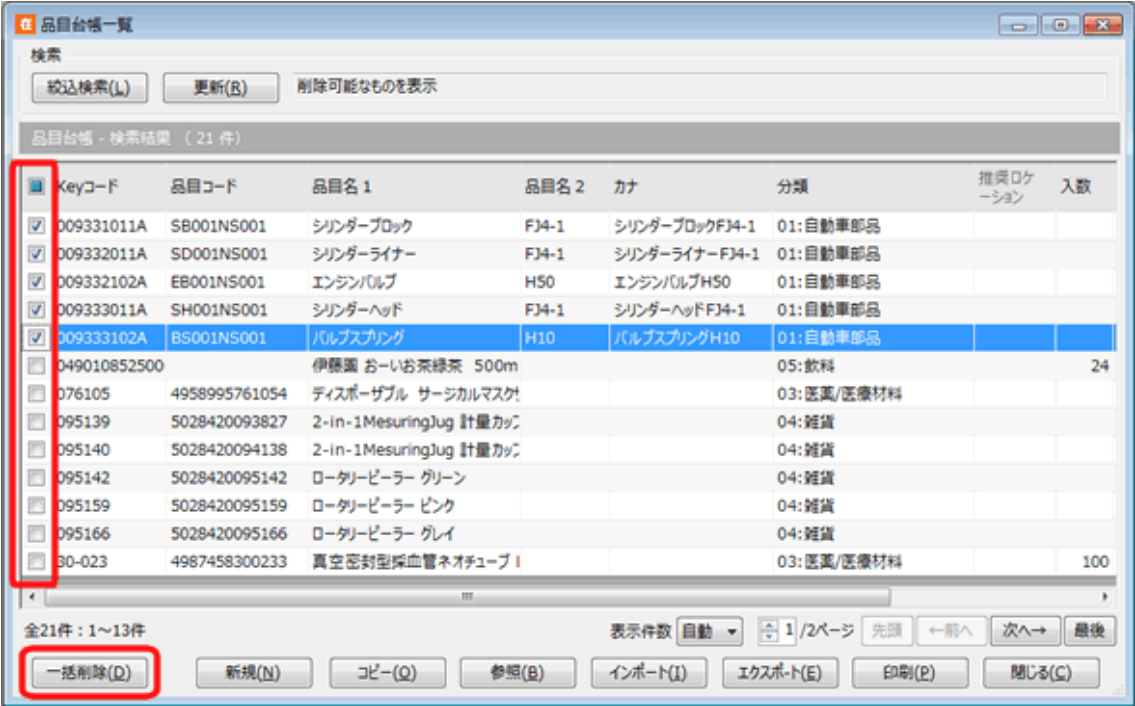

なお、一括削除を実行する前に一括削除対象データのエクスポートを行います。 誤って削除した場合は、エクスポートファイルをインポートし戻してください。

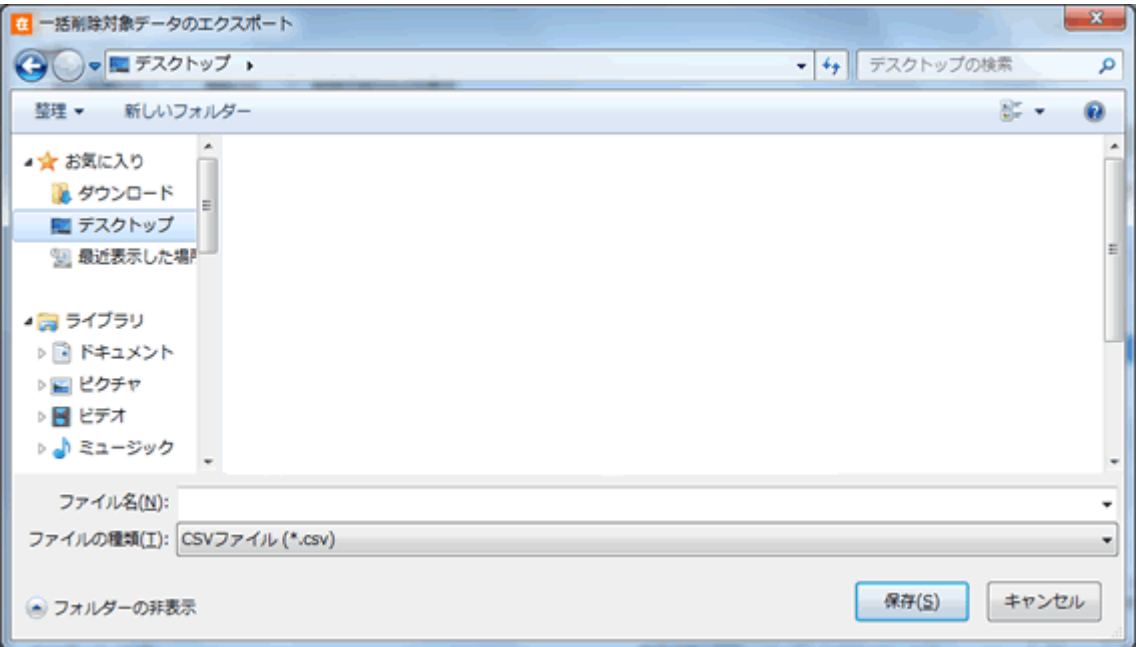

# **3-6 件数が多い場合の操作**

処理件数が多い場合の動作を説明します。

### **[1] 最大表示件数**

「棚卸一覧」「台帳一覧」「在庫参照」「履歴参照」では、表示件数に上限があります。台帳一覧と在庫 参照画面の表示最大件数は、ユーザー毎に設定することが可能です。PC のスペックや通信スピードに応 じて適宜設定してください。

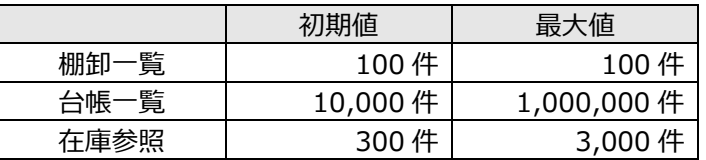

ヒント!

最大表示件数を超えた場合は、メッセージを表示し可能な範囲で表示します。

ヒント!

「棚卸一覧」「在庫参照」では、クリックされた項目で並び替えが出来ますが、表示されたデータ内 での並び替えとなります。

ヒント!

ファイルエクスポートと帳票印刷は、最大表示件数の制限に関係なく、指定された範囲を対象に 処理されます。但し、対応可能な件数には上限があります。詳しくは、[「3-6](#page-67-0) [3] *[エクスポート](#page-67-0) [と帳票の最大件数](#page-67-0)*」をご覧ください。

# **[2] インポートファイルの最大件数**

一度に取り込めるインポートファイルは全て最大 100,000 件(10,000 件レコード/明細)です。 それを超える場合は分割してインポートしてください。 タイムアウトが頻繁に発生する場合も分割してインポートしてください。

ヒント!

インポートファイルが最大件数を超えている場合は、エラーが発生しインポートは行われません。

#### <span id="page-67-0"></span>**[3] エクスポートと帳票の最大件数**

一度に処理できるファイルのエクスポートや帳票出力は、表示最大件数には関係なく、最大 100,000 件(100,000 件レコード/明細)です。

それを超える場合は分割してエクスポートまたは帳票出力してください。

タイムアウトが頻繁に発生する場合も分割してエクスポートまたは帳票出力してください。

#### ヒント!

エクスポートまたは帳票出力が最大件数を超えている場合は、エラーが発生しエクスポートは行わ れません。

※但し、棚卸外部データ比較画面と現品票発行画面については、最大表示件数もエクスポートと帳票 の最大件数もありません。

# **第4章 在庫管理の基本**

本サービスにおける在庫管理の基本的な概念をご紹介します。

# **4-1 在庫スイートクラウドの管理項目**

#### **[1] 在庫管理項目**

在庫スイートクラウドは以下の在庫管理項目を持っています。

·モノに関する管理項目として「品目(=Key コード)」「ロット1」「ロット2」「在庫状態」

・保管場所に関する管理項目として「倉庫」「ロケーション」

この 6 項目を複合キーとして「数量」の増減を行います。

#### ヒント!

棚卸の登録では、常に 6 項目の在庫管理項目を指定しています。 「倉庫」はログイン倉庫が自動的にセットされています。 「在庫状態」はシステム設定により「通常品」が自動セットされます。 その他、転記等で入力が不要になっている場合も指定していることに変わりはありません。

### <span id="page-70-0"></span>**[2] モノに関する管理項目**

品目

モノに関する管理項目の基本情報は「品目」に関する情報です。 本サービスでは、品目を特定するキー項目は [Key コード]です。品目台帳には社内品番を [Key コード]に設定し、入出荷登録でも [Key コード]を入力し運用します。

「Kev コード]より品目が決まり、「品目コード]や「品目名]「単位]などが呼び出されます。 J A Nや I T F などの品目を特定するバーコード (品目バーコード) を読み取って運用する際、社 内品番と品目バーコードの内容が異なる場合は、品目台帳では社内品番を [Key コード]に、品目 バーコードを[品目コード]または専用検索項目に設定し運用します。 また、システム設定でそうした運用であることを示します。

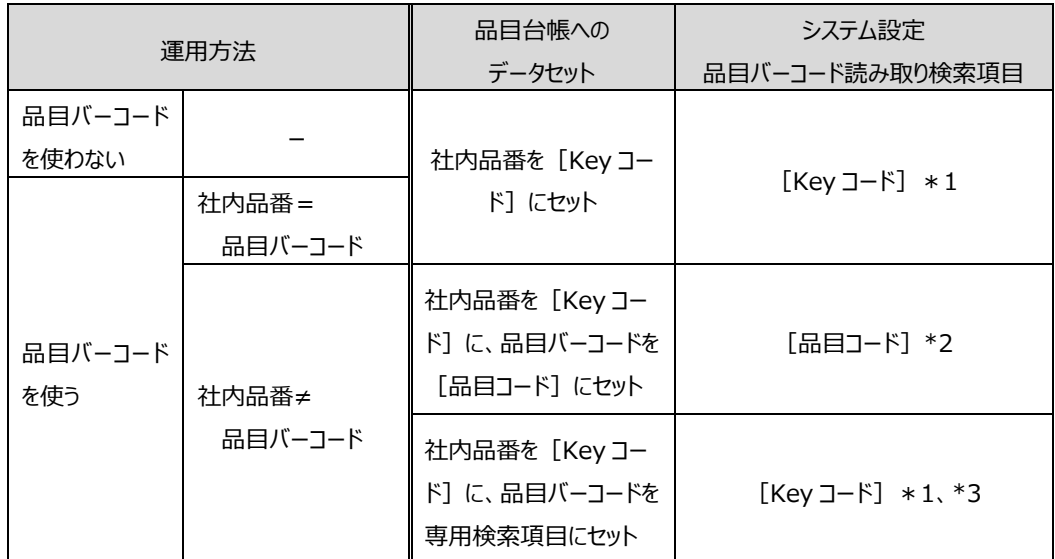

#### <運用方法の違いによるシステム設定と品目台帳登録>

\*1・・・システム設定のシステム運用タブの使用項目で「品目コード」=ONの場合のみ、本設定が必要です。

\*2・・・システム設定のシステム運用タブの使用項目で「品目コード」=ONとなっていることが前提です。

\*3・・・マルチデバイスオプションのみ。

#### ヒント!

PC+バーコードスキャナーによる入力については[「3-3](#page-48-0) [7] *[バーコードスキャナーによる品目入](#page-48-0) [力](#page-48-0)*」をご覧ください。

ヒント!

*品目台帳への品目バーコードの設定については[「4-8](#page-94-0)* [品目を特定するバーコードとその設定」](#page-94-0) をご覧ください。

■社内品番 (Key コード)を入力する運用での品目台帳の設定

#### <基幹システムの商品マスター> <在庫スイートクラウドの品目台帳>

#### 【品目バーコードを使わない場合】

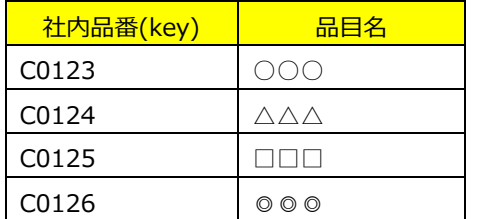

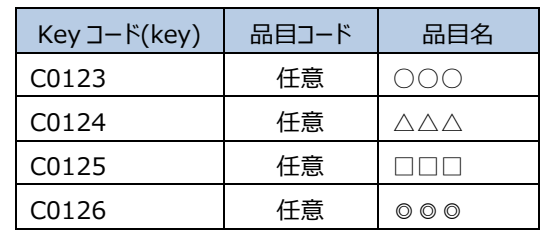

#### 【社内品番=品目バーコードの場合】

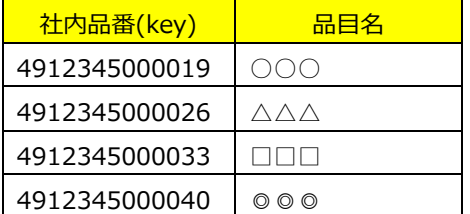

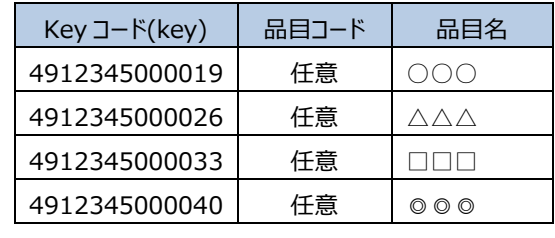

<システム設定> システム運用タブの使用項目で [品目コード]がONの場合は、 入力タブの品目バーコード読み取り検索項目を [Key コード]に設定します。
■社内品番 (Key コード) と品目バーコードが異なる運用での品目台帳の設定

<基幹システムの商品マスター> <在庫スイートクラウドの品目台帳>

【社内品番と品目バーコードが異なる場合】

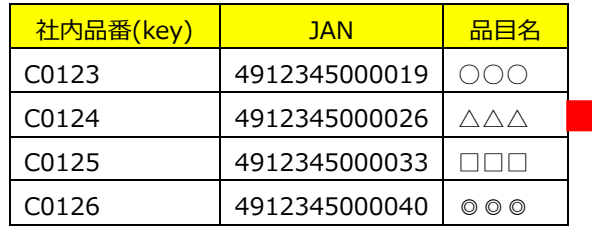

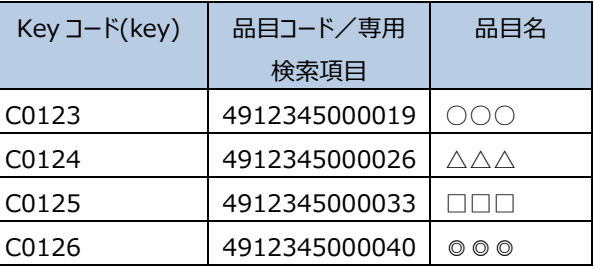

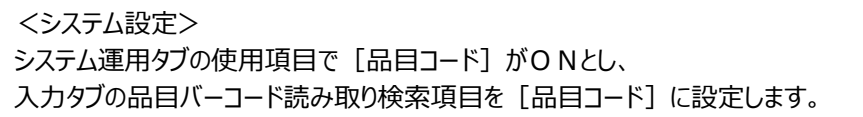

<社内品番 (Key コード) と品目バーコードが異なる運用における設定項目による違い>

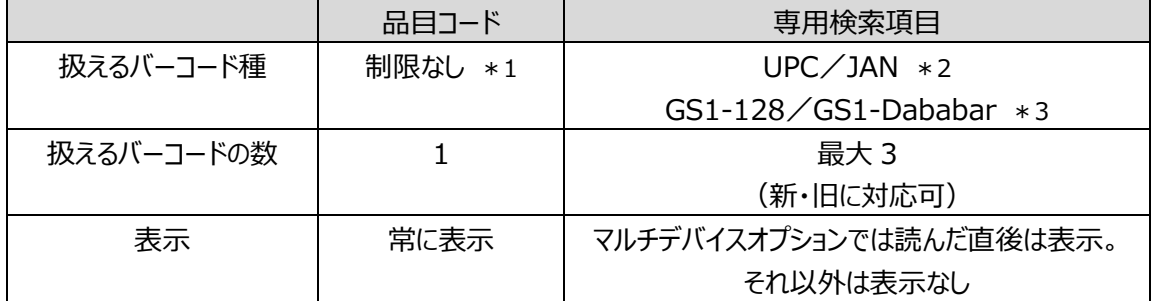

\*1・・・アプリケーションでの制限はありませんが、使用するバーコードリーダーに制限がある場合があります。

\*2・・・GTIN-12,GTIN-13 を扱うバーコード種

\*3・・・GTIN-14 を扱うバーコード種

ヒント!

UPC/JAN などの流通用バーコードは、メーカー判断により途中で切り替わることがあります。 *そのため、新・旧いずれも扱える専用検索項目をお勧めします。*

#### ロット1、ロット2

製造ロットや賞味期限など、同一品目内で別管理したい項目を入力します。「ロット1」 「ロット2」には台帳は存在しませんので、自由に入力できます。なお、「ロット1」 「ロット2」の項目名称はシステム設定にて変更することが可能です。

#### 在庫状態

同一品目内で別管理したい在庫状態情報を入力します。 「在庫スイートクラウド」には在庫状態として、[通常品][不良品][修理中][確保]がありま す。

#### ヒント!

[通常品]以外の在庫状態は、システム設定で3つから最大9つまで追加が可能です。 また、名称の変更も可能です。 具体的な設定方法は[「7-1](#page-169-0) [2] *[システム運用](#page-169-0)*」[「7-1](#page-171-0) [3] *[項目名](#page-171-0)*」をご覧ください。

### **[3] 保管場所に関する管理項目**

#### 倉庫

「在庫スイートクラウド」は複数の倉庫に対応します。 ログイン倉庫を指定して運用しますので、必ず1つ以上の倉庫を倉庫台帳へ登録する 必要があります。 倉庫の数に上限はありません。

ロケーション

ロケーションとは、倉庫内の保管場所を示す情報です。 ロケーションも含めて運用する場合、予めロケーション台帳に各ロケーションを登録する必要があります。 なお、ロケーション台帳は倉庫ごとに設定する台帳です。 任意台帳ですので、各倉庫で必要な場合に設定してください。

ヒント!

「ゾーン」は複数のロケーションをグループ化する際に用います。 ゾーンを活用した一部棚卸や特定エリアの在庫参照が可能です。 なお、ゾーン台帳は倉庫ごとに設定する台帳です。

任意台帳ですので、各倉庫で必要な場合に設定してください。

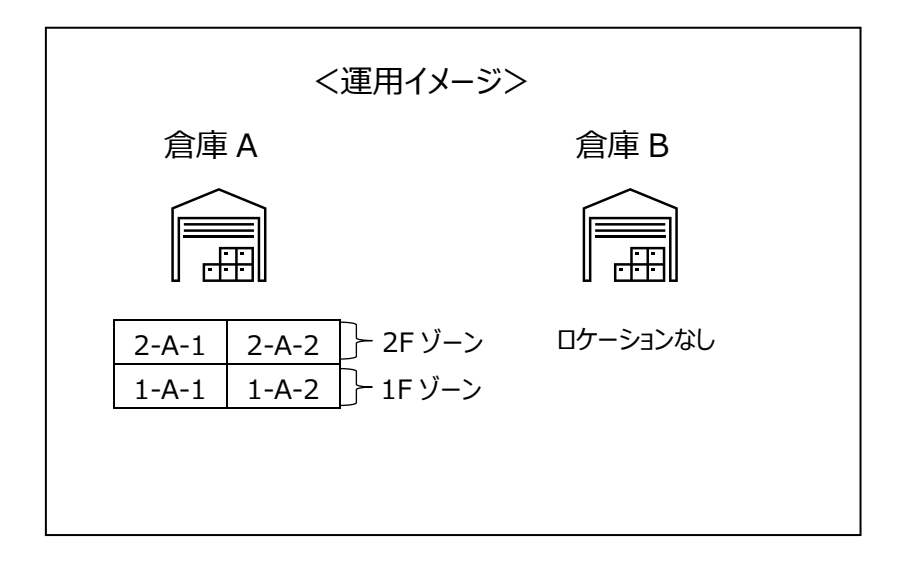

## **[4] ロットやロケーションの「なし」について**

「ロット1」「ロット2」「ロケーション」は必要な場合に入力する任意項目です。 入力しない場合の動作は以下の通りです。

#### 棚卸伝票

「ロット1」「ロット2」「ロケーション」を空で登録すると、在庫管理項目として「なし」という情報がセットさ れます。「なし」も1つのロットやロケーションとして扱われます。

# **4-2 自社に合わせたシステム設定**

自社に合った運用を行うため、初めにシステム設定を行います。

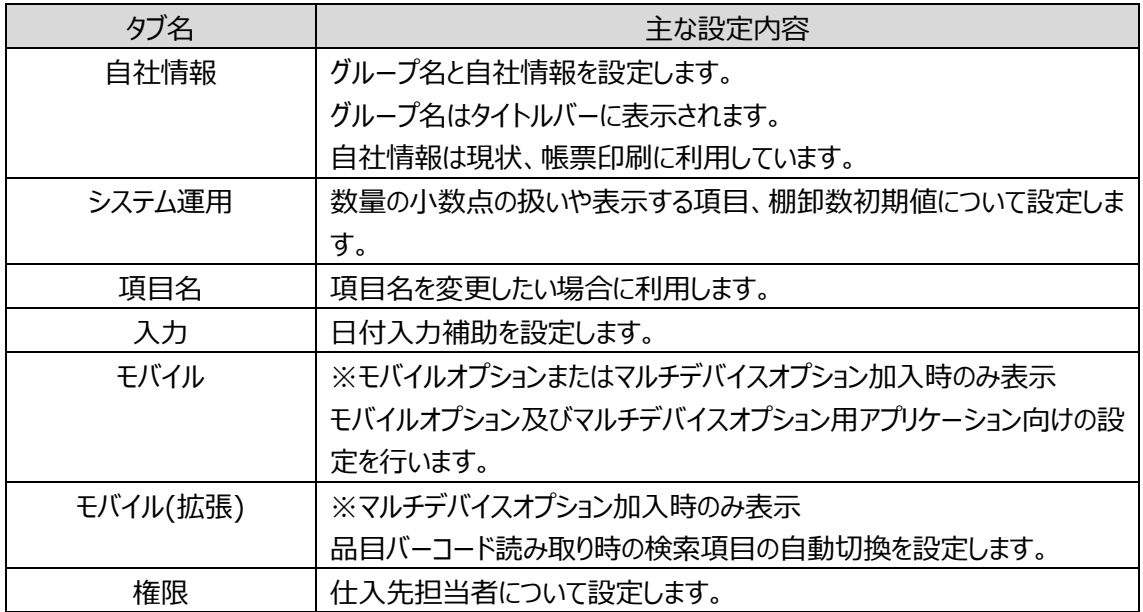

特に重要なのはシステム運用と項目名の設定です。

表示(利用)する機能や項目はどれなのか、また各項目は自社のどのデータに対応するのかを設定する ことで、適切に運用いただくことが出来ます。

<システム設定例>

・自社の基幹システムでは品名欄は1つなので、品目名2を非表示にする。

·アイテムに関するコード系情報は [Key コード] だけなので [品目コード]を非表示にする。

・棚卸は(モバイル機器を用いず)紙で行うので、予め論理現品数を棚卸初期値 としてセットしておき、差異のあったものだけ修正する。

# **4-3 スマートフォンやハンディターミナルごとの設定**

「マルチデバイスオプション」に加入すると各種スマートフォンやハンディターミナルが利用できます。 バーコードの読み取り方法や、テンキーやファンクションキーの有無など、デバイスごとに機能が異なります。 各デバイスに適した動作となるための設定について説明します。

### <span id="page-77-0"></span>**[1] 2つのバーコード取込方式とバーコード種による検索項目の指定**

バーコードの読み方は複数ありますが、読み取り方により情報の取り込み方が決まります。 大きく「直接取込」と「キー取込」に分かれ、直接取込では JAN や CODE-128、QR コードといったバー コード種の情報も取り込まれます。

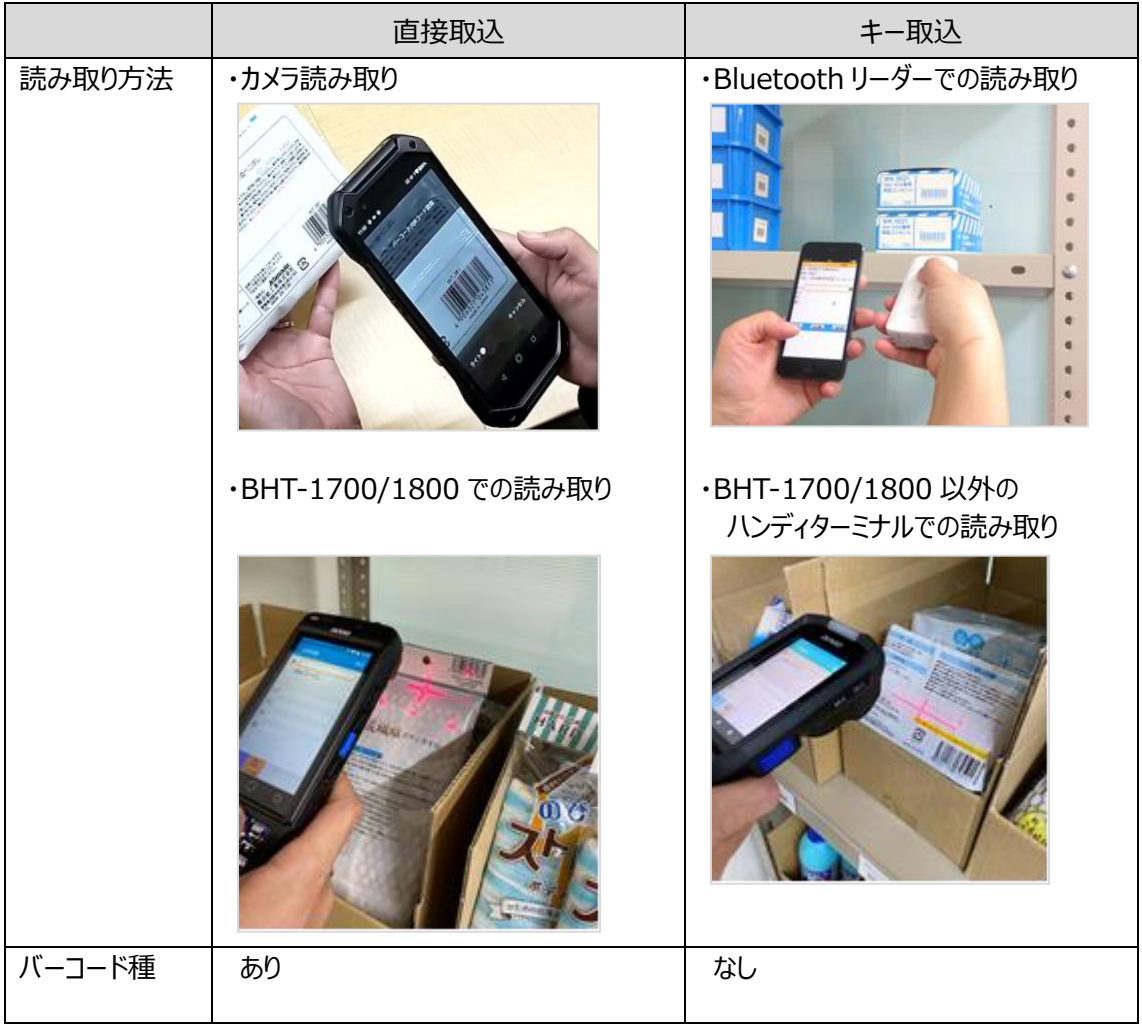

バーコード取込方式の違いで意識すべき点は2点です。

ひとつはバーコード種によるデータ加工。

「CODE39」はバーコード内にチェックデジットが含まれているかどうか、含まれている場合にチェックデジット を出力するかどうかはユーザーに委ねられます。

また、UPC-A は 12 桁ですが、先頭に 0 を付加し 13 桁にしたいという要望があります。

直接取込では、これらをマルチデバイスオプションのアプリで行うため関連設定を提供しています。

キー取込では、ハンディターミナルが提供する読み取り設定に依存します。

もうひとつは、バーコード種による検索項目の指定です。

マルチデバイスオプションのアプリは、バーコード種によって品目台帳のどの項目を検索するのかを指定する 機能を持ちます。

本機能は、バーコード種も取り込まれる「直接取込」では利用できますが、「キー取込」では通常、利用で きません。

但し、JAN や ITF、GS1-128 や GS1-Databar など流通バーコードはデータ形式が決まっており、デー タでバーコード種が判定(類推)できます。

キー取込でも、キー取込でのバーコード種の判定を有効にすると、流通用バーコード種は検索項目の指 定機能を利用できます。

ヒント!

キー取込でのバーコード種の判定を有効にするには、システム設定のモバイル(拡張)タブの[流通 バーコード自動判定を有効にする]を ON に設定してください。

## **[2] デバイスのモデル名称による個別設定**

ハンディターミナルは(スマートフォンにはない)専用の読み取りモジュールを持ちます。 また、ハンディターミナルの中にはスマートフォンと同じくキーを持たないものもあれば、テンキーやファンクション キーを持つものもあります。

異なるデバイス毎に適した画面・動作となるよう3つの設定を用意しています。

①読み取り用「カメラアイコン表示」の ON/OFF ハンディターミナルでは OFF をお勧めします。

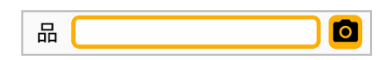

②「数量入力ソフトウェアキー自動起動」の ON/OFF テンキーを持つ場合は OFF をお勧めします。

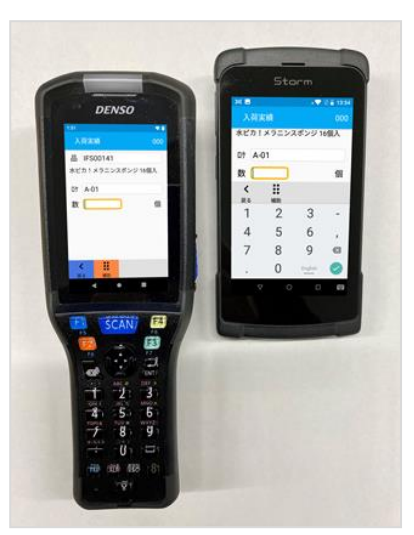

左:テンキーありのデバイス 右:テンキーなしのデバイス

③「フッターメニュー背景色」の設定 フッターメニューは F1~F4 に割り当てられています。 F1~F4 に色が付いている場合は、キーに合わせた背景色の 指定をお勧めします。

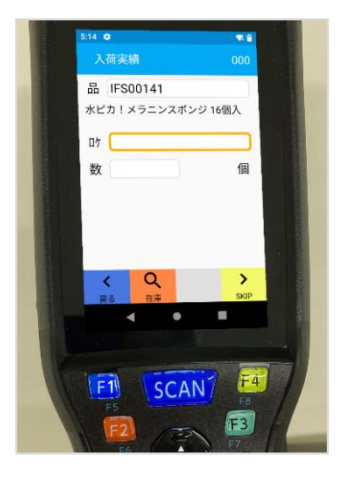

### ヒント!

デバイス毎に指定するには「モデルの名称」を入力します。 モデルの名称は、マルチデバイスオプション Android アプリの設定・確認>デバイス情報で確認でき ます。

# **4-4 倉庫と倉庫ごとの入力項目**

本システムは複数倉庫に対応しています。

## **[1] 倉庫台帳について**

倉庫は、遠隔地にある別々の拠点を表します。 倉庫は在庫スイートクラウドにおける「場所」を表す最も大きな単位です。 倉庫は 1 つ以上、設定する必要があります。 倉庫の数に上限はありません。

### **[2] 全倉庫共通の入力項目設定**

マルチデバイスオプションによるハンディターミナルやスマートフォンは、設定に沿って入力項目が決まります。 システム設定に入力項目を設定すれば、全倉庫に適用されます。

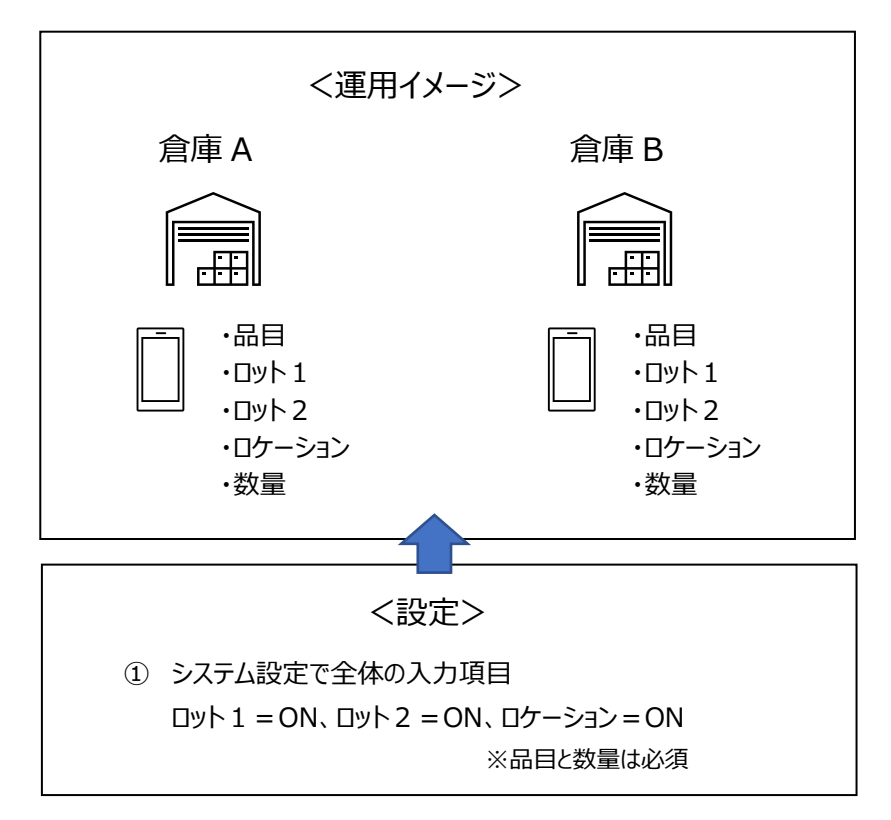

## **[3] 倉庫ごとの入力項目設定**

マルチデバイスオプションによるハンディターミナルやスマートフォンにおいて、

「A 倉庫ではロケーションやロット管理もするけれど、B 倉庫ではシンプルに品目だけで在庫管理をしたい」 そんな時は、システム全体の入力設定の他に、倉庫ごとの入力設定も行います。

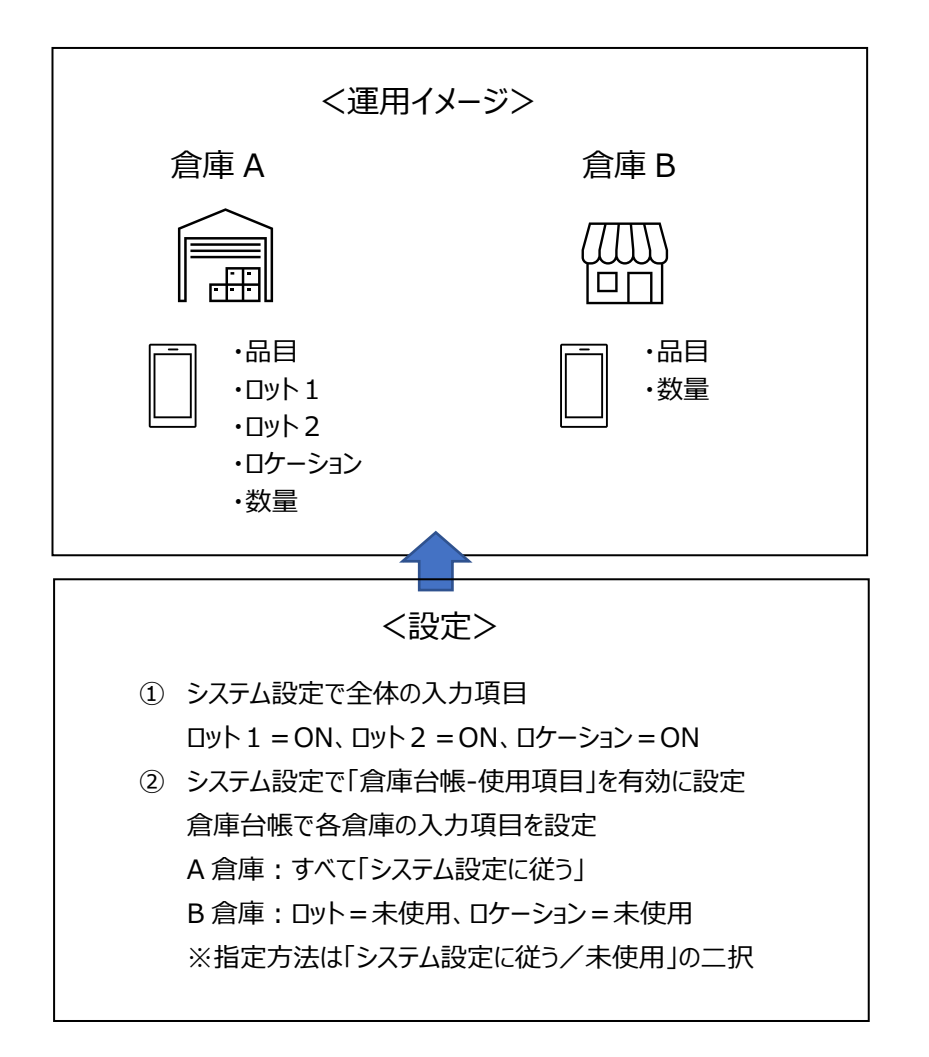

#### ヒント!

具体的な設定画面は[「6-4](#page-149-0) *[倉庫台帳](#page-149-0)*」*をご覧ください。*

### **4-5 棚卸**

PC またはモバイル機器にて入力される実地棚卸結果を集計し、確定します。 その結果は、データ出力(エクスポート)することが出来ます。

### **[1] 棚卸の流れ**

- (1) 棚卸の開始 (ユーザー権限: システム管理者、物流担当者) 棚卸を行うには「棚卸開始]をクリックします。 状態が棚卸中に変わります。 なお、同一倉庫内で同時に複数の棚卸を開始することはできません。 (2) 棚卸データ収集(ユーザー権限:システム管理者、物流担当者、現場作業者) PC またはモバイル機器にて、棚卸データを収集します。
- [PC 棚卸数]と[モバイル棚卸数]の合算が[合計棚卸数]です。 [PC 棚卸数]は棚卸開始ユーザーのみ入力できます。(直接入力またはインポート) すべてのユーザーはモバイル機器からの入力 (オプション) や、PC での実棚入力ができ、それらは 「モバイル棚卸数]に自動集計されます。 在庫の差異は、合計棚卸数と論理現品数(棚卸開始時の現品数)とのズレを示します。
- (3) 棚卸の確定(棚卸開始ユーザーのみ) 棚卸確定は棚卸開始ユーザーのみ実施できます。 棚卸データ収集が終わったら[確定]をクリックします。 棚卸の状態が確定に変わります。 棚卸の確定処理には数分~十数分かかることがあります(棚卸対象のデータ数に比例します)。

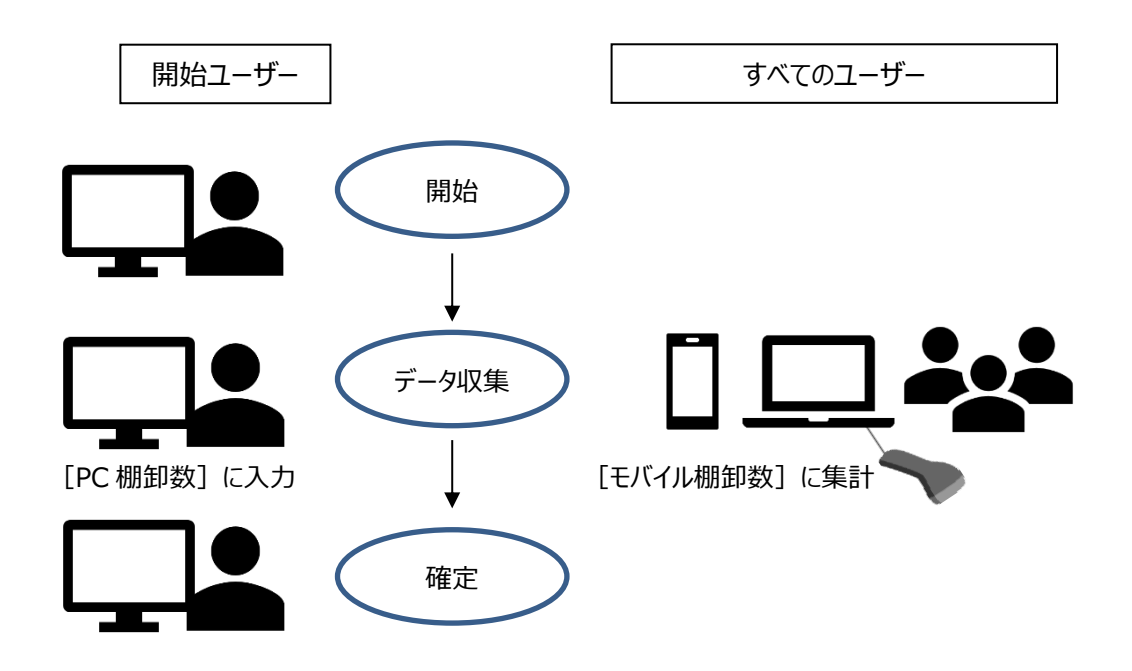

## **[2] 論理現品数と前回棚卸との比較**

本システムは倉庫毎に直前の棚卸結果を在庫データとして内部に持ちます。 設定により棚卸画面に、在庫データ(前回棚卸結果)を論理現品数として表示させることができます。 棚卸画面で、前回棚卸結果と今回の棚卸結果の差を確認したい場合にご利用ください。 比較が不要な場合は、論理現品数なしで棚卸が開始されるよう設定をしてください。

ヒント!

*設定は、システム設定*のシステム運用タブの「棚卸-論理現品数」です。

### [**3**] **外部システムの在庫データとの比較**

外部システムが出力した在庫データ(帳簿在庫)との比較方法は2通りあります。 それぞれの特徴を理解し、自社にあった方法を採用しましょう。

#### ① 棚卸メイン画面での比較

棚卸のメイン画面で比較できる方法です。

メイン画面の[論理現品数]は前回棚卸結果が表示させることができるため

- 1回目: 外部システムの在庫データを取り込み(インポートして確定)
- 2回目: 実地棚卸 (1回目の数値が「論理現品数]に表示)
- と、2回の棚卸登録を1セットで行います。
- ② 棚卸外部データ比較 実地棚卸では外部システムが出力した在庫データにはない項目も入力したいケースがあります。 例) 差異が発生した在庫をスムーズに確認するため、ロケーション (棚番) も入力 例)在庫の使用期限も入力 こうした内容が異なる比較は、メイン画面では表示できません。 そのため「外部データ比較」画面を用意しています。

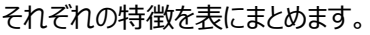

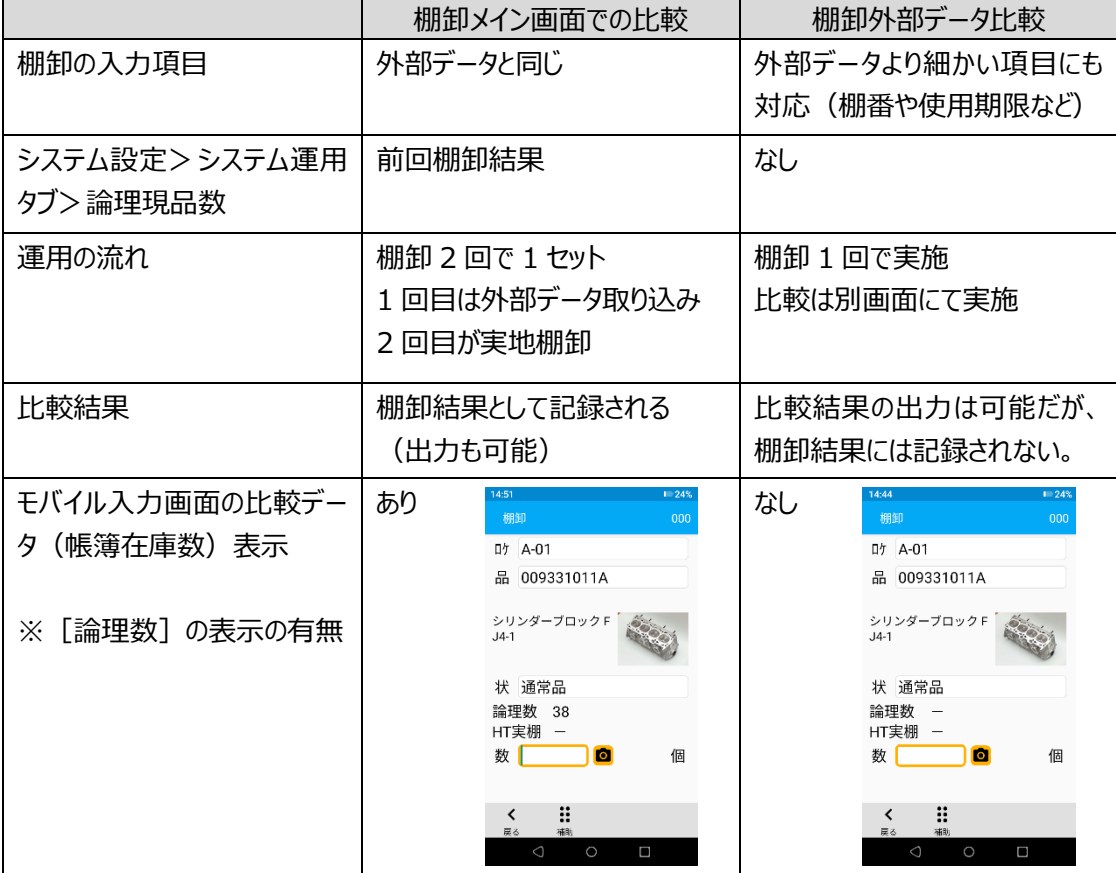

### [**4**] **棚卸開始ユーザーと** PC **棚卸数**

棚卸開始ユーザーだけが入力できる「PC 棚卸数」とすべてのユーザーが入力できる「モバイル棚卸数」は 別管理され、それらの合算が棚卸の結果である[合計棚卸数]となります。

PC 棚卸数の特徴は以下の通りです。

- ・ 棚卸開始ユーザーは、棚卸画面の「PC 棚卸数」欄に EXCEL のように直接入力できます。 マイナス入力もでき、モバイル機器の操作ミス等の調整も行えます。 在庫が無かった場合には明示的に数量 0 も入力できます。
- ・ 棚卸開始ユーザーは、ファイルインポートも可能です。 結果は「PC 棚卸数」に加算されます。
- ・ 「PC 棚卸数」は予め初期値をセットすることも可能です。 リストを使った棚卸(棚卸準備表に記入し結果を PC に反映する方法)を行う場合、「論理現品 数(帳簿在庫)」を初期値としてセットしておくことで、差異のあったものだけの修正で済みます。 初期値セットの設定方法については[「7-1](#page-169-0) [2] [システム運用」](#page-169-0)をご覧ください。

### **[5] すべてのユーザーとモバイル棚卸数**

棚卸開始ユーザーだけが入力できる「PC 棚卸数」とすべてのユーザーが入力できる「モバイル棚卸数」は 別管理され、それらの合算が棚卸の結果である[合計棚卸数]となります。 モバイル棚卸数の特徴は以下の通りです。

・ モバイル機器よりバーコード読み取りなどで棚卸結果を入力でき、その結果は「モバイル棚卸数」に 反映されます。

マイナスは入力できませんが、明示的に数量 0 は入力できます。

- ・ ダブルカウント (同一の「品目」「ロット1」「ロット2」「状態」「ロケーション」の入力を行う)を行うと、 「上書」か「加算」かの選択が表示されます。 上書を選ぶと、入力した数量が「モバイル棚卸数」に上書きされ、これまでの結果は消えます。 加算を選ぶと、入力した数量がこれまでの「モバイル棚卸数」に加算されます。
- ・ モバイル機器と同様の入力を PC で行うのが「実棚入力」機能です。 実棚入力画面はモバイル扱いとなり、「モバイル棚卸数」に反映されます。 実棚入力の設定方法については[「7-1](#page-169-0) [2] [システム運用」](#page-169-0)をご覧ください。
- ・ 棚卸開始ユーザーでも、棚卸画面の「モバイル棚卸数」欄を直接編集することはできません。

### [**6**] **モバイル棚卸数(詳細)**

モバイル機器より入力された結果は、モバイル棚卸数に反映されますが、以下の入力方法で登録したも のは、「いつ」「誰が」「何か」「いくつ」入力したのかまで記録されます。

- ・ マルチデバイスオプション(アプリケーション Version1.50 以降)
- ・ 実棚入力(アプリケーション Version3.10 以降)

確認方法ですが、棚卸画面で該当の「モバイル棚卸数」で右クリックし、「モバイル棚卸数(詳細)」を 選ぶと専用画面が表示されます。

いつ、だれが、どのような内容を入力したのかを確認することで、ピンポイントで棚卸作業を追跡できます。

また、棚卸画面でのエクスポートでは、すべてのモバイル棚卸数(詳細)の内容を、モバイル棚卸入力 履歴として出力できます。

「作業者ごとのすべての入力履歴を確認したい」といったときに、ご利用ください。

ヒント!

モバイル棚卸数(詳細)画面については[「6-1](#page-136-0) [5] *[モバイル棚卸数\(詳細\)](#page-136-0)*」をご覧くださ い。

### [**7**] **棚卸メイン画面での比較の流れ**

以下の手順で利用します。

- ① 外部システムが出力した在庫データ(帳簿在庫)を「棚卸表(詳細)」フォーマットにします。 ※フォーマットはマニュアル「別紙:ファイルフォーマット 3 [2] 棚卸表(詳細)」で確認できます。 <https://zaikosapp.blob.core.windows.net/support/manual.htm>
	- ※棚卸 インポート雛形 (EXCEL) を使うと簡単にフォーマット変換ができます。 [https://zaikosapp.blob.core.windows.net/support/import\\_template.htm](https://zaikosapp.blob.core.windows.net/support/import_template.htm)
- ② 1 回目の棚卸で外部システムの在庫データを取り込みます。 棚卸画面を呼び出し、棚卸開始後、①のファイルをインポートし、棚卸を確定
- ③ 2 回目の棚卸で実地棚卸を実施します。

## **[8] 棚卸外部データ比較の流れ**

以下の手順で利用します。

- ① 外部システムが出力した在庫データ(帳簿在庫)を準備します。形式は CSV です。
- ② 棚卸メイン画面の[外部データ比較]ボタン押下
- ③ 棚卸外部データ項目指定画面で、外部データの必要項目を指定し、①のファイルを取り込み

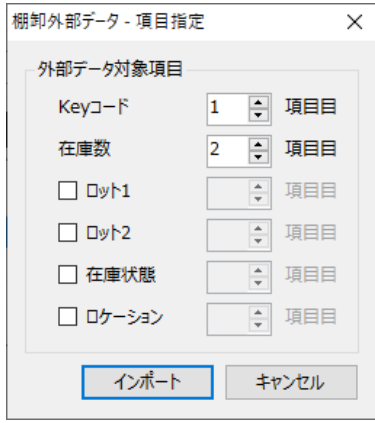

④ 棚卸外部データ比較画面で、③で指定した項目に沿って棚卸結果を集計し、外部データと比較 (エクスポートも可能)

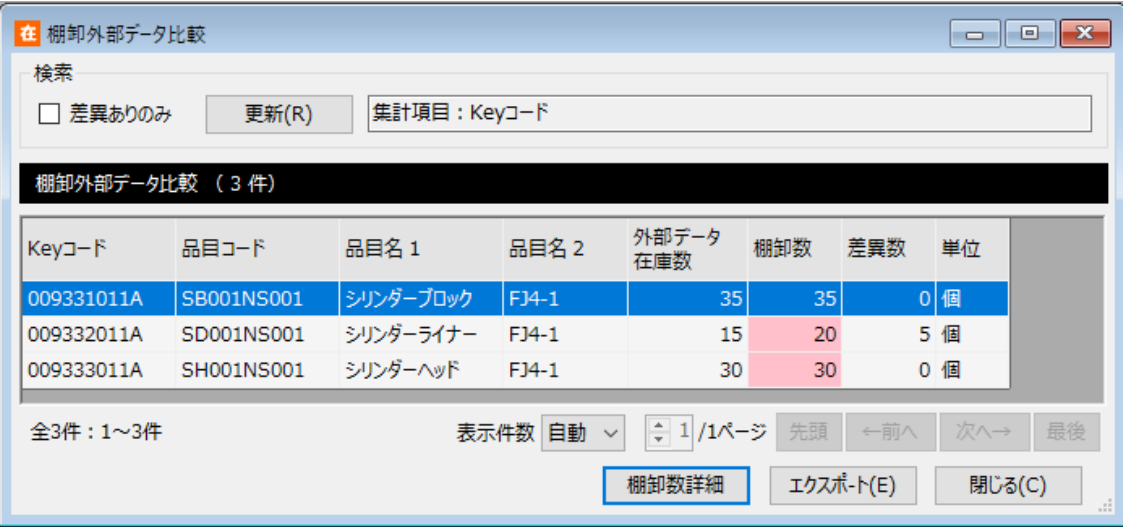

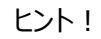

詳細については[「6-1](#page-139-0) [7] *[棚卸外部データ比較](#page-139-0)*」をご覧ください。

# [**9**] **棚卸日付について**

棚卸画面には「棚卸日付」があります。

通常はシステム日付ですが、変更することも可能ですが、変更しても棚卸結果や在庫への反映に影響は ありません。

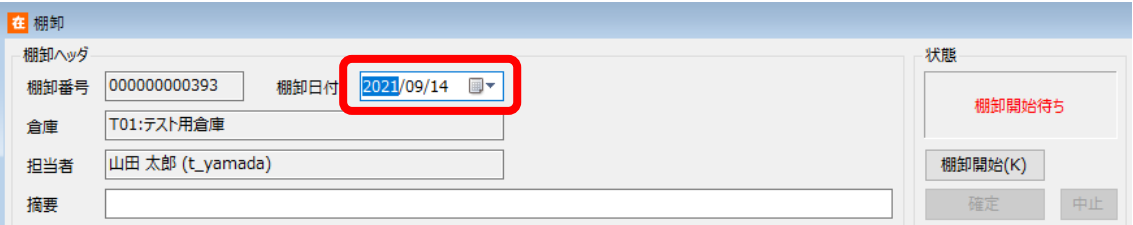

# **4-6 在庫参照と在庫数について**

### **[1] 在庫参照画面で確認可能な情報**

在庫参照には、倉庫や品目のほかにロットやロケーション、在庫状態別といった実在庫レベルで確認でき る「在庫参照(詳細)」画面と、それらを倉庫・品目別に集計した「在庫参照(品目別)」画面の2 つの画面があります。

それぞれで確認できる情報は以下のとおりです。

<在庫参照 品目別・詳細での確認情報一覧>

| 品目別 | ŦΙ   | 品目(Key コード)別                      |
|-----|------|-----------------------------------|
|     | 保管場所 | 倉庫別                               |
|     | 数    | 現品数·出荷不能数·出荷可能数                   |
| 詳細  | ŦΙ   | 品目 (Key コード) ・ロット 1 ・ロット 2 ・在庫状態別 |
|     | 保管場所 | 倉庫・ロケーション別                        |
|     | 数    | 現品数                               |

### **[2] 品目別の現品数と出荷可能数の算出方法**

品目別の現品数と出荷可能数・出荷不能数は以下のルールに従い導かれます。

<品目別在庫参照の現品数と出荷可能数の算出ルール>

| 現品数   | 該当品目の詳細における、                       |  |  |
|-------|------------------------------------|--|--|
|       | 全在庫状態・全ロケーションの現品数の合算               |  |  |
| 出荷不能数 | 該当品目の詳細における、                       |  |  |
|       | 在庫状態が通常品以外 + (システム設定により) 使用期限切れの在庫 |  |  |
| 出荷可能数 | 品目別の、現品数 – 出荷不能数                   |  |  |

## **4-7 ユーザー台帳と権限**

### **[1] ユーザーの登録**

在庫スイートクラウドは起動時に必ずログイン画面が表示され、「グループ ID」「ユーザー」「パスワード」を 入力して利用します。

予めユーザー台帳にて使用ユーザーを登録する必要があります。

### **[2] 権限と実行可能な機能**

各ユーザーには「システム管理者」「物流担当者」「現場作業者」「参照のみ」「仕入先担当者」のいずれ かの権限を設定します。権限により、実行できる機能が決定されます。

(○=登録・参照 △=参照のみ ×=登録・参照不可)

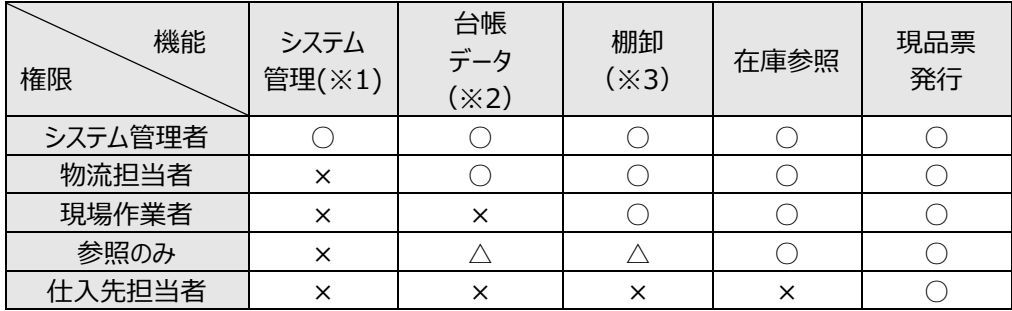

- ※1 システム管理とは「システム設定」と「IP アドレス制限設定/データバックアップ/リストア/デー タ整理/運用状況確認/クライアントログ保存/アクセスログ」を指します。(クライアントログ 保存のみ、物流担当者も実行可能です)
- ※2 例外として、ユーザー台帳はシステム管理者のみが参照及び登録できます。
- ※3 棚卸の開始と確定はシステム管理者と物流担当者のみ可能です。

#### ヒント!

大きく分けて

- ・情報部門の方は、データベース関連含め全機能を利用できる「システム管理者」
- ・棚卸のメイン担当の方は台帳メンテナンスも可能な「物流担当者」
- ・モバイル機器を使い、実地棚卸の入力のみ行う方は「現場作業者」
- とお考えください。

## **[3] システム管理者権限ユーザーの削除について**

本サービスを運用するにあたり、1 名以上のシステム管理者権限ユーザーが必要です。ユーザーの削除 や権限変更を行う結果、システム管理者権限ユーザーが居なくなる様な処理は受け付けられません。

## [**4**] **仕入先担当者権限について**

仕入先担当者権限は、自社管理用のバーコードラベルの発行・貼付を仕入先に依頼するため、在庫 スイートクラウドの現品票発行機能を仕入先に安全に提供することを想定したユーザー権限です。

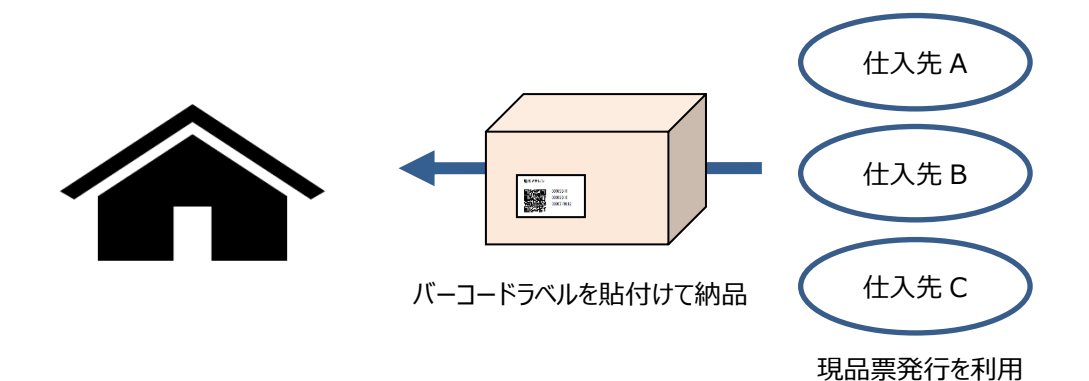

本システムは、利用する方おひとりずつにユーザーID とパスワードを設定して利用します。

しかし、各仕入先のユーザーまで契約企業側がメンテナンスすると負担が大きくなることがあります。

そのため、仕入先担当者権限のユーザーには「同一仕入先担当者のメンテナンス」の可/不可が設定 できます。

契約企業側は、仕入先に対し「同一仕入先担当者のメンテナンス可」の1ユーザーを最初に提供す れば、その後は仕入先側で自社ユーザーの追加・変更・削除が可能となります。

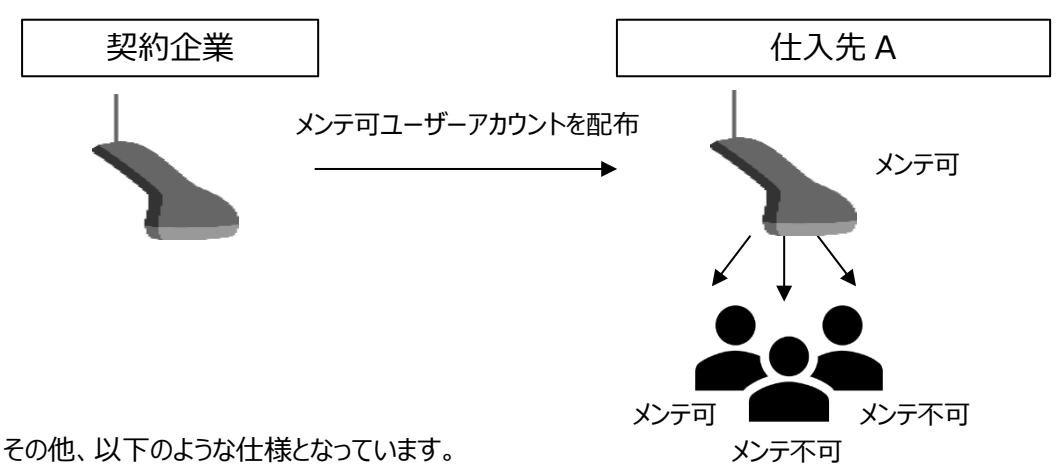

- ・ 仕入先別の最大ユーザー数をシステム設定に設定します。
- ・ 仕入先担当者によるユーザーメンテナンスは PC 操作のみです。(インポート/エクスポートは不 可)
- ・ 仕入先担当者に品目一覧や在庫一覧を見せたくない場合を想定し、入力補助利用の有無を 設定できます。

### **[5] ユーザー権限設定のポイント**

ここまで記述してきた権限と所属倉庫設定のポイントをまとめます。

#### **参照制限(参照・エクスポート)**

(1) 台帳データを参照できるか?

「現場作業者」は台帳の参照はできません。

(2) システム設定とユーザー台帳を参照できるか?

ユーザー権限が「システム管理者」の場合のみ、参照できます。

(3) どの倉庫の情報を参照できるのか?

「全倉庫」所属のユーザーは全ての倉庫を参照できます。

1 つの特定倉庫または複数の倉庫に所属しているユーザーは、自身の所属倉庫のみ参照できます。

但し、「全倉庫参照可]がONの場合は全ての倉庫を参照できます。

(4) ラベル発行できるか? 全ての権限で可能です。

#### **書込制限(登録・インポート)**

(1) 台帳を登録できるか?

ユーザー権限が「システム管理者」と「物流担当者」のみ、台帳の登録ができます。

(2) システム設定・ユーザー台帳を登録できるか?

ユーザー権限が「システム管理者」の場合のみ、システム設定とユーザー台帳の登録ができます。

(3) どの倉庫に対して登録できるのか?

「全倉庫」所属のユーザーは全ての倉庫に対して登録ができます。

- 1 つの特定倉庫または複数の倉庫に所属しているユーザーは、自身の所属倉庫に対してのみ登録 ができます。
- ※モバイルオプション及びメモリ HT 中継ソフトは、複数の倉庫に所属しているユーザーによる登録に 対応しておりません。

#### **現品票発行以外の制限**

(1) 現品票発行機能だけを利用させたいか?

ユーザー権限が「仕入先担当者」の場合は、現品票発行機能だけが利用できます。

# **4-8 品目を特定するバーコードとその設定**

### **[1] 標準検索項目と専用検索項目**

品目台帳の項目のうち、品目を特定するバーコード(品目バーコード)として扱われる項目は「Key コー ド」が基本です。

設定を変更することで「品目コード」にすることもできます。

この2項目が「標準検索項目」であり、これらは常に PC 画面に表示されます。

また、マルチデバイスオプションを加入すれば、同一品目に複数の JAN コードが存在する場合や、 ITF/GS1(GTIN-14)で複数の梱包インジケータが存在する場合など、より複雑な検索にも対応できま す。

設定を変更することで、各品目に JAN/UPC を最大 3 つ、ITF/GS1(GTIN-14)を最大 3 つ登録で き、それぞれに入数が設定でき、これらを「専用検索項目」と呼びます。

マルチデバイスオプションによるハンディターミナルやスマートフォンでは、流通用バーコード(JAN や ITF、 GS1-128 や GS1-Databar など)を読み取った際にバーコード種別を識別し、専用項目を検索し ます。

専用検索項目は、PC 画面には表示されません。

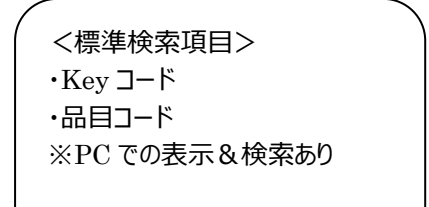

<専用検索項目>  $\cdot$ JAN/UPC  $1 \sim 3$  $\cdot$ ITF/GS1(GTIN-14) 1 ~ 3 ※マルチデバイスオプションのみ検索可 ※PC での表示&検索なし

#### ヒント!

スマートフォンでも Bluetooth バーコードスキャナー経由での入力はキーボード扱いとなります。 キー取込でもデータの内容より GTIN-12(UPC)、GTIN-13(JAN/EAN)、GTIN-14 (ITF、GS1-128、GS1-Databar)の判定を行い、専用検索項目を利用することができます。 その場合は、システム設定のモバイル(拡張)タブの「流通バーコード自動判定を有効にする]を ON に設定してください。

#### ヒント!

JAN/UPC の場合は、専用項目のほかに標準検索項目もあわせて検索します。

「標準検索項目」と「専用検索項目」の検索の流れは、以下の通りです。

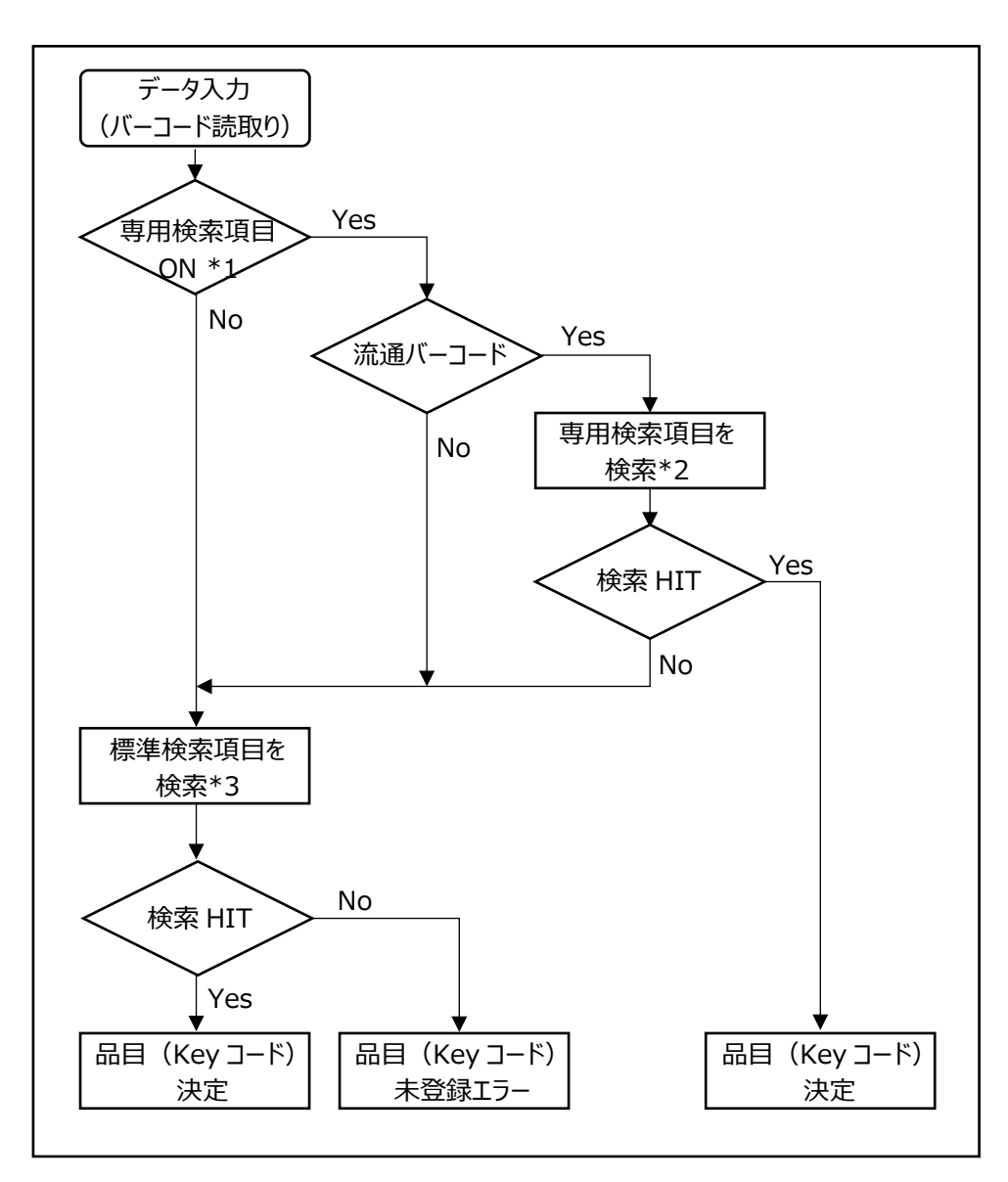

\*1 専用検索項目を使用される場合は、システム設定の変更が必要です。 [システム設定]>[モバイル(拡張)タブ]>[専用検索項目の利用]の 「品目台帳-JAN/UPC」や「品目台帳- ITF/GS1(GTIN-14)」を ON にしてください。

- \*2 専用検索項目が「ON」の場合に、流通用バーコード(JAN や ITF など)を読み取ると システムがバーコード種別を判定し、品目台帳の専用検索項目を検索します。 なお、バーコード種別の判断は、バーコード取込方式によって異なります。 (使用するデバイスなどにより方式が異なります)
	- ・ 直接取込:JAN や ITF などのバーコード種別の情報も取り込み判定します。
	- ・ キー取込 :バーコードのデータ形式(桁数など)でバーコード種別を判定します。 キー取込の場合は、システム設定を変更が必要です。 [システム設定] > [モバイル(拡張)タブ] > [流通バーコード自動判定を有効にする]を ON にしてください。

※バーコード取込の詳細は、[「4-3](#page-77-0) [1] [2つのバーコード取込方式とバーコード種による検索項目の](#page-77-0) [指定](#page-77-0)」で確認できます。

\*3 標準検索項目では、Key コード or 品目コードを選択し検索します。 なお、専用検索項目がヒットせず、標準検索項目を検索した場合は、 システム設定の標準検索項目で設定している項目を検索します。

### [**2**] **品目台帳への** JAN **の設定項目**

JAN をどの品目台帳のどの項目に設定すべきかは、上位システムのデータの持ち方や、取り扱いアイテム の特性により判断します。

いくつかの例を掲載しますので、参考にしてください。

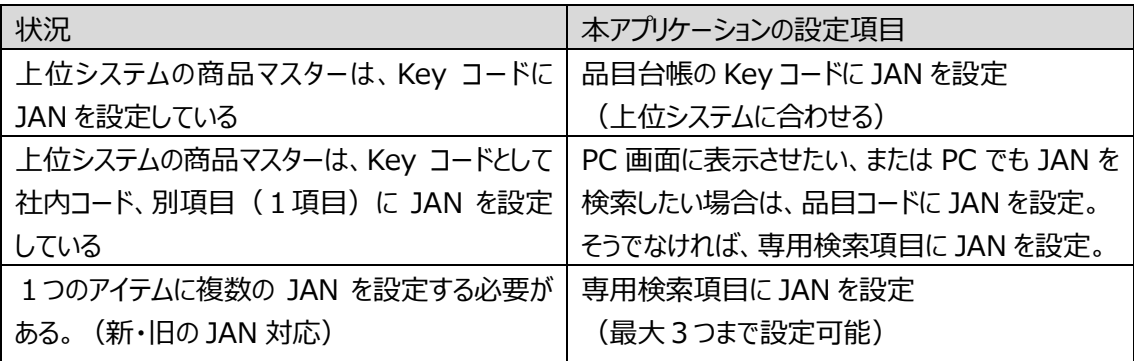

ヒント!

バーコード現品票や帳票(バーコードあり)で印字されるバーコードは、内容は Key コードまたは 品目コード(システム設定による)、バーコード種別は CODE-128 です。

マルチデバイスオプションでは、バーコード種別を判断し、検索する項目を自動的に切り替えるた め、JAN もそれらのバーコードも問題なく扱えます。

### [**3**] **専用検索項目へのデータ設定**

JAN/UPC には、JAN(13 桁)・JAN 短縮(8 桁)・UPC-A(12 桁)・UPC-E(8 桁)のいずれかの値を設 定します。

ITF/GS1(GTIN-14)には、GTIN-14(14 桁)を設定します。

### **[4] GS1 アプリケーション識別子への対応**

GS1-128/GS1 Databar をハンディターミナルやスマートフォン (マルチデバイスオプション) で読み取る ことで、GS1 アプリケーション識別子から品目やロットなどの入力を一括で行います。 対応する識別子は以下の通りです。

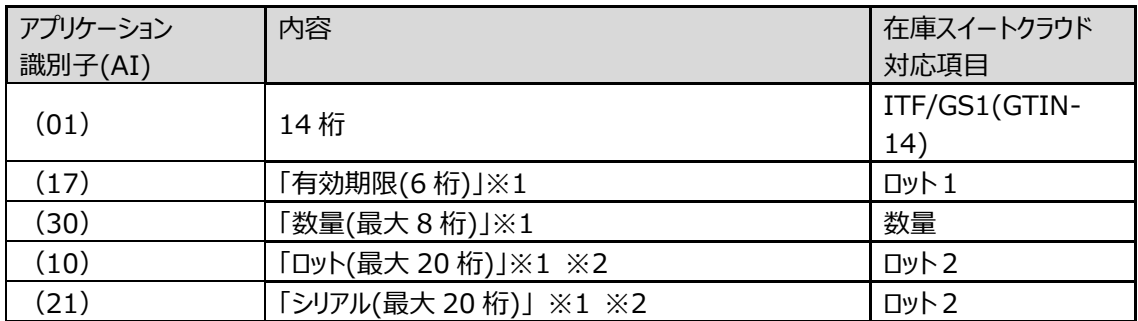

※1 GS1-128/GS1 Databar に情報が含まれている場合のみ、入力されます。

※2 「ロット」と「シリアル」の両方とも GS1-128/GS1 Databar バーコードに含まれて いる場合、ロット2には、「LOT123 / 00123」のように"/"で区切って入力します。

ヒント!

GS1-128 は、情報量が多い場合や表示スペースが小さい場合に 2 段バーコードになるケースが あります。 マルチデバイスオプションでは、GS1-128 の 2 段バーコード読み取りに対応しています。 読み取り可能な GS1-128 の 2 段バーコードの条件は以下の通りです。 ・1 段目 先頭の AI が(01) かつ (17)(10)(21)が含まれない ・2 段目 先頭の AI が(17)

## **[5] 本アプリで発行する品目バーコード**

本アプリで発行する品目バーコードを含むラベルや帳票は大きく3つあります。

(1) バーコードラベル

現品票発行画面より発行するバーコードラベルです。

- (2) 品目バーコード一覧 品目台帳一覧画面より発行する帳票です。
- (3) 入荷・出荷・振替 関連帳票 入荷・出荷・振替 関連帳票「~(バーコードあり)」では、明細ごとにバーコードを印字します。
- バーコード化される内容は、システム設定により Key コードまたは品目コードから選べます。

### **4-9 現品票**

### **[1] 現品票とは**

在庫スイートクラウドでは、棚や通い箱、現物に「現品票」を貼り付けハンディターミナルやバーコードスキャ ナーで読み取ることで、作業時の品目・ロットなどの入力の手間を省き、かつ正確に入力することができま す。

現品票には QR コード・バーコードの2種類があり、タックシールまたはラベルプリンター (指定機種)で発 行できます。

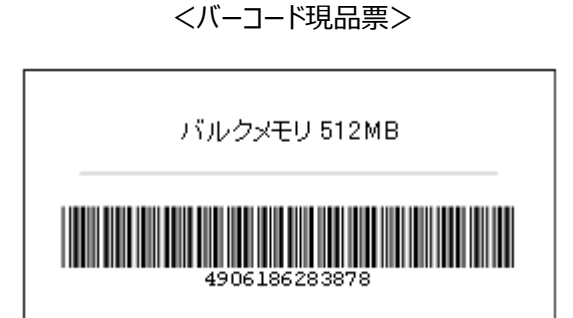

<QRコード現品票>

#### バルクメモリ 512MB

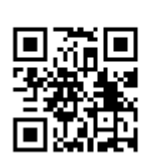

4906186283878 MR-BT425  $V14$ 112A345B

ラベル入数の印字なし マンファン ラベル入数の印字あり

#### バルクメモリ 512MB

4906186283878

MR-BT425 **V14** 112A345B 100 個

#### ヒント!

現品票の QR コードにはラベル入数情報もセットすることができます。(セットは任意) セットすると、数量の初期値として表示されるため、入荷から出荷まで開封されないアイテムの管理 に便利です。

なお、セットしたラベル入数の印字の有無は、印刷時に選択できます。

対応するラベルサイズは[、1-4](#page-21-0) [帳票一覧を](#page-21-0)ご参照ください。 また、対応するタックシールやラベルプリンターの機種はオンラインサポートに随時掲載しています。

ヒント!

対応するタックシールのメーカー型番や、ラベルプリンター対応機種・対応ラベルは、オンラインサポー ト「構築情報」にてご覧ください。

<http://zaikosapp.blob.core.windows.net/support/system.htm>

## **[2] 現品票の発行方法**

現品票の発行は「現品票発行」画面から行います(メニュー[作業]→[現品票発行])。

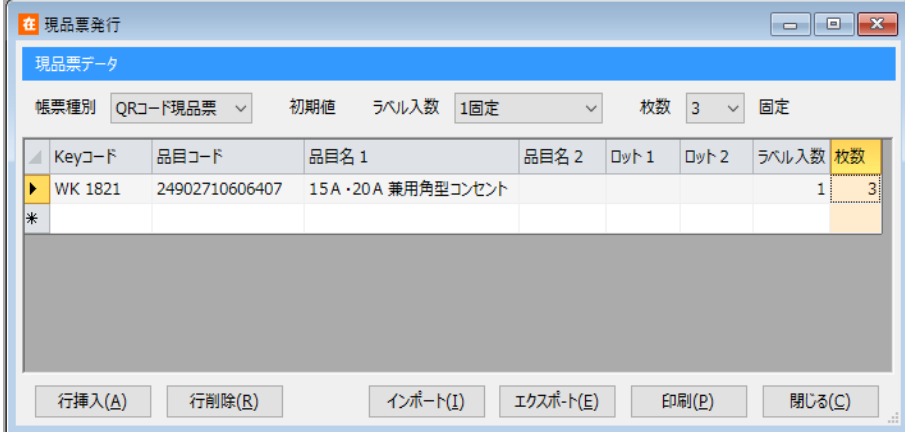

<発行内容の入力>

この画面で、発行する現品票の内容と枚数を入力します。

入力する方法は以下の3通りがあります。

①現品票発行画面での直接入力

伝票入力画面と同様の入力補助機能が使用できます(F4:品目、F3:在庫)。

各セルは自由に編集することができます。

QR コード現品票を発行する場合は必要な項目全てを入力してください。

バーコード現品票を発行する場合は [Key コード] [品目名 1] [品目名 2] [枚数]

を入力してください。(その他の欄を入力してもバーコード現品票には含まれません。)

②インポート

現品票発行画面で CSV ファイルをインポートすることができます。

別のシステムと連携して入荷前に現品票を発行する際に便利です。

③QR コード現品票読み込みによる入力

既に発行している QR コード現品票を読み込んで入力することができます。

同じ QR コード現品票の追加発行などに便利です。

<発行>

 発行内容と枚数の入力後、印刷ボタンを押して現品票を印刷します。 ここで種類やサイズの選択と、印刷位置の指定等が可能です。

※帳票種別=QR コードの場合、 [ラベル入数の印字]をオンにすると、QR コード現品票に

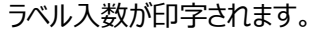

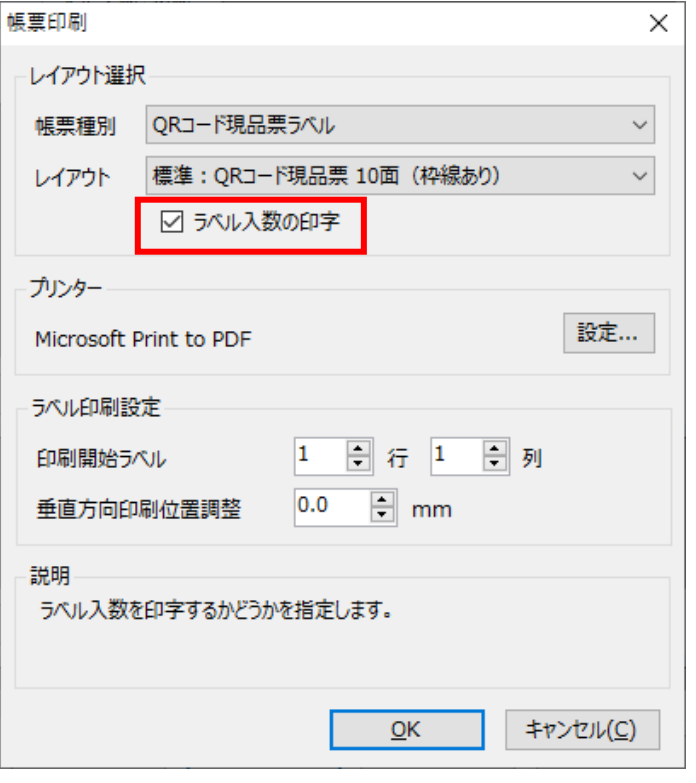

ヒント!

本アプリケーションで発行するバーコード/QR コードは、システム設定の内容に関わらず[Key コ ード]です。

ヒント!

本アプリケーションで発行するバーコードは、システム設定により [Key コード] または [品目コー ド]です。なお、QR コードは常に Key コードです。

*ヒント!*

システム設定でロット1やロット2を入荷日に設定することで、品目確定時に自動的に当日の日 付が入力されます。

#### ヒント!

在庫スイートクラウドから現品票を発行せず、外部ツールで現品票を発行したい場合は、エクスポ ート機能をご利用ください。

この時、「QR コード用」で始まるファイル形式を選択すると、QR コード化している内容を含みます。 一般的なラベル発行ソフトではこの形式のファイルを元にすることで同内容の QR コードが印刷しや すくなります。

#### 注意!

ラベル印刷ではバーコードがラベル幅に収まるようにサイズを自動調整して印刷します。このため、バ ーコードの桁数が多いほど印刷が細かくなり、スキャナで読み取れなくなる可能性があります。プリン タの印字品質や読み取り機器の性能によるため一概には言えませんが、44 面ラベルではバーコー ド 15 桁程度までを目安としてください。

#### ヒント!

帳票やタックシールでのラベル発行では「通常使うプリンター」が指定されますが、ラベルプリンター発 行では PC (アカウント)·レイアウト毎に前回発行したプリンタードライバーが指定されます。

#### ヒント!

システム設定でロット1やロット2を入荷日に設定することで、品目確定時に自動的に当日の日 付が入力されます。

## [**3**] **シリアル現品票**

シリアル付の現品票を発行することもでき、これを「シリアル現品票」と呼びます。 シリアルは、複数の PC で発行してもユニークになるよう、以下のようなルールで発番されます。

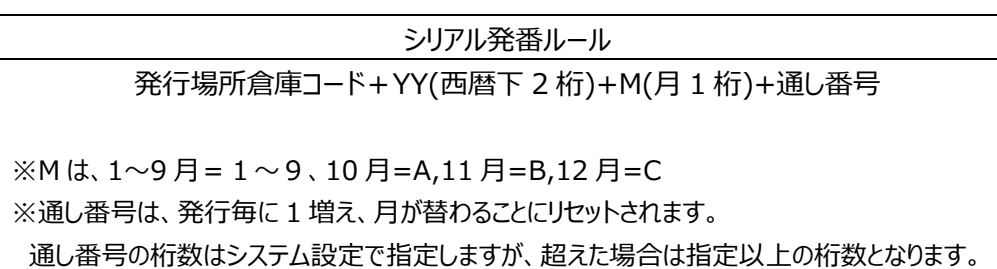

発行方法は、バーコード現品票とほぼ同じです。 但し、インポートやエクスポートはありません。

シリアル現品票には Key コードとシリアルの2つの情報が入っています。 バーコードと QR コードいずれでも発行できます。

ヒント!

シリアル現品票のバーコードは、システム設定に関わらず Key コードがコード化されます。

ヒント!

バックアップファイルをリストアしても発番情報は引継がれます。 リストアしても、古いシリアルを発行することはありません。

注意!

シリアル現品票は発行機能だけの提供です。 シリアル現品票を活用してユニークな管理をしたい場合は専用アプリが必要となります。

# **4-10 独自バーコード**

## **[1] 独自バーコードとは**

Key コードやロットなど、1つのバーコード/QR コードに各ユーザー独自のルールに従い、複数の情報を 含めて運用されることがあります。

固定長または区切り文字によるルールを設定することで、本サービスの対応項目にセットさせることができ ます。

そうしたバーコード/QR コードを「独自バーコード」と呼びます。

例)先頭 10 桁が Key コード、11 桁目から最後までがロット1

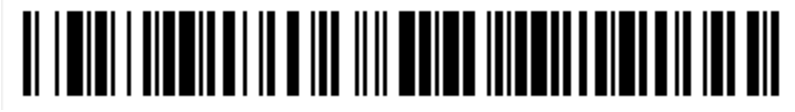

C1234567893X002

#### $\longrightarrow$ Key コード ロット1

## [**2**] **対応項目**

独自バーコードで設定できる対応項目は以下の4項目です。

なお、品目を特定するために入力するコード (設定により Key コードまたは品目コード) は必ず含んでい る必要があります。

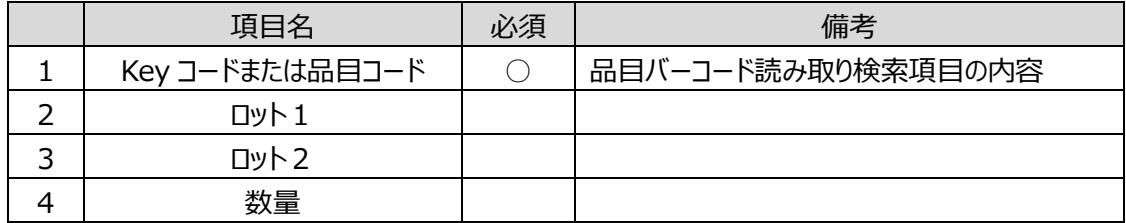

# [**3**] **データ加工**

独自バーコードを対応項目に分割した後、以下の様にスペースの除去が行われます。 また、システム設定により 0 の除去や小数点の挿入が可能です。

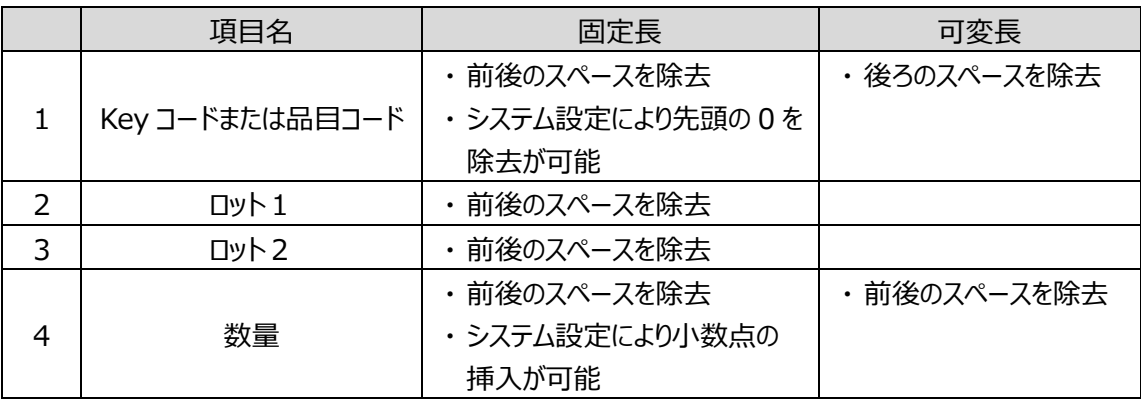

#### ヒント!

*QRコード現品票、独自バーコード対応はシステム設定により無効にできます。 利用しない場合は、無効にしてください。*
## **4-11 荷姿管理と入数**

本システムは1つのアイテムで管理する単位は1つです。 バラとケースのように複数の単位で在庫管理する場合は Key コードを分けて管理します。

### **[1] 荷姿管理と品目台帳**

例えば荷姿が「バラ」「ケース」の2種類ある場合を考えます。 バラを6個集めると1ケースとなる場合、このバラの品目の(ケース)入数は6となります。

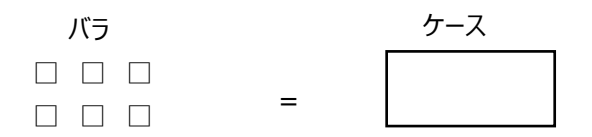

入数=6

在庫スイートクラウドでは荷姿毎に品目台帳を登録することで、管理が可能です。 設定のポイントは以下に示します。

・[Key コード]には荷姿毎に異なるコードを設定

・在庫参照や履歴参照で荷姿違いの同一品を確認しやすくするため、品目名などで同一情 報を設定

・荷姿の小さいほうには(ケース)入数を設定

例)

Key コード 品目 CD 品目名1 入数 単位 C12345 4909419891 チョコBOXABC 6 個 C12345-1 4909982413 チョコBOXABC 10 個入 ケース

#### **[2] 荷姿の変更**

上記例で、バラ1個を出荷する際にケース在庫しかない場合、ケースをバラすことがあります。 これを荷姿変更と呼びます。 在庫スイートクラウドにおいて、荷姿変更を行うには、在庫調整でケース情報をマイナスし、バラ情報をプ ラスしてください。

# **4-12 画像表示と設定**

#### **[1] 表示できる画像数と表示領域**

在庫参照画面や履歴画面などに、商品画像を表示させることができます。

各品目には最大3つの画像と1つのサムネイル画像を指定することが出来ます。

表示領域は、

・画像1~3の表示領域は任意

・サムネイル画像の表示領域は大(128×128 ピクセル)、中(96×96 ピクセル)、小(64×64 ピ クセル)で選択できます。

元画像が表示領域と異なる場合は、画像を拡大または縮小して表示します。

扱える画像形式は、JPEG(JPG)、PNG、GIF です。

表示できる画像には、画像の保存場所の違いで外部サーバーを利用する「リンク画像」と、オプションによ り追加したストレージを利用する「ストレージ画像」の2種類あり、それぞれ、設定方法が異なります。

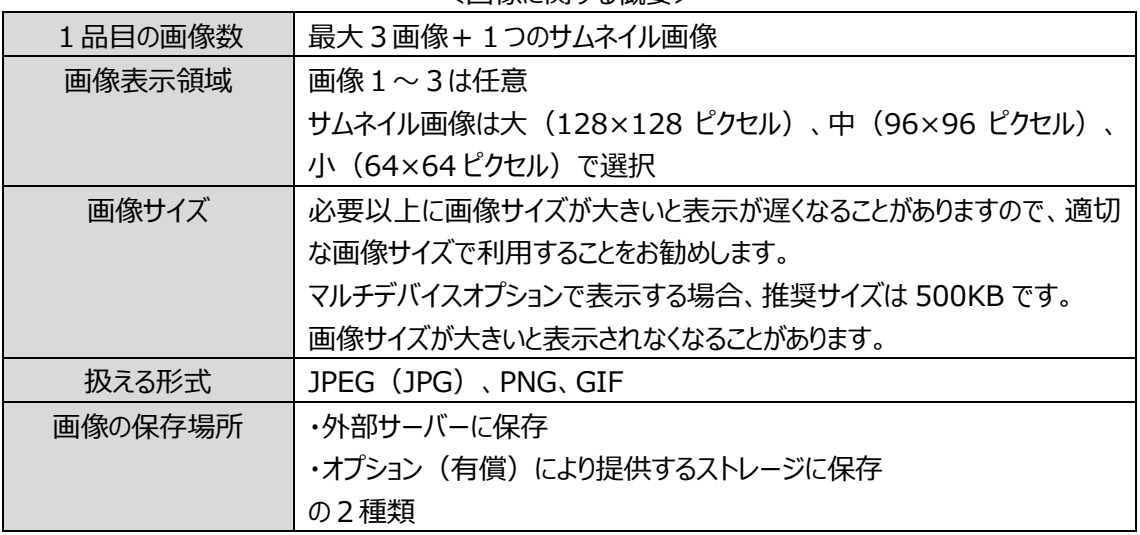

#### <画像に関する概要>

## [**2**] **リンク画像**

リンク画像とは、本システム以外の外部サーバーに配置されている画像です。

外部サーバーに直接リンクすることで表示します。

設定方法は、品目台帳に画像 URL を設定します。

画像 URL には、Web サーバー (Http サーバー) 経由でアクセスできる画像への URL を指定してくださ い。

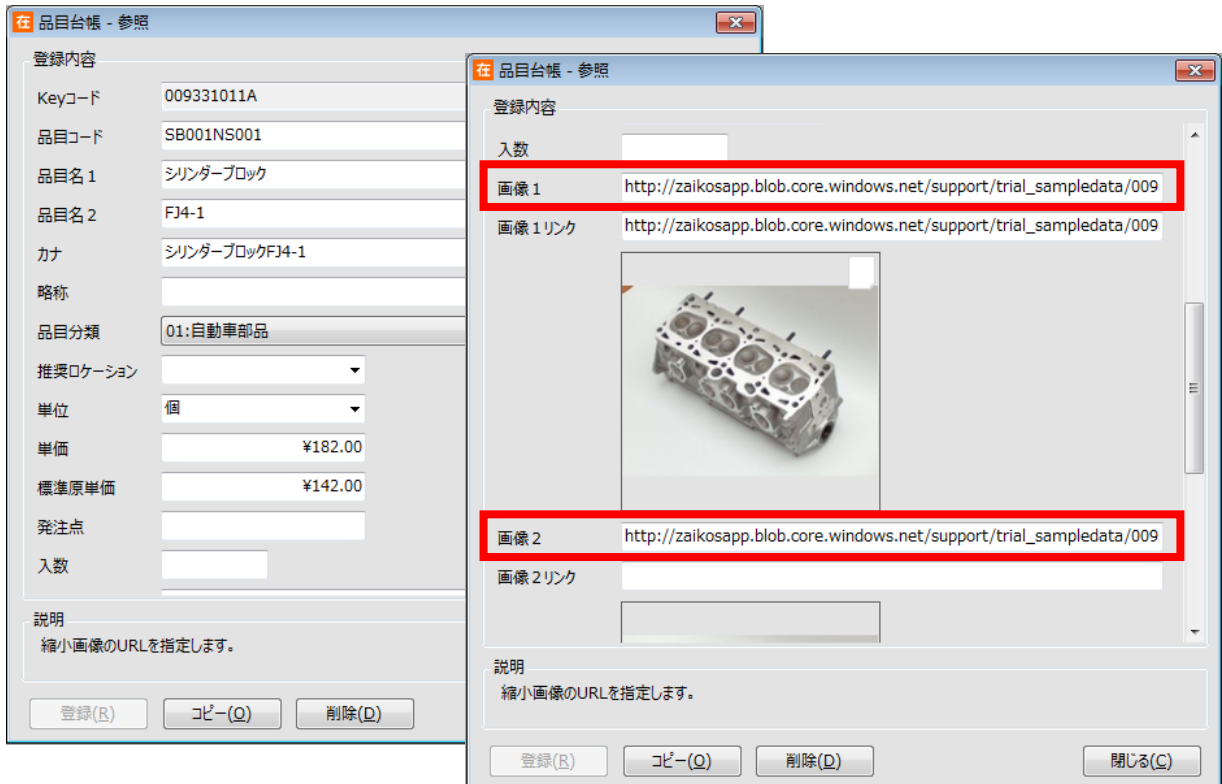

## [**3**] **ストレージ画像**

ストレージ画像は、本システムの「画像ストレージオプション」を契約することで扱える画像です。 画像用ストレージが提供され、本アプリケーションの専用画面から画像をアップロードして扱います。

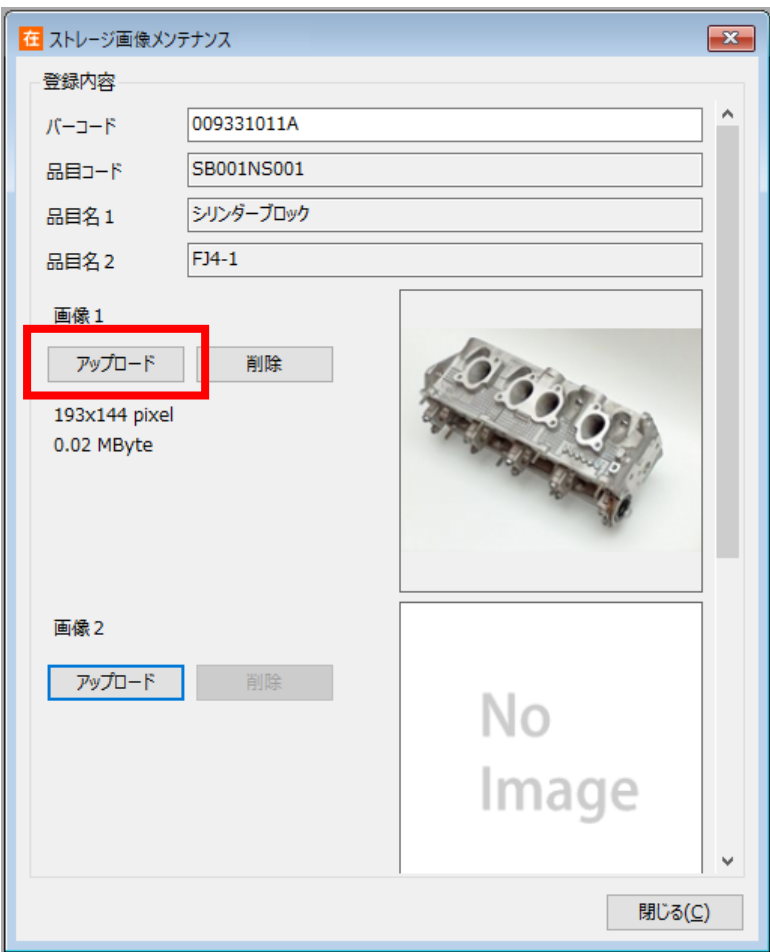

#### ヒント!

画像1~3やサムネイル画像にリンク画像が設定されていれば、ストレージ画像はアップロードでき ません。品目台帳のリンク設定をクリアしてから、アップロードしてください。

同じく、画像1~3やサムネイル画像にストレージ画像が設定されていれば、品目台帳へのリンク 設定はできません。専用画面でストレージ画像を削除してから、品目台帳にリンク設定をしてくださ い。

#### 注意!

Key コードに「/」(スラッシュ)が含まれる場合は利用できません。 また、「%」(パーセント)が含まれる場合、その後に続く文字により利用できない場合があります。

# [**4**] **画像へのリンク**

リンク画像、ストレージ画像問わず、各画像には個別にリンクを設定することも出来ます。 設定方法は、品目台帳に設定します。

メーカー商品ページを設定するなど活用頂けます。

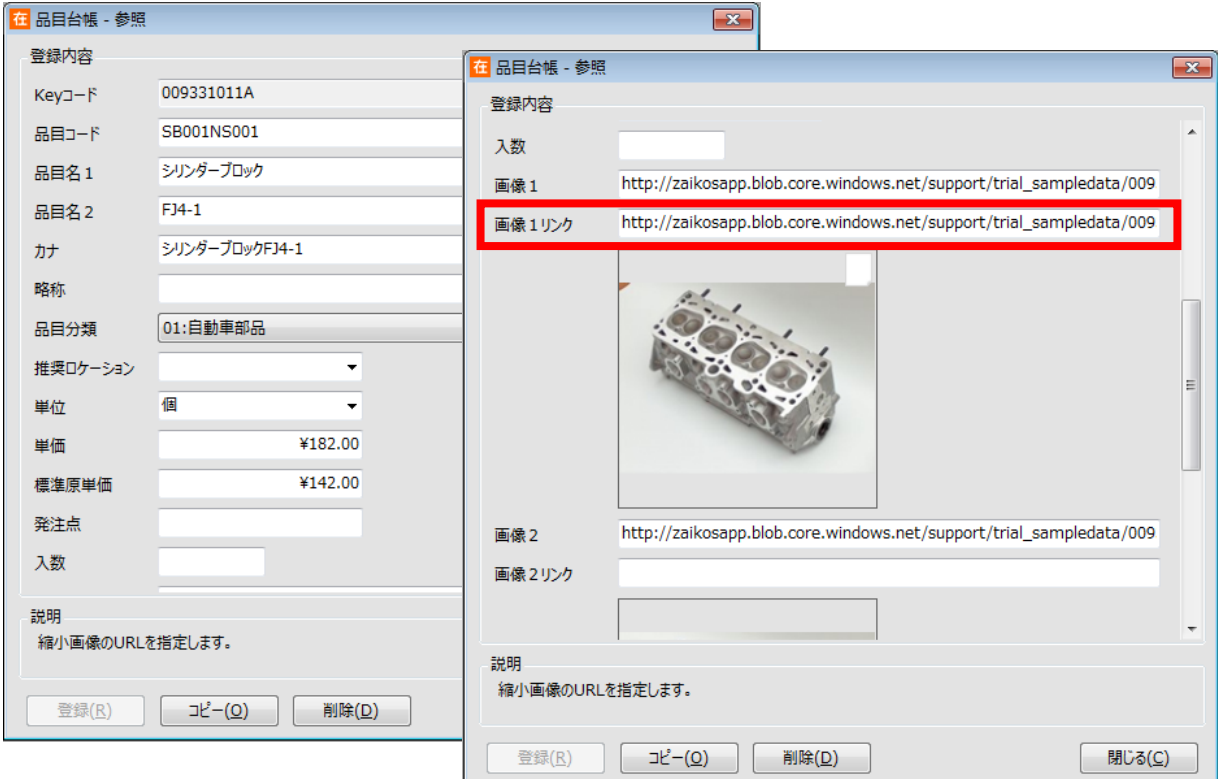

# **[5] サムネイル画像とポップアップ画面**

在庫参照画面と履歴画面、品目台帳一覧には、画像表示が可能です。

条件指定画面の[画像を表示する]にチェックを入れることで、一覧画面にサムナイル画像が表示され ます。

サムネイル画像を右クリックするとサムネイル画像サイズを選択出来ます。

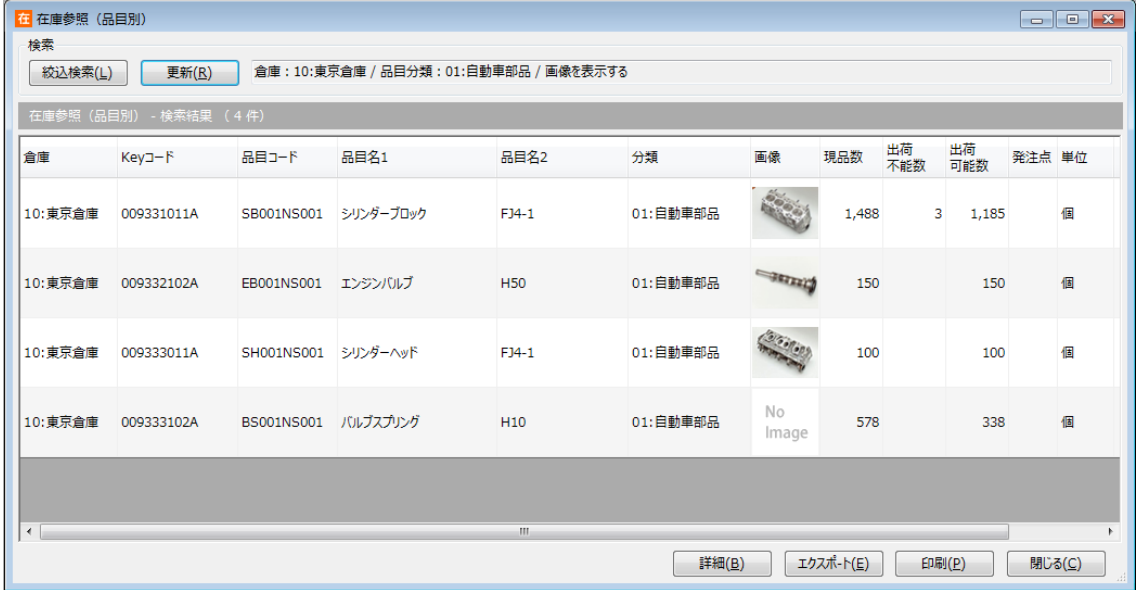

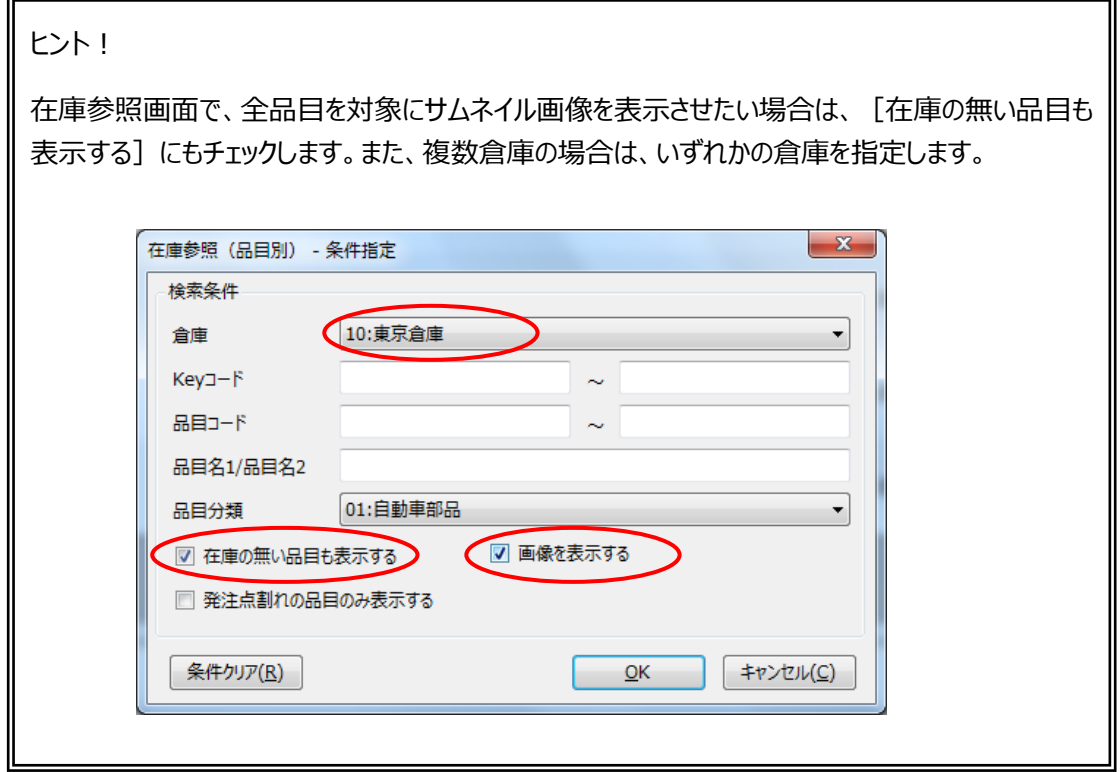

サムネイル画像をクリック(またはタッチ)すると、ポップアップ画面で画像または品目台帳情報が表示され ます。(表示される画面はシステム設定で決まります)

ポップアップ画面(画像のみ)の場合、他の画像があれば矢印マーク、リンクが設定されていればリンクマ ークが表示されます。

矢印マークをクリックすると、画像が切り替わります。

リンクマークをクリックすると、リンク先情報が表示されます。

表示位置やサイズの変更が可能です。

表示位置や画像サイズは、Windows の(ユーザー)アカウント毎に記憶されます。

また、右クリックで、表示方法を「ウィンドウに合わせる」「実際のサイズ」のいずれかに設定できます。

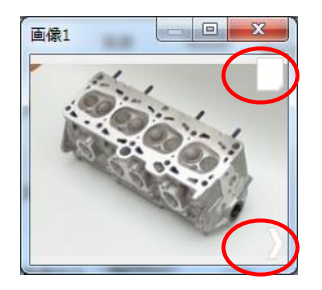

<ポップアップ画面 (画像のみ) >

ポップアップ画面(品目台帳情報)の場合、品目台帳の情報と共に、サムネイル画像と3つの画像が 表示されます。

リンクが設定されていればリンクマークが表示されます。

画像 1~3をクリック(またはタッチ)すると、ポップアップ画面で画像が表示されます。 ポップアップ画面(品目台帳情報)は、表示位置の変更が可能です。

表示位置や画像サイズは、Windows の(ユーザー)アカウント毎に記憶されます。

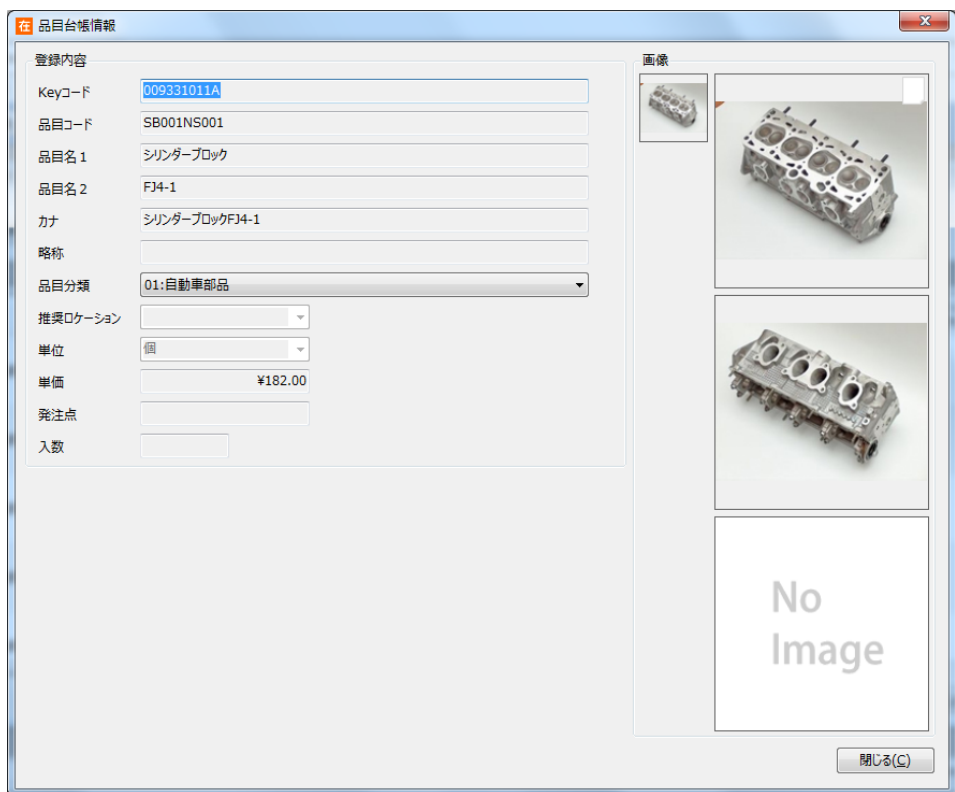

<ポップアップ画面(品目台帳情報)>

## **4-13 使用期限管理**

## **[1] 使用期限とは**

本システムにおける「使用期限」は在庫を出荷できる期限です。 以下の機能より、使用期限切れ在庫の管理をおこないます。

● 在庫参照(品目別)の期限切れ出荷不能カウント、在庫参照(詳細)の期限切れ検索

## [**2**] **使用期限の前提条件・判定条件**

本システムでは、ロット1またはロット2の用途を使用期限に指定することで、使用期限切れを管理しま す。

用途を「使用期限」に設定されたロット(以後、「対象ロット」と呼ばます)は、「YYYY/MM/DD」と 「YYYY/MM」に統一されていることが前提です。(混在可)

使用期限切れ判定方法は、以下のとおりです。

- 対象ロットが、システム日付より古い日付のものを「期限切れ」とします。
- 対象ロットの日付形式が「YYYY/MM」の場合は、月末として判定します。
	- 例:対象ロットが「2020/11」の場合、 2020 年 11 月 30 日までは期限内 2020 年 12 月 01 日からは期限切れ
- 対象ロットが空の場合は判定しません (=期限切れではありません)。
- 対象ロットが日付形式 (=YYYY/MM/DD または YYYY/MM) でない場合、単純な文字列比 較で判定します。

例: システム日付 (または伝票日付) が 2021 年 3 月 20 日の場合、

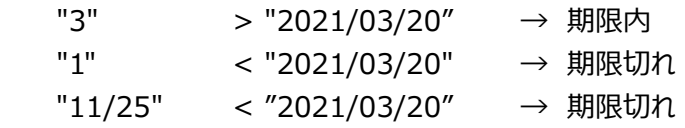

## **[3] 使用期限に関する設定**

本システムで使用期限を管理するには、システム設定でロット1またはロット2の入力形式を日付形式 (「YYYY/MM/DD」、「YYYY/MM」、「YYYY/MM/DD & YYYY/MM」のいずれか)にした上で、用 途を「使用期限」に設定してください。

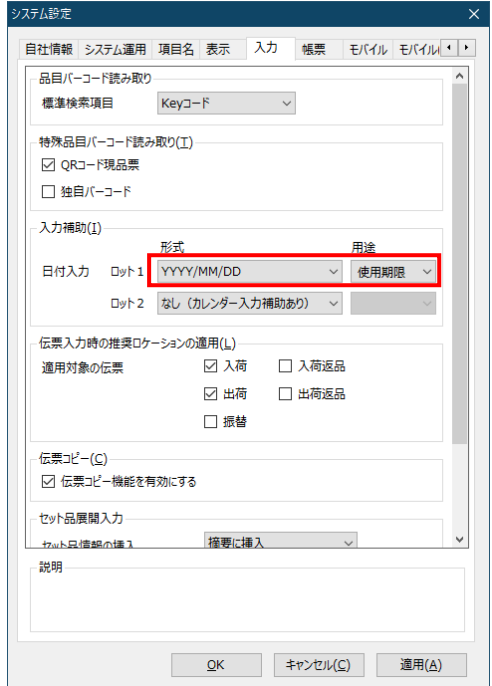

## [**4**] **在庫参照と出荷期限切れ在庫**

在庫参照(品目別)では、出荷期限切れ在庫は出荷不能数としてカウントされます。

在庫参照(詳細)では、検索条件「期限切れ検索」を指定することで、期限切れや期限内の在庫を 検索できます。

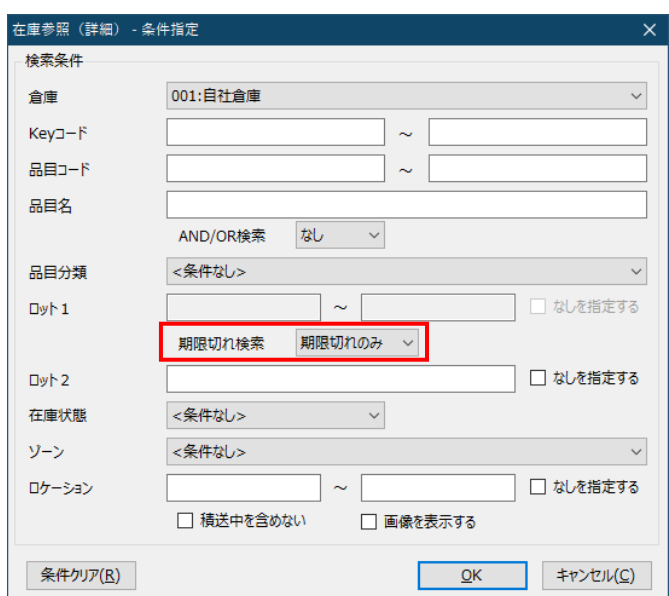

また、検索結果画面では使用期限切れ在庫の対象ロットは太字で表示されます。

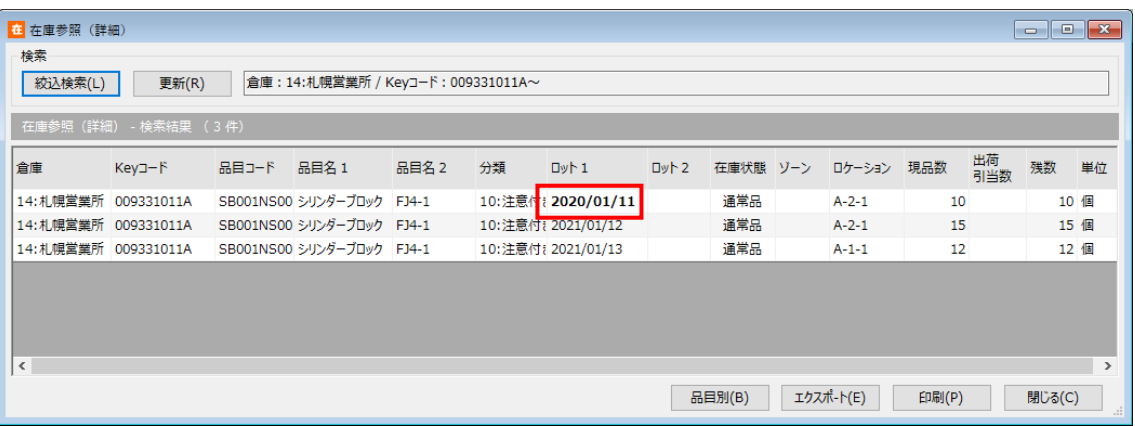

## **4-14 注意メッセージ**

### **[1] 注意メッセージとは**

「このアイテムは、取り扱いミスがあったので、スタッフに注意を促したい」。 そんな時に利用するのが、注意メッセージです。 品目台帳に設定することで、現品票やハンディターミナル・スマートフォン (マルチデバイスオプションのみ) 画面に、注意メッセージを印字・表示します。

#### ヒント!

品目台帳の注意メッセージの項目は、デフォルトで非表示となっています。 注意メッセージを活用される場合は、システム設定を以下の通りに変更してください。 [システム設定] > [システム運用] タブ> [使用項目] の「品目台帳-注意メッセージ」を ON

## [**2**] **2種類のメッセージと印字・表示箇所**

品目台帳に設定できる注意メッセージは2種類あります。 どれに設定するかで、印字/表示される箇所が決まります。

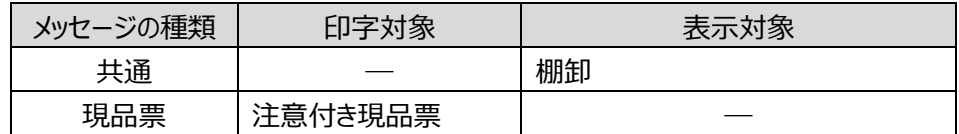

# [**3**] **メッセージ印字サンプル**

<注意付き現品票>

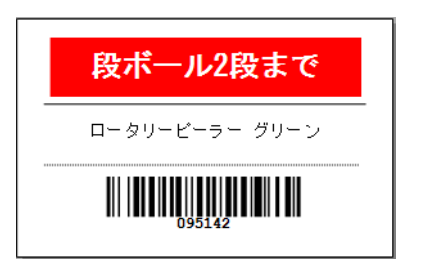

#### ヒント!

注意付き現品票の発行には、専用のラベルプリンターとラベルが必要 です。詳しくはお問い合わせ下さい。

● 品目名の上に追加されます。(背景赤白抜き)

## [**4**] **メッセージ表示サンプル**

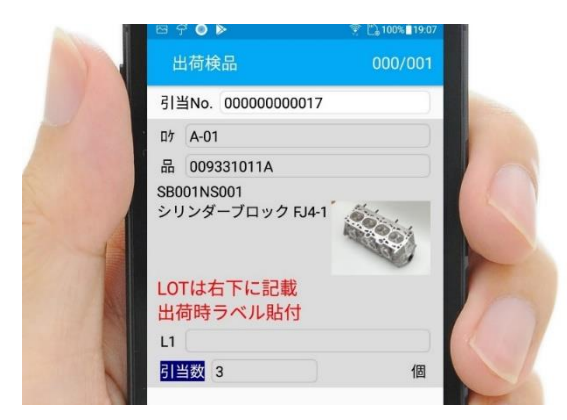

● 品目名の下に追加されます。

#### ヒント!

マルチデバイスオプションで注意メッセージを表示するには、品目台帳の注意メッセージ設定のほか に、システム設定の変更が必要です。 詳細は、「マルチデバイスオプション マニュアル」の「品目台帳の注意メッセージ設定」をご確認くださ い。

# **第5章 日常操作**

本章では、日常的に用いる「在庫参照」の利用方法について、具体的に説明します。

# **5-1 在庫参照**

在庫参照には、品目ごとの現在の在庫状況などが確認できる品目別在庫参照画面と、ロット・在庫状 態などの詳細情報が確認できる詳細在庫参照画面があります。

また、絞込検索で特定の条件の品目やロケーションに絞って参照することもできます。

## **[1] 在庫参照画面**

<在庫参照(品目別)画面>

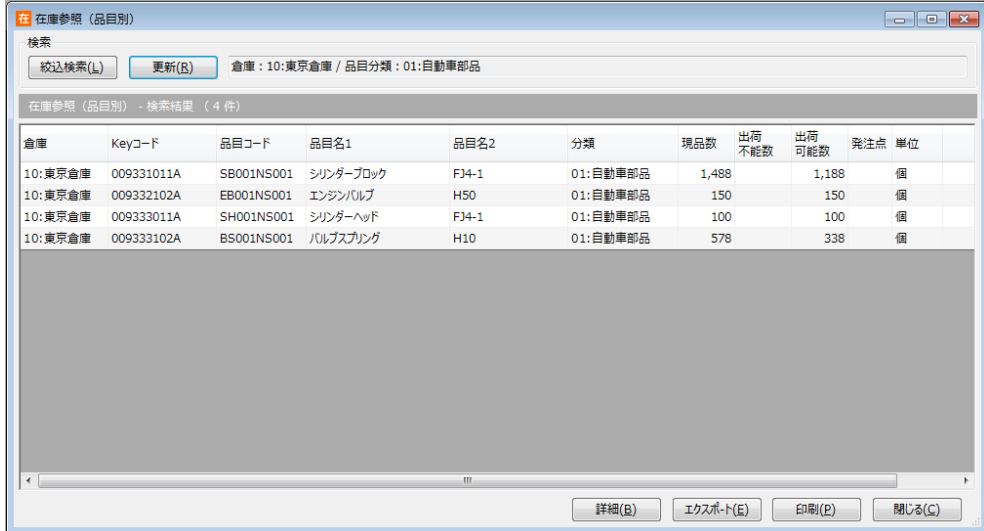

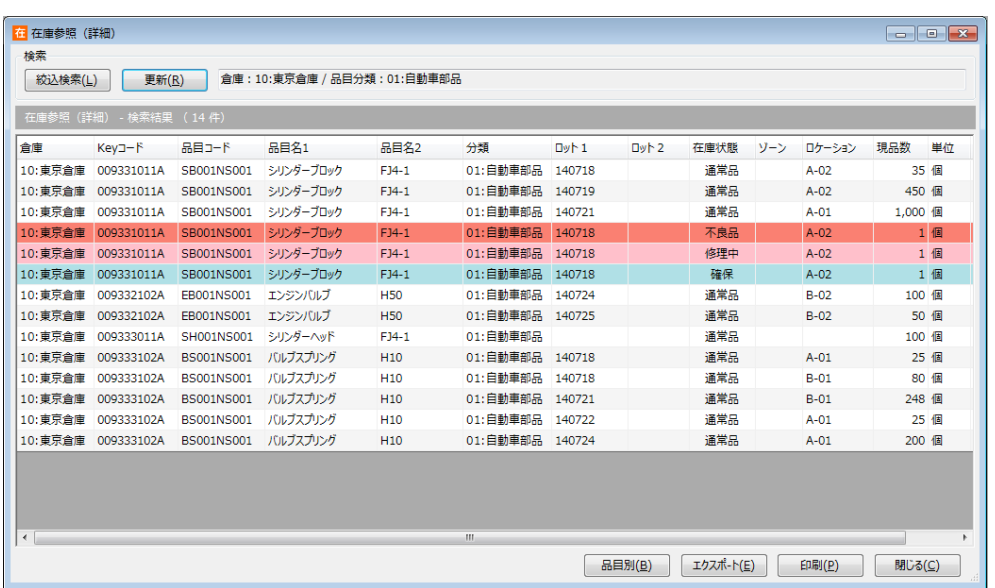

<在庫参照(詳細)画面>

\*詳細在庫参照画面では、在庫状態によって色分け表示されます。

また、ロットの用途が使用期限の場合、期限切れのロットは太字で表示されます。

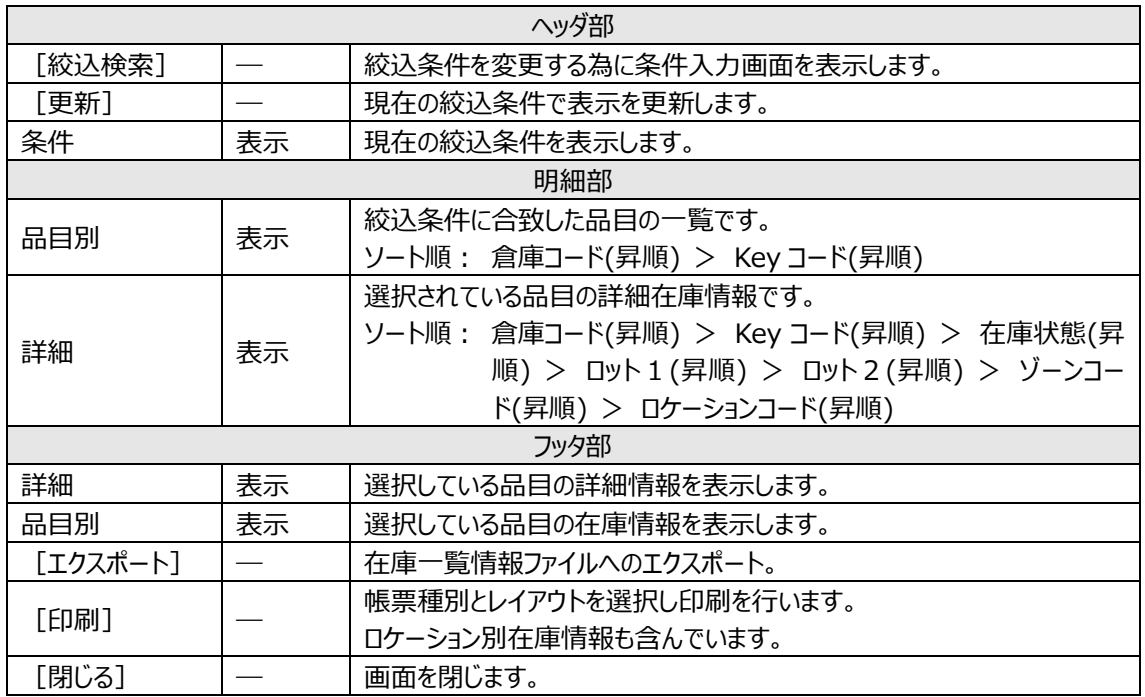

#### ヒント!

棚卸結果は在庫データとして保持されます。別システムの在庫データを棚卸インポートして登録す ることで在庫参照ツールとして利用頂けます。

## **[2] 絞込条件指定画面**

在庫参照を行うには、最初に条件を入力します。 条件入力も品目別と詳細別があります。

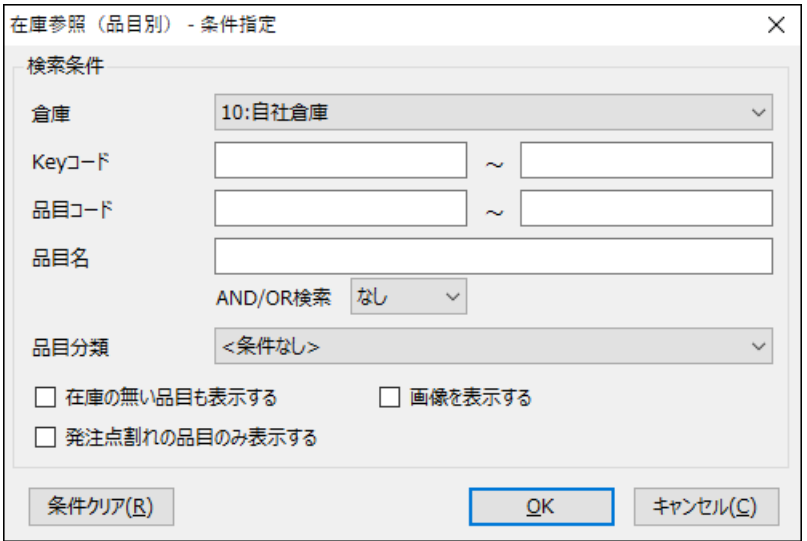

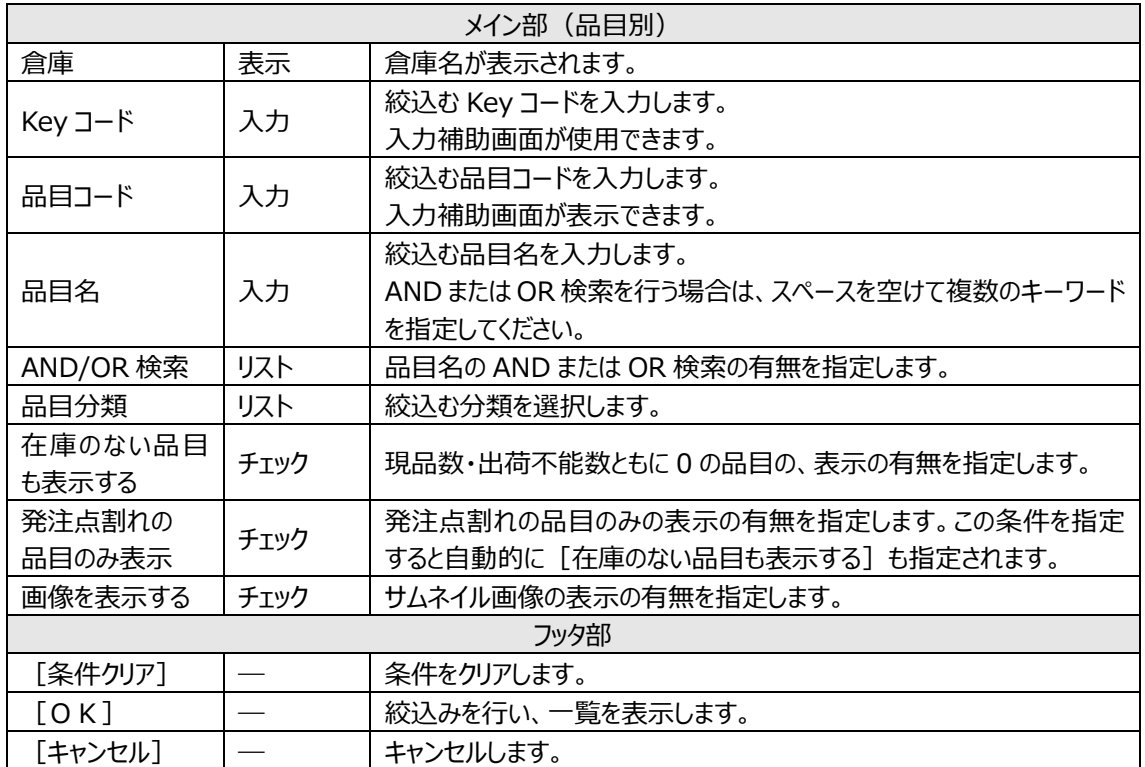

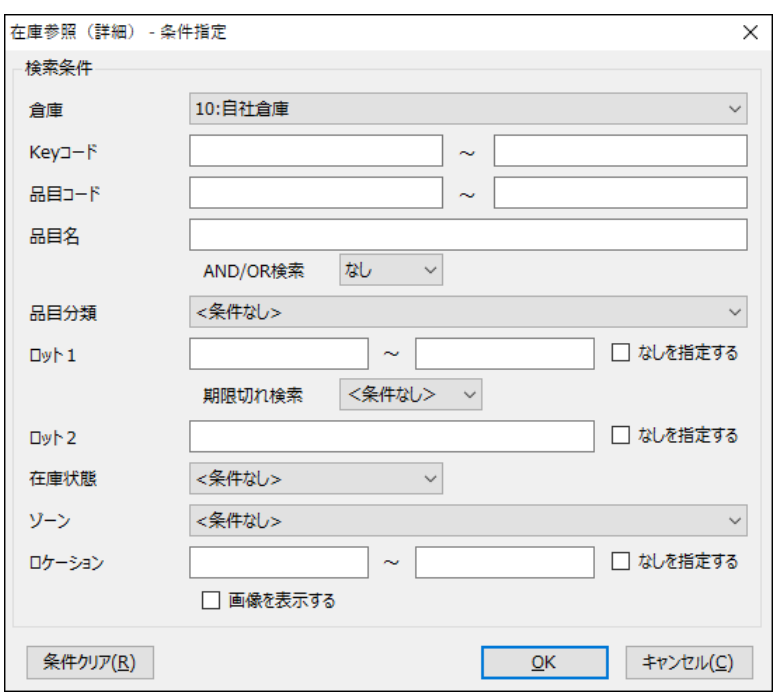

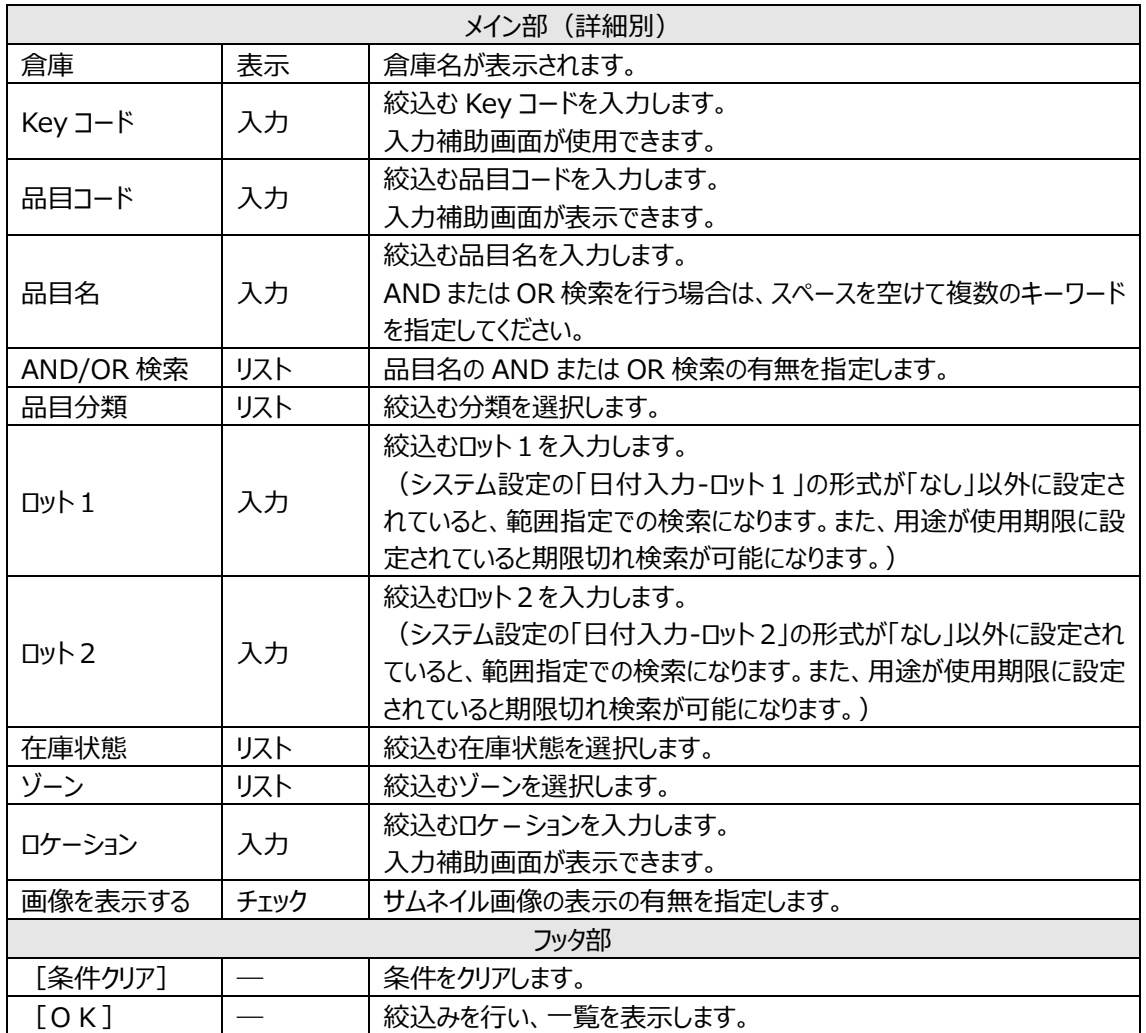

#### **第5章 日常操作**

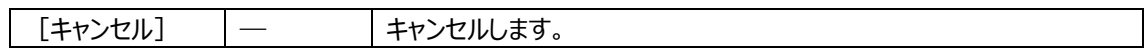

# **5-2 ストレージ画像メンテナンス**

本画面は「画像ストレージオプション」を契約することで表示されます。 本画面でストレージ画像の登録や削除を行います。

## [**1**] **ストレージ画像メンテナンス画面**

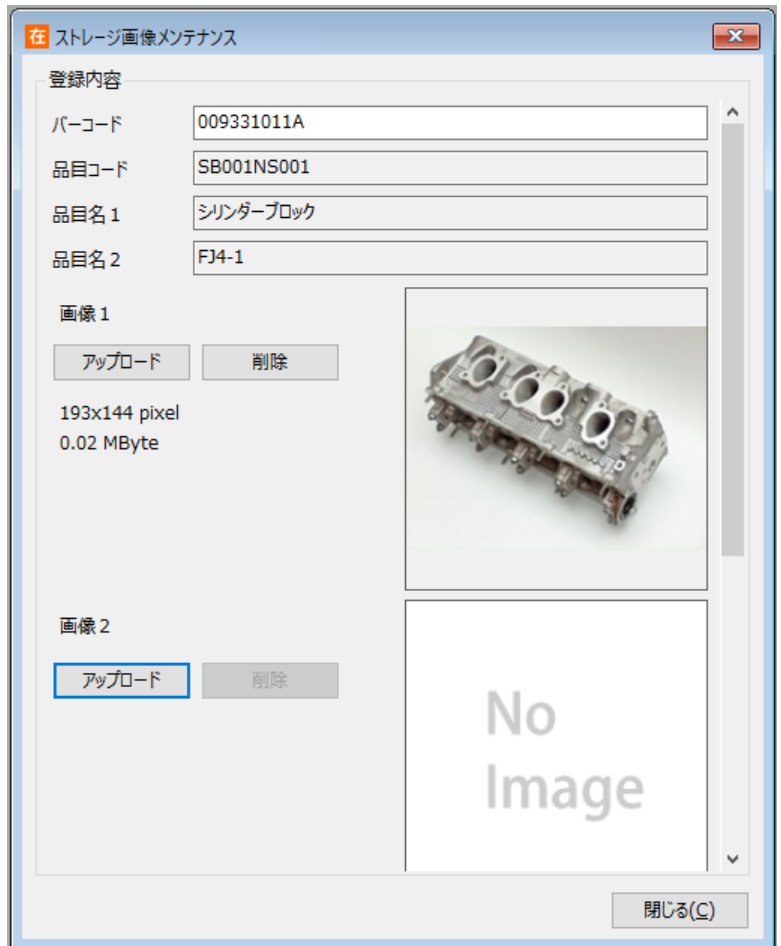

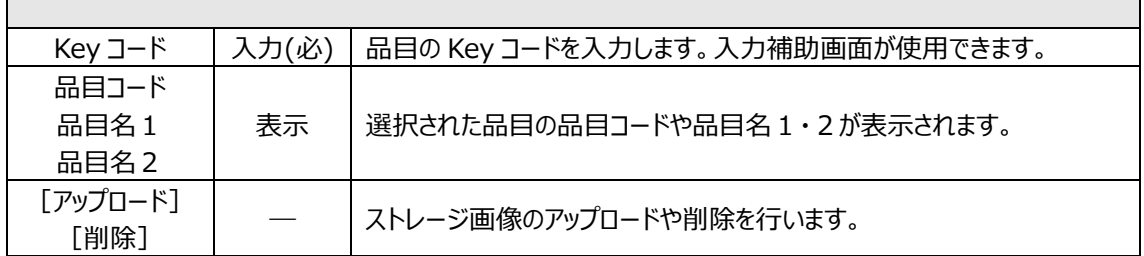

# **第6章 運用管理のための操作**

本章では、棚卸や各種台帳登録の操作を説明します。

## **6-1 棚卸**

台帳が設定されていれば、いつでも棚卸を行うことができます。

## **[1] 棚卸と状態**

棚卸の作業は棚卸画面で行います。

棚卸の状態には「棚卸中」と「確定」があります。

[棚卸開始] ボタンをクリックすることにより「棚卸中」になります (同一倉庫内で、ある棚卸が「棚卸中」 の時、別の棚卸を開始することはできません)。

[更新] ボタンのクリックにより、最新の結果を表示します。 PC 上からは [PC 棚卸] 欄より直接数量を入力できます。 終了時は [確定] ボタンをクリックします。これにより棚卸が終了します。 なお、「棚卸中」でも棚卸画面を閉じることは可能です。

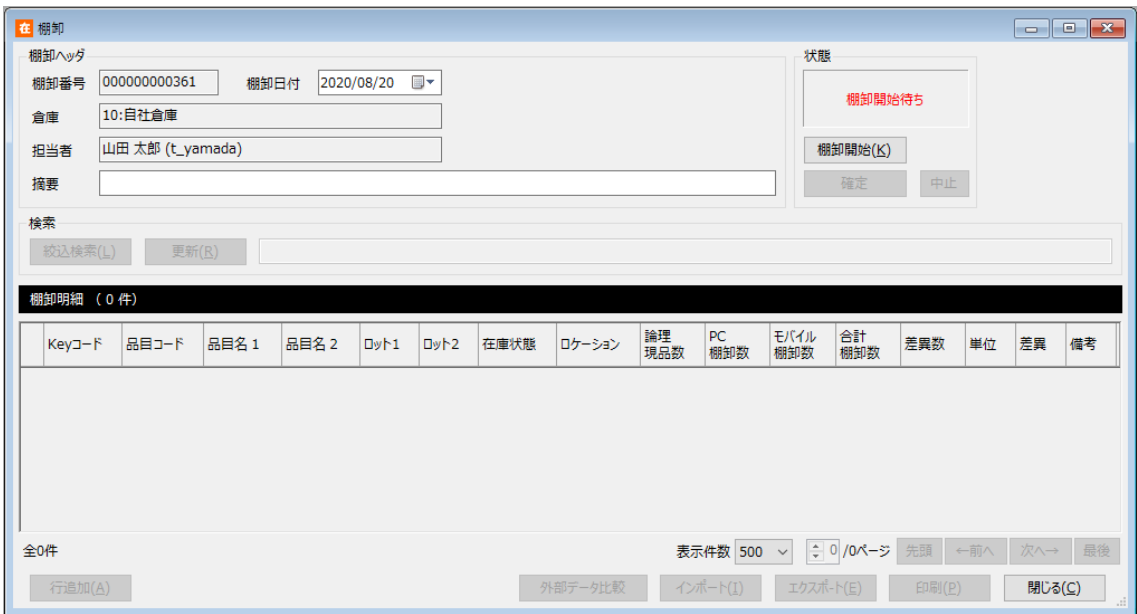

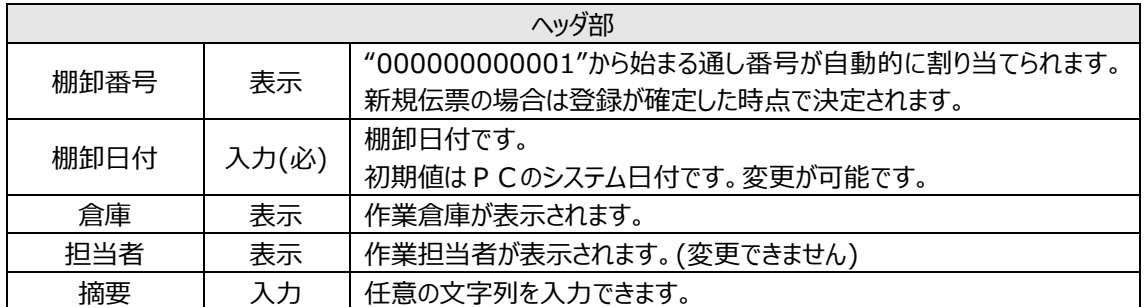

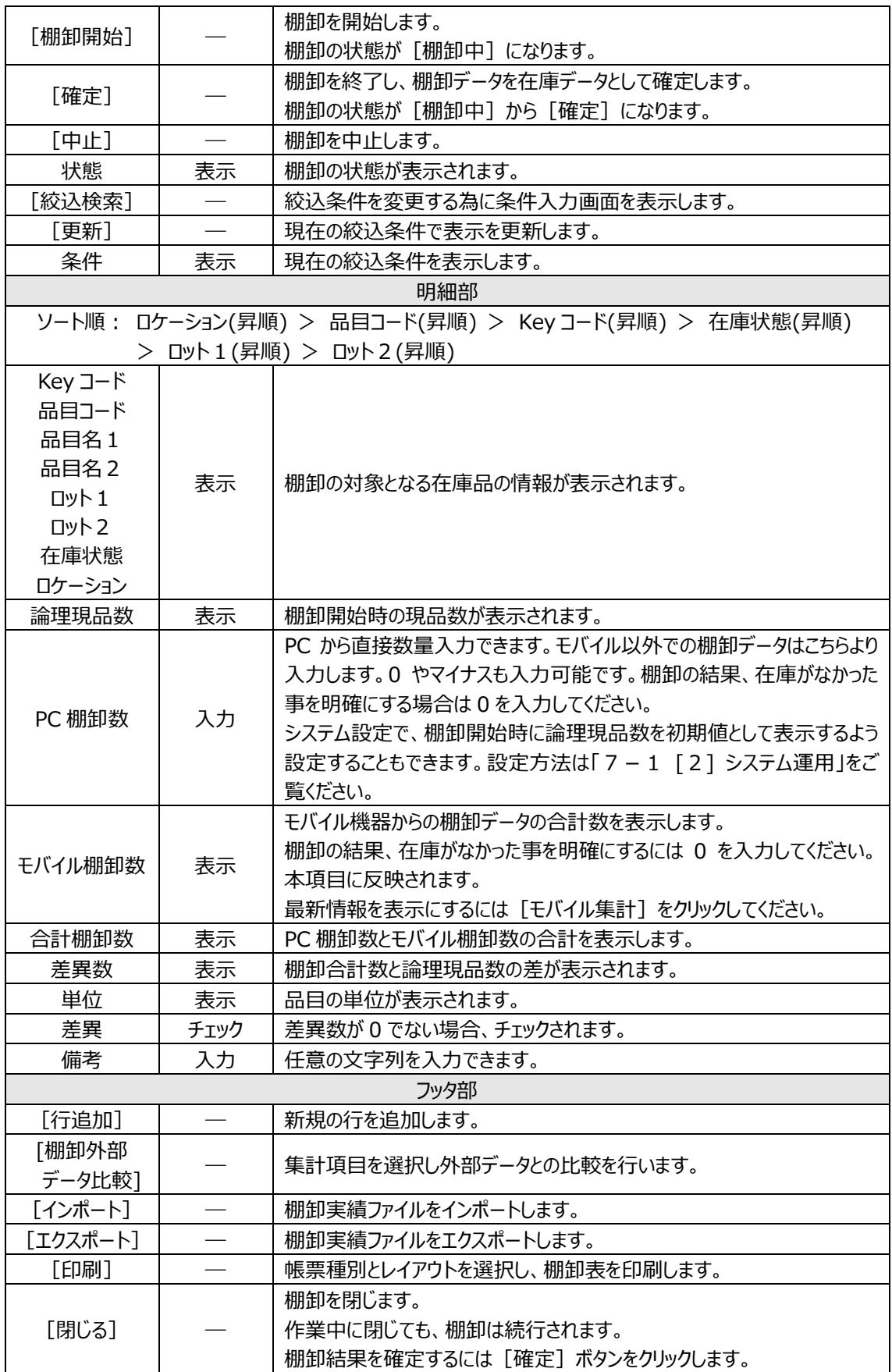

#### ヒント!

棚卸画面では項目名をクリックすることで、並び替えが行われます。 棚卸画面での項目名クリックによる並び替えは、対象全体での並び替えです。 また、並び替え結果は、帳票やエクスポートにも反映します。

# **[2] 絞込条件指定画面**

帳簿在庫(論理現品数)や実地棚卸数といった棚卸データを、絞り込んで表示することが出来ます。 絞込は、エクスポートや帳票出力にも反映します。

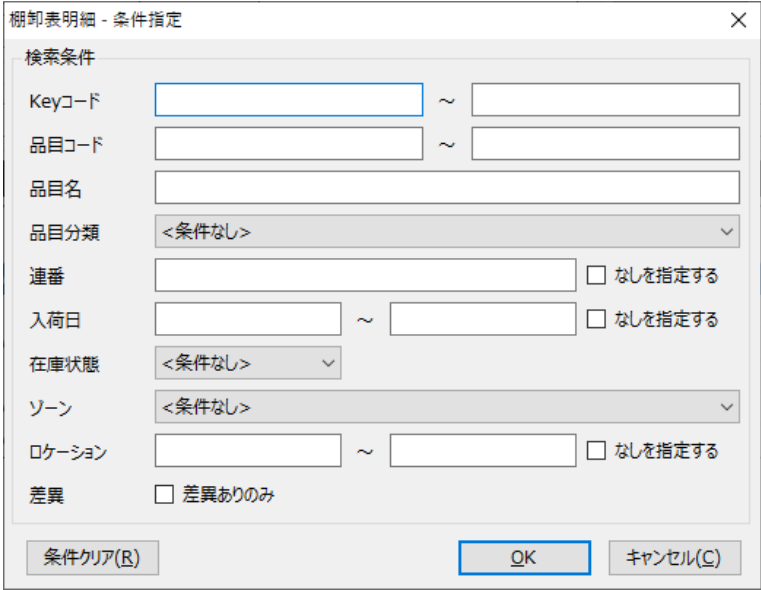

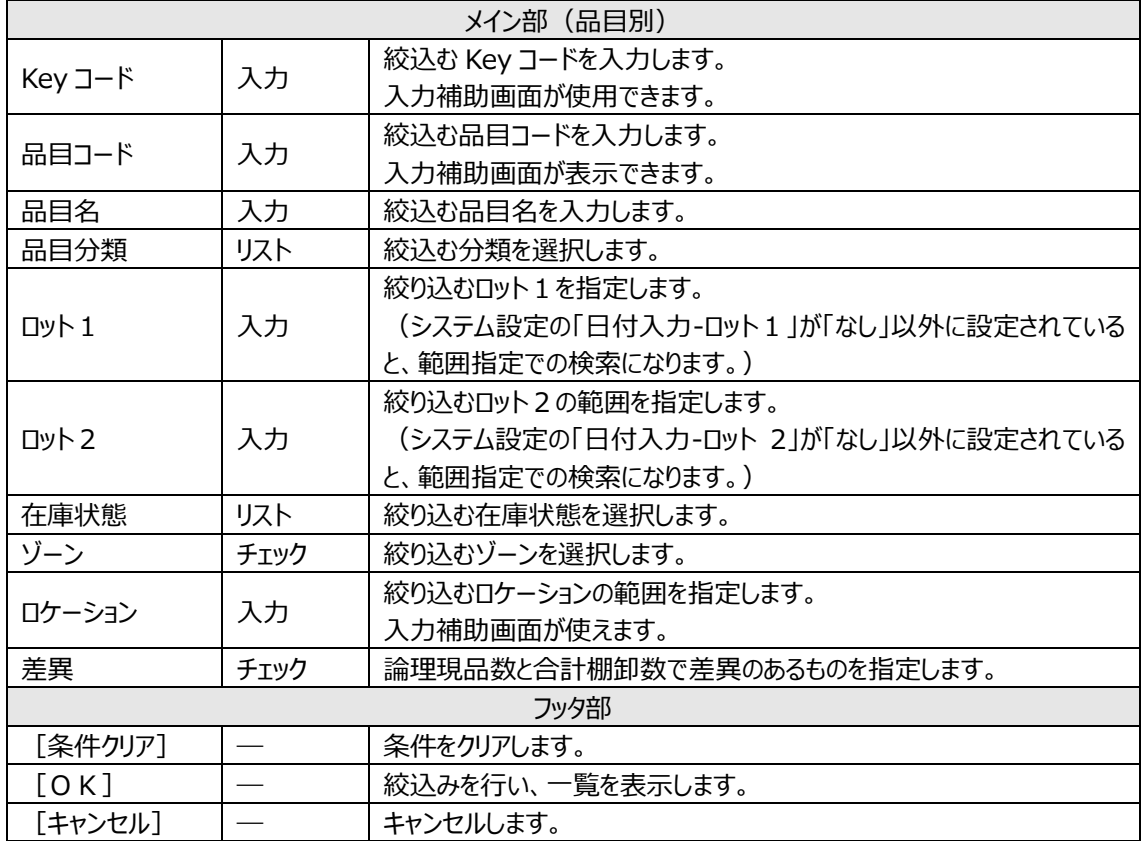

## **[3] 行追加**

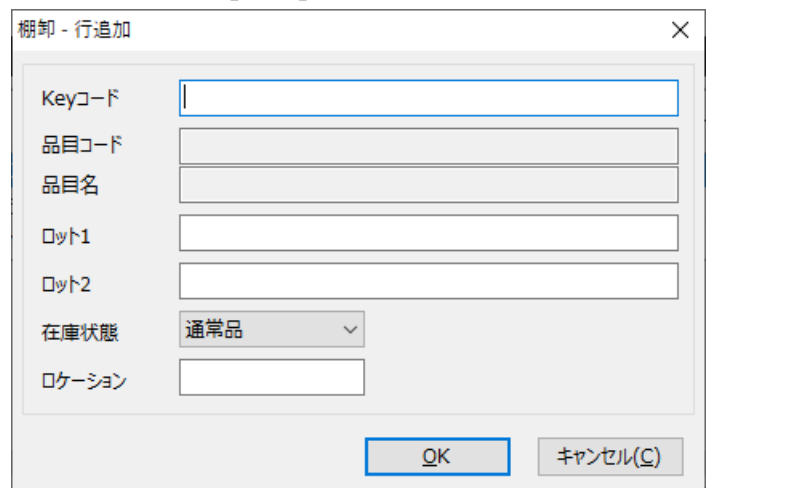

棚卸中に、棚卸の[追加]ボタンをクリックすると、行追加画面が表示されます。

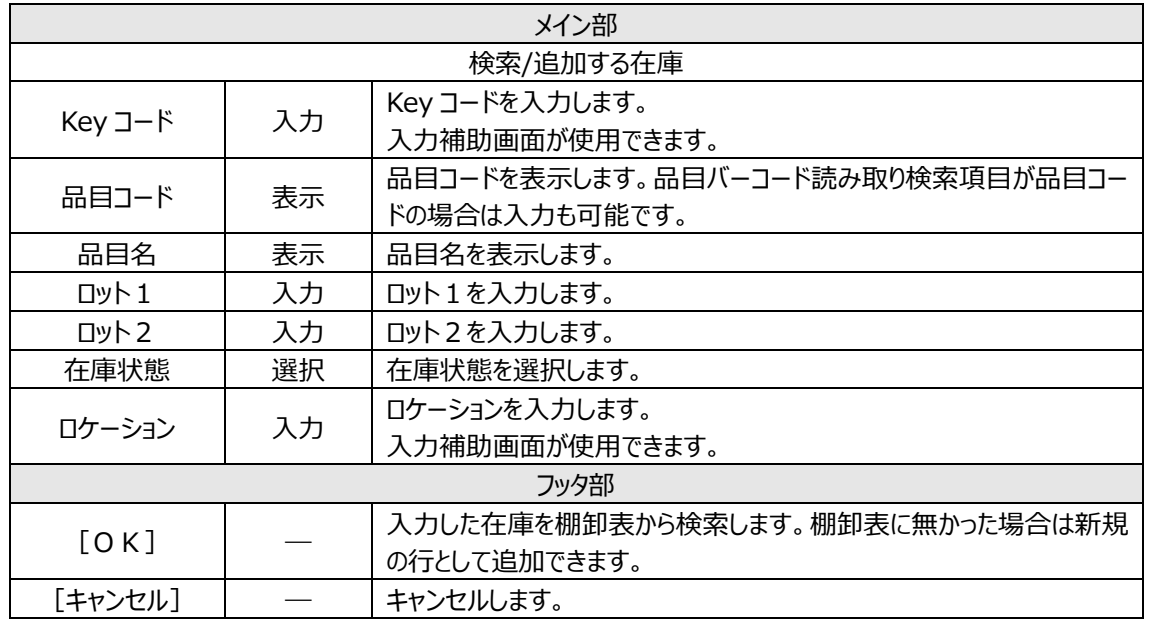

# [**4**] **実棚入力**

### 実地棚卸入力機能です。

本画面からの入力はモバイル機器扱いとなり、数値は[モバイル棚卸数]に反映します。

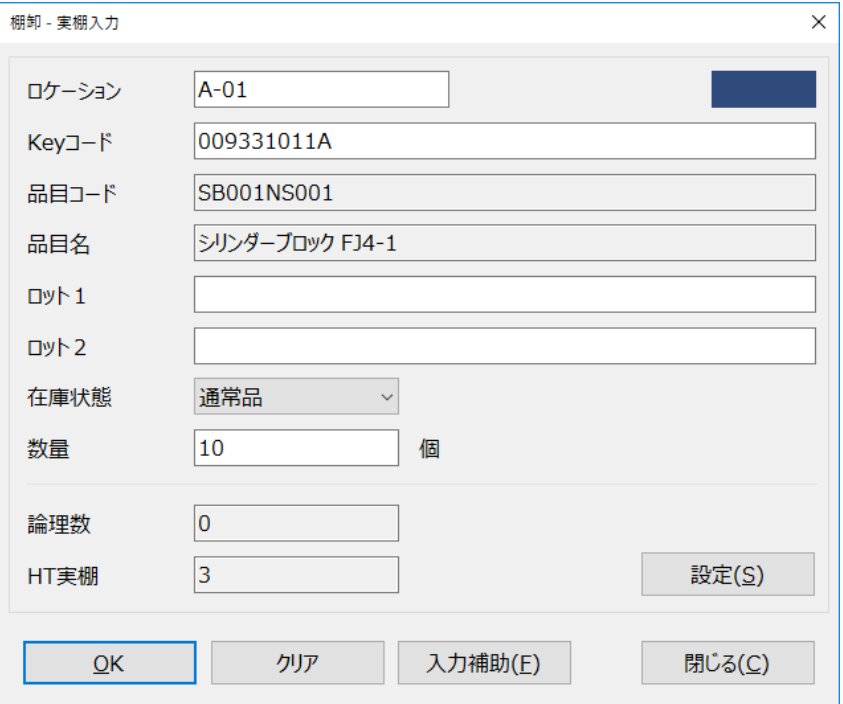

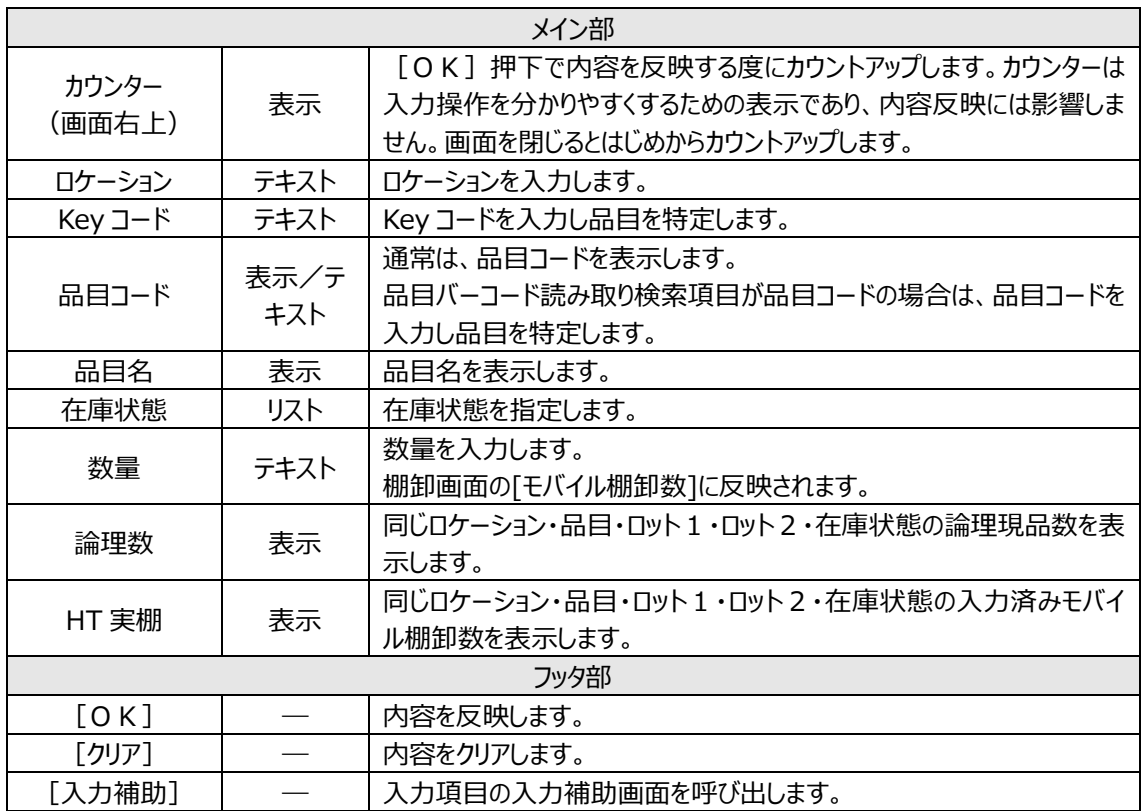

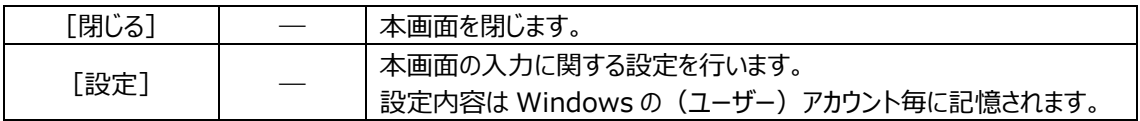

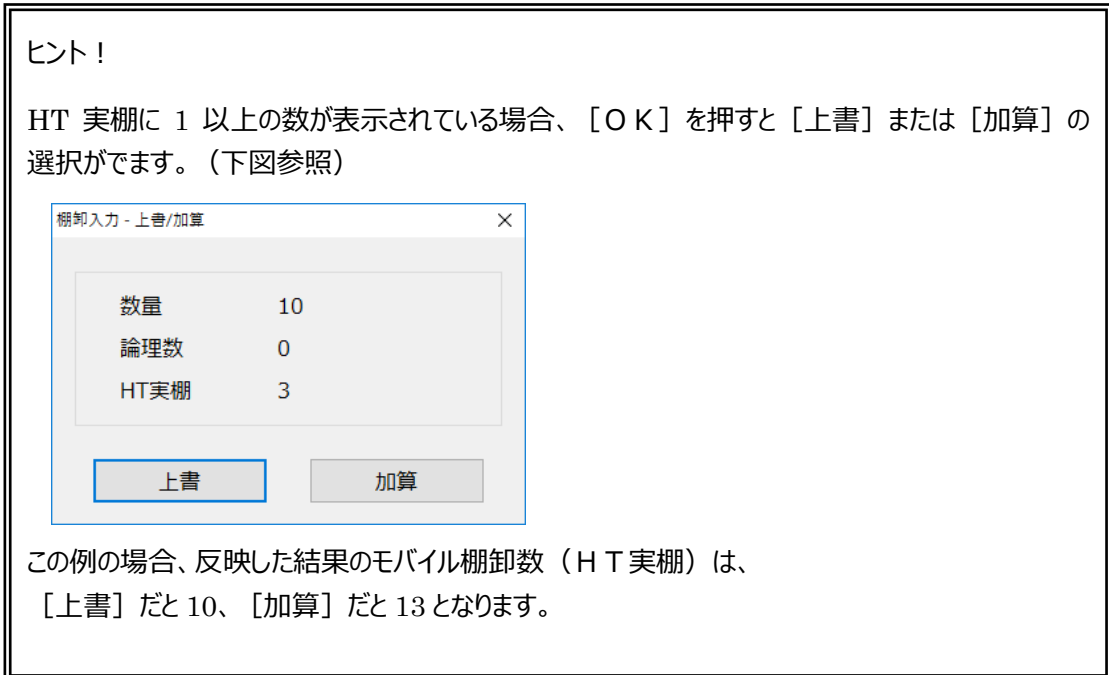

#### ヒント!

本画面は、ノートPC/タブレットPCとバーコードスキャナーを利用した現場入力を想定してお り、他の画面より文字がひとまわり大きくなっています。

## [**5**] **モバイル棚卸数(詳細)**

マルチデバイスオプションに加入またはシステム設定で「実棚入力を使用する」が有効な場合、 棚卸画面の明細で右クリックメニュー[モバイル棚卸数(詳細)]が表示されます。

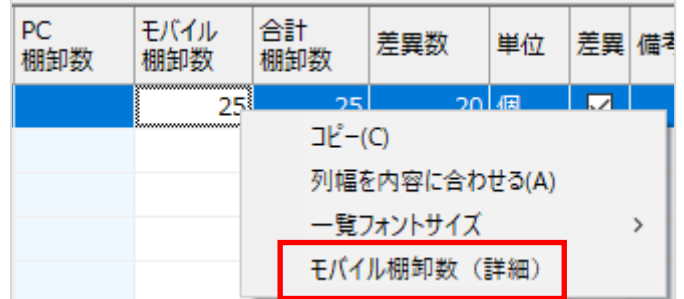

[モバイル棚卸数詳細]をクリックすると選択した棚卸明細について、モバイル棚卸入力履歴情報が表示 されます。

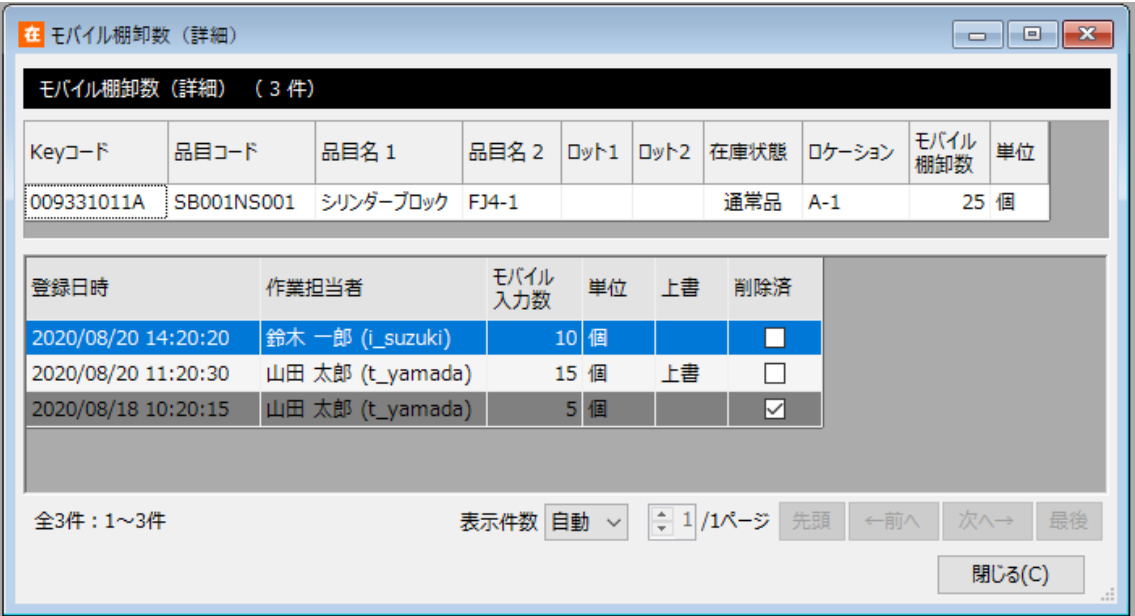

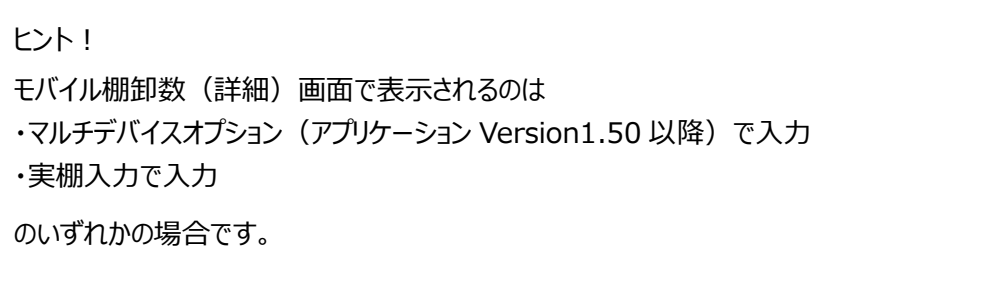

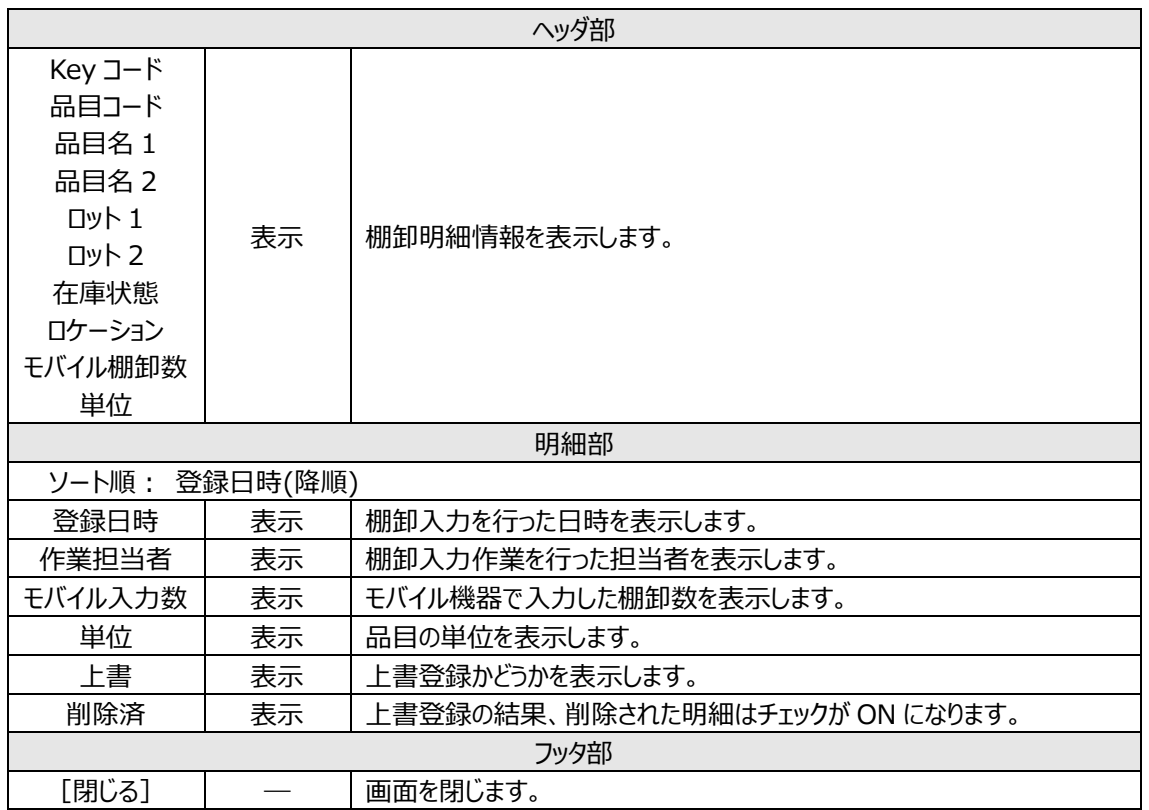

## [**6**] **棚卸外部データ項目指定**

外部データ対象項目を指定します。

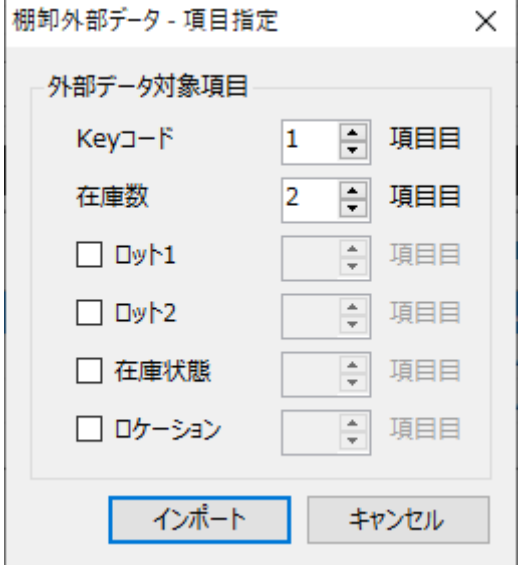

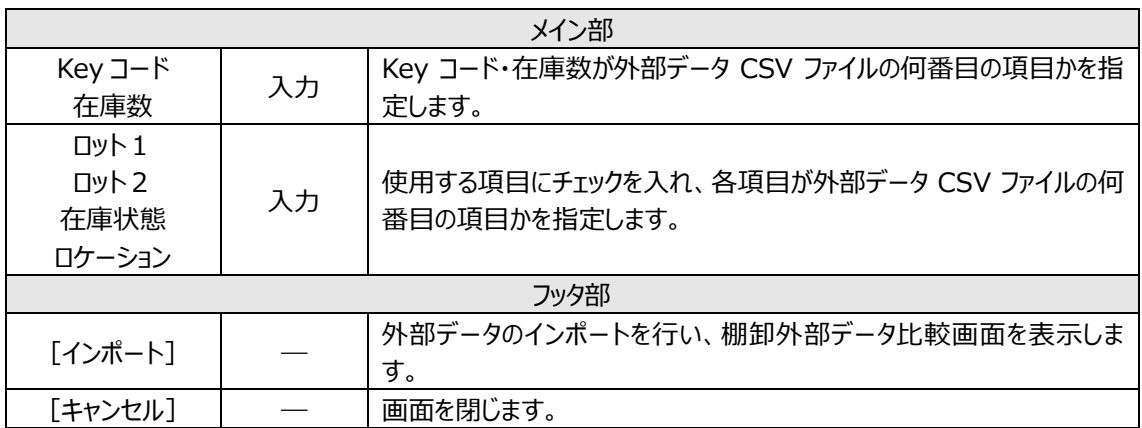

# [**7**] **棚卸外部データ比較**

棚卸外部データと棚卸結果との比較結果を表示します。

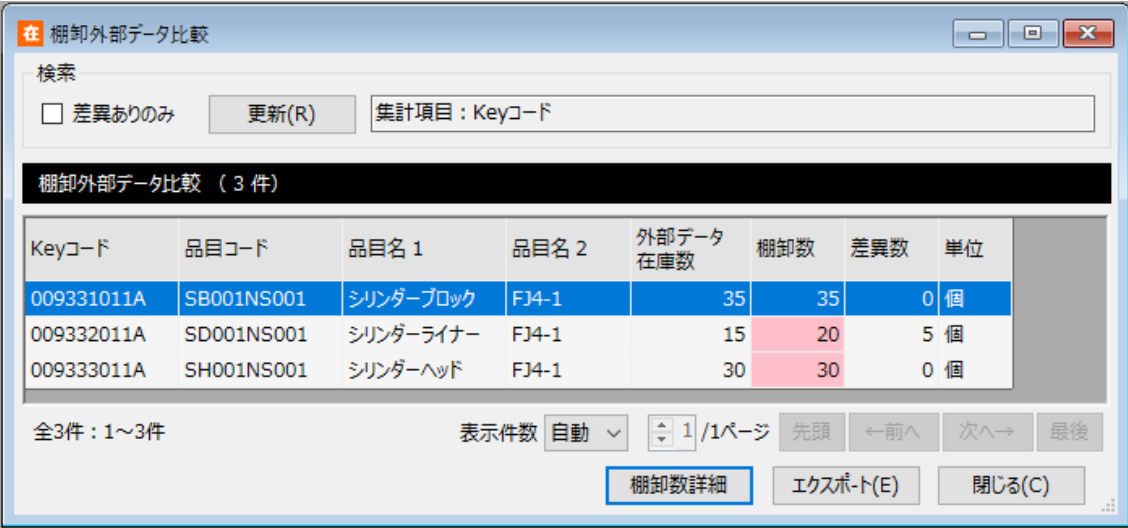

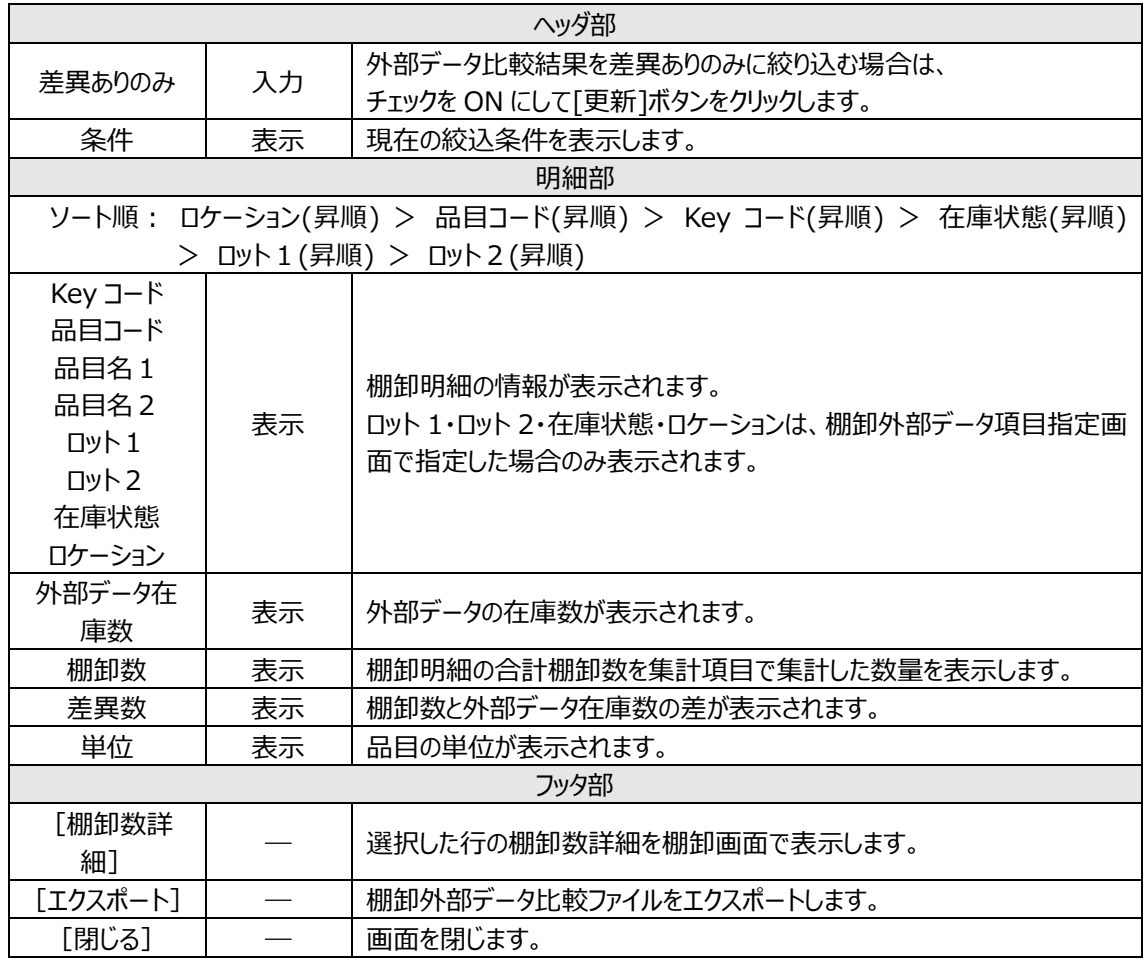

#### ヒント!

棚卸外部データ比較は棚卸外部データをインポートした PC でのみ実施しており、確認できるのも その PC のみです。

棚卸外部データ比較のデータは画面を閉じると破棄されます。データを残したい場合は、エクスポー トを行ってください。

棚卸外部データ比較は何度でも実施できます。

#### ヒント!

棚卸外部データ比較の概要については[「4-5](#page-84-0) [3] *[外部システムの在庫データとの比較](#page-84-0)*」をご 覧ください。

## **[8] 棚卸一覧**

棚卸一覧画面を表示するには、まず一覧表示を行うための絞込み条件を入力します。

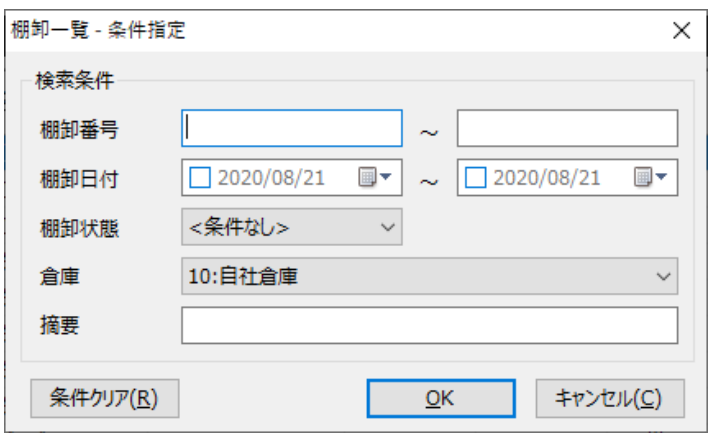

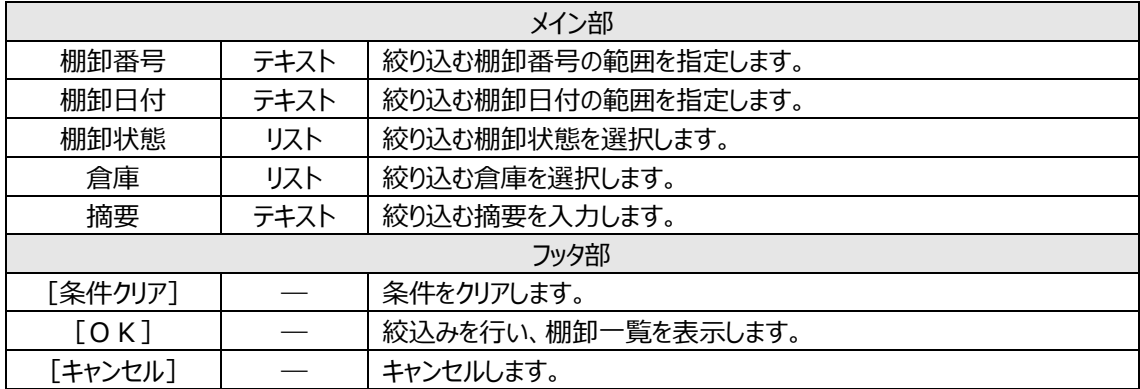

#### **第6章 運用管理のための操作**

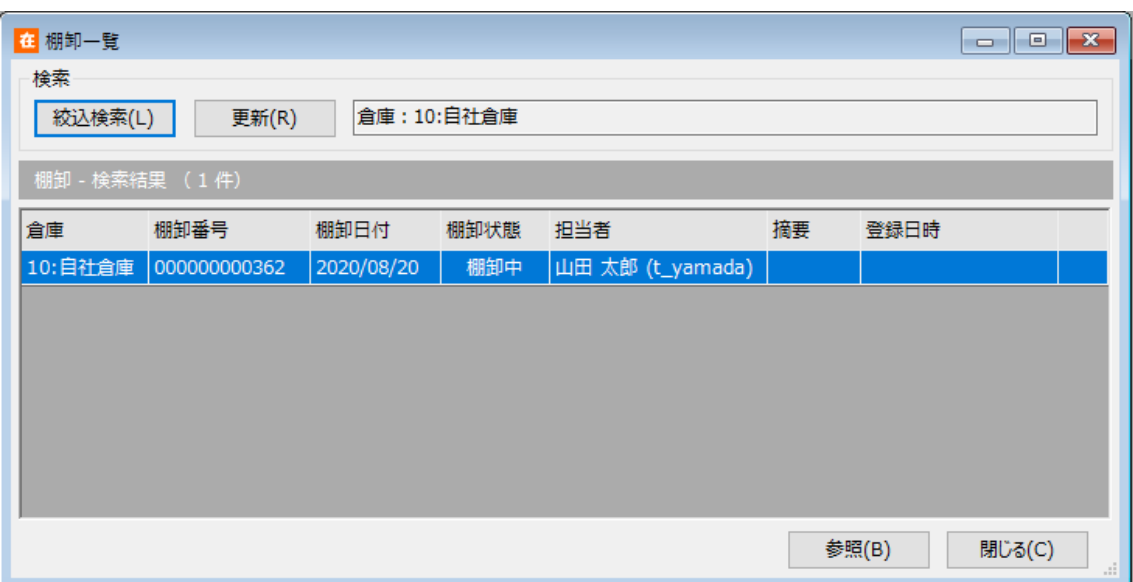

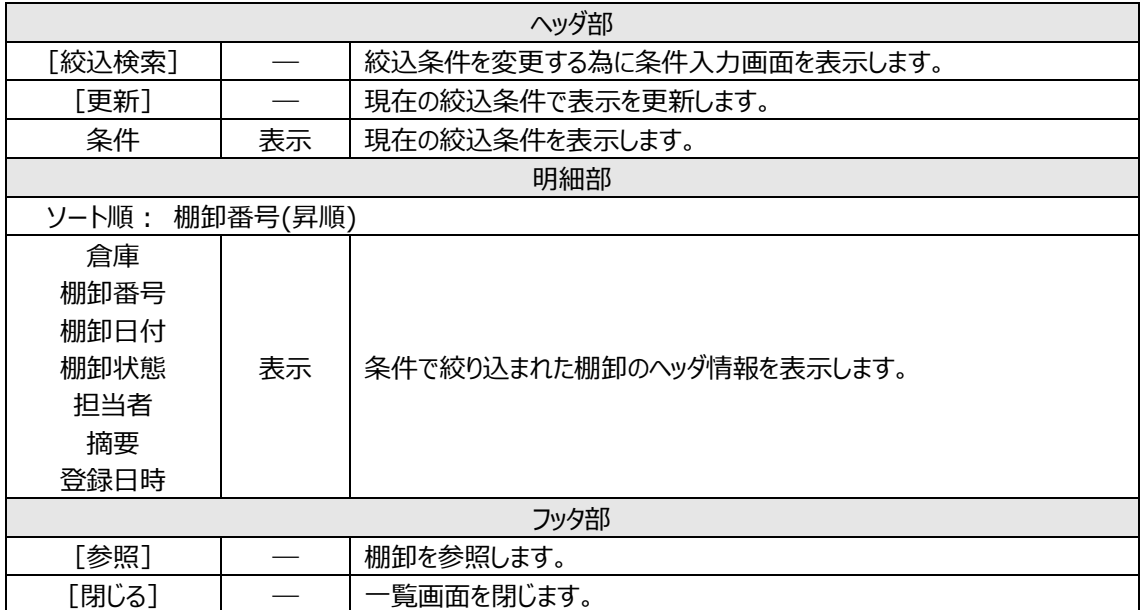

# **6-2 品目台帳**

在庫スイートクラウドで扱う品目はこの品目台帳に登録されている必要があります。 品目台帳の登録時に Key コードが空だった場合、自動的に [品目コード] を [Key コード] として転 記します。既にそのコードが別の品目の [Key コード] として登録済みの場合は登録できません。

# **[1] 品目台帳画面**

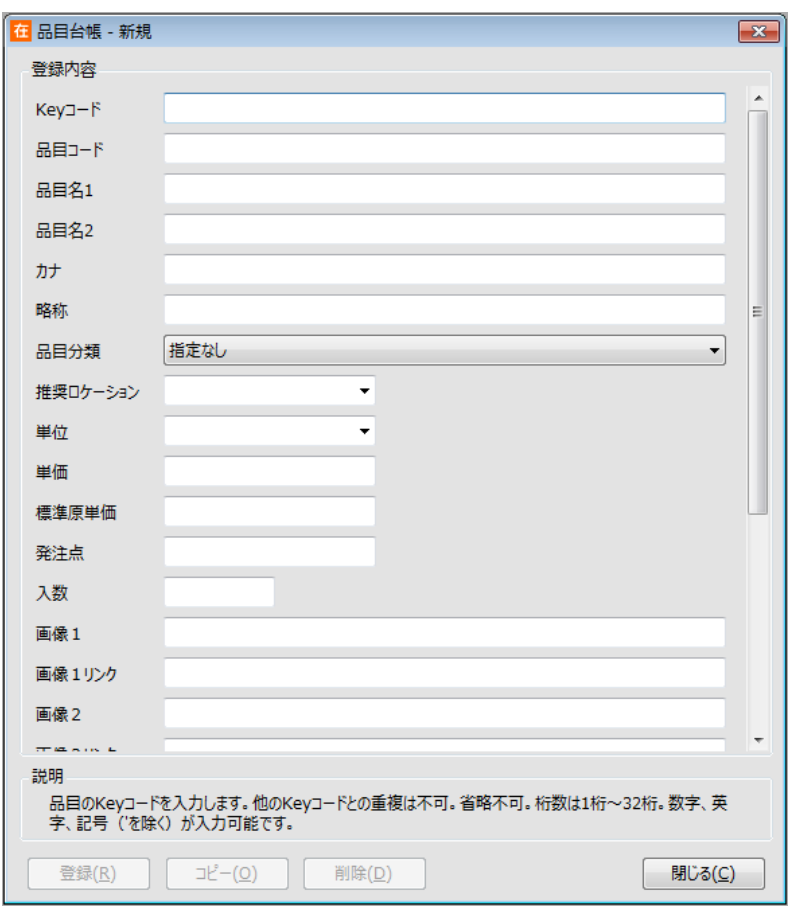

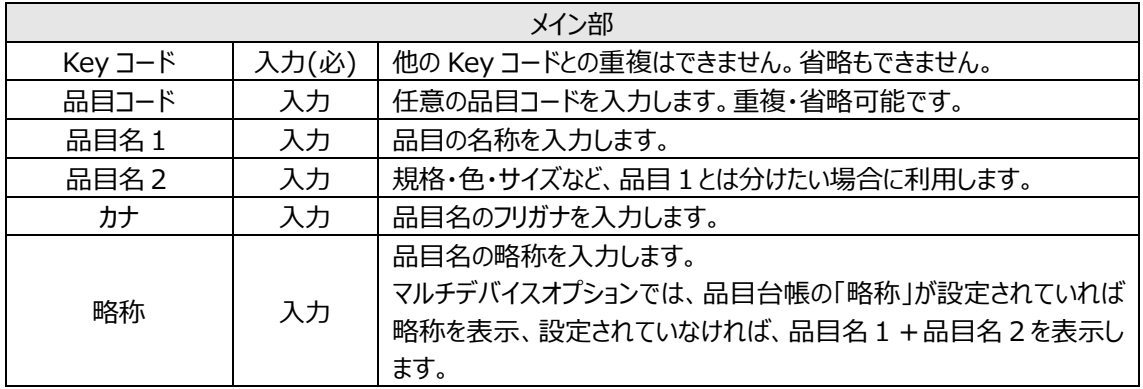
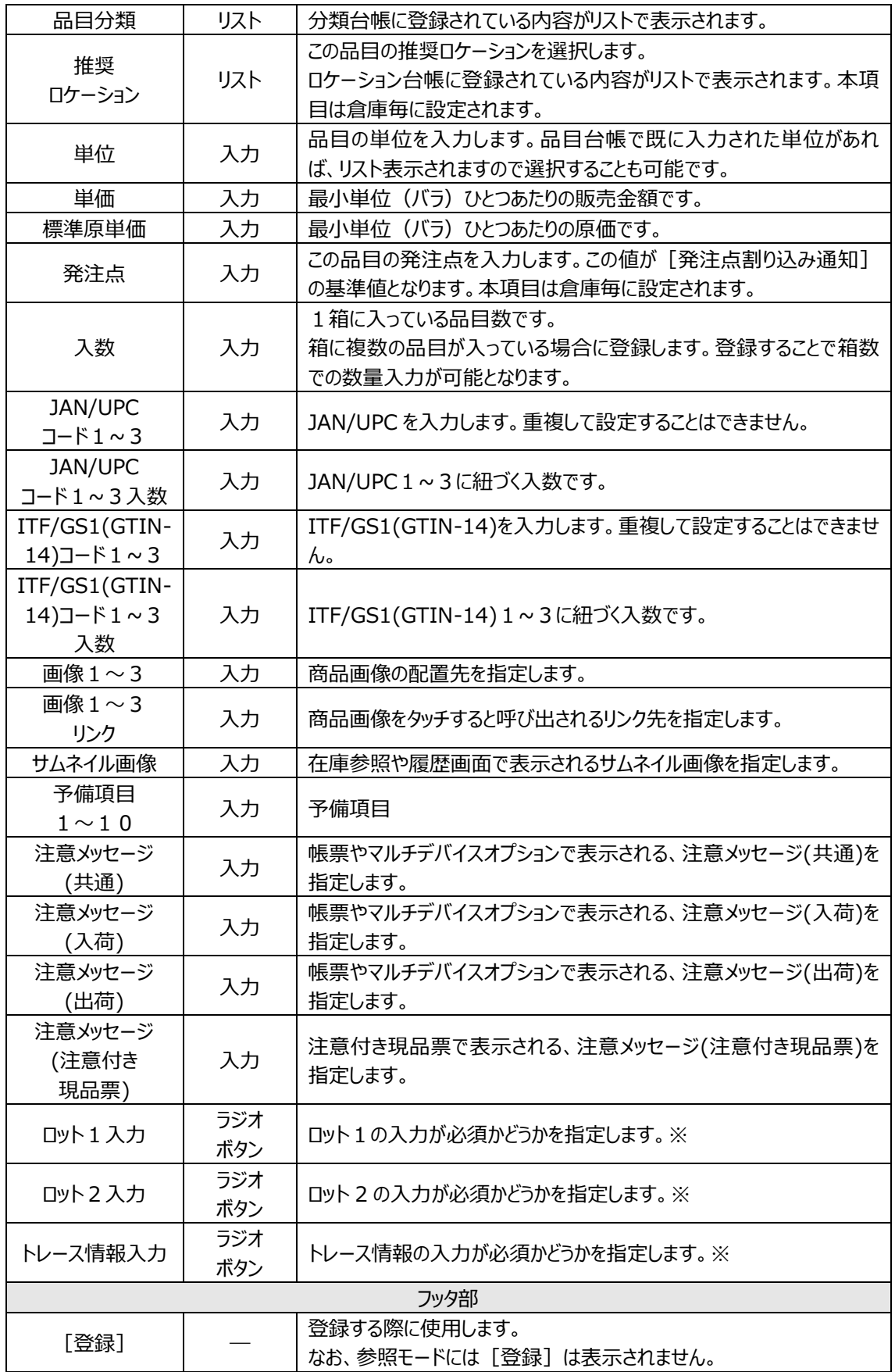

#### **第6章 運用管理のための操作**

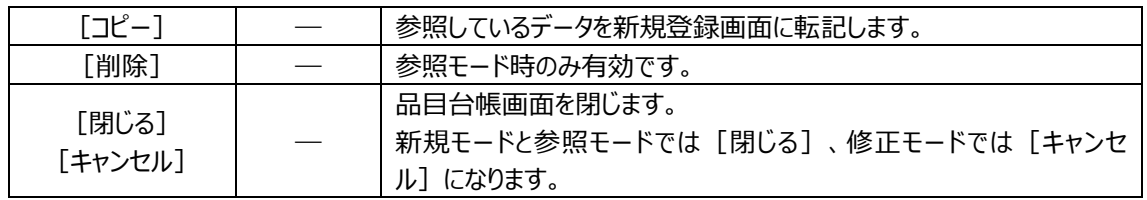

※現時点では未対応です。

# **[2] 品目台帳一覧画面**

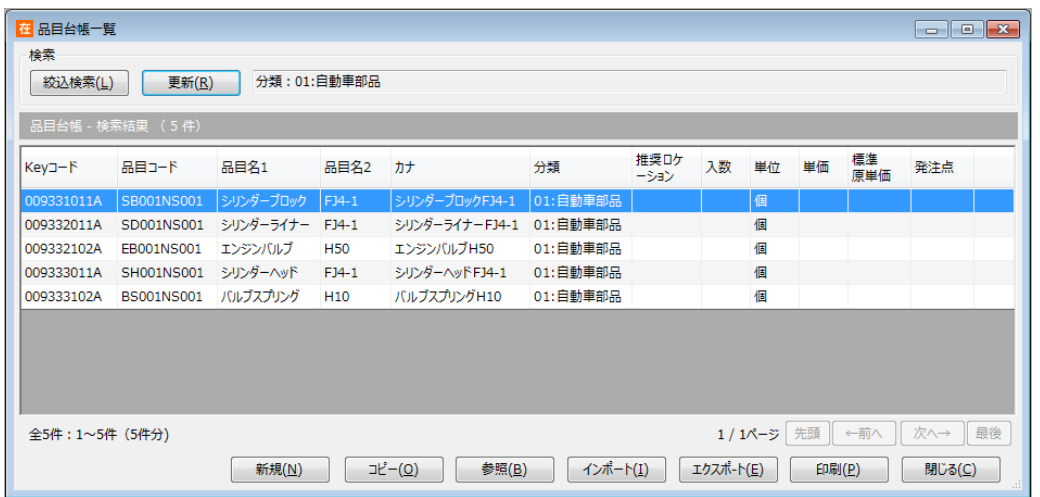

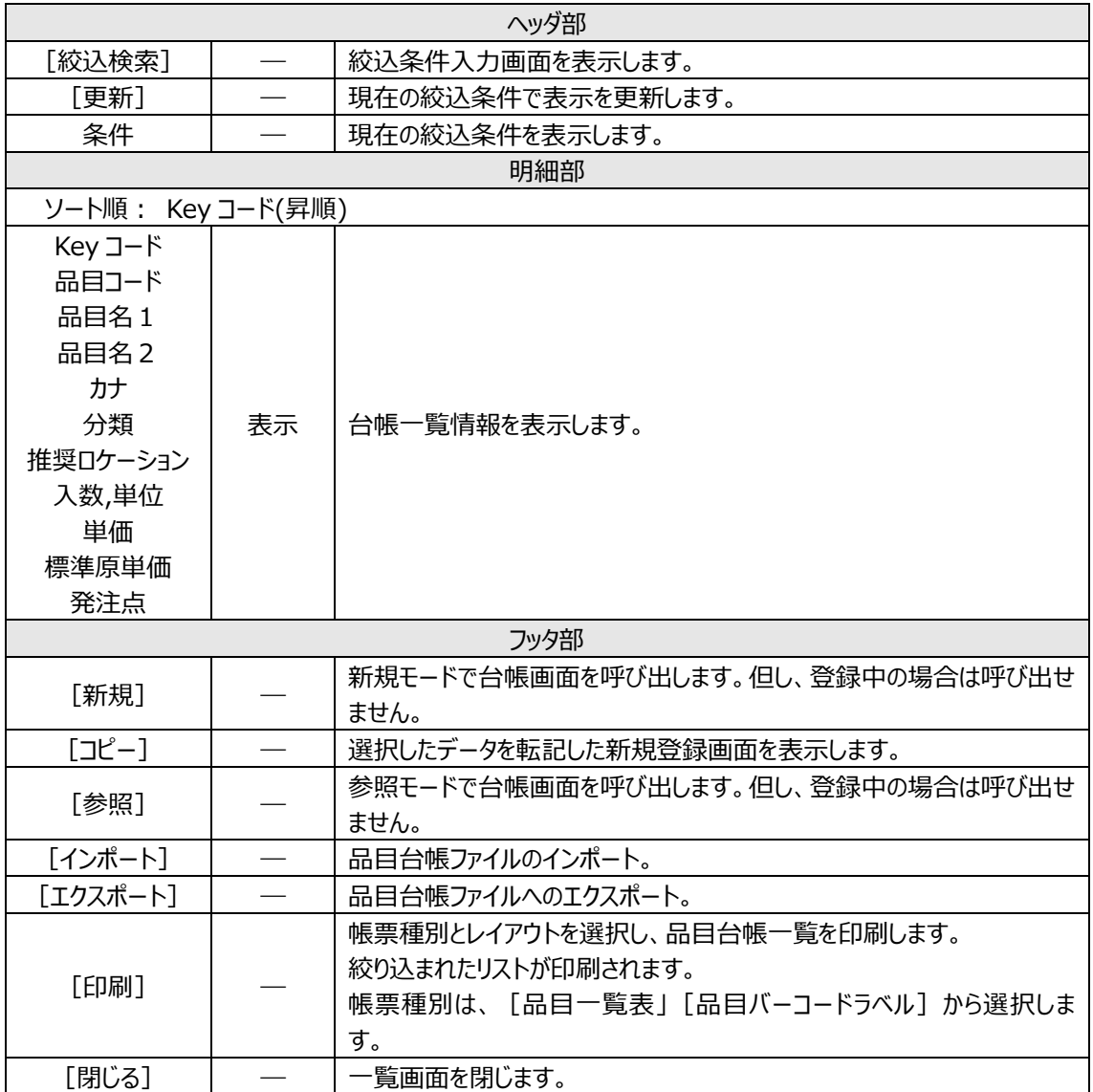

# **6-3 品目分類台帳**

在庫スイートクラウドで扱う品目分類はこの品目分類台帳に登録されている必要があります。

## **[1] 品目分類台帳画面**

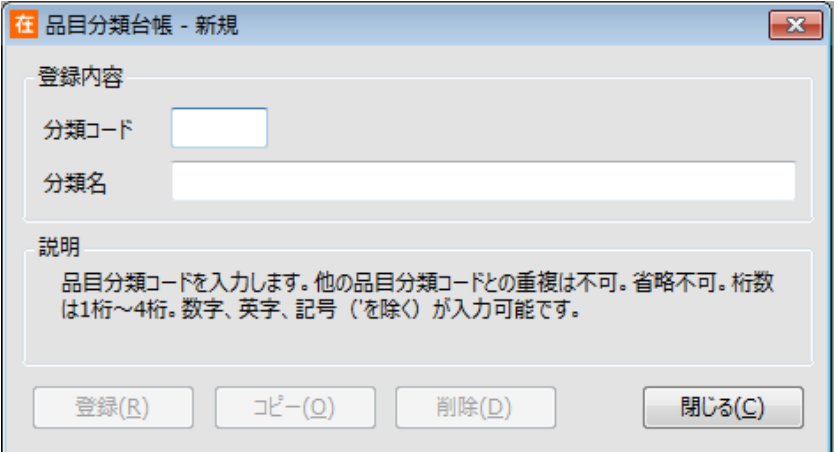

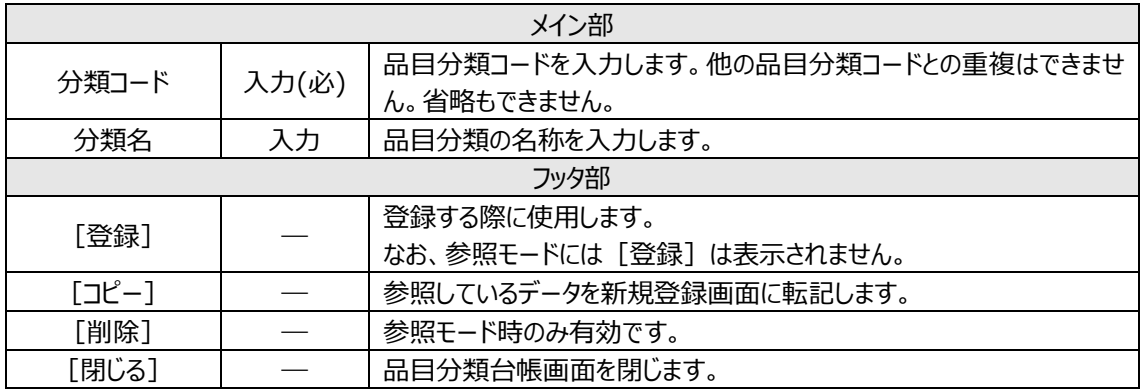

# **[2] 品目分類台帳一覧画面**

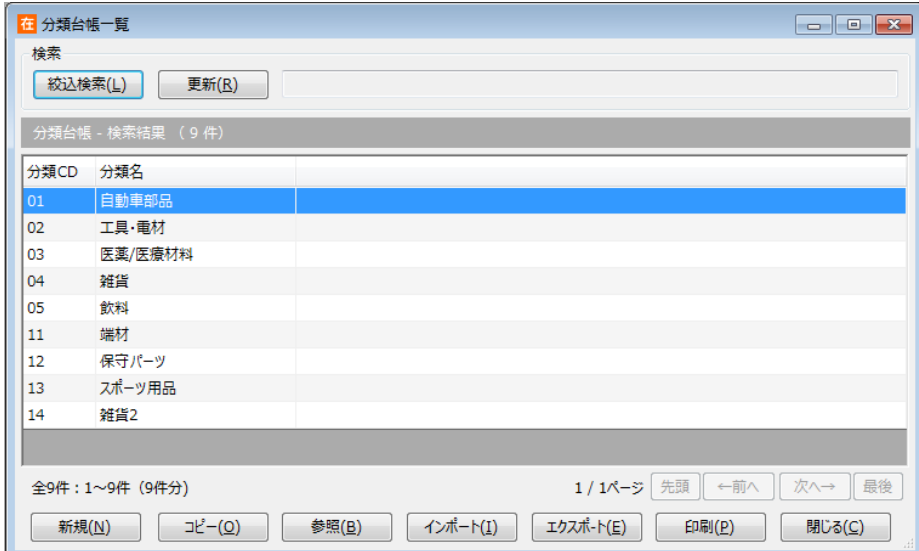

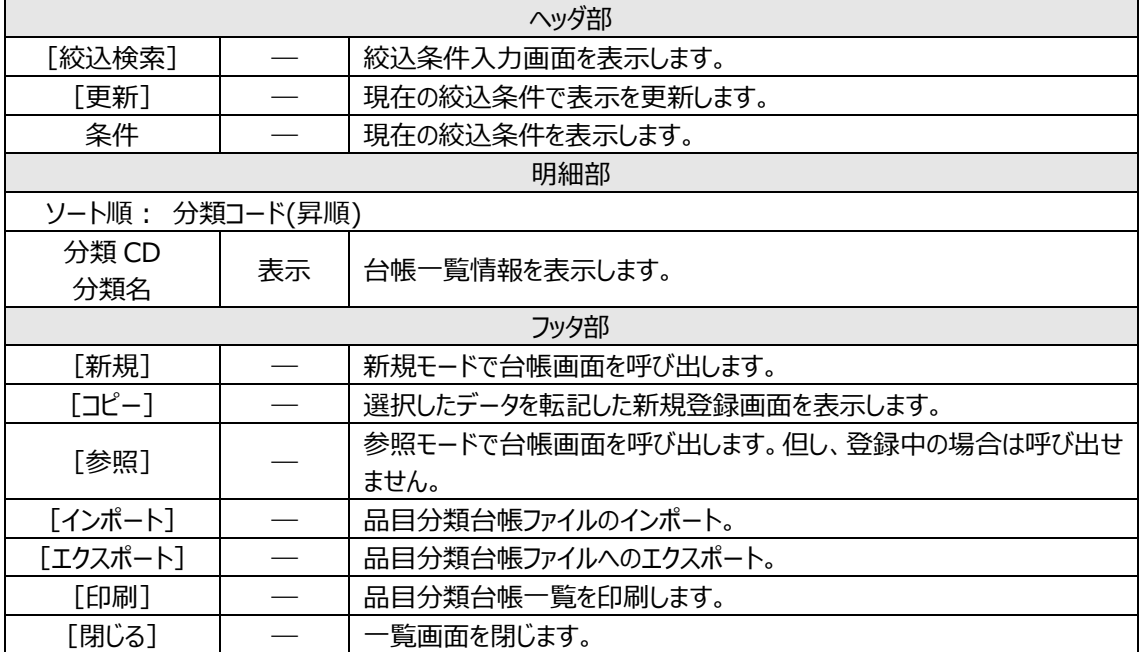

# **6-4 倉庫台帳**

在庫スイートクラウドで扱う倉庫はこの倉庫台帳に登録されている必要があります。

## **[1] 倉庫台帳画面**

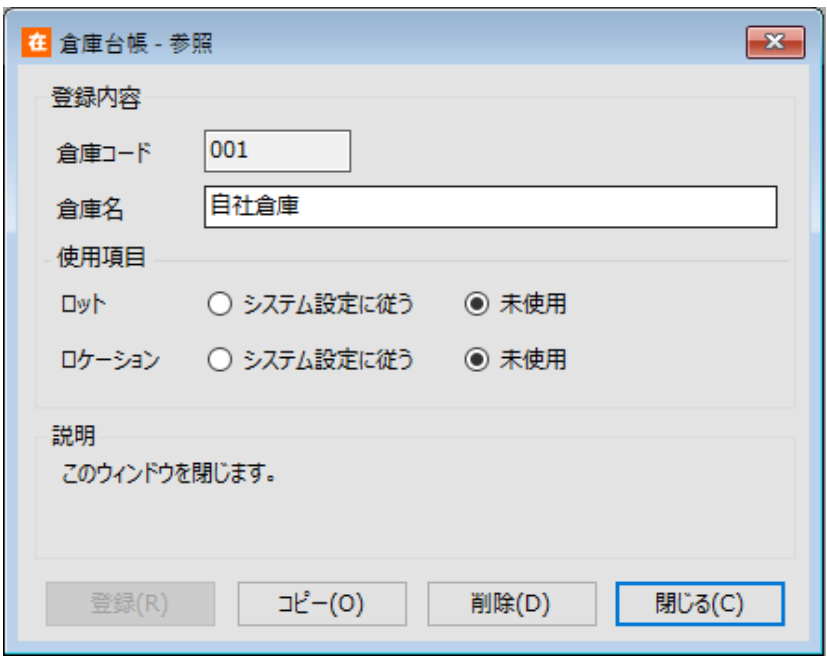

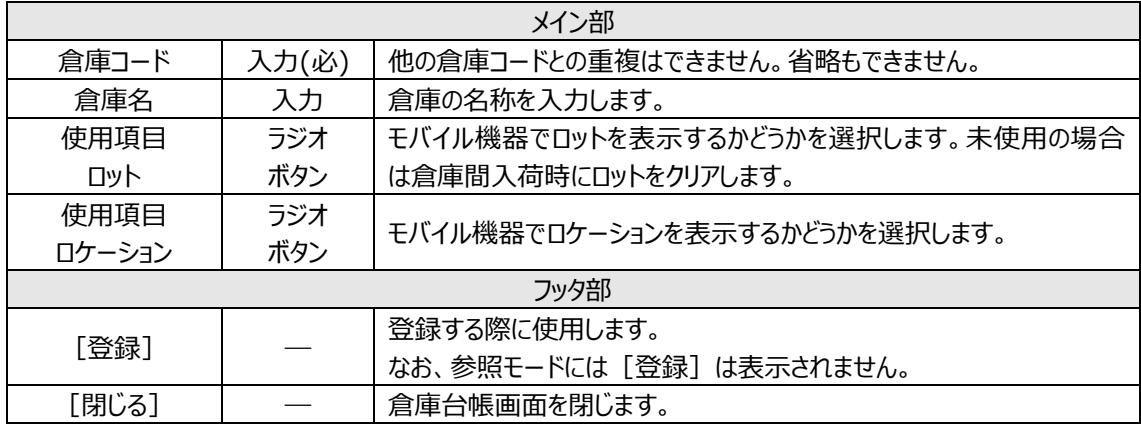

# **[2] 倉庫台帳一覧画面**

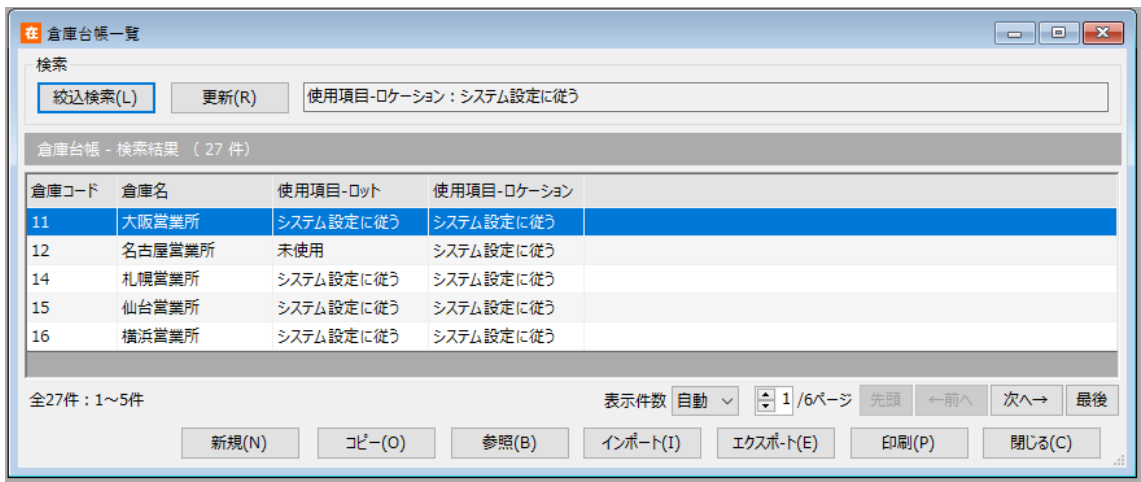

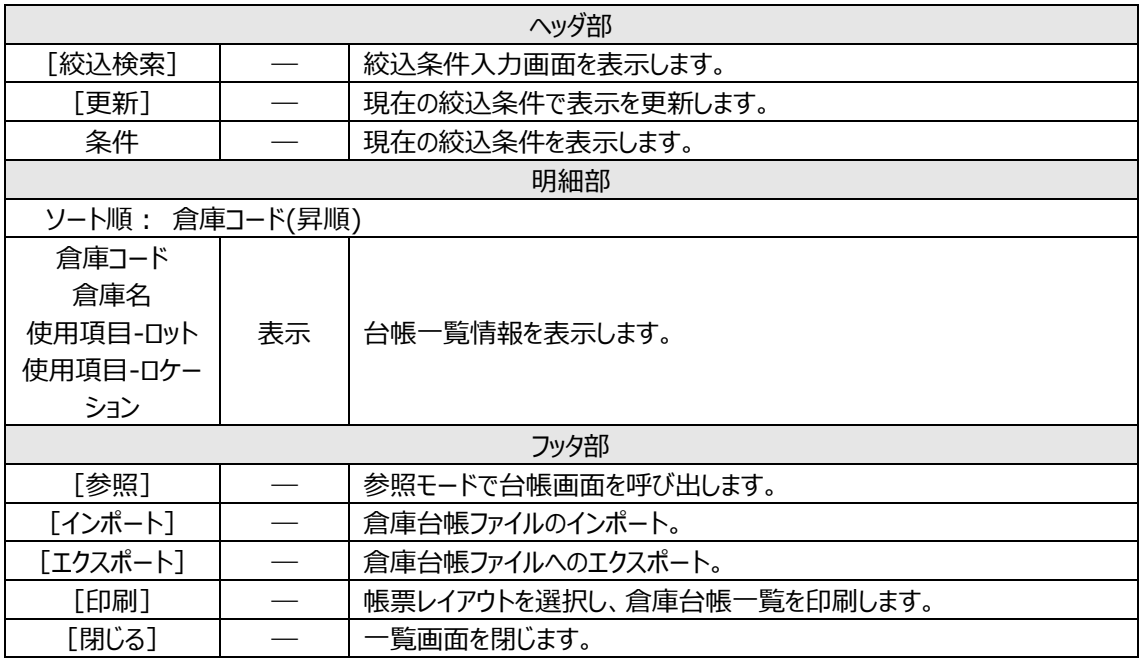

# **6-5 ゾーン台帳**

# **[1] ゾーン台帳画面**

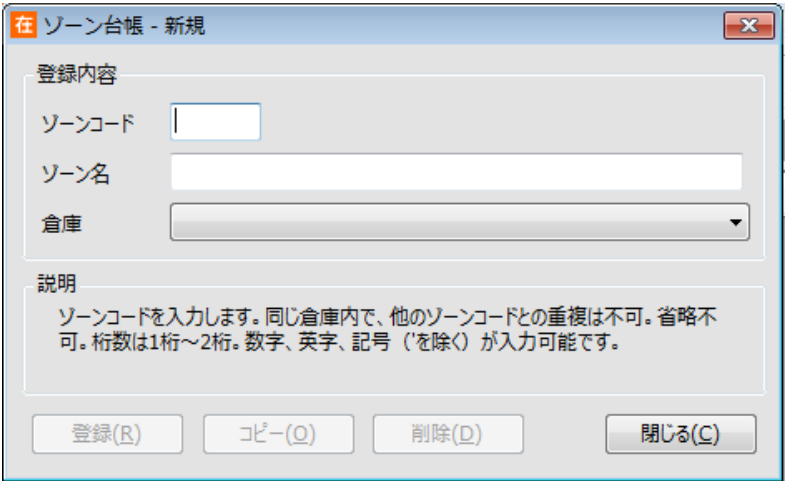

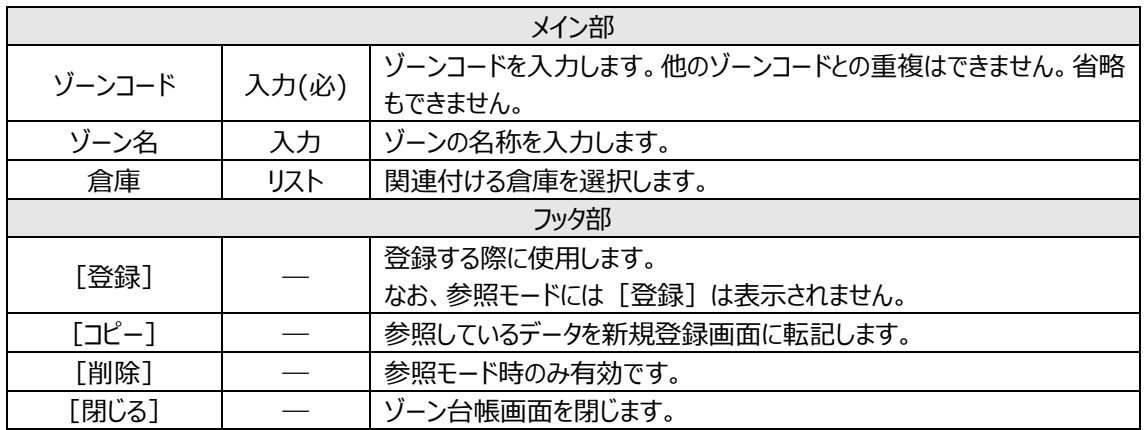

# **[2] ゾーン台帳一覧画面**

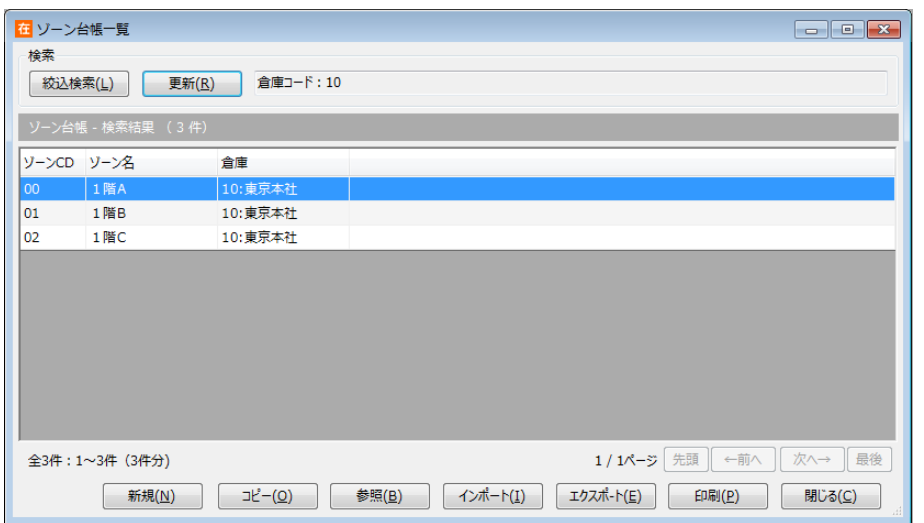

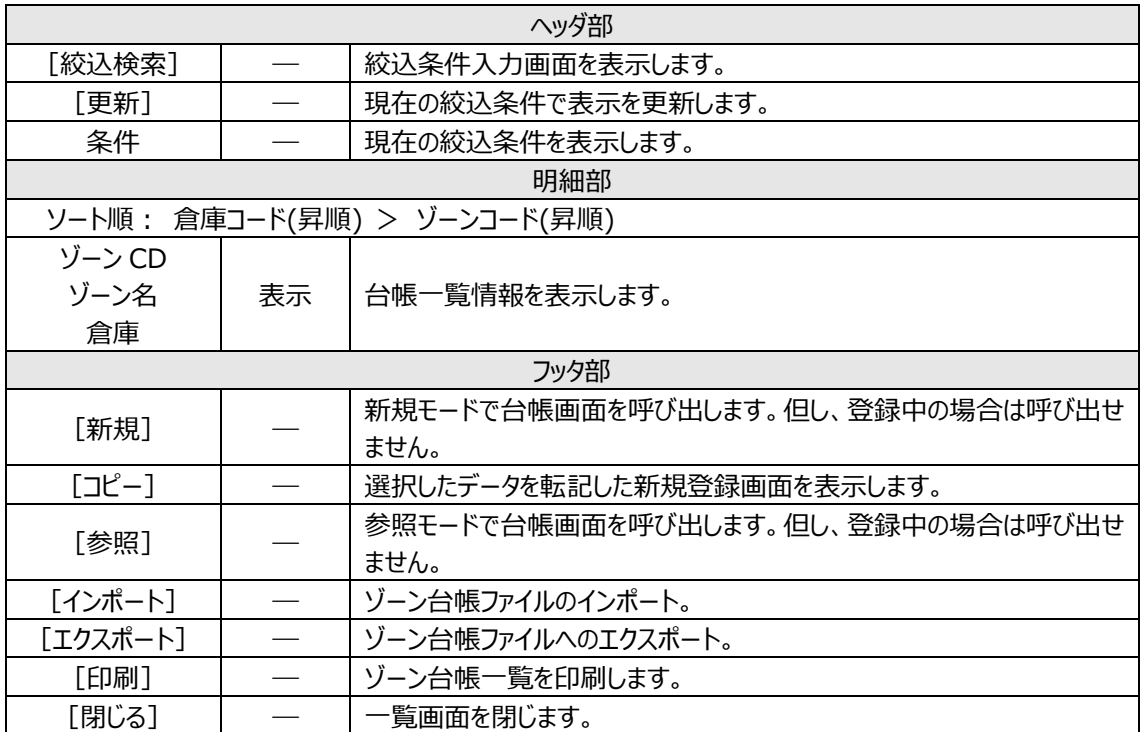

# **6-6 ロケーション台帳**

ロケーション管理するには、あらかじめロケーション台帳にロケーションを登録する必要があります。

#### **[1] ロケーション台帳画面**

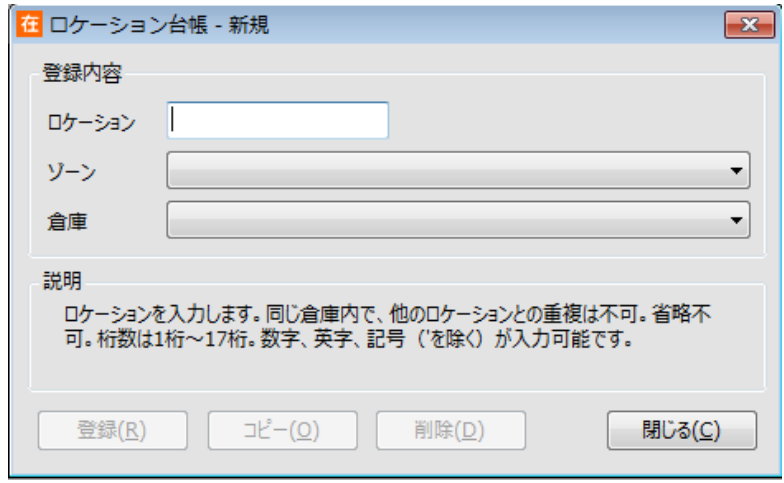

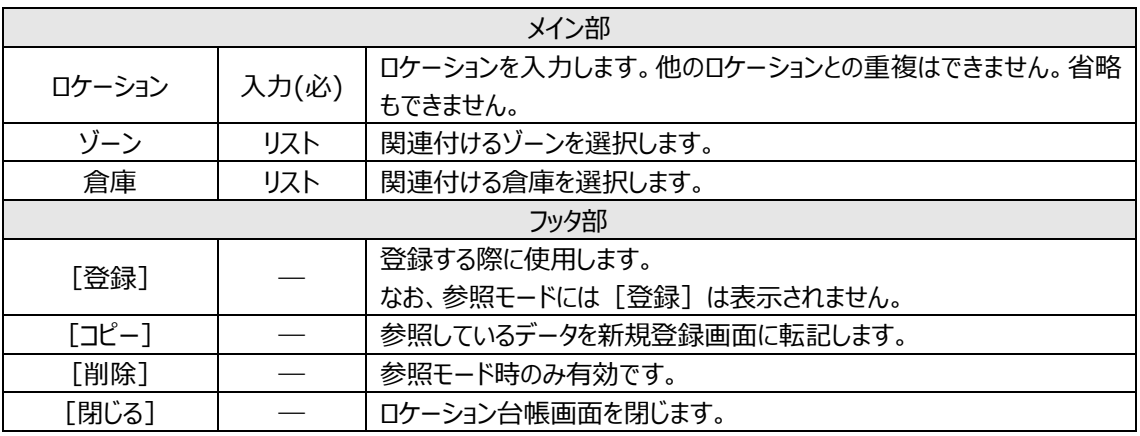

注意!

ゾーンはゾーン台帳に登録されたものから選ぶ必要があります。

データインポートの場合、未登録のゾーンが含まれるとエラーとして扱われ、インポートできませんので 注意してください。

# **[2] ロケーション台帳一覧画面**

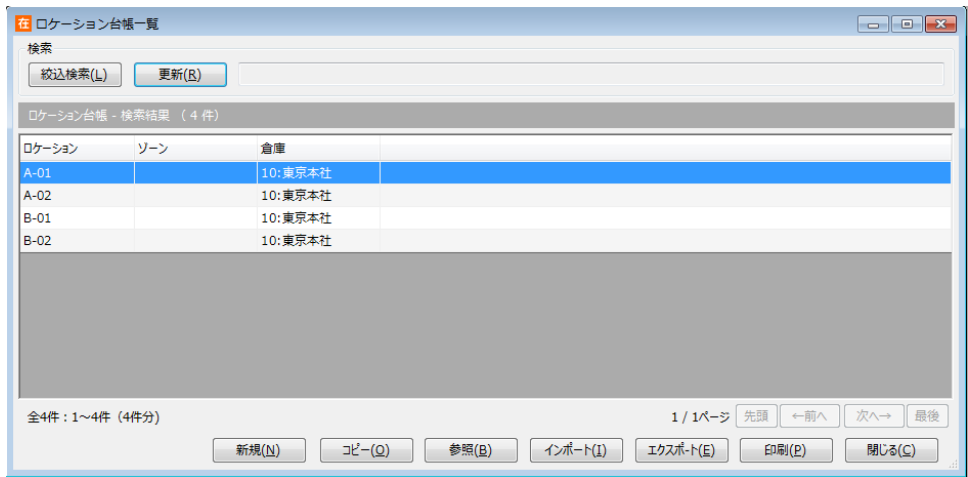

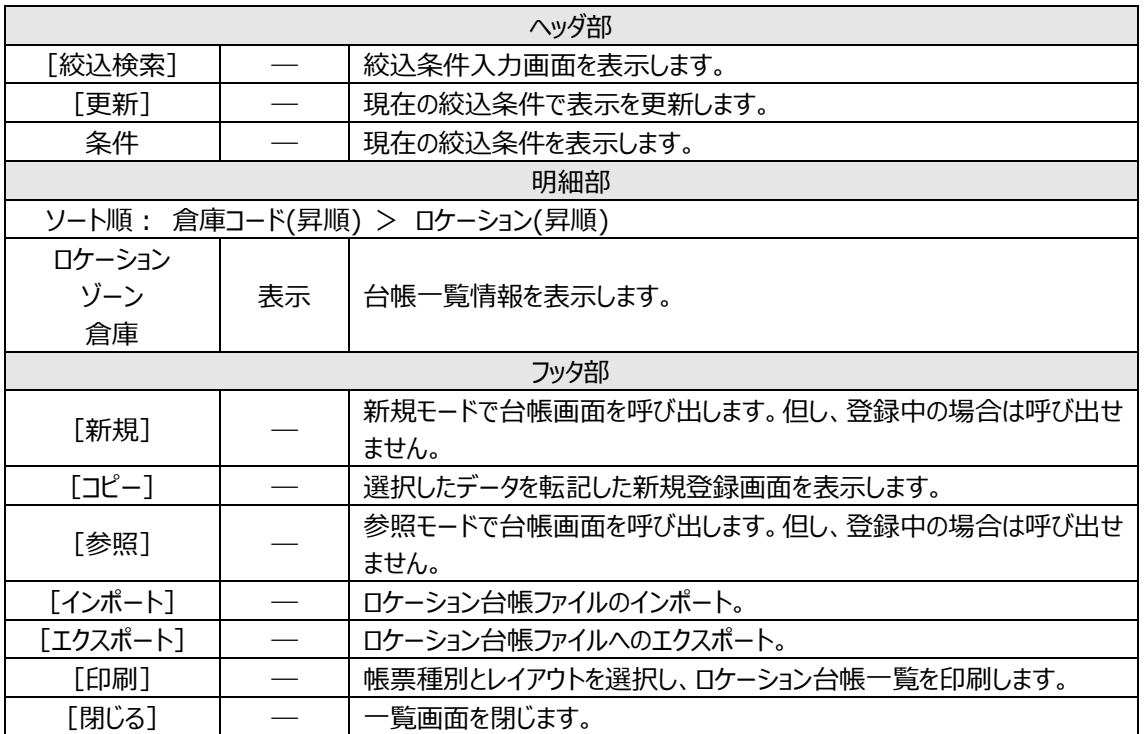

# **6-7 ユーザー台帳**

ユーザーID を、起動時に設定しログインすることで在庫スイートクラウドを起動します。 在庫スイートクラウドを利用する為にはユーザー台帳への登録が必要です。

#### **[1] ユーザー台帳画面**

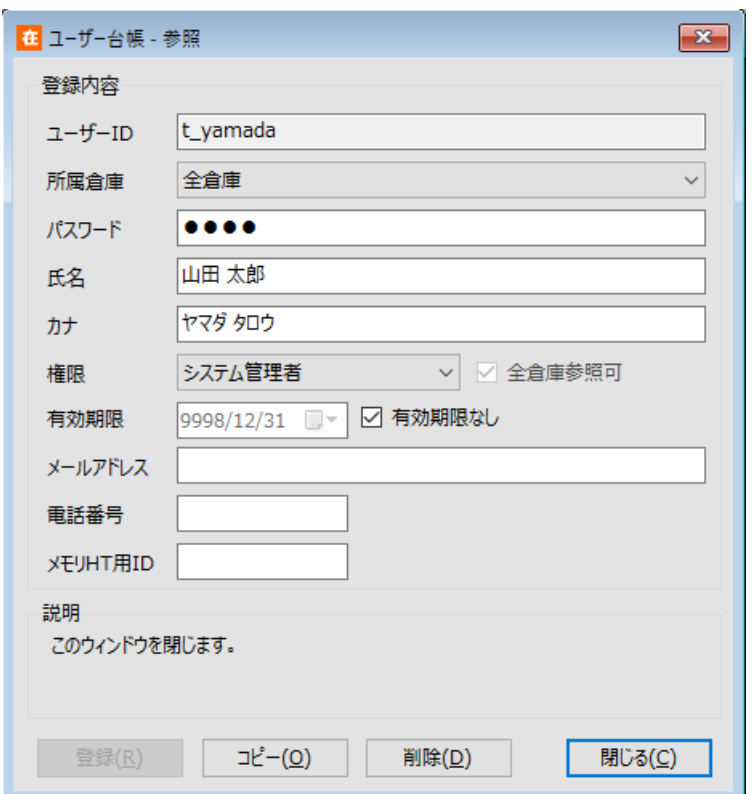

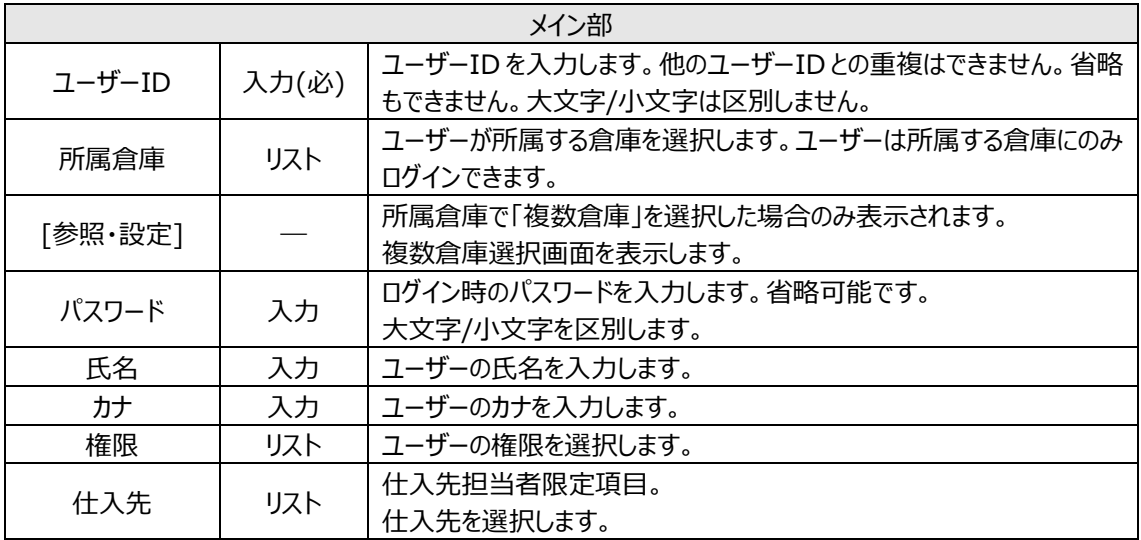

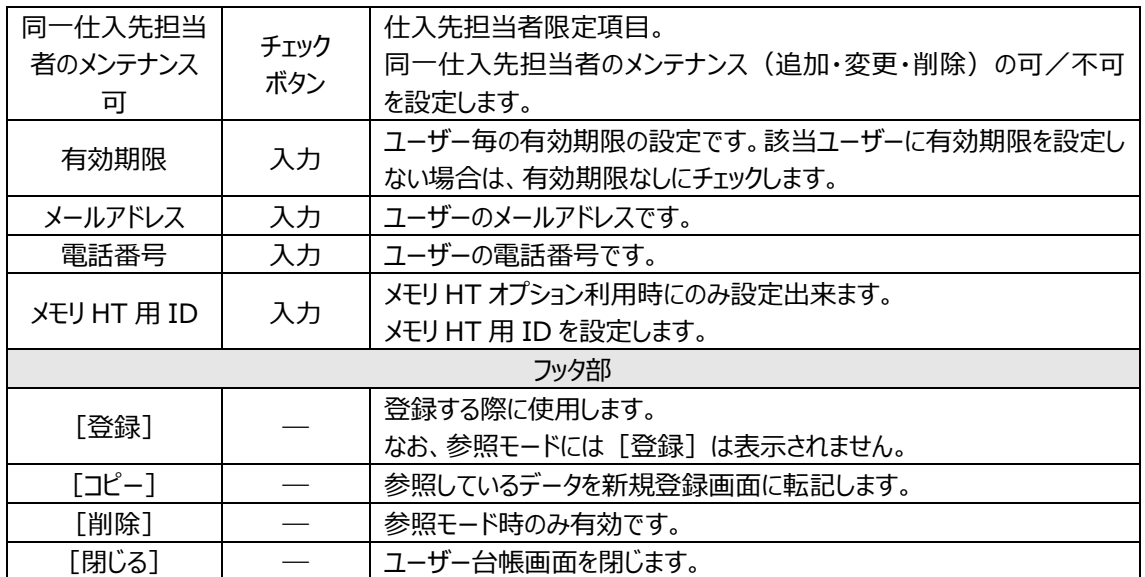

## **[2] 複数倉庫選択画面**

複数の倉庫を指定する場合は「複数倉庫」を選択し、複数倉庫選択画面にて倉庫を指定します。

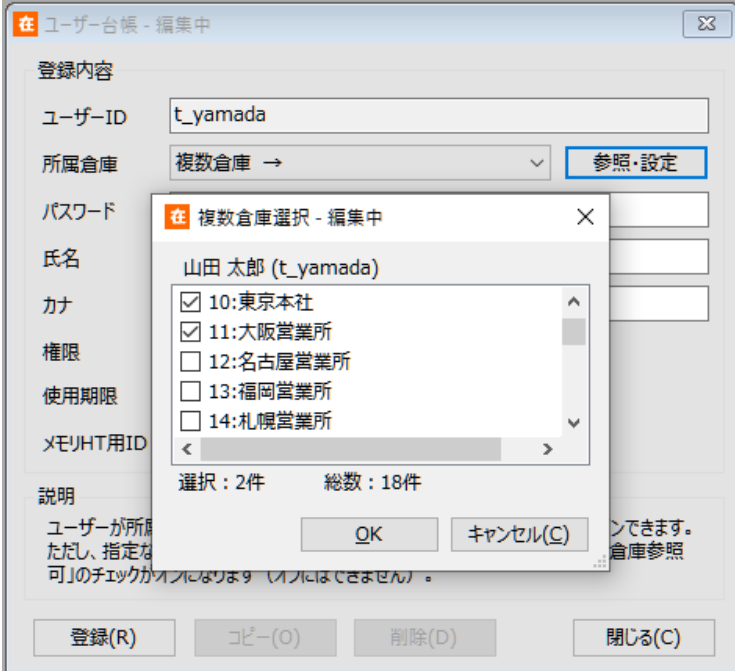

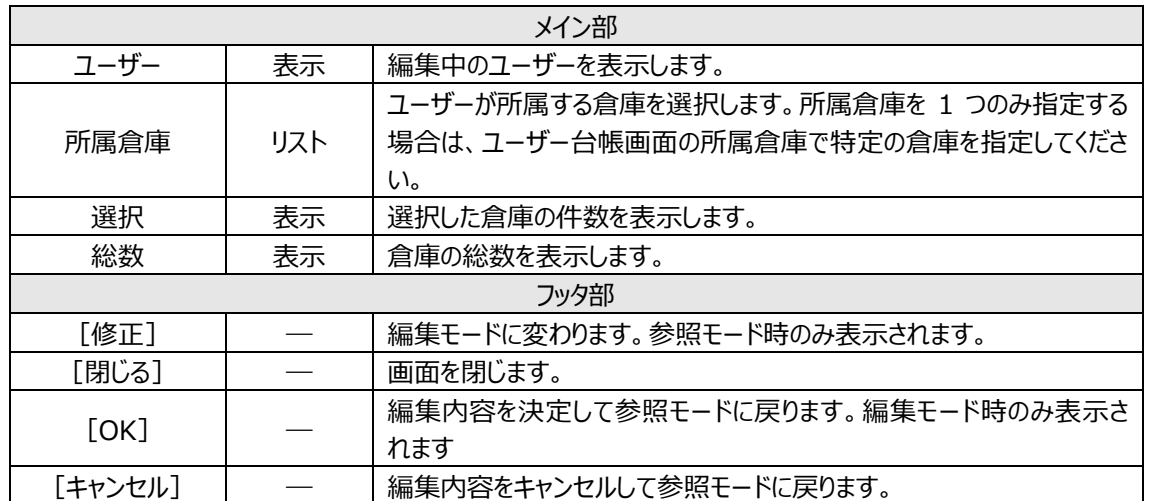

# **[3] ユーザー台帳一覧画面**

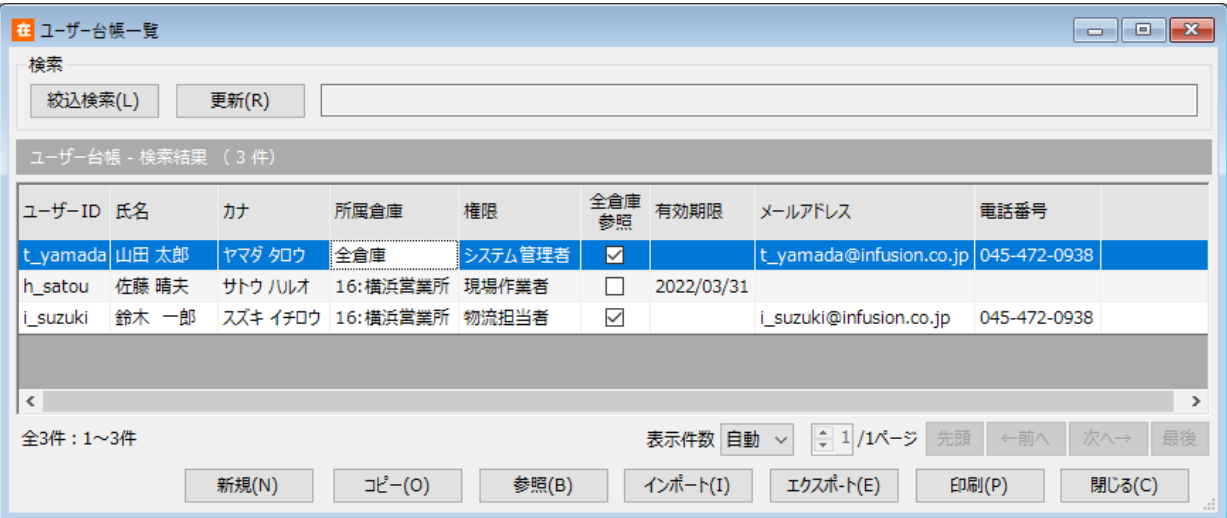

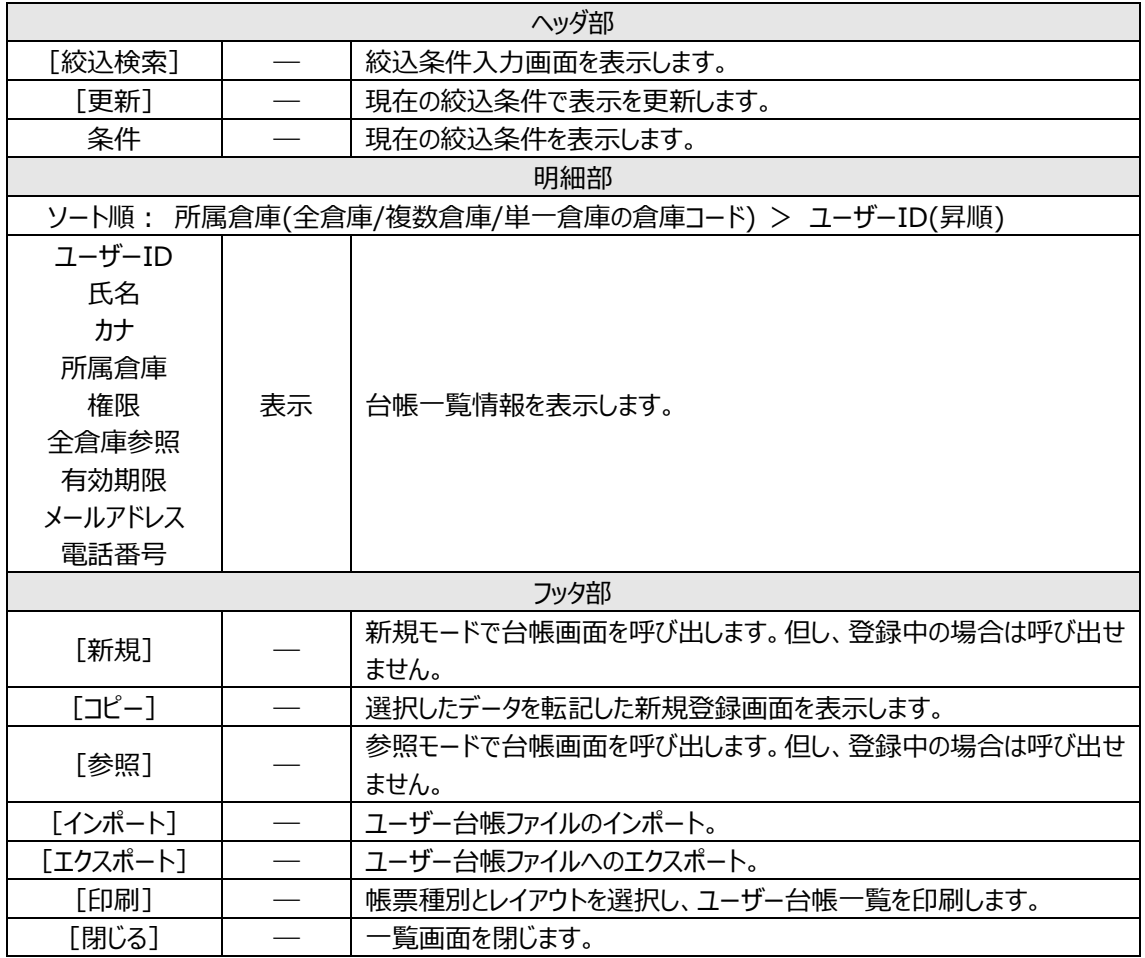

# **6-8 休止・再開設定**

在庫スイートクラウド棚卸は 4 カ月目より、月単位で休止・再開が可能です。 設定期限は前月 20 日ですので、それまでに設定します。 なお、本設定はシステム管理者権限を持ったユーザーのみ実行できます。

#### **[1] 設定画面**

システム運用中は、[ツール]→[休止・再開設定]で設定画面を開きます。 本画面で、休止・再開とその開始月を設定します。

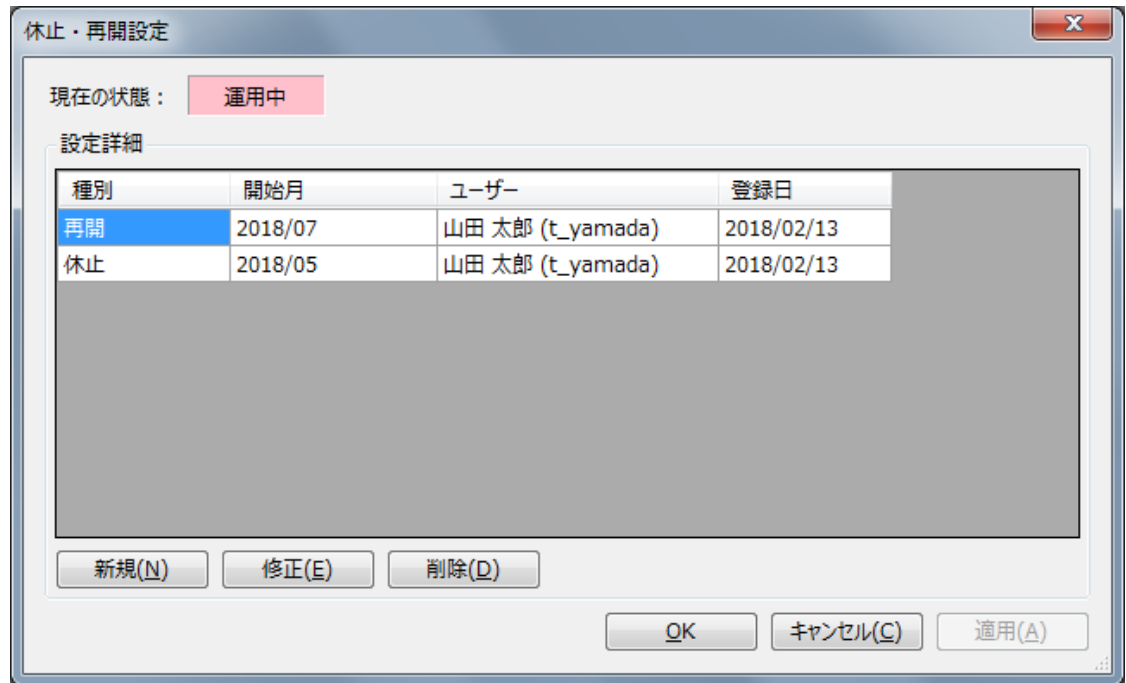

#### **[2] 休止時のログインと設定画面**

システム休止中にシステム管理者権限ユーザーでログインすると、以下のメッセージが表示されます。 [OK] クリックで設定画面を開きます。

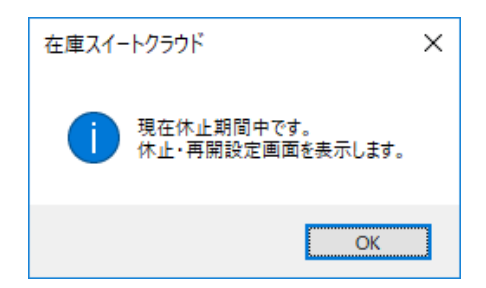

# **6-9 データベースのメンテナンス**

在庫スイートクラウドは円滑な運用を行う為に、データベースに関するメンテナンス機能があります。 なお、メンテナンスを行う場合の注意点は以下の通りです。

- ・ メンテナンスを行う場合は全てのウィンドウを閉じる必要があります。
- ・ データベースのメンテナンスは、システム管理者権限を持ったユーザーのみが 実行できます。他のユーザーでログインした場合、メニューを選択できません。
- ・ リストア(データの復元)を行う場合は、他のユーザーがログインしていないことを確認してください。 ログイン中のユーザーがいる場合は、リストアを実行できません。
- ・ バックアップ処理中は、ログイン中のユーザーによるデータ参照のみ可能となります。処理完了まで データの登録・更新・削除および新規ログインはできません。

#### **[1] バックアップ**

データベースのバックアップを取ることで、重要データ削除などの問題発生時に元の状態に復旧することが 可能となります。

(1) 操作方法

 $[y-\mu] \rightarrow [J\psi J\gamma \nu \mathcal{I}]$ でバックアップ画面を開きます。 バックアップデータの説明文を[バックアップ名]の欄に記入することができます。 (500 文字まで)。 [OK] クリックでバックアップを実行します。

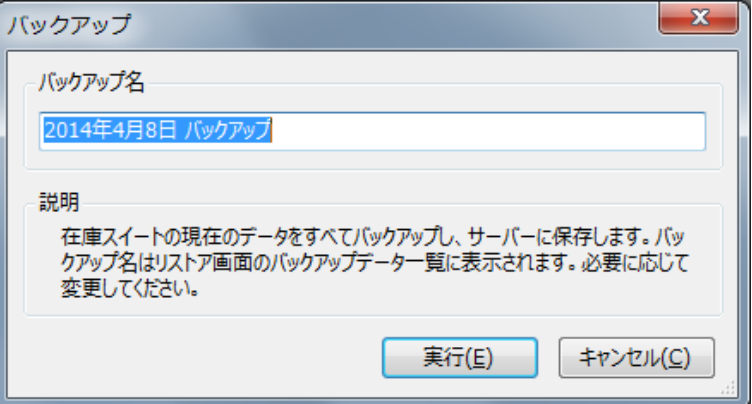

バックアップデータはクラウドサーバー上(Azure)に保管されます。

## **[2] リストア**

バックアップデータを取込む(リストアする)事で、バックアップ時点の状態に戻ります。リストアを行なうには [ツール] → [リストア] を選択します。

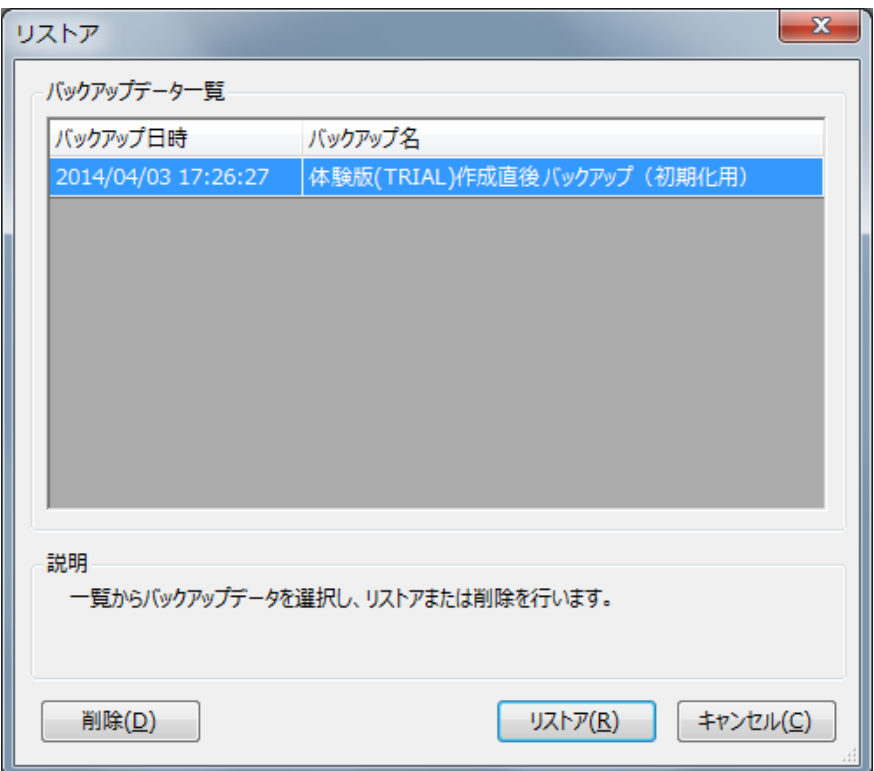

なお、リストア実行時は、他のユーザーはログアウトしておいてください。 バックアップデータを一覧から選択し、[OK] クリックでリストアされます。 リストア完了後は自動的に在庫スイートクラウドが再起動されます。

[削除]ボタンクリックで選択したバックアップデータが削除されます。削除すると復旧は出来ませんのでご 注意ください。

#### **[3] 初期化**

サービス開始時には初期化用のバックアップデータを用意していますので、初期化の際は本バックアップデ ータをリストアしてください。

なお、残したい台帳データがあれば、リストア前に台帳ファイルをエクスポートし、初期化バックアップデータを リストア後、台帳ファイルをインポートします。

#### **[4] データ整理**

[整理対象日付]に指定された日付と、各伝票の伝票日付を比較し、整理対象日付以前(同日含 む)の伝票をデータベースから一括削除します。

データ整理を行うには[ツール]→[データ整理]を選択します。

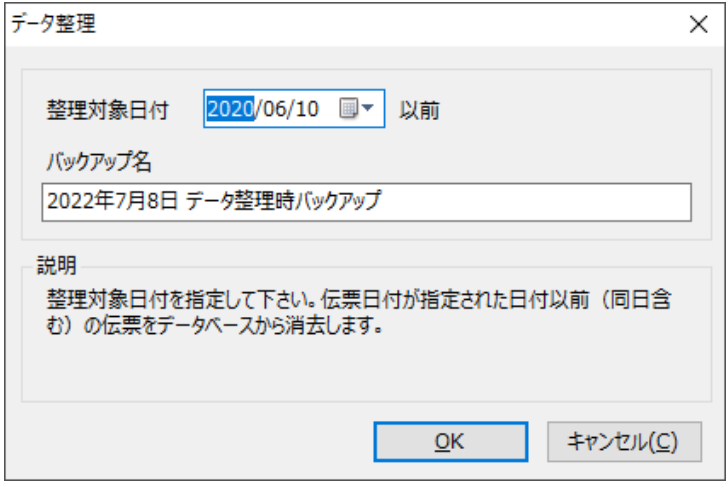

データ整理実行前に自動的にバックアップも行われます。リストアの際に別のバックアップデータと区別でき るよう任意のバックアップ名を入力することができます(最大 1000 文字)。[OK]ボタン押下でデータ 整理を行います。

ヒント!

データ整理は長時間かかる可能性があるため、はじめは 1 か月など短い期間で行ってください。 (あまりにも時間がかかるときは [キャンセル] ボタン押下で中止し、短い期間でやり直してください)

# **6-10 運用状況確認**

在庫スイートクラウドは円滑な運用を行なう為に、使用データ量などの利用状況を確認することができま す。また、項目名称の変更などお客様ご自身で行える設定があります。

[運用状況確認]は、そうしたお客様特有の運用状況を一覧で確認できる画面です。 画面の内容は印刷やファイルエクスポートも可能ですので、システムの診断情報や問題発生時の調査の ための情報として弊社サポート宛てにお送りいただく事もございます。 本機能を利用するには、システム管理者権限が必要です。

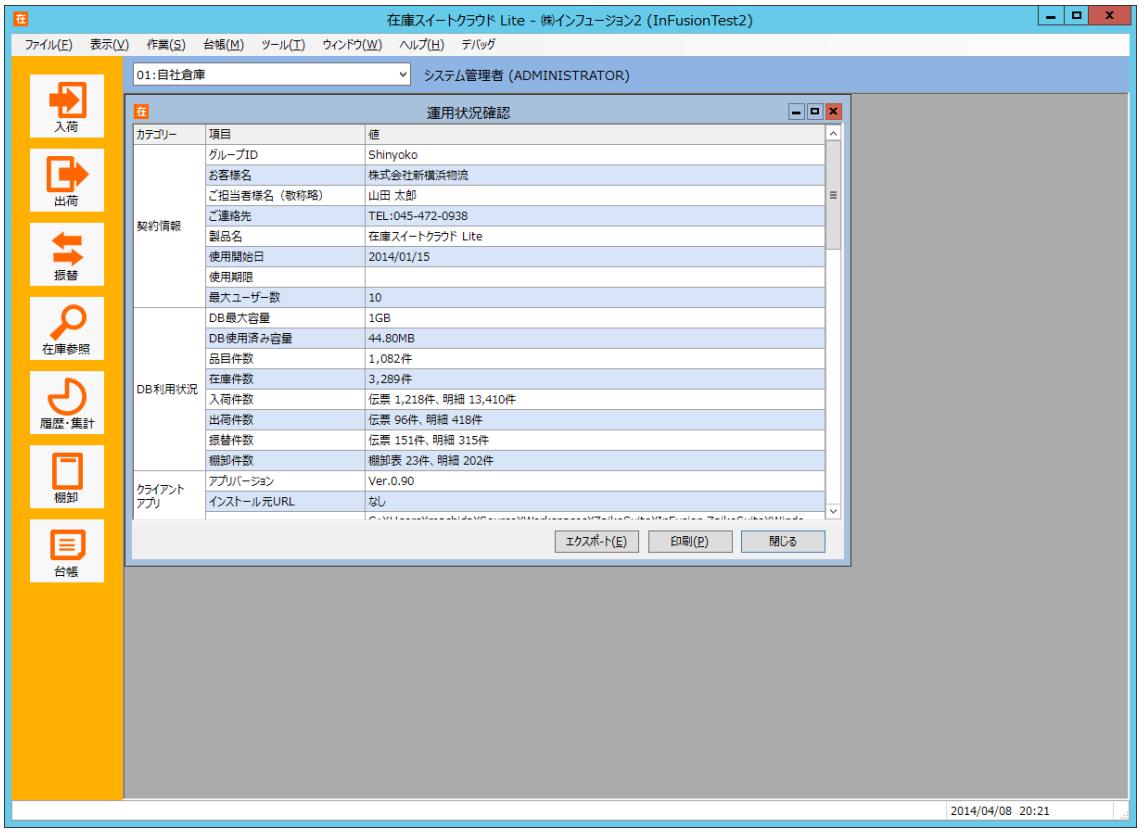

# **6-11 クライアントログ保存**

[運用状況確認]と同様、システム診断のための機能です。 日常運用の中で使用することは無く、問題発生時の調査のために使用します。

在庫スイートクラウドは起動・終了やエラー等の動作情報を日付別のログファイルとして PC 内に記録して おり、[クライアントログ保存]によってそれら全てのログファイルを 1 個の圧縮ファイルにして任意の場所に 保存できます。問題発生時に、調査のための情報としてそのファイルをお送りいただくよう弊社サポート担 当よりお願いする場合がございます。

操作方法

システム管理者または物流担当者で在庫スイートクラウドにログインし、 [ツール]→[クライアントログ保存]で保存先指定画面を開きます。

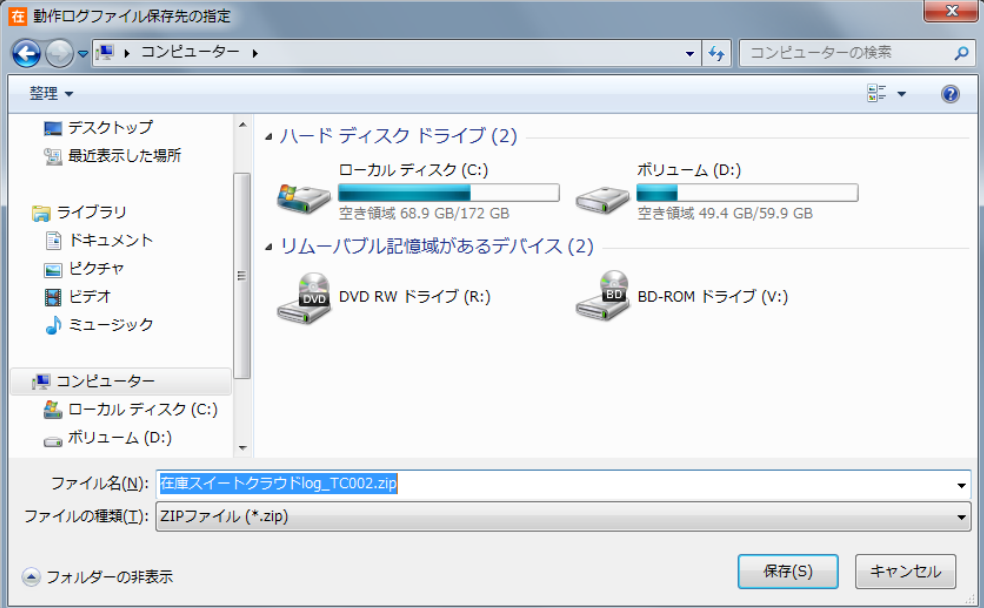

保存先とファイル名を指定して[保存]を押すとファイルが作成されます。 (圧縮処理に数分間かかる場合があります)

# **6-12 アクセスログ**

本画面でサーバーへのアクセスログを確認できます。

履歴画面では確認できない、IP アドレスやデータ参照、削除、ダウンロードなどの実施記録も確認できま す。

アクセスログは1年間保存されます。

本機能を利用するには、システム管理者権限が必要です。

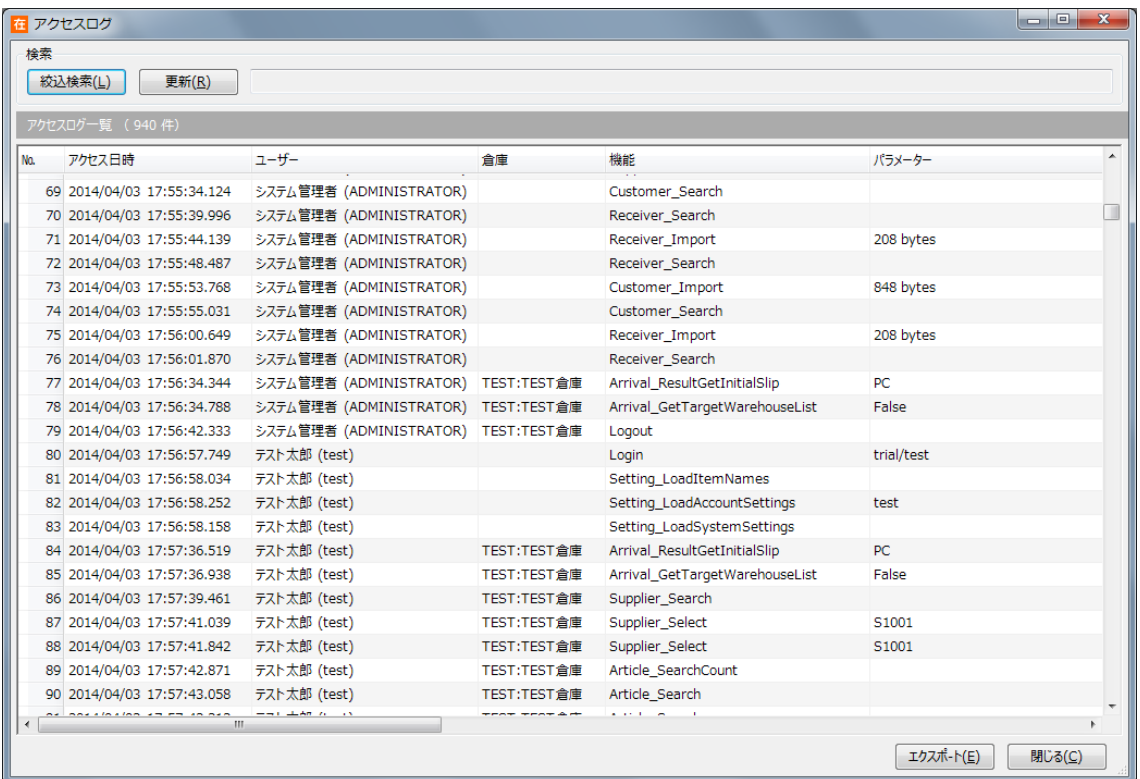

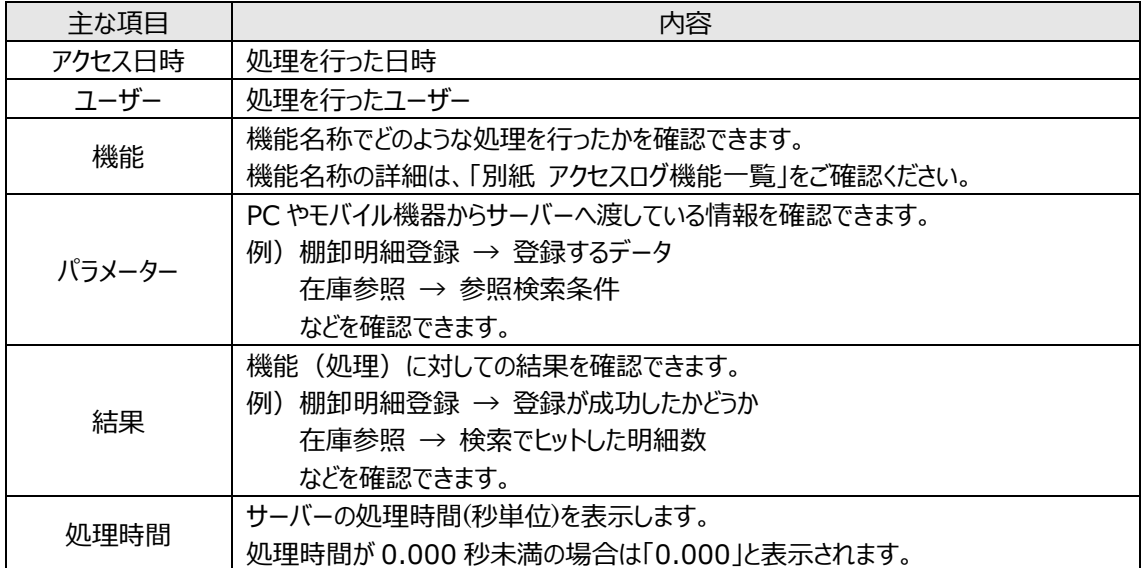

# **第7章 システム設定・ユーザー別設 定**

## **7-1 システム設定**

在庫スイートクラウドの運用前にはじめに行わなければならないのが、システム設定です。 メニューの[ツール]から[システム設定]を選ぶと、システム設定画面が起動します。 システム設定には、[自社情報] [システム運用] [項目名] [表示] [入力] [帳票] [モバ イル設定][モバイル設定(拡張)][権限]がありますので、それぞれ設定してください。 本機能を利用するには、システム管理者権限が必要です。 [モバイル設定]は、モバイルオプションまたはマルチデバイスオプション加入時のみ表示されます。

[モバイル設定(拡張)]は、マルチデバイスオプション加入時のみ表示されます。

[権限]の「ストレージ画像メンテナンス」は、画像ストレージオプション加入時のみ表示されます。

# **[1] 自社情報**

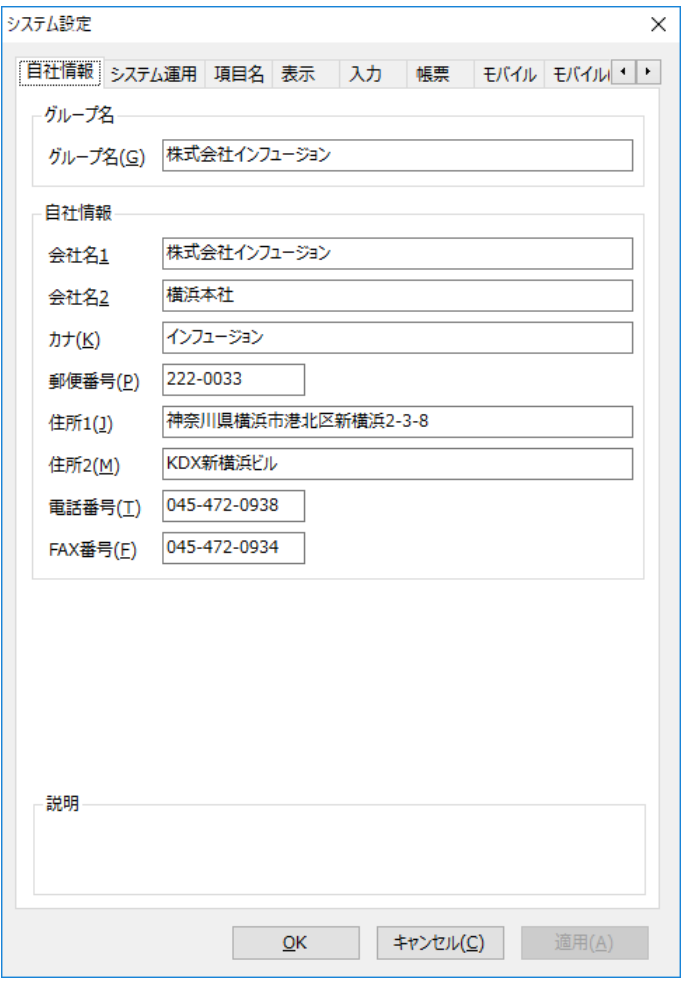

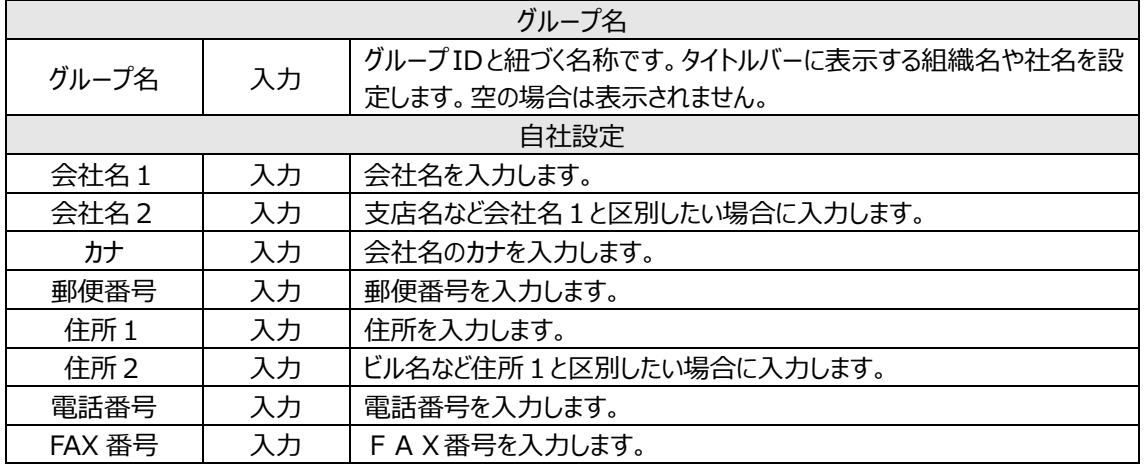

# **[2] システム運用**

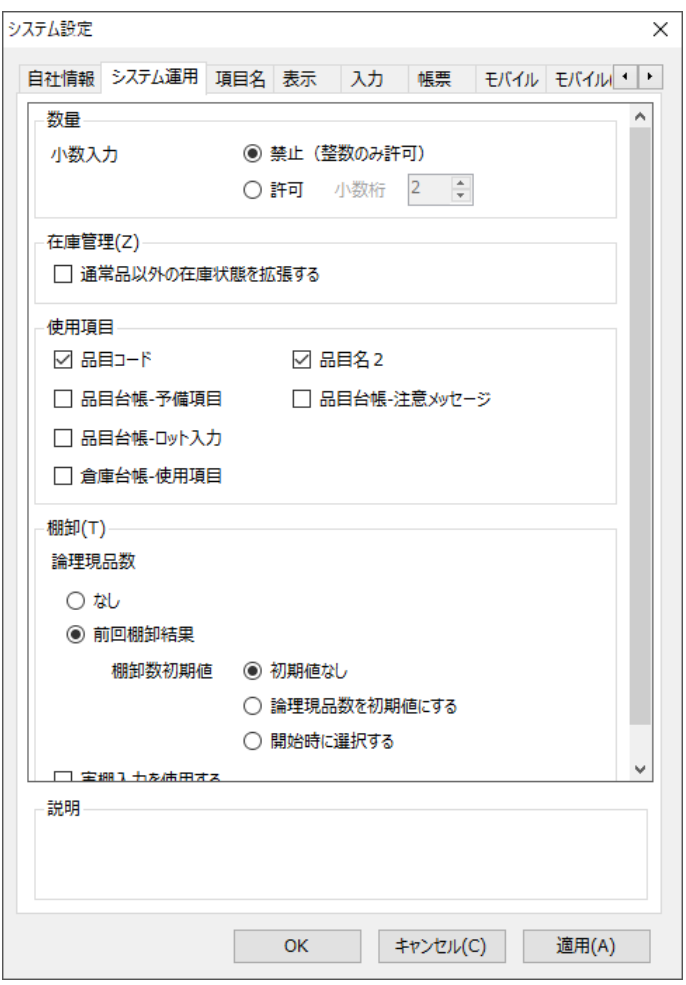

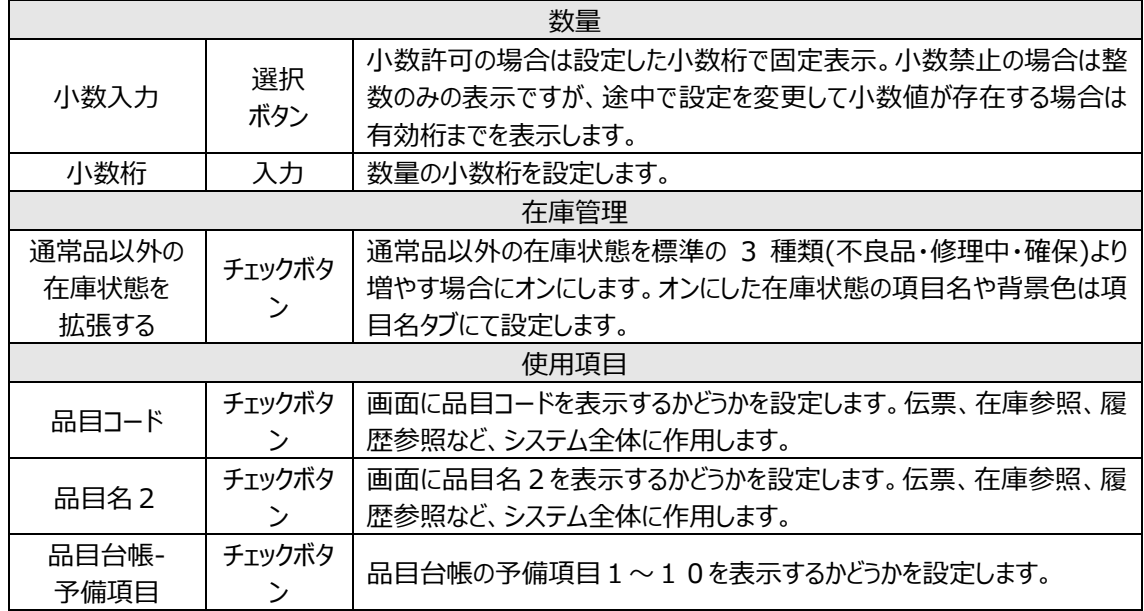

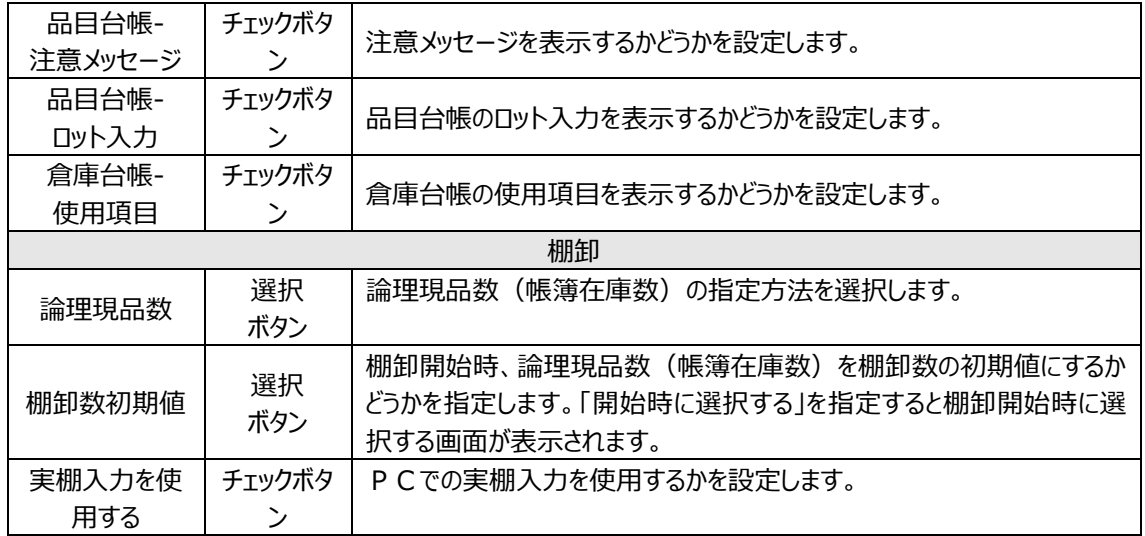

## **[3] 項目名**

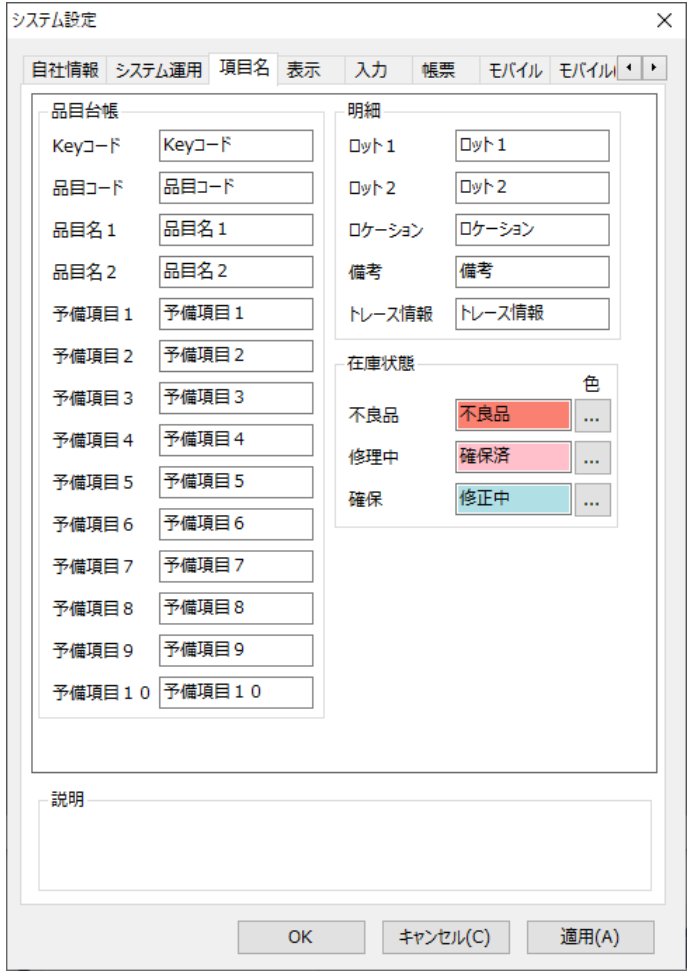

※ここで指定した名称がシステム全体の各画面で使用されます。

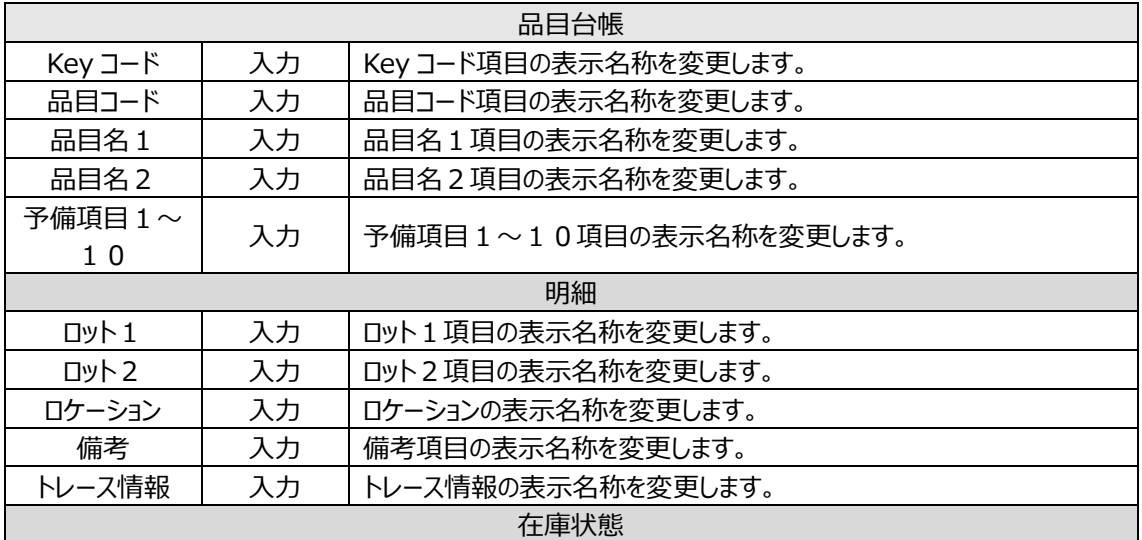

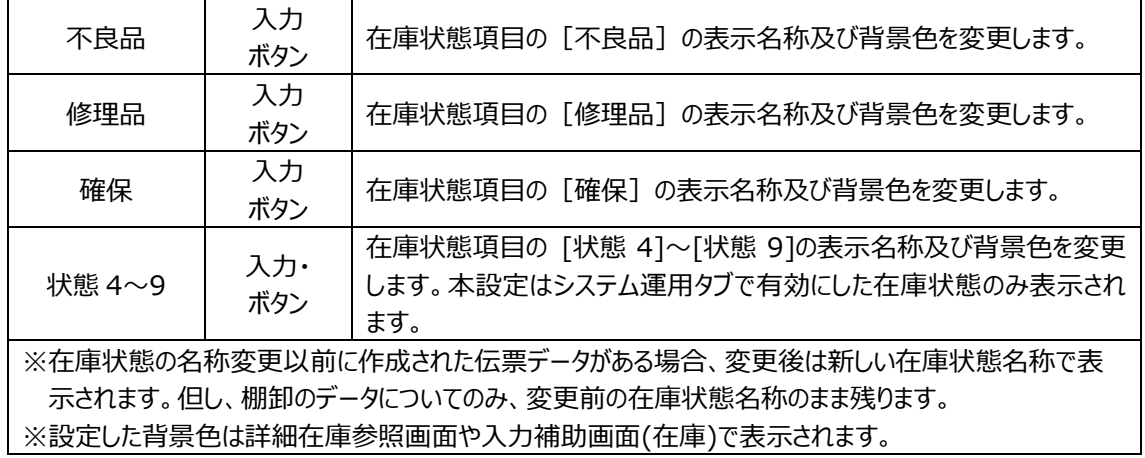

# **[4] 表示**

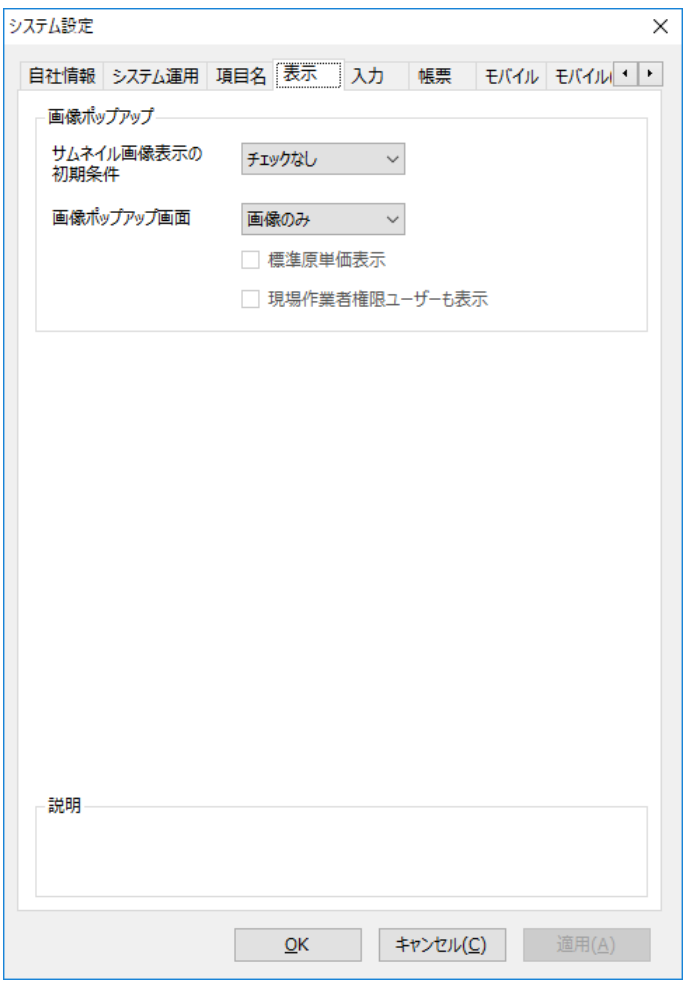

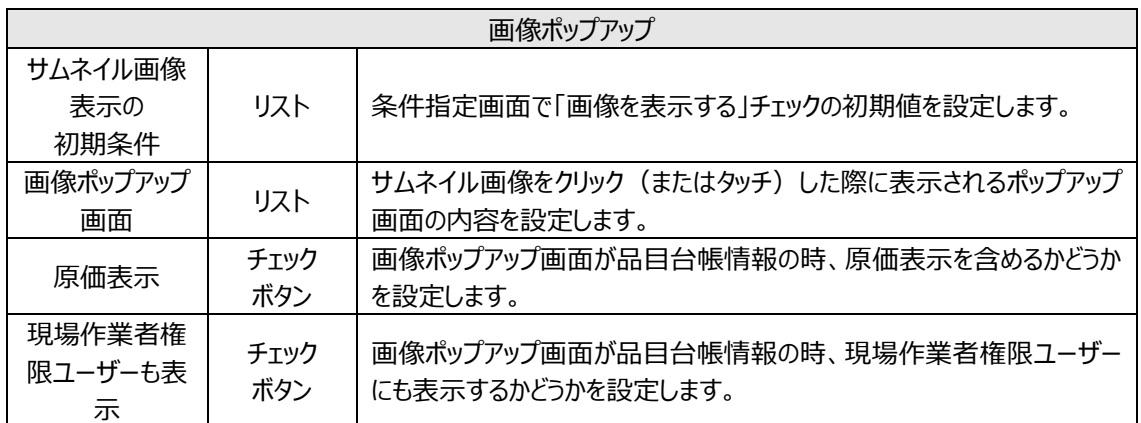

# **[5] 入力**

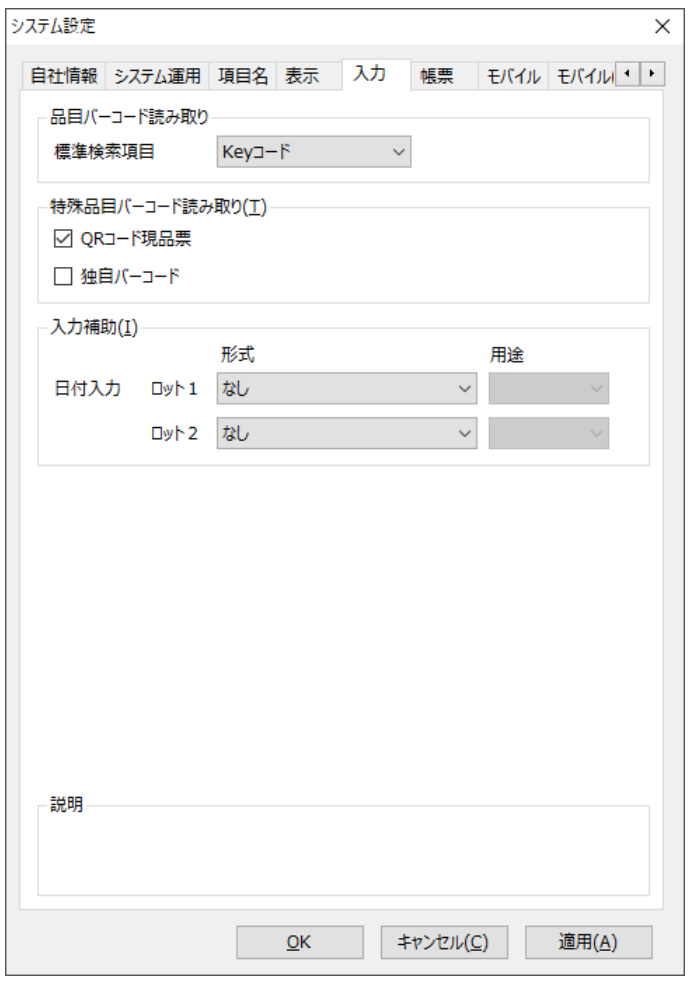

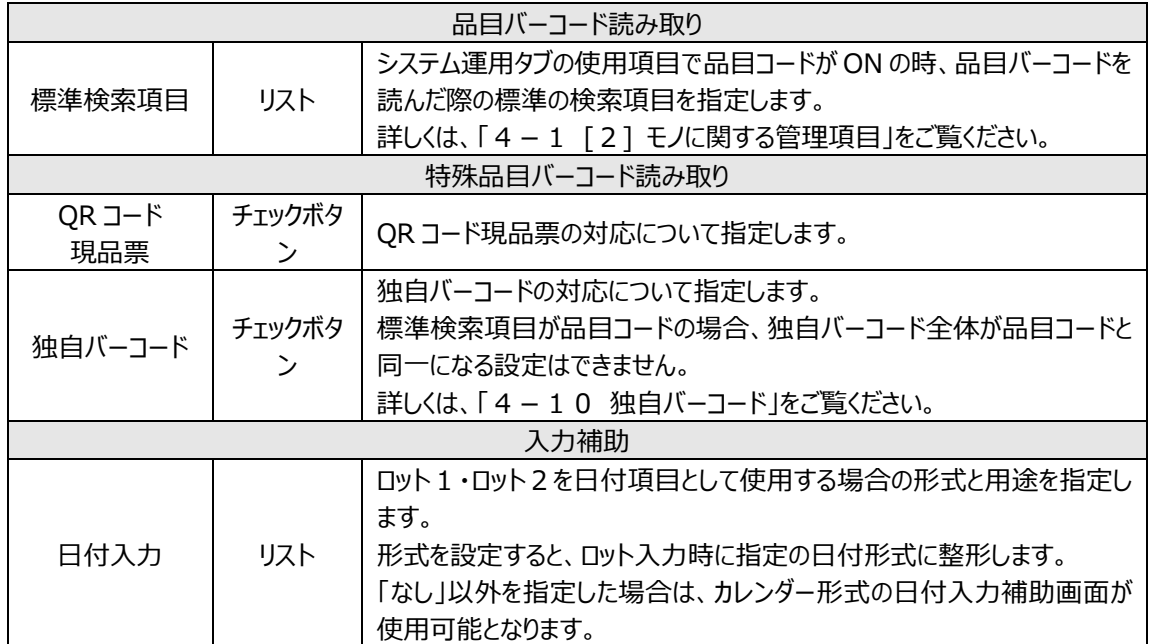

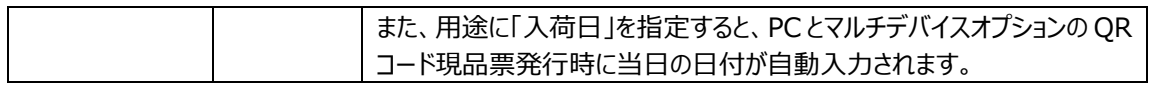

## **[6] 帳票**

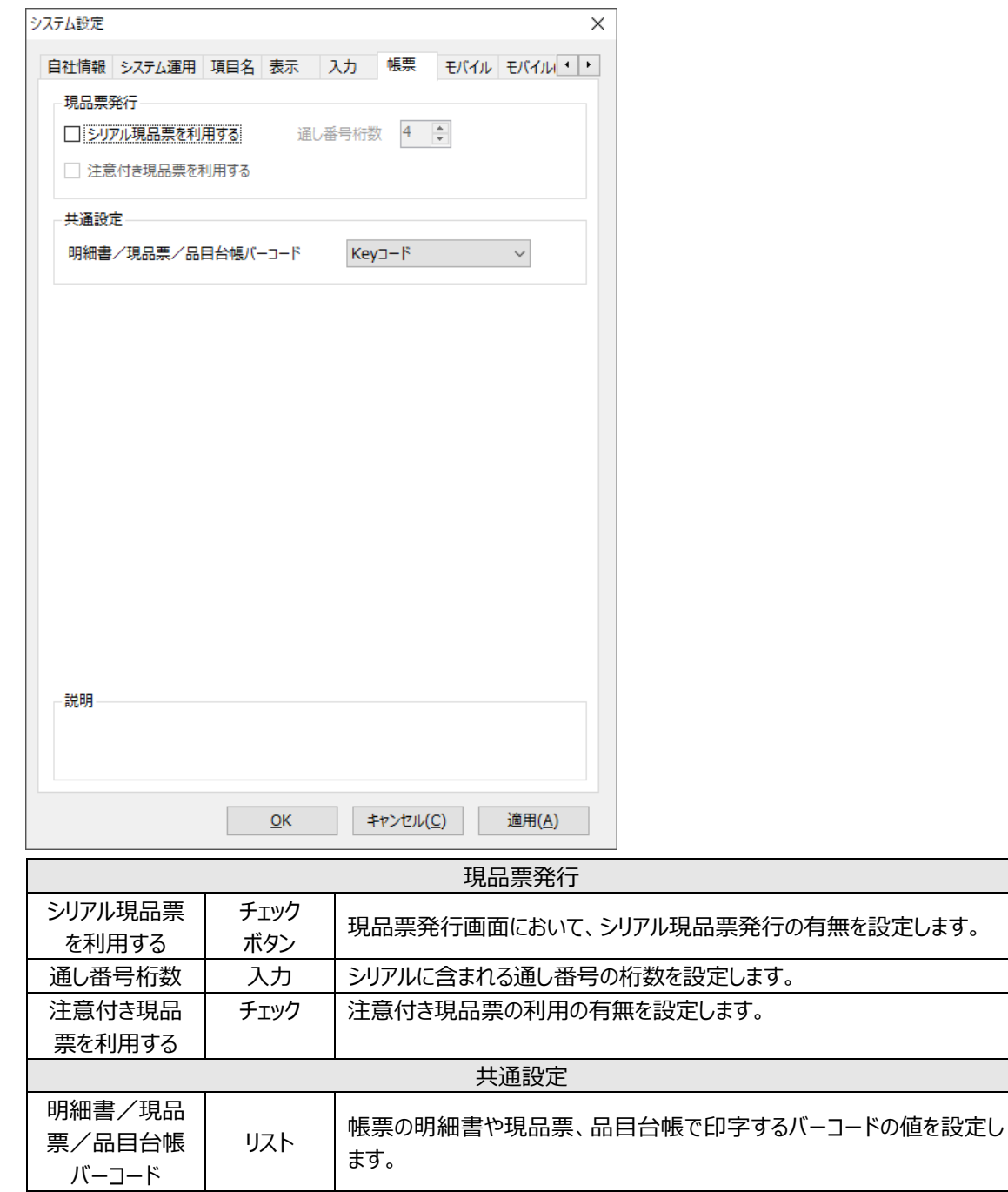

# [**7**] **モバイル設定(オプション)**

モバイルオプションまたはマルチデバイスオプション加入時に有効となります。

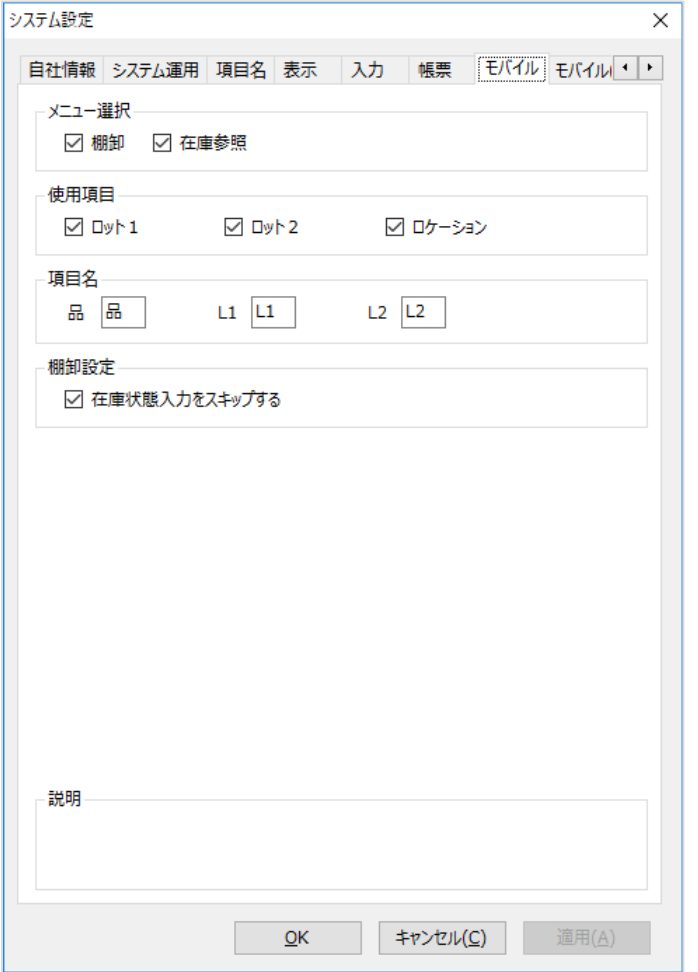

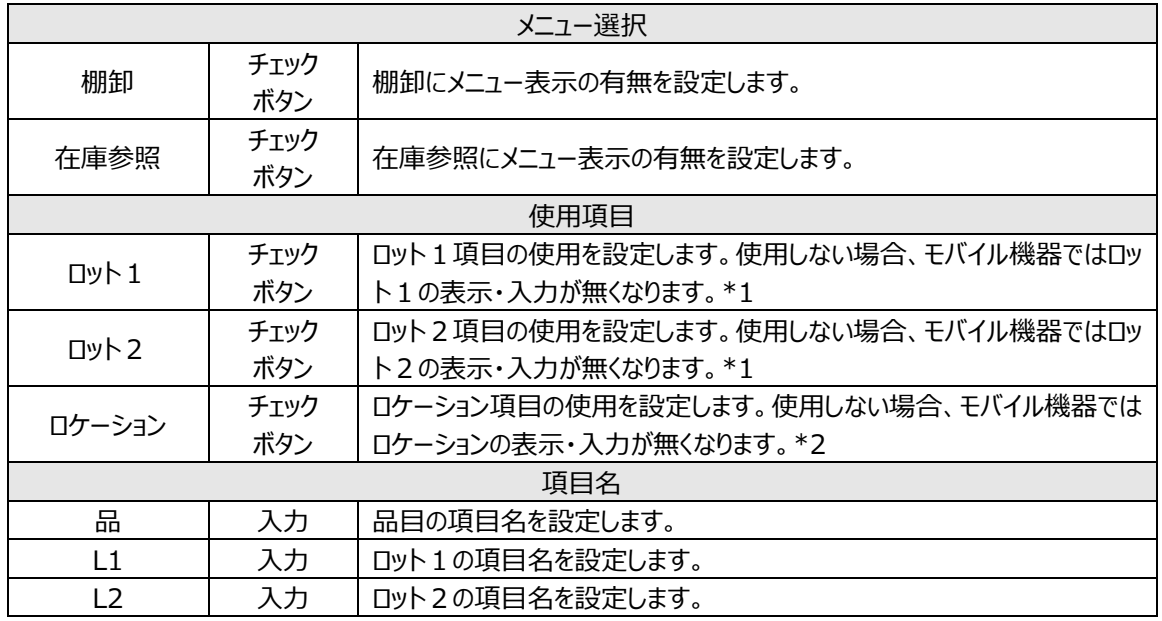

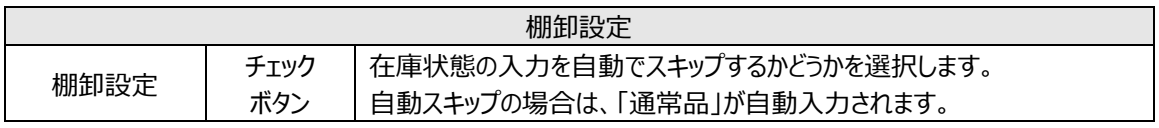

\*1 倉庫台帳の使用項目-ロットが未使用の場合、ロットが非表示となります。

\*2 倉庫台帳の使用項目-ロケーションが未使用の場合、ロケーションが非表示となります。

# [**8**] **モバイル(拡張)(オプション)**

マルチデバイスオプション加入時に有効となります。

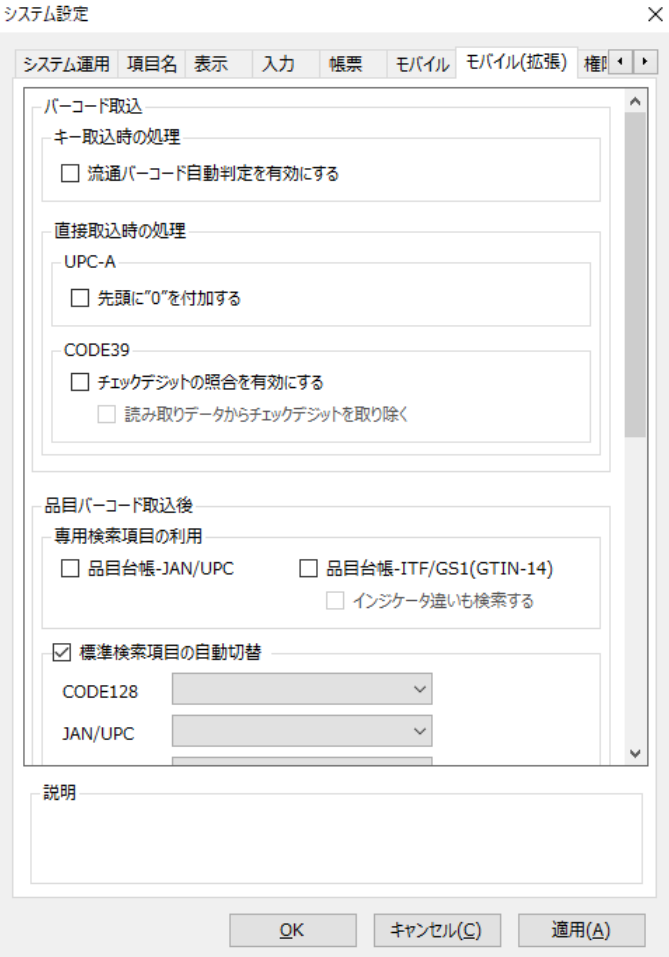

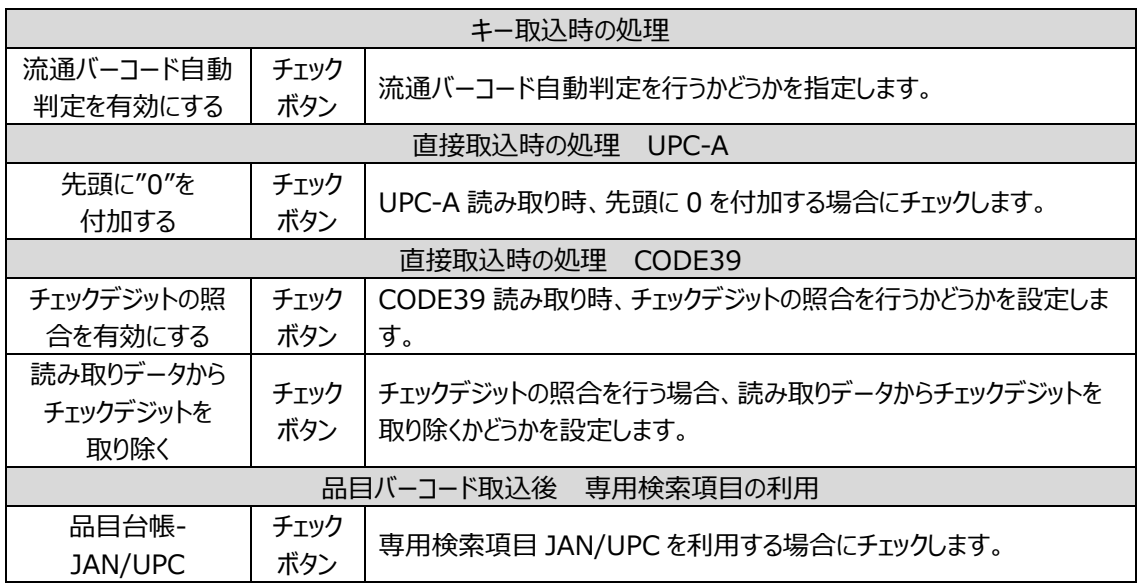

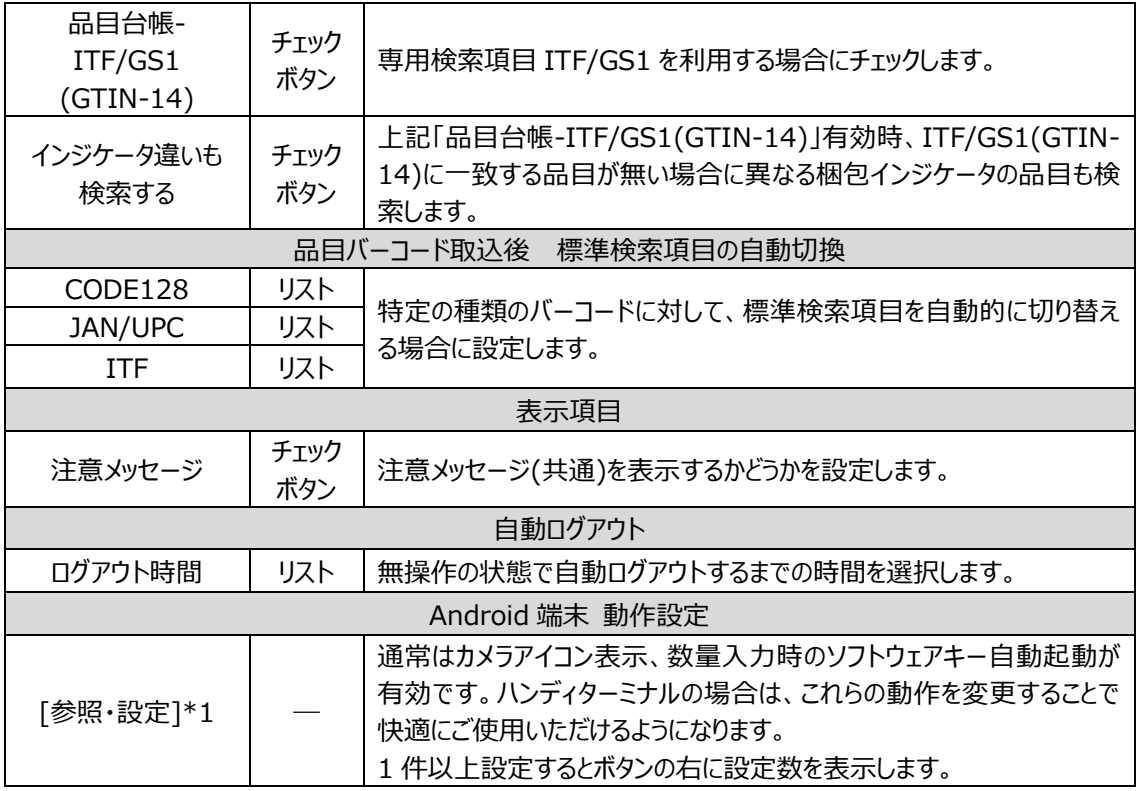

ヒント!

キー取込、直接取込については、[「4-3](#page-77-0) [1] *[2つのバーコード取込方式とバーコード種による](#page-77-0) [検索項目の指定](#page-77-0)*」 をご覧ください。
#### \*1 Android 端末 動作設定の[参照・設定]ボタン押下で Android 端末 動作設定画面が表示されます。

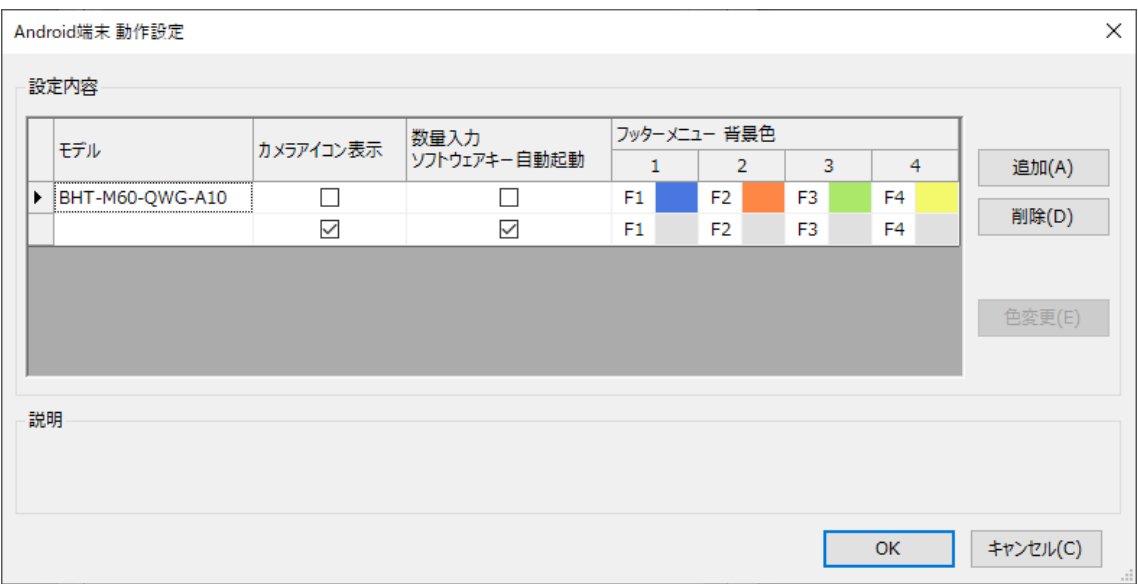

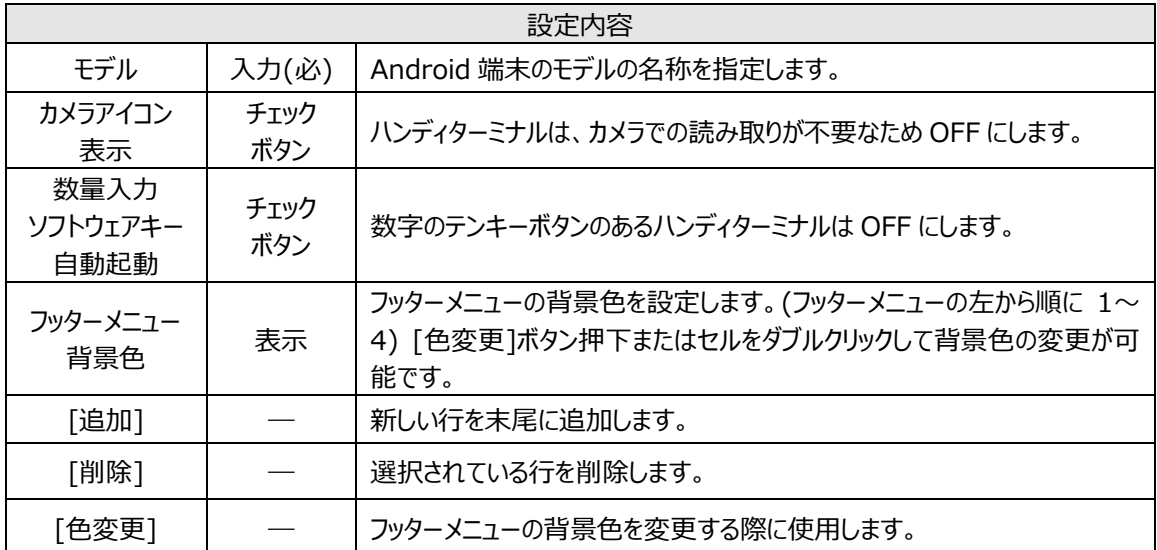

ヒント!

モデルの名称は、マルチデバイスオプション Android アプリの設定・確認>デバイス情報で確認で きます。

# [**9**] **権限**

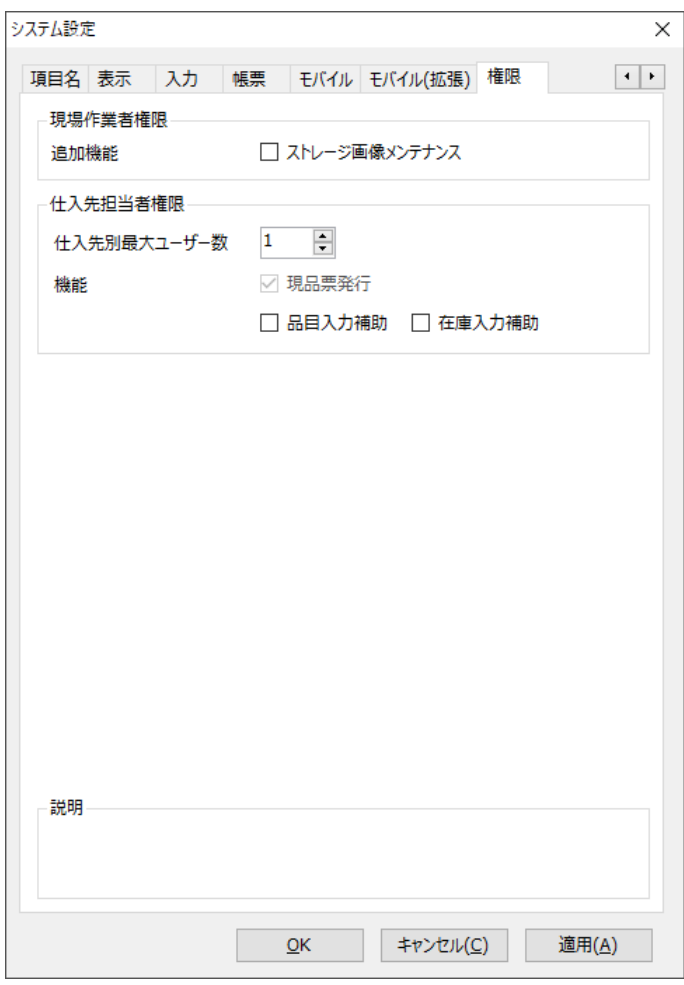

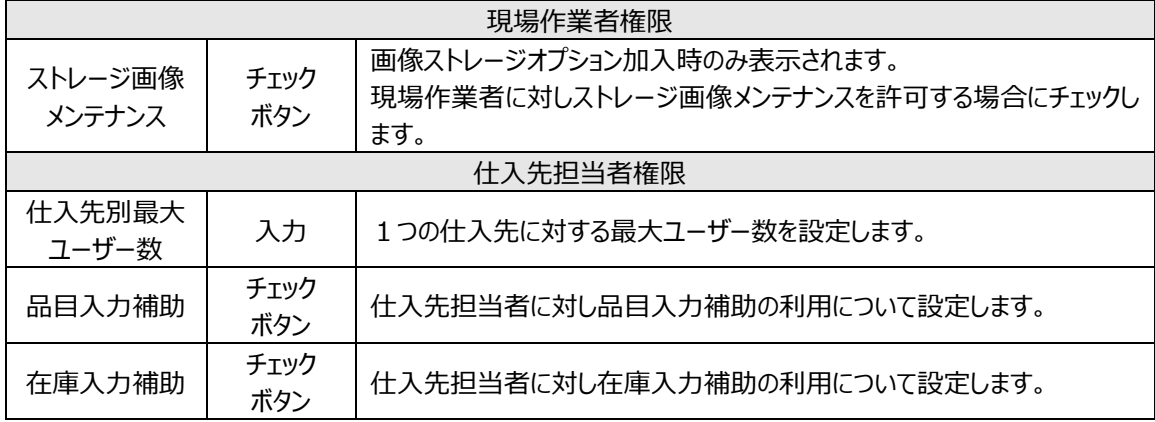

# **7-2 その他管理者設定**

在庫スイートクラウドの運用前に必要に応じて設定するのが、その他管理者設定です。 メニューの[ツール][その他管理者設定]から設定画面が起動します。 「IP アドレス制限設定]があります。 本機能を利用するには、システム管理者権限が必要です。

### **[1] IP アドレス制限設定**

IP アドレス制限を設定すると、本サービスへのアクセスを自社のネットワークだけに許可し、社外からのアク セスを遮断できます。グローバル IP アドレスは、複数指定できます。

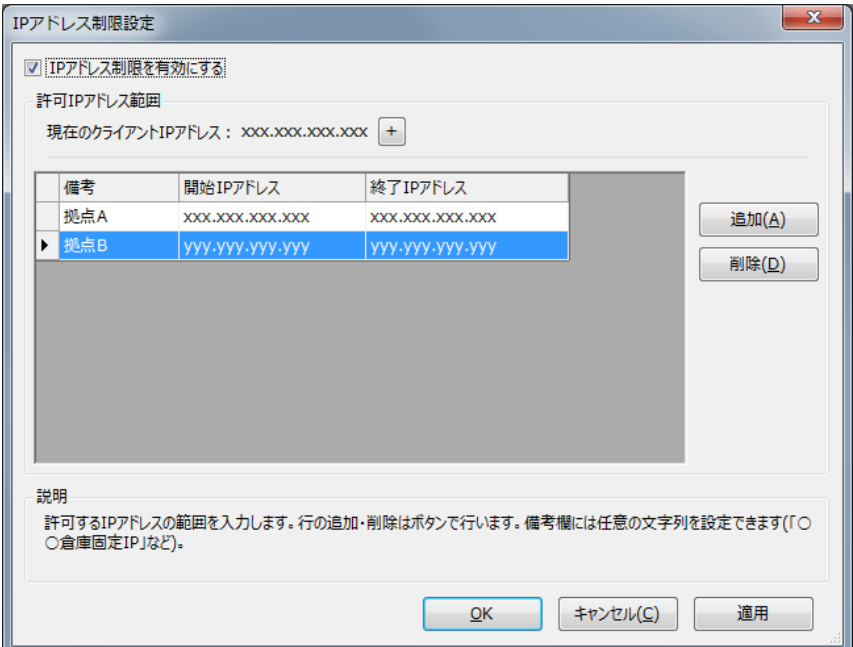

#### ヒント!

バックアップファイルをリストアしても IP アドレス制限設定は(バックアップを取った時の設定ではな く)従来設定が引継がれます。

# **7-3 ユーザー別設定**

ユーザー毎に行う設定があります。

メニューの[ツール]から[ユーザー別設定]を選ぶと、設定画面が起動します。

### **[1] 最大表示件数**

ユーザー毎に各画面で表示できる最大件数を設定できます。 最大件数が多いと検索結果が大量にあった場合、動作が遅くなります。 利用する PC のスペックや通信スピードなどに応じて適宜設定してください。

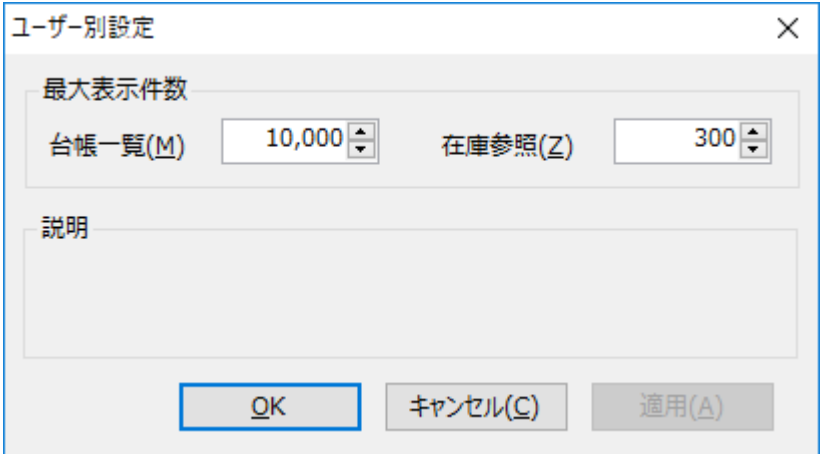

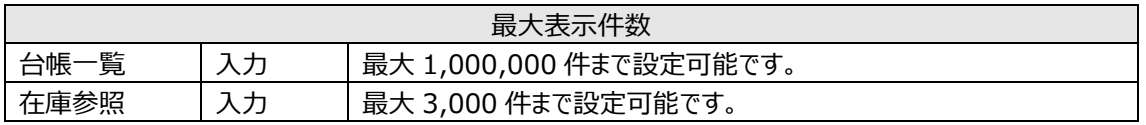

#### ヒント!

最大表示件数を超えた場合は、メッセージを表示し可能な範囲で表示します。

### [**2**] **パスワード再設定**

ユーザーは自身のパスワードを変更することができます。 必要に応じて適宜変更してください。

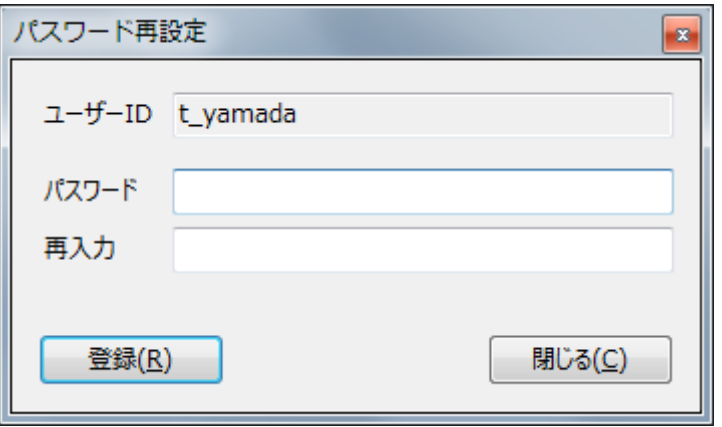

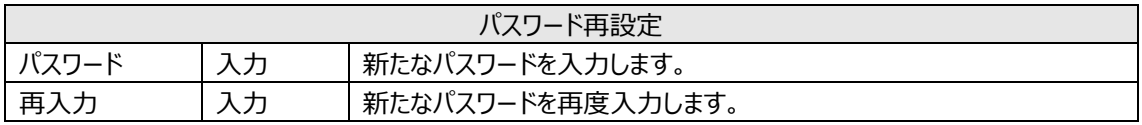

ヒント!

*パスワードを忘れてしまいログインできない場合は、システム管理者権限をもつユーザーが対象ユー ザーのパスワードを再設定してください。*

*なお、パスワードの再設定は、ユーザー台帳画面から行います。*

## 株式会社 インフュージョン

〒222-0033 神奈川県横浜市港北区新横浜 2-3-8 KDX 新横浜ビル Tel 045-472-0938

在庫スイートクラウド 棚卸 本体マニュアル 2024 年 02 月 07 日 第 5.5 版

本書に掲載されている会社名、製品名は各社の登録商標または商標です。

本製品はグレープシティ株式会社の FlexGrid for .NET・ActiveReports for .NET を使用していま す。

FlexGrid for .NET Copyright (C) 2007 ComponentOne LLC.

ActiveReports for .NET Copyright (C) 2007 DataDynamics, Ltd.